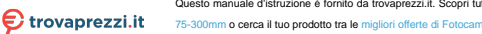

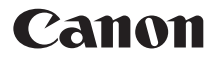

# **EOS 250 Guida dell'utente avanzata**

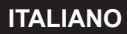

### <span id="page-1-1"></span><span id="page-1-0"></span>**Introduzione**

#### **Leggere le seguenti indicazioni prima di iniziare a utilizzare la fotocamera**

Per evitare di ottenere foto difettose e incorrere in altri problemi, leggere prima di tutto le sezioni ["Norme di sicurezza" \(](#page-21-0)[22) e "Precauzioni [per l'uso" \(](#page-24-0) $\Box$ ) 25). Leggere inoltre attentamente il presente manuale per assicurarsi di utilizzare la fotocamera in modo corretto.

#### **Consultare il presente manuale durante l'uso della fotocamera in modo da acquisire ulteriore familiarità con il prodotto**

Durante la lettura di questo manuale, eseguire alcuni scatti di prova e controllare i risultati ottenuti. È possibile così comprendere a fondo il funzionamento della fotocamera. Assicurarsi di riporre il manuale in un luogo sicuro, affinché lo si possa consultare facilmente in caso di necessità.

#### **Prove con la fotocamera prima dell'uso e responsabilità di Canon**

Dopo lo scatto, riprodurre le immagini e controllare che siano state registrate correttamente. Se la fotocamera o la scheda di memoria sono difettosi e le immagini non possono essere registrate o scaricate su un computer, Canon non può essere ritenuta responsabile per eventuali perdite o disagi causati.

#### **Copyright**

Le leggi locali sul copyright potrebbero proibire l'uso di immagini o di musica e immagini con accompagnamento musicale protette da diritti d'autore registrate sulla scheda di memoria in contesti diversi da quello privato. L'uso della fotocamera (anche per uso privato) potrebbe inoltre essere proibito durante alcune manifestazioni pubbliche, mostre ed eventi analoghi.

Etichettatura ambientale: per il corretto riciclo degli imballaggi dei nostri prodotti e articoli, visita il sito [https://www.canon-europe.com/sustainability/](https://www.canon-europe.com/sustainability/approach/packaging) [approach/packaging](https://www.canon-europe.com/sustainability/approach/packaging)

### <span id="page-2-0"></span>**Elenco di controllo dei componenti**

Prima di iniziare, verificare che nella confezione della fotocamera siano inclusi tutti i componenti elencati di seguito. Qualora alcuni componenti risultassero mancanti, contattare il rivenditore presso cui è stata acquistata la fotocamera.

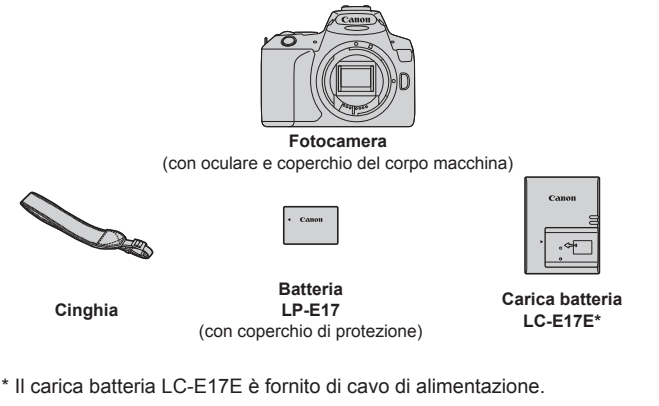

- z **La fotocamera non è fornita con il CD-ROM del software, un cavo di interfaccia o un cavo HDMI in dotazione.**
- Se è stato acquistato un kit obiettivo, verificare che contenga gli obiettivi.
- Fare attenzione a non smarrire nessuno dei componenti sopra elencati.

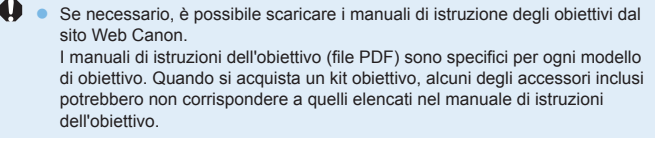

Il software può essere scaricato dal sito Web Canon ( $\Box$ [484\)](#page-483-0).

R

### <span id="page-3-0"></span>**Guida rapida all'avvio**

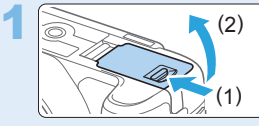

#### **Inserire la batteria (** $\Box$ **37).**

Dopo l'acquisto, caricare la batteria per iniziare a usare la fotocamera  $($  $\Box$ 35).

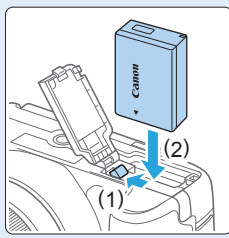

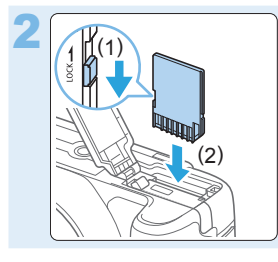

#### Inserire la scheda ( $\Box$ 37).

z Inserire lo slot scheda con l'etichetta rivolta verso la parte posteriore della fotocamera.

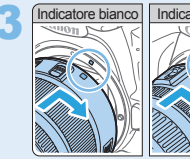

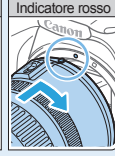

#### **Montare l'obiettivo (Q47).**

Allineare l'indice di innesto bianco o rosso dell'obiettivo all'indice dello stesso colore sulla fotocamera per montare l'obiettivo.

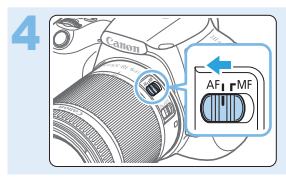

4 **Impostare il selettore di modalità della messa a fuoco dell'obiettivo su <**AF> (**QQ**47).

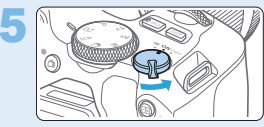

**5 Impostare l'interruttore di accensione su <0N>, quindi impostare la ghiera di selezione su <**A**> (Scena Smart Auto) (**[=](#page-69-0)**70).**

z Tutte le impostazioni necessarie vengono regolate automaticamente dalla fotocamera.

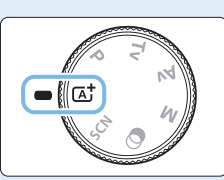

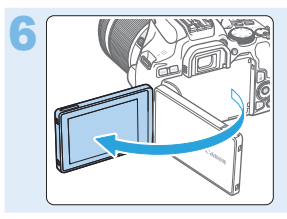

#### Aprire il monitor LCD ( $\Box$ 40).

Quando sul monitor LCD viene visualizzata la schermata di impostazione data/ora/zona, vedere [pagina 43](#page-42-0).

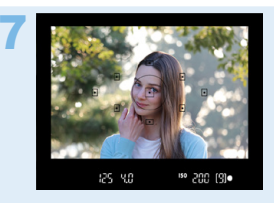

#### 7 **Mettere a fuoco il soggetto (**[=](#page-49-0)**50).**

- **Guardare nel mirino e posizionare il** centro del mirino sul soggetto.
- **•** Premere il pulsante di scatto a metà per mettere a fuoco il soggetto.
- $\bullet$  Se necessario, sollevare il flash con le dita.

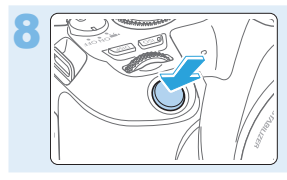

#### 8 **Scattare la foto (**[=](#page-49-0)**50).**

**• Premere completamente il pulsante di** scatto per scattare la foto.

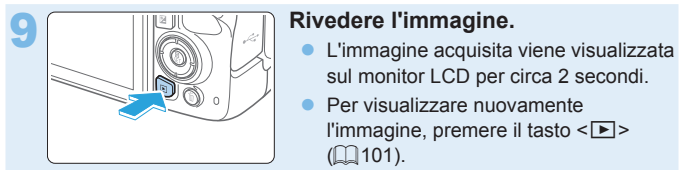

- sul monitor LCD per circa 2 secondi.
- **•** Per visualizzare nuovamente l'immagine, premere il tasto  $\leq$  $\blacktriangleright$ ( $\Box$ 101).
- Per scattare osservando il monitor LCD, vedere "Scatto dal monitor [LCD \(scatto Live View\)" \(](#page-179-0)[1480).
- **•** Per visualizzare le immagini acquisite finora, vedere "Riproduzione delle immagini" ([10101).
- Per eliminare le immagini, vedere "Eliminazione delle immagini"  $(\Box$ [310\)](#page-309-0).

### <span id="page-6-0"></span>**Schede compatibili**

Le seguenti schede possono essere utilizzate con la fotocamera indipendentemente dalla capacità. **Se la scheda è nuova o è stata precedentemente formattata (inizializzata) tramite un'altra fotocamera o computer, formattare la scheda con questa fotocamera (** $\Box$ **66).** 

- z **Schede di memoria SD/SDHC\*/SDXC\***
	- \* Sono supportate le schede UHS-I.

#### **Schede adatte alla registrazione di filmati**

Durante la registrazione di filmati, utilizzare una scheda ad alta capacità con prestazioni elevate (velocità di scrittura e lettura adeguate) in grado di gestire le dimensioni di registrazione dei filmati.

> In questo manuale "scheda" sta a indicare schede di memoria SD, schede di memoria SDHC e schede di memoria SDXC.

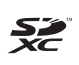

\* **La fotocamera non ha in dotazione una scheda per la registrazione delle foto o dei filmati.** La scheda può essere acquistata separatamente.

### <span id="page-7-0"></span>**Capitoli**

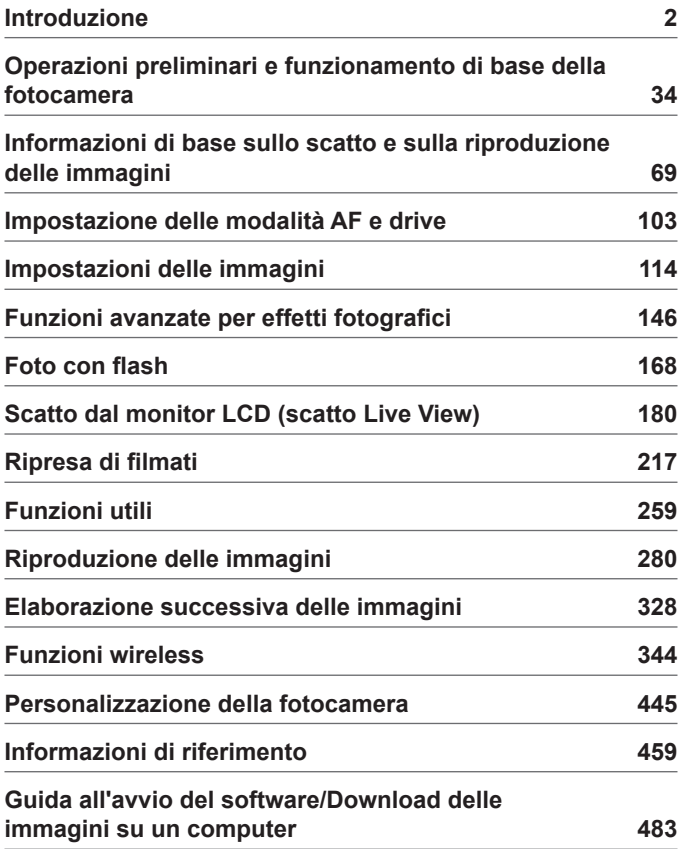

### **Sommario per ambiti**

### **Scatto**

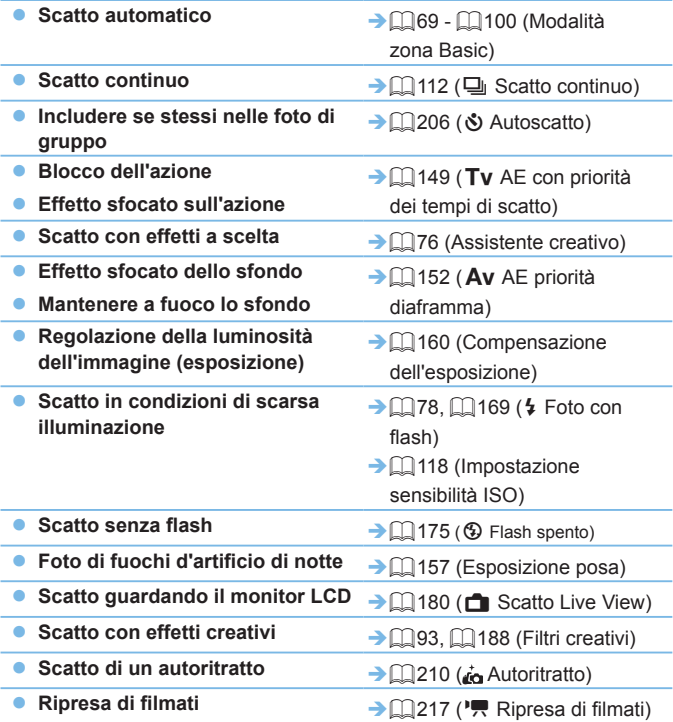

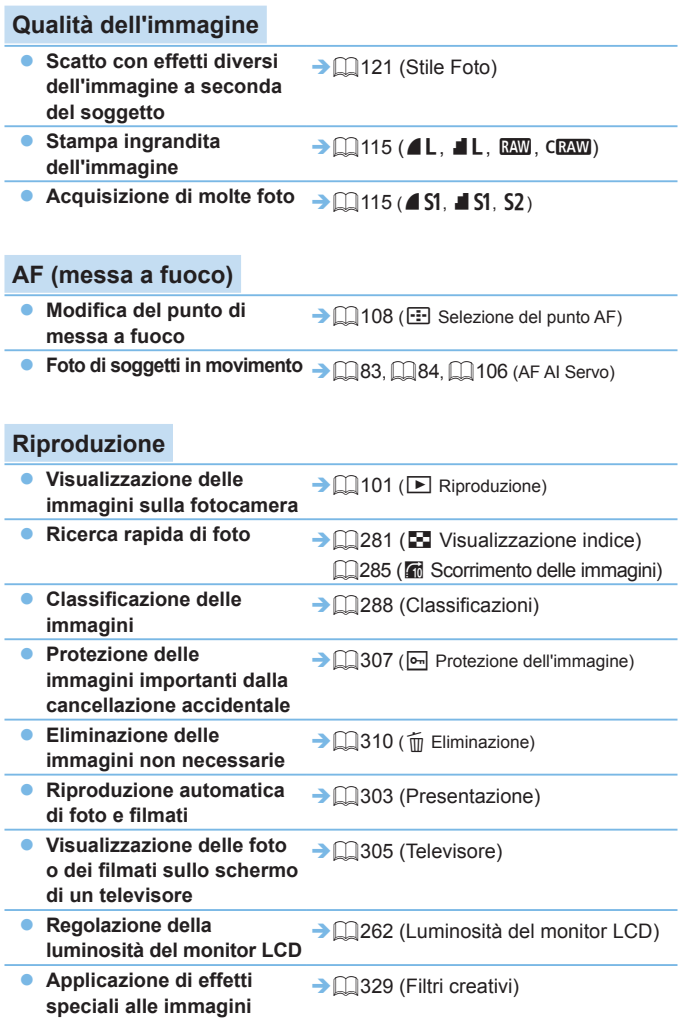

#### **Funzioni wireless**

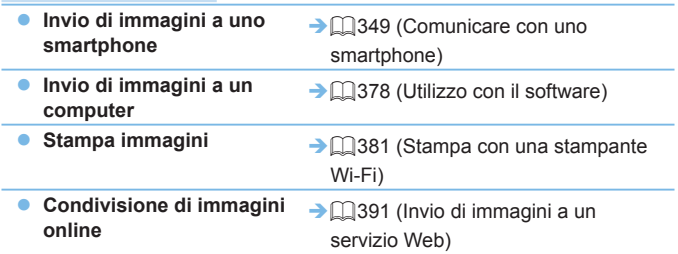

### <span id="page-11-0"></span>**Indice delle funzioni**

#### **Alimentazione**

- **•** Batteria
	- Carica  $($  $\Box$ 35)
	- Installazione/rimozione  $($  $\Box$ 37)
	- Livello di carica della batteria  $($  $\Box$ 42)
	- Controllo delle informazioni sulla batteria  $($  $\Box$ [460](#page-459-0))
- Presa di corrente domestica  $($  $\Box$ [461\)](#page-460-0)
- Off automatico ( $\Box$ 41)

#### **Schede**

- $\bullet$  Installazione/rimozione ( $\Box$ 37)
- $\bullet$  Formattazione ( $\Box$ 66)
- z Rilascio otturat. senza scheda  $($ <del> $\Box$ </del> [260\)](#page-259-0)

#### **Obiettivo**

- $\bullet$  Inserimento/rimozione ( $\Box$ 47)
- $\bullet$  Zoom ( $\Box$ 48)

#### **Impostazioni di base**

- $\bullet$  Correzione diottrica ( $\Box$ 49)
- $\bullet$  Lingua ( $\Box$ 46)
- $\bullet$  Data/Ora/Zona ( $\Box$ 43)
- $\bullet$  Segnale acustico ( $\Box$ [260\)](#page-259-1)

#### **Monitor LCD**

- $\bullet$  Uso del monitor LCD ( $\Box$ 40)
- $\bullet$  Pulsante LCD off/on ( $\Box$ [272](#page-271-0))
- $\bullet$  Regolazione luminosità ( $\Box$ [262](#page-261-0))
- $\bullet$  Touch screen ( $\Box$ 63)
- **Impostazioni livello visualizzazione**  $($  $\Box$ 51)
- $\bullet$  Guida funzioni ( $\Box$ 55)

#### **Registrazione delle immagini**

- z Creazione/selezione di una cartella  $($  $\Box$  $263)$
- $\bullet$  Numerazione file ( $\Box$ [265](#page-264-0))

#### **AF**

- $\bullet$  Funzionamento AF ( $\Box$ [104\)](#page-103-0)
- $\bullet$  Selezione del punto AF ( $\Box$ [108\)](#page-107-0)
- $\bullet$  Messa a fuoco manuale ( $\Box$ [111](#page-110-0))
- $\bullet$  AF rilevamento occhi ( $\Box$ [204](#page-203-0))
- $\bullet$  AF continuo ( $\Box$ [205](#page-204-0))
- $\bullet$  Impostazioni peaking MF ( $\Box$ [213\)](#page-212-0)

#### **Drive**

- $\bullet$  Modalità drive ( $\Box$ [112\)](#page-111-0)
- Scatto continuo ( $\Box$ [112](#page-111-0))

#### **Qualità dell'immagine**

- z Qualità di registrazione delle immagini  $($ [115](#page-114-0))
- $\bullet$  Stile foto ( $\Box$ [121\)](#page-120-0)
- $\bullet$  Bilanciamento del bianco ( $\Box$ [129](#page-128-0))
- Auto Lighting Optimizer (Ottimizzazione automatica della  $luce)$  ( $\Box$ [136\)](#page-135-0)
- Riduzione disturbi per esposizioni lunghe  $($ [139\)](#page-138-0)</sub>
- Riduzione disturbi per sensibilità  $ISO$  alta  $($ [138\)](#page-137-0)
- **Correzione aberrazione obiettivo**  $($ <del> $\Box$ </del> [141\)](#page-140-0)
- $\bullet$  Priorità tonalità chiare ( $\Box$ [137](#page-136-0))
- $\bullet$  Spazio colore ( $\Box$ [145\)](#page-144-0)

#### **Scatto**

- $\bullet$  Modalità di scatto ( $\Box$ 30)
- $\bullet$  Sensibilità ISO ( $\Box$ [118\)](#page-117-0)
- $\bullet$  Posa ( $\Box$ 157)
- $\bullet$  Modalità misurazione ( $\Box$ 158)
- $\bullet$  Blocco specchio ( $\Box$ 165)
- $\bullet$  Telecomando ( $\Box$ [463](#page-462-0))

#### **Regolazione dell'esposizione**

- Compensazione esposizione  $($  $\Box$ 160)
- Compensazione esposizione con  $M+ISO$  auto ( $\Box$ 156)
- $\bullet$  AEB ( $\Box$ 162)
- $\bullet$  Blocco AE ( $\Box$ 164)

#### **Flash**

- $\bullet$  Flash incorporato ( $\Box$ [169\)](#page-168-0)
- $\bullet$  Flash esterno ( $\Box$ [174](#page-173-0))
- **Impostazioni della funzione Flash**  $($  $\Box$  [175\)](#page-174-1)

#### **Scatto Live View**

- $\bullet$  Scatto Live View ( $\Box$ [180](#page-179-0))
- Rapporto dimensionale  $(1)$ [192\)](#page-191-0)
- $\bullet$  Funzionamento AF ( $\Box$ [195\)](#page-194-0)
- $\bullet$  Metodo AF ( $\Box$ [197\)](#page-196-0)
- $\bullet$  Filtri creativi ( $\Box$ [188](#page-187-0))
- $\bullet$  Autoscatto ( $\Box$ [206\)](#page-205-0)
- $\bullet$  Scatto a tocco ( $\Box$ [208](#page-207-0))
- $\bullet$  Autoritratto ( $\Box$ [210\)](#page-209-0)

#### **Ripresa di filmati**

- $\bullet$  Ripresa di filmati ( $\Box$ [217](#page-216-0))
- $\bullet$  Metodo AF ( $\Box$ [197\)](#page-196-0)
- **•** Le dimensioni di registrazione dei filmati  $($ [228](#page-227-0))
- AF Servo filmato  $($ [253](#page-252-0))
- Registrazione audio ( $\Box$ [251\)](#page-250-0)
- $\bullet$  Esposizione manuale ( $\Box$ [221](#page-220-0))
- $\bullet$  Zoom digitale ( $\Box$ [231\)](#page-230-0)
- Ripresa filmato HDR  $(1234)$  $(1234)$
- $\bullet$  Filtri creativi per filmati ( $\Box$ [235](#page-234-0))
- $\bullet$  Video snapshot ( $\Box$ [245\)](#page-244-0)
- Film. time-lapse  $($ [238](#page-237-0))
- $\bullet$  Scatto con telecomando ( $\Box$ [463\)](#page-462-0)

#### **Riproduzione**

- **Tempo di visione delle immagini**  $($  $\Box$  $261)$
- **Visualizzazione di una sola** immagine  $(21101)$
- $\bullet$  Informazioni di scatto ( $\Box$ [323\)](#page-322-0)
- $\bullet$  Visualizzazione indice ( $\cap$ [281\)](#page-280-1)
- Scorrimento immagine (modalità di scorrimento) ([1[282](#page-281-0))
- Visualizzazione ingrandita  $($  $\Box$  $284)$
- $\bullet$  Rotazione dell'immagine ( $\Box$ [287\)](#page-286-0)
- $\bullet$  Classificazione ( $\Box$ [288](#page-287-0))
- $\bullet$  Riproduzione filmato ( $\Box$ [296](#page-295-0))
- $\bullet$  Presentazione ( $\Box$ [303](#page-302-0))
- Visualizzazione delle immagini sullo schermo di un televisore  $($ <del> $\Box$ </del>[305\)](#page-304-0)
- $\bullet$  Protezione ( $\Box$ [307\)](#page-306-0)
- $\bullet$  Eliminazione ( $\Box$ [310](#page-309-0))
- Riproduzione tramite touch screen  $($  $($  $($  $285)$
- Ordine di stampa (DPOF)  $($  $\Box$ [316\)](#page-315-0)
- $\bullet$  Imp. fotolibro ( $\Box$ [320\)](#page-319-0)

#### **Modifica delle immagini**

- $\bullet$  Filtri creativi ( $\Box$ [329\)](#page-328-0)
- $\bullet$  Ridimensionamento ( $\Box$ [338](#page-337-0))
- Ritaglio ( $\Box$ [340\)](#page-339-0)

#### **Personalizzazione**

- $\bullet$  Funzioni personalizzate (C.Fn)  $($  $\Box$  $446)$
- $\bullet$  My Menu ( $\Box$ [455](#page-454-0))

#### **Software**

- z Guida all'avvio del software  $($  $\Box$ [484\)](#page-483-1)
- Manuali di istruzioni del software  $($ <del> $($  $)$  $($ [485\)](#page-484-0)</del>

#### **Funzioni wireless**

- Comunicare con uno smartphone  $($  $\Box$ [349\)](#page-348-0)
- $\bullet$  Invia automaticamente immagini a smartphone  $(1362)$  $(1362)$
- **Telecomando (EOS Utility)**  $($  $\Box$ [374\)](#page-373-0)
- $\bullet$  Invia autom. immagini a computer  $($  $\Box$ [378\)](#page-377-0)
- Stampa da stampante Wi-Fi  $($  $\Box$ [381\)](#page-380-0)
- **Invio di immagini a un servizio Web**  $($  $\Box$ [391\)](#page-390-0)
- Cancella impostaz. wireless  $($  $\Box$  $425)$

### <span id="page-14-0"></span>**Simboli utilizzati in questo manuale**

#### **Icone presenti nel manuale**

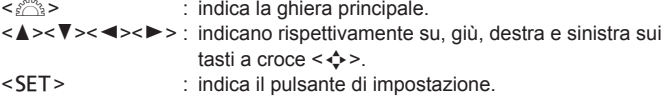

\* Oltre a quelle indicate sopra, le icone e i simboli utilizzati sui pulsanti e sul monitor LCD della fotocamera sono utilizzati nel presente manuale quando si parla delle funzionalità e delle operazioni corrispondenti.

- $\div$ : questa icona visualizzata in alto a destra dei titoli delle pagine indica che la funzione è disponibile solo nelle modalità della zona creativa  $($  $\Box$ 31).
- (C)<sup>\*\*\*</sup>) : numeri delle pagine di riferimento per ulteriori informazioni.
	- : avviso utile per evitare di utilizzare la fotocamera in modo non corretto.

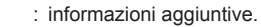

Ħ 举 ż.

- : consigli o suggerimenti per un migliore uso della fotocamera.
- : suggerimento per la risoluzione dei problemi.

#### **Prerequisiti per le istruzioni per l'uso e note sulle foto di esempio**

- Tutte le operazioni descritte nel presente manuale presuppongono che l'interruttore di accensione sia posizionato su <0N> $($  $\Box$ 41).
- $\bullet$  Si presuppone che tutte le impostazioni dei menu e le funzioni personalizzate siano impostate sui valori predefiniti.
- A scopo illustrativo, la fotocamera descritta nelle istruzioni monta un obiettivo EF-S18-55mm f/4-5.6 IS STM.
- Le foto di esempio visualizzate sulla fotocamera e utilizzate in questo manuale hanno il solo scopo di illustrare gli effetti con maggiore chiarezza.

### **Sommario**

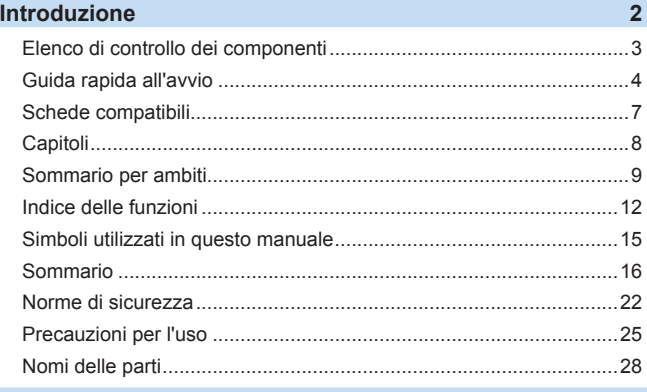

### **Operazioni preliminari e [funzionamento di base della](#page-33-1)**

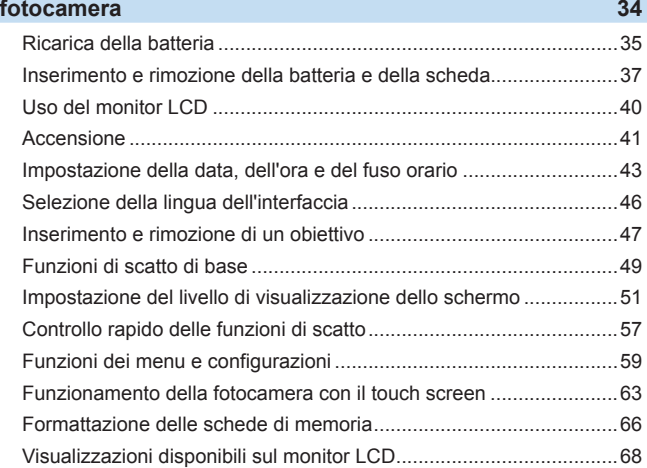

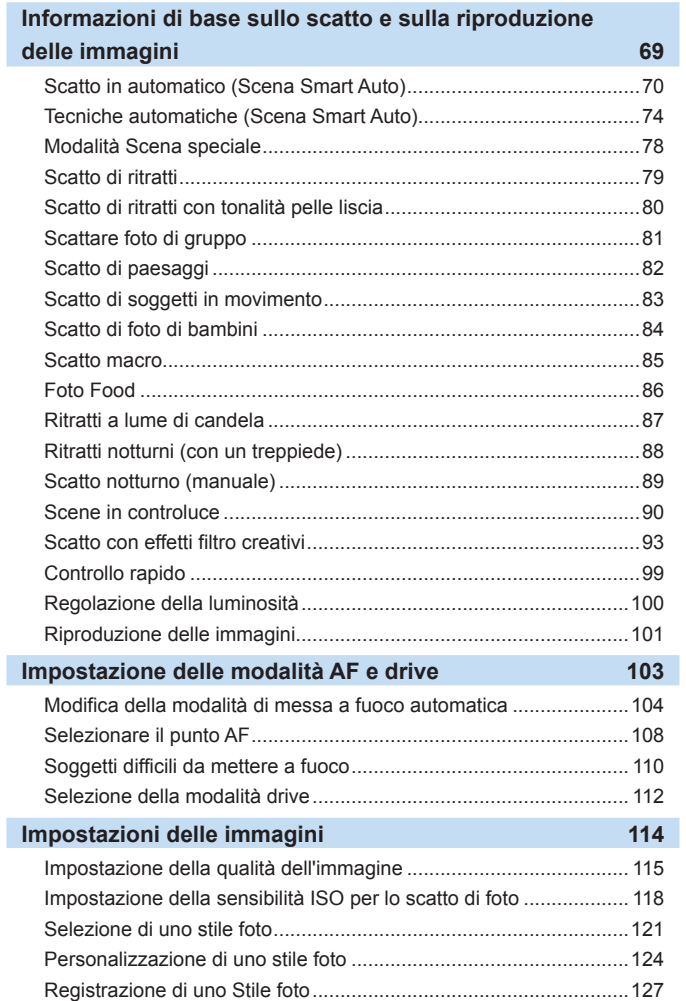

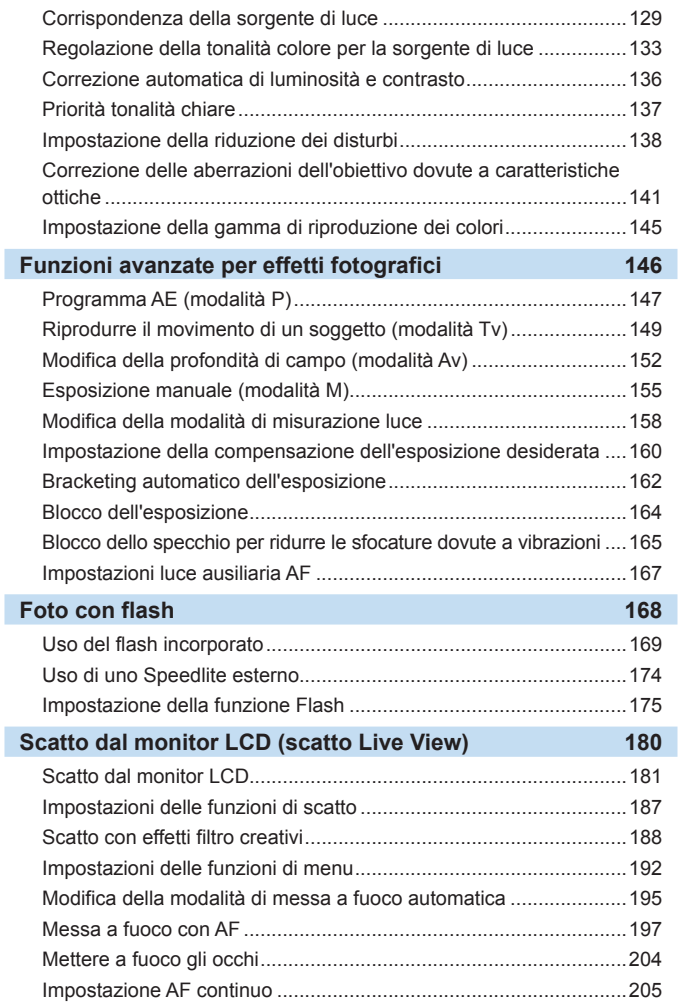

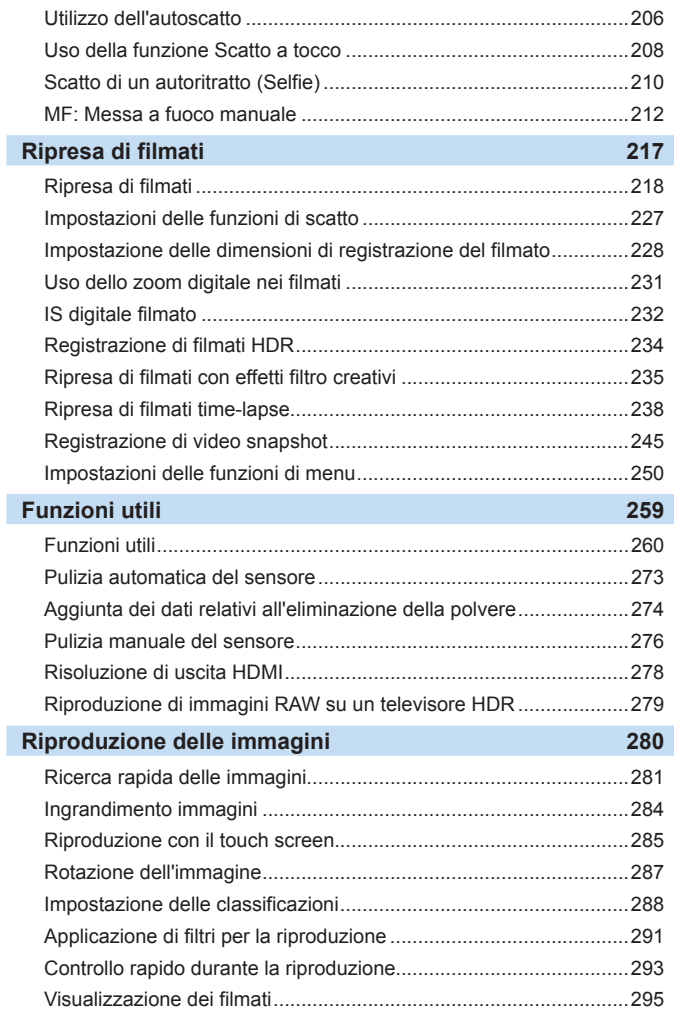

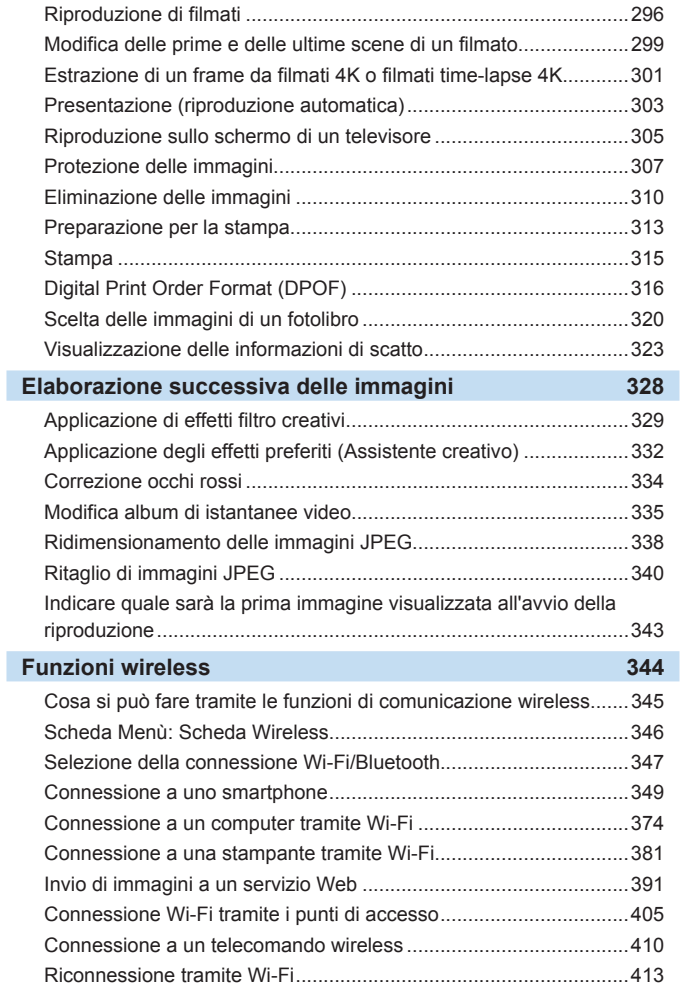

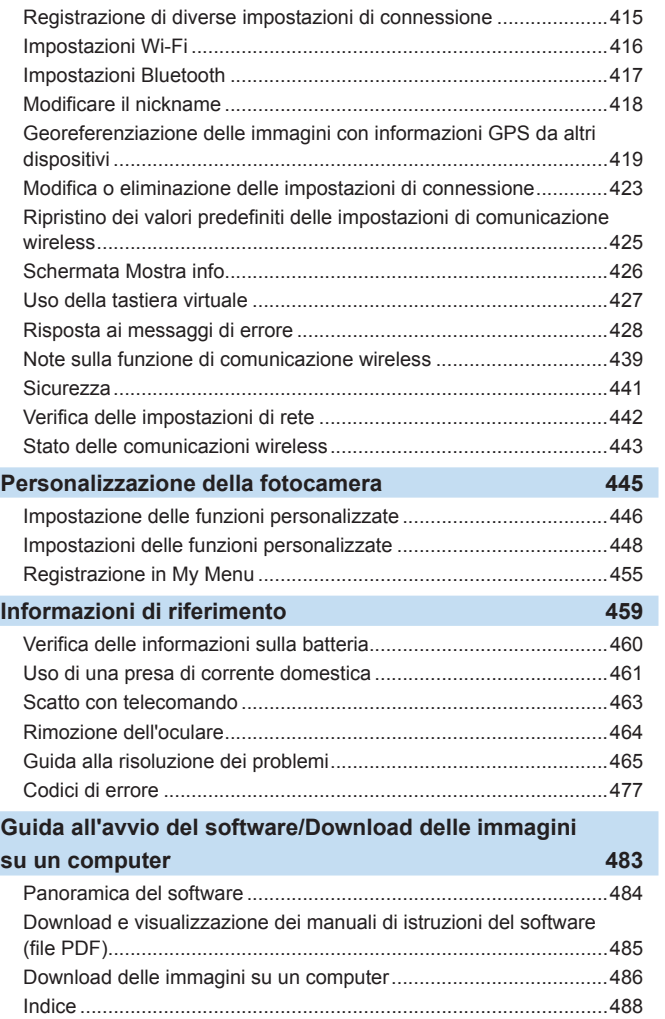

I

I

### <span id="page-21-1"></span><span id="page-21-0"></span>**Norme di sicurezza**

Le seguenti precauzioni devono essere adottate per impedire di causare danni o lesioni a se stessi e ad altre persone. Leggere attentamente e seguire queste precauzioni prima di utilizzare il prodotto.

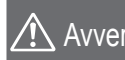

Avvertenze: osservanza di queste avvertenze potrebbe provocare lesioni<br>orioni anche motali seguire le avvertenze riportate di seguito. La mancata gravi e anche mortali.

- **Per evitare il rischio di incendi, surriscaldamento, fuoriuscite di sostanze chimiche,** esplosioni e scosse elettriche, rispettare le seguenti norme di sicurezza:
	- Non utilizzare batterie, fonti di alimentazione o accessori non specificati nel Manuale di istruzioni. Non utilizzare batterie di fabbricazione artigianale o modificate, in quanto il prodotto potrebbe danneggiarsi.
	- Non causare il corto circuito, smontare o modificare la batteria. Non esporre a fonti di calore o saldare la batteria. Non esporre la batteria a fuoco o acqua. Non sottoporre la batteria a forti urti.
	- Non inserire la batteria con i poli (+ e -) invertiti.
	- Non ricaricare la batteria a temperature ambientali (di funzionamento) al di fuori dell'intervallo consentito. Inoltre, non superare il tempo di ricarica indicato nel Manuale di istruzioni.
	- Non inserire oggetti metallici tra i contatti elettrici della fotocamera, negli accessori, nei cavi di collegamento e così via.
- Quando si smaltisce la batteria, isolare i contatti elettrici con nastro isolante. Se la batteria viene a contatto con oggetti metallici o altre batterie si potrebbe verificare un incendio o un'esplosione.
- $\bullet$  In caso di emissioni eccessive di fumo, calore o esalazioni durante la ricarica della batteria, scollegare immediatamente il carica batteria dalla presa di corrente per interrompere la ricarica. In caso contrario, c'è il rischio di scosse elettriche o danni causati dal calore o che possa svilupparsi un incendio.
- Nel caso in cui la batteria perda liquidi, cambi colore, si deformi o emetta fumo o esalazioni, rimuoverla immediatamente. Prestare particolare attenzione per evitare di ustionarsi. Se si continua a utilizzarla, potrebbe sviluppare un incendio o causare scosse elettriche o ustioni.
- $\bullet$  Evitare che eventuali liquidi fuoriusciti dalla batteria vengano a contatto con occhi, pelle e indumenti poiché potrebbero causare cecità o lesioni cutanee. Nel caso in cui i liquidi della batteria vengano a contatto con occhi, pelle o indumenti, risciacquare immediatamente la parte interessata con abbondante acqua pulita senza strofinare. Consultare immediatamente un medico.
- z Non lasciare i cavi in prossimità di una fonte di calore. I cavi potrebbero deformarsi o la guaina isolante potrebbe fondersi e causare incendi o scosse elettriche.
- z Non tenere la fotocamera nella stessa posizione per periodi di tempo prolungati. Anche se la fotocamera non si surriscalda eccessivamente, il contatto prolungato con una parte del corpo potrebbe causare arrossamenti o vesciche sulla pelle o lievi ustioni da contatto. L'uso di un treppiede è consigliato quando si utilizza la fotocamera in ambienti con temperature molto alte o a chi soffre di disturbi della circolazione o di ipersensibilità cutanea.
- Non attivare il flash per fotografare un conducente alla guida di un'automobile o un altro veicolo per evitare di causare incidenti.
- Quando la fotocamera e gli accessori non vengono utilizzati, rimuovere la batteria e scollegare la spina e i cavi di connessione dall'apparecchio prima di riporli. Questa precauzione consente di evitare il rischio di scosse elettriche, surriscaldamento, incendi e corrosione.
- z Non utilizzare l'apparecchiatura in presenza di gas infiammabili. Questa misura consente di prevenire il rischio di incendi o esplosioni.
- Se l'apparecchio cade e l'involucro esterno si apre in modo da rendere visibili i componenti interni, non toccarli per evitare il rischio di scosse elettriche.
- z Non smontare né modificare l'apparecchiatura. I componenti interni ad alta tensione possono causare scosse elettriche.
- $\bullet$  Non guardare il sole o una sorgente luminosa estremamente forte attraverso la fotocamera o l'obiettivo. Ciò potrebbe causare danni agli occhi.
- z Tenere l'apparecchio fuori dalla portata dei bambini, anche mentre lo si utilizza. Cinghie o cavi potrebbero causare accidentalmente soffocamenti, scosse elettriche o lesioni. Il rischio di soffocamento o lesione esiste anche quando un bambino ingerisce accidentalmente un componente o un accessorio della fotocamera. Se un bambino ingerisce un componente o un accessorio, consultare immediatamente un medico.
- z Non utilizzare o conservare l'apparecchio in ambienti umidi o polverosi. Analogamente, tenere la batteria lontano da oggetti metallici e riporla nella sua custodia protettiva per evitare cortocircuiti. Questa precauzione consente di evitare il rischio di incendi, surriscaldamento, scosse elettriche e ustioni.
- **Prima di utilizzare la fotocamera su un aereo o in un ospedale, verificare che ne sia** consentito l'uso. Le onde elettromagnetiche emesse dalla fotocamera potrebbero interferire con la strumentazione aerea o medica.
- z Per evitare il rischio di incendi e scosse elettriche, attenersi alle norme di sicurezza riportate di seguito:
	- Inserire sempre la presa fino in fondo.
	- Non toccare la presa con le mani umide.
	- Scollegare la presa estraendo la spina senza tirare il cavo.
	- Non graffiare, tagliare o piegare eccessivamente il cavo né poggiarvi sopra oggetti pesanti. Non attorcigliare né legare i cavi.
	- Non collegare troppi cavi di alimentazione alla stessa presa.
	- Non utilizzare cavi il cui filo è rotto o con l'isolamento danneggiato.
- Scollegare periodicamente la presa e togliere la polvere che si è depositata sulla presa di corrente con un panno asciutto. Se l'area circostante la presa è polverosa, umida o unta, la polvere depositata sulla presa di corrente potrebbe inumidirsi e causare un corto circuito con il rischio di incendi.
- z Non collegare la batteria direttamente a una presa di corrente o alla presa dell'accendisigari di un'auto. La batteria potrebbe perdere liquidi, surriscaldarsi o esplodere causando incendi, ustioni o lesioni.
- Se il prodotto viene utilizzato da un bambino, è necessario che un adulto fornisca una spiegazione accurata su come deve essere utilizzato. Sorvegliare i bambini mentre utilizzano il prodotto. Un uso non corretto potrebbe provocare scosse elettriche o lesioni.
- **Non lasciare l'obiettivo o la fotocamera con l'obiettivo montato al sole senza il** copriobiettivo poiché potrebbe concentrare i raggi solari e provocare un incendio.
- Non coprire né avvolgere il prodotto in un panno durante l'uso. A causa della mancata dispersione del calore, l'involucro esterno potrebbe deformarsi o prendere fuoco.
- Fare attenzione a non far bagnare la fotocamera. Se il prodotto cade in acqua o se acqua o oggetti di metallo penetrano all'interno del prodotto, rimuovere immediatamente la batteria. Questa precauzione consente di evitare il rischio di incendi, scosse elettriche e ustioni.
- Non utilizzare diluenti, benzene o altri solventi organici per pulire il prodotto. Ciò potrebbe causare incendi o danni alla salute.

Attenzione: osservanza di queste precauzioni può provocare lesioni seguire le precauzioni riportate di seguito. La mancata fisiche o danni alla proprietà.

- Non utilizzare o riporre il prodotto in luoghi con alte temperature, ad esempio all'interno di un'auto esposta al sole. Il prodotto potrebbe surriscaldarsi e provocare ustioni. Vi è inoltre il pericolo di perdita di liquidi o esplosione della batteria, con conseguente degrado delle prestazioni o riduzione della vita utile del prodotto.
- Non trasportare la fotocamera mentre è installata su un treppiede poiché potrebbe causare lesioni o un incidente. Accertarsi che il treppiede sia in grado di sostenere la fotocamera e l'obiettivo.
- Non lasciare il prodotto in un ambiente con una bassa temperatura per periodi di tempo prolungati. Il prodotto infatti si raffredda e potrebbe provocare lesioni se toccato.
- $\bullet$  Non usare il flash vicino agli occhi. per evitare di danneggiarli.

#### <span id="page-24-1"></span><span id="page-24-0"></span>**Manutenzione della fotocamera**

- Questa fotocamera è uno strumento di precisione. Evitare di farla cadere o di sottoporla a urti.
- La fotocamera non è impermeabile e non può pertanto essere utilizzata sott'acqua. Se la fotocamera cade accidentalmente in acqua, contattare immediatamente il Centro di assistenza Canon più vicino. Asciugare eventuali gocce d'acqua con un panno asciutto pulito. Se la fotocamera è stata esposta ad aria salmastra, strofinarla con un panno bagnato pulito ben strizzato.
- **Non lasciare mai la fotocamera vicino a dispositivi che generano** forti campi magnetici, ad esempio magneti o motori elettrici. Evitare inoltre di utilizzare o lasciare la fotocamera in prossimità di dispositivi che emettono forti onde radio, ad esempio grosse antenne. Campi magnetici di intensità elevata possono provocare il malfunzionamento della fotocamera o danneggiare i dati delle immagini.
- Non lasciare la fotocamera in luoghi surriscaldati o in un'auto esposta alla luce solare diretta. Le temperature elevate possono causare il malfunzionamento della fotocamera.
- La fotocamera contiene circuiti elettronici di precisione. Non tentare di smontare la fotocamera.
- Non bloccare l'azionamento dello specchio, ad esempio con un dito, per evitare possibili malfunzionamenti.
- **Utilizzare esclusivamente pompette disponibili in commercio per** togliere la polvere accumulatasi sull'obiettivo, sul mirino, sullo specchio riflettente, sullo schermo di messa a fuoco, ecc. Non utilizzare detergenti che contengono solventi organici per pulire l'obiettivo o il corpo della fotocamera. Per una pulizia accurata, contattare un Centro di assistenza Canon.
- Non toccare i contatti elettrici della fotocamera con le dita poiché potrebbero corrodersi. La corrosione dei contatti potrebbe compromettere il funzionamento della fotocamera.
- Se la fotocamera viene improvvisamente spostata da un ambiente freddo a uno caldo, è possibile che si formi della condensa all'esterno e all'interno del dispositivo. Per evitare che ciò si verifichi, inserire la fotocamera in un sacchetto di plastica sigillato e lasciare che si adatti alla temperatura più calda prima di estrarla dal sacchetto.
- Se si è formata della condensa sulla fotocamera, non utilizzarla per evitare di danneggiarla. Rimuovere l'obiettivo, la scheda e la batteria, quindi attendere che la condensa evapori prima di utilizzare di nuovo la fotocamera.
- Se si prevede di non utilizzare la fotocamera per un lungo periodo, rimuovere la batteria e riporre il dispositivo in un luogo fresco, asciutto e ben ventilato. Durante il periodo di inattività, premere il pulsante di scatto di tanto in tanto per verificare il funzionamento della fotocamera.
- Evitare di riporre la fotocamera in luoghi in cui sono presenti prodotti chimici ad azione corrosiva e che possono provocare la ruggine, ad esempio laboratori chimici.
- Se la fotocamera è rimasta inutilizzata per un tempo prolungato, verificarne tutte le funzioni prima di utilizzarla. Se si desidera utilizzare la fotocamera per un'occasione importante, ad esempio in occasione di un viaggio all'estero, o dopo che non è stata utilizzata per molto tempo, si consiglia di far verificare il dispositivo nel più vicino Centro di assistenza Canon o di controllare personalmente che il dispositivo funzioni correttamente.
- Se si eseguono scatti continui, si utilizza la modalità di scatto Live View o si riprende un filmato per un periodo di tempo prolungato, la fotocamera potrebbe surriscaldarsi. Si tratta del funzionamento normale.
- Se all'interno o all'esterno dell'area dell'immagine è presente una sorgente di luce intensa, potrebbero prodursi effetti fantasma.

#### **Monitor LCD**

- Sebbene il monitor LCD sia stato realizzato con tecnologie ad altissima precisione che garantiscono il corretto funzionamento di oltre il 99,99% dei pixel effettivi, è possibile che lo 0,01% (o meno) di pixel restanti sia costituito da pixel bruciati e che siano presenti pixel neri, rossi o di un altro colore. I pixel bruciati non denotano un difetto di funzionamento. Non influiscono sulle immagini registrate.
- Se il monitor LCD viene lasciato acceso per un lungo periodo, potrebbe verificarsi un surriscaldamento dello schermo che, pertanto, potrebbe visualizzare solo parti delle immagini. Si tratta, tuttavia, di un effetto temporaneo che scompare se la fotocamera non viene utilizzata per alcuni giorni.
- La visualizzazione sul monitor LCD può apparire leggermente più lenta a basse temperature o nera ad alte temperature. A temperatura ambiente, le prestazioni del monitor ritornano normali.

#### **Schede**

Per proteggere la scheda e i dati memorizzati, seguire questi accorgimenti:

- Evitare di far cadere, piegare o bagnare la scheda. Evitare di sottoporla a pressioni, urti o vibrazioni.
- Non toccare i contatti elettronici della scheda con le dita o con strumenti metallici.
- z Non incollare adesivi o altro sulla scheda.
- z Non riporre né utilizzare la scheda in prossimità di dispositivi che generano forti campi magnetici, quali apparecchi televisivi, altoparlanti o magneti. Si consiglia, inoltre, di evitare i luoghi soggetti a elettricità statica.
- Non lasciare la scheda in luoghi esposti alla luce solare diretta o in prossimità di fonti di calore.
- Conservare la scheda in una custodia.
- $\bullet$  Non riporre la scheda in luoghi caldi, polverosi o umidi.

#### **Macchie nella parte anteriore del sensore**

Oltre alla polvere che penetra nella fotocamera dall'esterno, in rari casi è possibile che il lubrificante delle parti interne della fotocamera aderisca alla parte anteriore del sensore. Se sull'immagine rimangono macchie visibili, si consiglia di far pulire il sensore presso un Centro di assistenza Canon.

#### **Obiettivo**

Dopo aver rimosso l'obiettivo dalla fotocamera, appoggiarlo con l'estremità posteriore rivolta verso l'alto e inserire il copriobiettivo posteriore in modo da evitare di graffiare la superficie dell'obiettivo e i contatti elettrici (1).

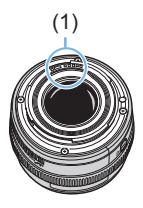

### <span id="page-27-0"></span>**Nomi delle parti**

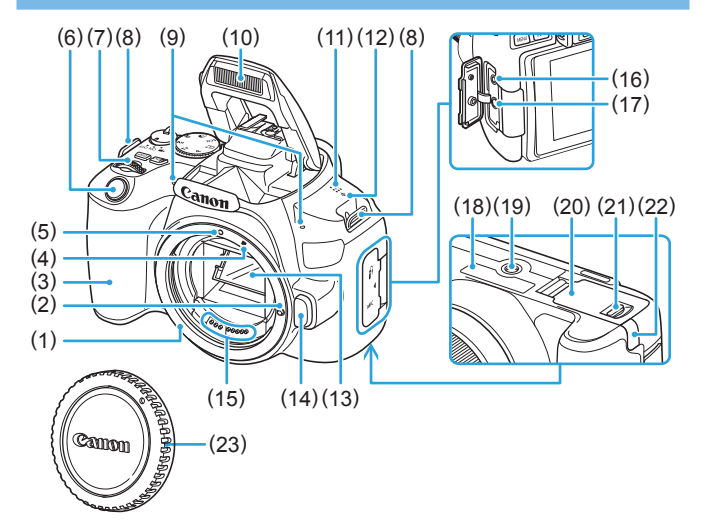

- (1) Innesto dell'obiettivo
- (2) Perno di blocco dell'obiettivo
- (3) Impugnatura
- (4) Indice innesto obiettivo EF-S
- (5) Indice innesto obiettivo EF
- (6) Pulsante di scatto
- (7) Ghiera principale
- (8) Attacco della cinghia
- (9) Microfoni incorporati
- (10) Flash incorporato/Luce ausiliaria AF
- (11) Altoparlante
- (12)  $\leq \Theta$  > Simbolo piano focale
- (13) Specchio
- (14) Pulsante di rilascio dell'obiettivo
- (15) Contatti
- (16) Terminale del telecomando
- (17) Terminale IN del microfono esterno
- (18) Numero di serie
- (19) Attacco treppiede
- (20) Coperchio del vano batteria/ slot scheda
- (21) Blocco coperchio vano batteria/ slot scheda
- (22) Foro del cavo DC
- (23) Coperchio del corpo macchina

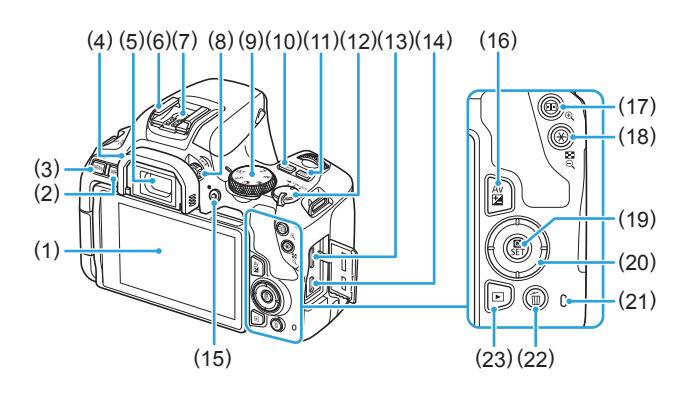

- (1) Monitor LCD/touch screen Si apre a sinistra di circa 180° e ruota verso l'alto e verso il basso.
- $(2)$  <INFO > Pulsante info
- (3) < MENU > Pulsante MENU Utilizzato per visualizzare le schermate dei menu.
- (4) Oculare
- (5) Oculare del mirino
- (6) Attacco a slitta
- (7) Contatti di sincronizzazione flash
- (8) Manopola per la correzione diottrica
- (9) Ghiera di selezione
- $(10)$  < $|SO$  > Pulsante di impostazione sensibilità ISO
- $(11)$  < DISP > Pulsante Display
- (12) Interruttore di accensione
- (13) Terminale OUT mini HDMI
- (14) Terminale digitale
- $(15)$  < $\blacksquare$  > Pulsante di scatto Live View/ ripresa di filmati Passa dalla visualizzazione del mirino alla visualizzazione Live View. Quando l'interruttore di accensione  $\dot{e}$  impostato su < $\dot{e}$  = >  $\dot{e}$  possibile registrare.
- $(16)$  < Av $\mathbf{Z}$  > Pulsante Apertura/ Compensazione esposizione
- $(17)$  < $F =$  Selezione del punto AF <eta> Pulsante di ingrandimento</u>
- (18)  $\leq$   $\neq$  > Blocco AE/Blocco FE <IL-Q > Pulsante indice/riduzione
- $(19) <$   $\bigcirc$  > Controllo rapido <SET > Pulsante di impostazione

Visualizza lo schermo di controllo rapido. Utilizzato anche per confermare le impostazioni selezionate.

- $(20)$  < $\triangle$ >< $\nabla$ >< $\blacktriangleright$  < $\blacktriangleright$  < $\blacktriangleright$  < $\blacktriangleright$ : < $\diamondsuit$  > tasti a croce
- (21) Spia di accesso
- (22) < $\overline{m}$  > Pulsante elimina singola immagine
- (23)  $\leq$   $\blacktriangleright$  Pulsante di riproduzione

#### <span id="page-29-0"></span>**Ghiera di selezione**

La ghiera di selezione include le modalità della zona di base e della zona creativa.

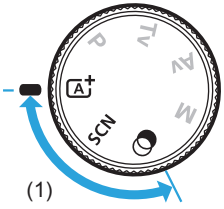

#### **(1) Zona base**

È sufficiente premere il pulsante di scatto. La fotocamera configura automaticamente le impostazioni di scatto adatte al soggetto o alla scena.

- **A** : Scena Smart Auto (270)
- $SCN :$  Scena speciale ( $\Box$ 78)

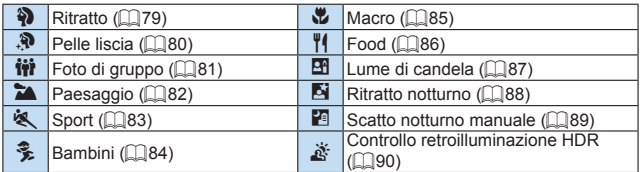

#### **3** : Filtri creativi (**193**)

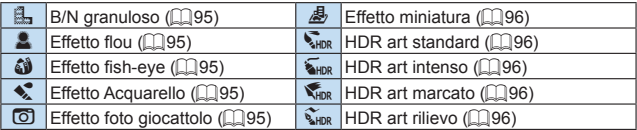

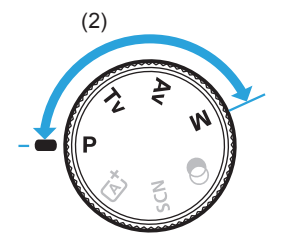

#### <span id="page-30-0"></span>**(2) Zona creativa**

Queste modalità offrono un maggior controllo quando si desidera riprendere diversi soggetti.

- $P$  : Programma AE (**Q**147)
- **Tv**: AE con priorità dei tempi di scatto (**Q**149)
- $Av: AE$  priorità diaframma ( $\Box$ 152)
- **M** : Esposizione manuale ( $\Box$ 155)

#### **Visualizzazione delle informazioni sul mirino**

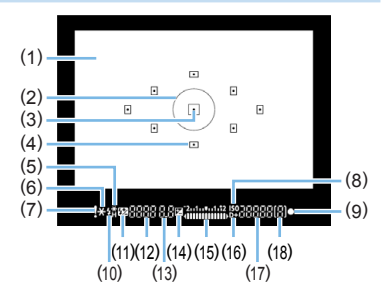

- (1) Schermo di messa a fuoco
- (2) Cerchio di misurazione spot
- (3) Indicatore di attivazione del punto AF
- (4) Punto AF
- (5) Sincronizzazione ad alta velocità blocco FE/FEB in corso
- (6) Blocco AE/AEB in corso
- (7) Icona di avviso
- (8) Indicatore sensibilità ISO
- (9) Indicatore di messa a fuoco
- (10) Flash pronto Avviso blocco FE errato
- (11) Compensazione esposizione Flash
- (12) Velocità otturatore Esposizione posa (**buLb**) Blocco FE (**FEL**) Occupato (**buSy**) Ricarica del flash incorporato (**buSy**) Avviso scheda assente (**Card**) Errore scheda (**Card**) Avviso scheda piena (**FuLL**) Codice errore (**Err**)
- (13) Apertura
- (14) Compensazione esposizione
- (15) Indicatore del livello di esposizione Valore compensazione esposizione Intervallo AEB
- (16) Priorità tonalità chiare
- (17) Sensibilità ISO
- (18) Velocità di scatto massima
- Il display mostra solo le impostazioni attualmente applicate.

#### **Carica batteria LC-E17E**

Carica batteria per batteria LP-E17 ([1] 35).

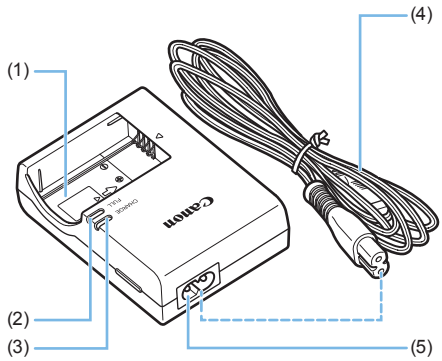

- (1) Alloggiamento batteria
	- (2) Spia di carica completata
	- (3) Spia di carica
	- (4) Cavo di alimentazione
	- (5) Ingresso cavo di alimentazione

## <span id="page-33-1"></span><span id="page-33-0"></span>**Operazioni preliminari e funzionamento di base della fotocamera**

**In questo capitolo vengono descritte le procedure preliminari allo scatto e le funzioni di base della fotocamera.**

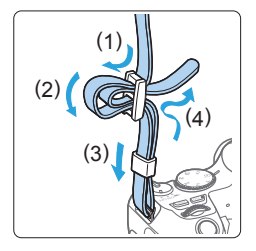

#### **Inserimento della cinghia in dotazione**

Inserire l'attacco della cinghia nell'apposito attacco con un movimento dal basso verso l'alto, quindi farla passare attraverso la fibbia come mostrato nella figura. Tirare la cinghia per tenderla e accertarsi che non scivoli fuori dalla fibbia.

### <span id="page-34-1"></span><span id="page-34-0"></span>**Ricarica della batteria**

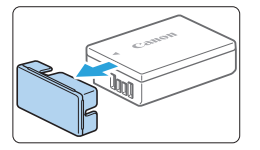

 $(1)$ 

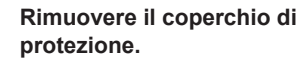

• Rimuovere il coperchio di protezione fornito con la batteria.

#### 2 **Inserire la batteria.**

- **Inserire la batteria nel carica batteria** come illustrato nella figura.
- **•** Per rimuovere la batteria, effettuare le operazioni della procedura sopra descritta nell'ordine inverso.

#### 3 **Ricaricare la batteria.**

- Collegare il cavo di alimentazione al carica batteria e inserire la spina in una presa di corrente.
- $\rightarrow$  La ricarica si avvia automaticamente e la spia di carica (1) si illumina di arancione.
- $\rightarrow$  Al termine della ricarica della batteria, la spia di carica completata (2) si illumina di verde.
- Sono necessarie circa 2 ore per ricaricare completamente una **batteria completamente scarica a temperatura ambiente (23 °C).**  Il tempo necessario per ricaricare la batteria dipende dalla temperatura ambiente e dal livello di carica residuo della batteria.
- **Per ragioni di sicurezza, la ricarica a temperature basse (5 °C-10 °C)** richiede più tempo (fino a 4 ore circa).

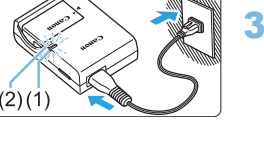

(3)

#### **Consigli sull'uso della batteria e del carica batteria**

- **All'acquisto, la batteria non è completamente carica.** Caricare la batteria prima dell'uso.
- **Ricaricare la batteria il giorno prima o il giorno stesso in cui si intende utilizzare la fotocamera.**

Una batteria carica, anche se inutilizzata, nel tempo si scarica e si esaurisce.

**• Una volta completata la ricarica, rimuovere la batteria e scollegare il carica batteria dalla presa di corrente.**

**• Quando la fotocamera non viene utilizzata, rimuovere la batteria.** Se la batteria viene lasciata nella fotocamera per un lungo periodo, è possibile che continui a essere rilasciata una piccola quantità di corrente, che può incidere sulla durata della batteria. Conservare la batteria con il coperchio di protezione (fornito) inserito. La conservazione della batteria completamente carica può ridurne le prestazioni.

**• Il carica batteria può essere usato anche in altri paesi.** Il carica batteria è compatibile con sorgenti di alimentazione da 100 V CA a 240 V CA a 50/60 Hz. Se necessario, utilizzare un adattatore specifico per il paese o la regione reperibile in commercio. Non collegare il carica batteria a trasformatori portatili per non rischiare di danneggiarlo.

● Se la batteria si esaurisce rapidamente anche dopo una ricarica **completa, significa che ha raggiunto il termine della propria vita utile.**

Verificare le prestazioni di ricarica della batteria (QQ[460\)](#page-459-0) e acquistare una nuova batteria.

- $\bigoplus$  . Una volta scollegato il cavo del carica batteria, non toccare la presa (gli spinotti) per circa 5 secondi.
	- Non caricare batterie diverse dalla batteria LP-E17
	- La batteria LP-E17 è concepita esclusivamente per modelli Canon. Canon non si assume alcuna responsabilità per eventuali danni o malfunzionamenti derivanti dall'uso della batteria con un carica batteria non compatibile o con altri prodotti.
# **Inserimento e rimozione della batteria e della scheda**

Inserire nella fotocamera una batteria LP-E17 completamente carica. La fotocamera può utilizzare schede di memoria SD, SDHC e SDXC (vendute separatamente). Sono utilizzabili anche schede di memoria SDHC e SDXC UHS-I. Le immagini acquisite vengono registrate sulla scheda.

**•** Verificare che l'interruttore di protezione da scrittura della scheda sia rivolto verso l'alto in modo che sia possibile scrivere/cancellare i dati.

# **Installazione della batteria e della scheda**

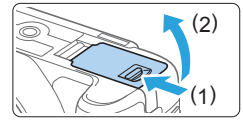

#### 1 **Aprire il coperchio.**

**Ear scorrere la leva nella direzione** indicata dalle frecce e aprire il coperchio.

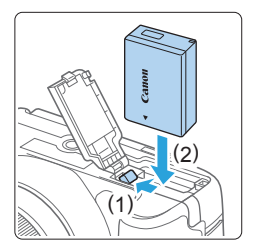

#### 2 **Inserire la batteria.**

- **Inserire l'estremità con i contatti**
- **Inserire la batteria finché non si blocca** in posizione.

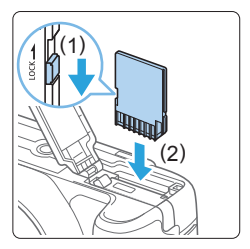

#### 3 **Inserire la scheda.**

z **Inserire la scheda con il lato dell'etichetta rivolto verso il retro della fotocamera, come illustrato nella figura, e farla scattare in posizione.**

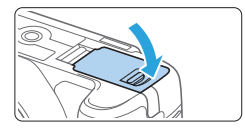

R

### 4 **Chiudere il coperchio.**

- Spingere il coperchio fino ad avvertire uno scatto.
- z Quando l'interruttore di accensione viene posizionato su <0N>, sul monitor LCD viene visualizzato il numero di scatti possibili.
- Una volta aperto il coperchio dello slot scheda o del vano batteria, prestare attenzione a non aprirlo ulteriormente per non rischiare di rompere il cardine.
	- Il numero di scatti possibili dipende da vari fattori, tra cui lo spazio disponibile sulla scheda, la qualità di registrazione delle immagini e la sensibilità ISO.
		- Per non dimenticare di installare una scheda, impostare **[□ : Rilascio otturat. senza scheda]** su *[Disattiva]* prima dello scatto ( $\Box$ [260\)](#page-259-0).

# **Rimozione della batteria e della scheda**

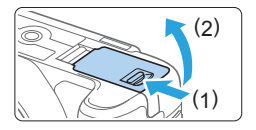

1 **Impostare l'interruttore di accensione su <0FF> (QQ41).** 

- 2 **Aprire il coperchio.**
	- z **Accertarsi che la spia di accesso sia spenta e aprire il coperchio.**
	- Se viene visualizzato **[Salvataggio...]**, chiudere il coperchio.

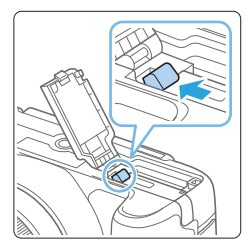

- 3 **Rimuovere la batteria.**
	- **Premere la leva di blocco della batteria** nella direzione indicata dalla freccia e rimuovere la batteria.
	- **•** Per evitare corto circuiti, accertarsi di reinserire il coperchio protettivo in dotazione ([1] 35) sulla batteria.

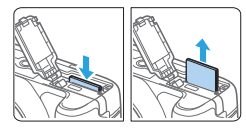

#### 4 **Rimuovere la scheda.**

- Spingere delicatamente la scheda e rilasciare per farla fuoriuscire.
- z Estrarre la scheda.

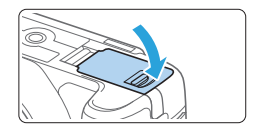

#### 5 **Chiudere il coperchio.**

- Spingere il coperchio fino ad avvertire uno scatto.
- Quando la spia di accesso è accesa o lampeggia, è in corso la scrittura, **la lettura o l'eliminazione di immagini sulla scheda o un trasferimento di dati. Non aprire il coperchio dello slot scheda o del vano batteria. Non compiere inoltre alcuna delle operazioni indicate di seguito se la spia di accesso è accesa o lampeggia. In caso contrario, i dati delle immagini, la scheda o la fotocamera potrebbero riportare danni.**
	- **Rimozione della scheda.**
	- **Rimozione della batteria.**
	- **Scuotere o sottoporre la fotocamera a urti.**
	- **Scollegare e collegare il cavo di alimentazione** (quando si utilizzano accessori per prese di corrente domestiche (venduti separatamente =[461\)](#page-460-0))**.**
	- Se la scheda contiene già immagini registrate, la numerazione dei file potrebbe non iniziare da 0001 ( $\Box$ [265\)](#page-264-0).
	- Se sul monitor LCD viene visualizzato un messaggio di errore riguardante la scheda, rimuovere e reinserire la scheda. Se l'errore persiste, utilizzare un'altra scheda.

Se è possibile trasferire le immagini della scheda su un computer, trasferire tutte le immagini e quindi formattare la scheda con la fotocamera  $( \Box \ 66)$ . La scheda dovrebbe tornare a funzionare normalmente.

- Non toccare i contatti della scheda con le dita o oggetti metallici. Non esporre i contatti a polvere o acqua. Se i contatti si macchiano, potrebbero non funzionare più.
- Non è possibile utilizzare schede multimediali (MMC). (Viene visualizzato un errore relativo alla scheda.)

# **Uso del monitor LCD**

Con il monitor LCD aperto è possibile impostare le funzioni dei menu, utilizzare lo scatto Live View, riprendere filmati o riprodurre foto e filmati. La direzione e l'angolazione del monitor LCD possono essere modificate.

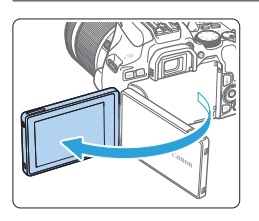

# **Aprire il monitor LCD.**

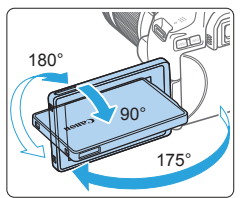

#### 2 **Ruotare il monitor LCD.**

- Quando è completamente aperto, il monitor LCD può essere ruotato in alto, in basso o di 180° verso il soggetto.
- L'angolo indicato è solo approssimativo.

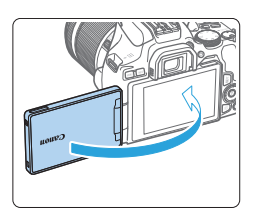

### 3 **Schermo rivolto verso l'utente della fotocamera.**

- Normalmente, la fotocamera viene utilizzata con il monitor LCD rivolto verso di sé.
- Attenzione a non forzare la rotazione del monitor LCD applicando forza eccessiva sull'asse di rotazione (cardine).
	- **a** Quando si collega un cavo al terminale della fotocamera, l'angolo di rotazione del monitor LCD aperto avrà un'escursione limitata.

Ħ ● Quando non si utilizza la fotocamera, richiudere il monitor LCD con la parte dello schermo rivolta verso l'interno. È possibile proteggere lo schermo.

**•** Durante lo scatto Live View o la ripresa di filmati, ruotando il monitor LCD verso il soggetto è possibile visualizzare un'immagine speculare dello schermo (ruotato a destra o sinistra).

# <span id="page-40-0"></span>**Accensione**

**Se si accende la fotocamera e viene visualizzata la schermata di impostazione data/ora/zona, vedere [pagina 43](#page-42-0) per impostare la data/ ora/zona.**

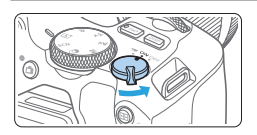

- </Web: la fotocamera si accende. È possibile riprendere filmati  $(1218)$  $(1218)$  $(1218)$ .
- <0N> : la fotocamera si accende. È possibile scattare foto.
- <0FF>: la fotocamera si spegne e non funziona. Impostarla in questa posizione quando non viene utilizzata.

#### **Pulizia automatica del sensore**

- $\bullet$  Quando l'interruttore di accensione viene posizionato su <0N> o <0FF>, la pulizia del sensore viene eseguita automaticamente (è possibile che venga emesso un leggero rumore). Durante la pulizia del sensore, sul monitor LCD viene visualizzato <  $\leftarrow$  >.
- z Anche durante la pulizia del sensore, se si preme a metà il pulsante di scatto ( $\Box$ 50), l'operazione di pulizia verrà interrotta e sarà possibile scattare subito una foto.
- $\bullet$  Se si posiziona ripetutamente l'interruttore di accensione su < $0N$ > e  $\leq$ OFF > a un breve intervallo di distanza, l'icona  $\leq$   $\leftarrow$  > potrebbe non essere visualizzata. Si tratta del funzionamento normale.

### **Spegnimento automatico**

Per prolungare la carica della batteria, se non viene utilizzata per un periodo di tempo prolungato, la fotocamera si spegne automaticamente dopo l'intervallo impostato in **[4: Off automatico]** (**[1261**). Per riaccenderla, premere il pulsante di scatto a metà ( $\Box$ 50).

Ħ • Se si posiziona l'interruttore di accensione su <0FF> mentre è in corso la registrazione di un'immagine sulla scheda, viene visualizzato il messaggio **[Salvataggio...]** e la fotocamera si spegne al termine della registrazione.

# **Indicatore livello di carica della batteria**

Quando la fotocamera è accesa, il livello di carica della batteria viene indicato in uno dei quattro modi seguenti.

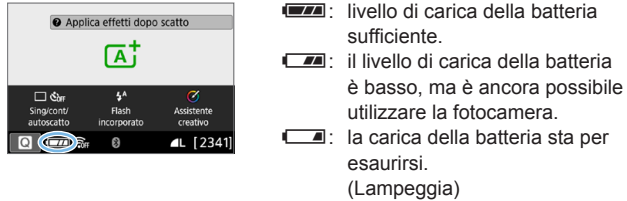

 $\neg$ : ricaricare la batteria.

- La carica della batteria si esaurisce più rapidamente se si utilizzano le seguenti funzioni:
	- Premendo il pulsante di scatto a metà per un periodo di tempo prolungato.
	- Attivando spesso la messa a fuoco automatica senza scattare una foto.
	- Utilizzando la funzione Image Stabilizer (Stabilizzatore d'immagine) dell'obiettivo.
	- Utilizzando di frequente il monitor LCD.

R

- Utilizzando la funzione Wi-Fi o Bluetooth.
- $\bullet$  Il numero di scatti possibili può ridursi in base alle condizioni effettive in cui si eseguono gli scatti.
- z Il funzionamento dell'obiettivo è alimentato dalla batteria della fotocamera. Con alcuni obiettivi la batteria si scarica prima.
- Consultare **[: Info batterial** per controllare lo stato della batteria (□[460\)](#page-459-0).

# <span id="page-42-0"></span>**Impostazione della data, dell'ora e del fuso orario**

Alla prima accensione o se Data/Ora/Zona orario sono stati azzerati, viene visualizzata la schermata di impostazione di Data/Ora/Zona orario. Attenersi alla procedura indicata di seguito per impostare prima il fuso orario. Impostare sulla fotocamera il fuso orario dell'area in cui si vive. In questo modo, quando si viaggia, sarà sufficiente cambiare l'impostazione sul fuso orario della destinazione mentre data e ora verranno regolate automaticamente dalla fotocamera.

**Tenere presente che la Data/Ora aggiunta alle immagini registrate si basa su tale impostazione. Accertarsi di aver impostato data e ora corrette.**

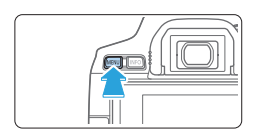

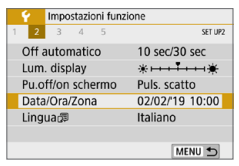

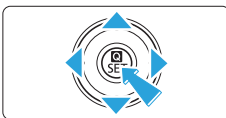

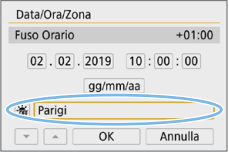

# 1 **Visualizzare le schede principali.**

• Premere il pulsante <MENU> per visualizzare le schede principali.

### 2 **Nella scheda [**5**], selezionare [Data/ Ora/Zona].**

- Premere i tasti <<**→** <**▶**> per selezionare la scheda principale **[**5**]**, quindi premere  $<$ SET $>$ .
- Premere i tasti < < → > > per selezionare una scheda secondaria.
- Premere i tasti <▲><▼> per selezionare **[Data/Ora/Zona]**, quindi premere <SET >.

#### 3 **Impostare il fuso orario.**

- z **[Parigi] è l'impostazione predefinita.**
- Premere i tasti < < → > > per selezionare **[Fuso Orario]**, quindi premere <SET>.
- 围 Per conoscere la procedura di impostazioni delle funzioni di menu, vedere  $\Box$ 59 -  $\Box$ 62.
	- z Al passo 3, l'ora visualizzata in **[Fuso Orario]** è la differenza di orario rispetto al tempo coordinato universale (UTC).

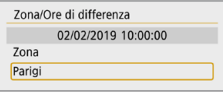

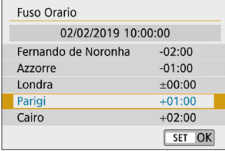

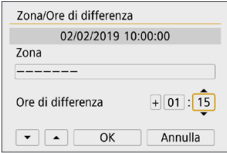

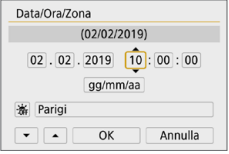

- **Premere di nuovo <SET>**
- Premere i tasti <▲> <▼> per selezionare il fuso orario, quindi premere <SET>.
- z Se il fuso orario che si desidera impostare non è incluso nell'elenco, premere il pulsante <MENU>, quindi procedere al passo successivo per impostarlo (utilizzando la differenza di orario con il Tempo Coordinato Universale, UTC).
- **•** Per impostare la differenza di orario con UTC, premere i tasti <<>>>>>>> per selezionare un parametro (+/-/ora/ minuto) in **[Ore di differenza]**.
- Premere <SET > per visualizzare < $\dot{\square}$  >.
- **•** Premere i tasti  $\leq$   $\blacktriangle$  >  $\leq$   $\blacktriangledown$  > per impostarli. quindi premere <SET >. (si torna a  $\leq$   $\Rightarrow$ ).
- **Dopo aver inserito il fuso orario o le ore** di differenza, utilizzare i tasti <Y> <Z> per selezionare **[OK]**, quindi premere  $<$ SFT $>$

#### 4 **Impostare la data e l'ora.**

- Premere i tasti <<**→** <**▶**> per selezionare il numero.
- Premere <SET > per visualizzare < $\dot{\square}$  >.
- Premere i tasti <▲> <▼> per impostarli, quindi premere <SET >. (si torna a  $\leq \Rightarrow$ ).

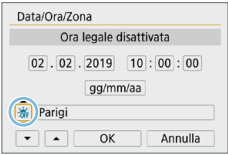

#### 5 **Impostare l'ora legale.**

- Se necessario, eseguire la configurazione.
- Premere i tasti < $\blacktriangleleft$  > < $\blacktriangleright$  > per selezionare **[**Y**]**.
- **Premere <SET > per visualizzare <** $\hat{\mathbb{C}}$  **>.**
- **Premere i tasti <**  $\blacktriangle$  **> <** $\blacktriangledown$ per selezionare **[** $\angle$ **]**, quindi premere <SET>.
- **Impostando l'ora legale su l'Al-1, l'orario** impostato nel passaggio 4 viene spostato avanti di un'ora. Se  $\Gamma \leq 1$  è impostato, l'ora legale viene annullata e l'orario tornerà indietro di 1 ora.

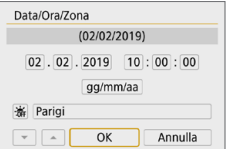

#### 6 **Uscire dall'impostazione.**

- Premere i tasti <<**→** <**▶**> per selezionare **[OK]**, quindi premere <SET>.
- $\rightarrow$  Data/Ora/Zona orario e ora legale vengono impostati e il menu viene visualizzato nuovamente.

**4** L'impostazione di Data/Ora/Zona orario può azzerarsi nei seguenti casi. Se ciò si verifica, impostare di nuovo Data/Ora/Zona orario.

- Quando la fotocamera viene conservata senza la batteria.
- Quando la batteria della fotocamera esaurisce la carica.
- Quando la fotocamera viene esposta a temperature estremamente basse per lunghi periodi di tempo.

**z** • L'impostazione di data/ora parte da quando si seleziona **[OK]** al passo 6. **• Anche se <b>[4**: Off automatico] è impostato su **[4 min.]** o un intervallo inferiore, il tempo di spegnimento automatico sarà di circa 6 min. quando

sullo schermo è visualizzata l'impostazione **[**5**: Data/Ora/Zona]**.

z Dopo aver modificato il fuso orario o le ore di differenza, controllare che siano impostate la data e l'ora corrette.

# **Selezione della lingua dell'interfaccia**

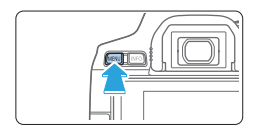

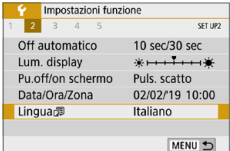

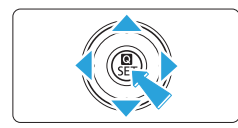

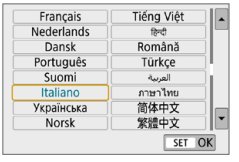

#### 1 **Visualizzare le schede principali.**

- Premere il pulsante <MENU> per visualizzare le schede principali.
- 2 **Nella scheda [**5**], selezionare [Lingua**K**].**
	- Premere i tasti < $\blacktriangleleft$  > < $\blacktriangleright$  > per selezionare la scheda principale **[**5**]**, quindi premere <SET>.
	- Premere i tasti < <> > > per selezionare una scheda secondaria.
	- Premere i tasti <▲> <▼> per selezionare **[Lingua 是]**, quindi premere <SET >.

# 3 **Impostare la lingua desiderata.**

- Premere i tasti a croce  $\leq$   $\triangle$  > per selezionare la lingua, quindi premere <SET>.
- $\rightarrow$  La lingua dell'interfaccia viene modificata.

# **Inserimento e rimozione di un obiettivo**

Questa fotocamera è compatibile con tutti gli obiettivi Canon EF e EF-S. Non è possibile utilizzare obiettivi RF o EF-M.

# **Montaggio di un obiettivo**

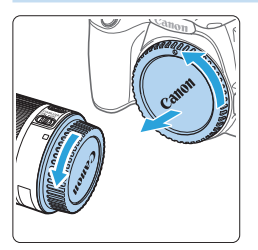

#### 1 **Rimuovere i coperchi.**

Rimuovere il copriobiettivo posteriore e il coperchio del corpo macchina ruotandoli nella direzione indicata dalle frecce.

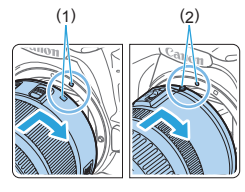

#### 2 **Montare l'obiettivo.**

- z Allineare l'indicatore bianco o rosso dell'obiettivo all'indicatore dello stesso colore sulla fotocamera. Ruotare l'obiettivo nella direzione indicata dalla freccia fino a farlo scattare in posizione.
	- (1) Indicatore bianco
	- (2) Indicatore rosso

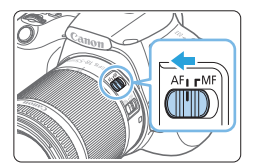

- 3 **Impostare l'interruttore della modalità della messa a fuoco dell'obiettivo su <AF>.**
	- z <**AF**> è l'acronimo di Auto Focus (messa a fuoco automatica).
	- **<MF>** è l'acronimo di Manual Focus (messa a fuoco manuale).

4 **Rimuovere il copriobiettivo anteriore.**

#### **Suggerimenti per evitare tracce e polvere**

- z Quando si cambia l'obiettivo, eseguire rapidamente l'operazione in un luogo il più possibile privo di polvere.
- z Quando si ripone la fotocamera senza l'obiettivo, accertarsi di applicare il coperchio del corpo macchina alla fotocamera.
- z Rimuovere la polvere presente sul coperchio del corpo macchina prima di applicarlo.

# **Uso dello zoom**

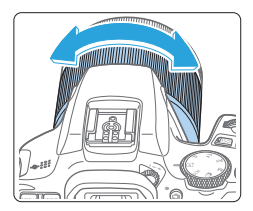

#### **Ruotare l'anello di zoom sull'obiettivo con le dita.**

Eseguire lo zoom prima di mettere a fuoco. Se si ruota l'anello di zoom dopo che il soggetto è stato messo a fuoco, la messa a fuoco potrebbe non essere precisa.

### **Rimozione dell'obiettivo**

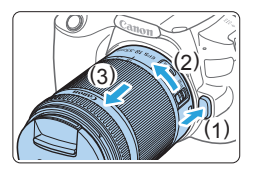

#### **Ruotare l'obiettivo nella direzione indicata dalla freccia tenendo premuto il pulsante di rilascio dell'obiettivo.**

- Ruotare l'obiettivo finché non si blocca. quindi rimuoverlo.
- **•** Inserire il copriobiettivo posteriore sull'obiettivo smontato.
- û. Non guardare direttamente il sole attraverso l'obiettivo per evitare possibili problemi alla vista.
	- **Quando si monta o si rimuove un obiettivo, impostare l'interruttore di** accensione della fotocamera su <0FF>.
	- Se la parte anteriore (anello di messa a fuoco) dell'obiettivo ruota durante la messa a fuoco automatica, non toccare la parte rotante.

#### z **Angolo di campo**

ħ

Poiché l'area dell'immagine è inferiore a quella delle pellicole da 35 mm, l'angolo di campo effettivo di un obiettivo montato sulla fotocamera equivale a quello di un obiettivo con una lunghezza focale pari a circa 1,6 volte quella indicata.

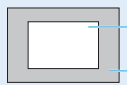

Area dell'immagine (circa) (22,3 x 14,9 mm)

Formato pellicola da 35 mm (36 x 24 mm)

**•** Per istruzioni su come usare l'obiettivo, consultare il Manuale di istruzioni dell'obiettivo.

# **Funzioni di scatto di base**

# **Regolazione della nitidezza del mirino**

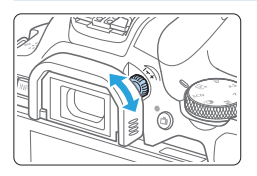

Ħ

#### **Ruotare la manopola per la correzione diottrica.**

- **Ruotare la manopola verso sinistra o** destra fino a quando i punti AF visibili nel mirino non appaiono nitidi.
- $\bullet$  Se risulta difficile ruotare la manopola. rimuovere l'oculare  $($ [464\)](#page-463-0).

Se le immagini nel mirino non sono nitide anche dopo la correzione diottrica, si consiglia di inserire una lente di correzione diottrica serie E (venduta separatamente).

### <span id="page-48-0"></span>**Come impugnare la fotocamera**

Per ottenere foto nitide, mantenere saldamente la fotocamera in modo da ridurne al minimo le vibrazioni.

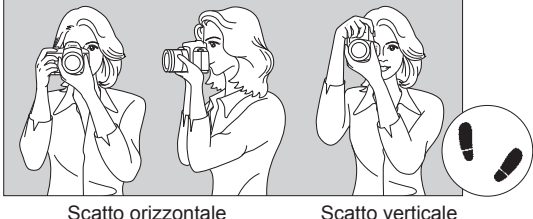

- (1) Impugnare saldamente la fotocamera con la mano destra.
- (2) Sorreggere la base dell'obiettivo con la mano sinistra.
- (3) Poggiare l'indice destro sul pulsante di scatto.
- (4) Premere leggermente le braccia e i gomiti sulla parte anteriore del corpo.
- (5) Per mantenere una posizione stabile, mettere un piede in posizione leggermente più avanzata rispetto all'altro.
- (6) Avvicinare la fotocamera al viso e guardare attraverso il mirino.

Per scattare osservando il monitor LCD, vedere [pagina 180](#page-179-0).

# <span id="page-49-0"></span>**Pulsante di scatto**

Il pulsante di scatto ha due posizioni: è possibile premere il pulsante di scatto a metà, quindi premerlo fino in fondo.

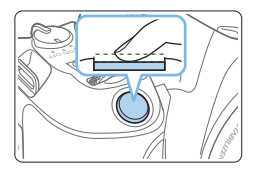

#### **Pressione a metà**

Consente di attivare la messa a fuoco automatica e la misurazione automatica dell'esposizione per impostare, rispettivamente, velocità dell'otturatore e apertura.

L'impostazione dell'esposizione (velocità dell'otturatore e apertura) viene visualizzata nel mirino.

Mentre si tiene premuto il pulsante di scatto a metà corsa, il monitor LCD si spegne  $($  $\Box$  $272$ ).

#### **Pressione fino in fondo**

Consente di rilasciare l'otturatore e di scattare la foto.

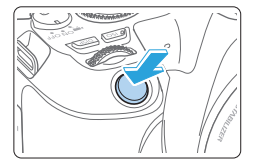

#### **Blocco delle vibrazioni della fotocamera**

Se si muove la fotocamera mentre la si tiene in mano al momento dell'esposizione, si generano vibrazioni della fotocamera che possono causare immagini sfocate. Per evitare le vibrazioni della fotocamera, seguire questi accorgimenti:

- **Impugnare saldamente la fotocamera come illustrato in "Come** impugnare la fotocamera"  $($ 1)49).
- z Premere a metà il pulsante di scatto per eseguire la messa a fuoco automatica, quindi lentamente premere completamente il pulsante di scatto.
- R • Se si preme il pulsante di scatto fino in fondo senza averlo prima premuto a metà (oppure se lo si preme a metà e, immediatamente dopo, fino in fondo), la fotocamera attenderà un istante prima di scattare la foto.
	- Anche durante la visualizzazione dei menu e la registrazione o la riproduzione delle immagini, è possibile ripristinare immediatamente la condizione in cui la fotocamera è pronta per scattare una foto premendo il pulsante di scatto a metà.

# <span id="page-50-0"></span>**Impostazione del livello di visualizzazione dello schermo**

È possibile impostare la modalità di visualizzazione delle informazioni sullo schermo in base alle proprie preferenze. Modificare le impostazioni, se necessario.

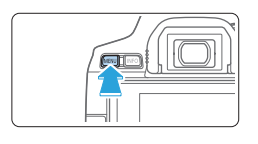

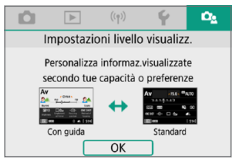

#### 1 **Visualizzare le schede principali.** • Premere il pulsante <MENU> per visualizzare le schede principali.

#### **2** Selezionare la scheda [D**c**<sub>2</sub>]. Premere i tasti a croce  $\leq$   $\blacktriangle$   $\geq$   $\blacktriangleright$   $>$  per selezionare la scheda **[**s**]**, quindi premere <SET>.

# **Schermo di scatto**

È possibile selezionare **[Standard]** o **[Con guida]** (più intuitiva) per lo schermo controllo rapido quando si effettuano scatti con il mirino. L'impostazione predefinita è **[Con guida]**.

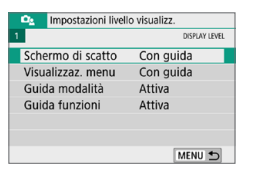

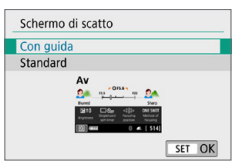

1 **Selezionare [Schermo di scatto].**

2 **Selezionare il metodo di visualizzazione.**

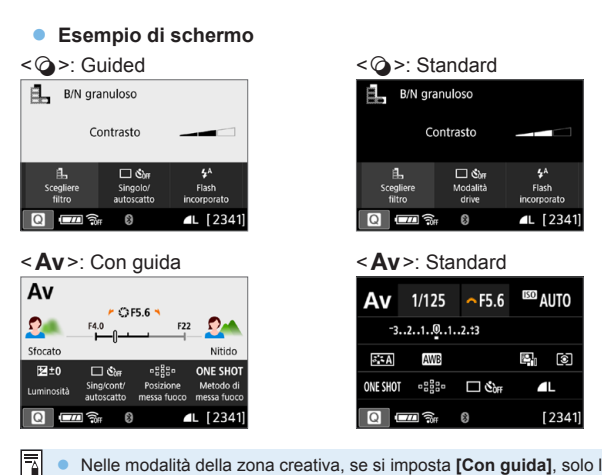

z Nelle modalità della zona creativa, se si imposta **[Con guida]**, solo le funzioni specifiche della modalità di scatto in uso vengono visualizzate nello schermo controllo rapido. Gli elementi che non possono essere impostati dallo schermo controllo rapido quando si seleziona **[Con guida]**, possono essere impostati tramite la schermata dei menu  $($ 2)60).

### **Visualizzazione dei menu**

È possibile selezionare il tipo di visualizzazione **[Standard]** o **[Con guida]**. Se si imposta **[Con guida]**, vengono mostrate descrizioni della scheda principale quando si preme il pulsante <MENU>. Se si imposta [Standard], si passa direttamente alla schermata dei menu quando si preme il pulsante <M>. L'impostazione predefinita è **[Con guida]**.

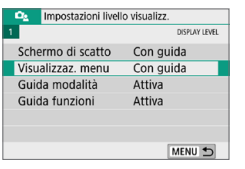

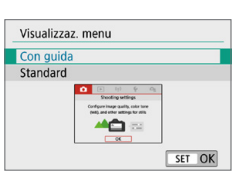

# 1 **Selezionare [Visualizzaz. menu].**

2 **Selezionare il tipo di visualizzazione.**

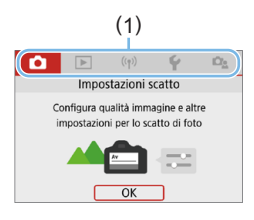

(1) Schede principali

Ħ Se si imposta **[Con guida]**, la scheda **[★ (My Menu)]** non viene visualizzata. Per impostare My Menu ( $\Box$ [455\)](#page-454-0), modificare il livello di visualizzazione dei menu su **[Standard]**.

# <span id="page-53-0"></span>**Guida della modalità di scatto**

Una breve descrizione della modalità di scatto può essere visualizzata quando si passa alla modalità di scatto. L'impostazione predefinita è **[Attiva]**.

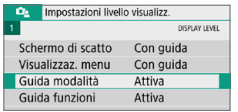

# 1 **Selezionare [Guida modalità].**

Guida modalità Attiva **Disattiva**  $\overline{\mathbf{A}}$ SET OK

> ᢙ SCN

Filtri creativi Scegli filtri per vari effetti

M Av

Sceali filtro

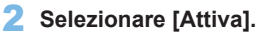

# 3 **Ruotare la ghiera di selezione.**

 $\rightarrow$  Viene visualizzata una descrizione della modalità di scatto selezionata.

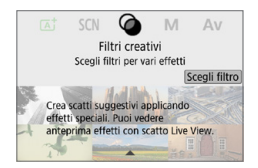

### 4 **Premere il tasto <**X**>.**

- $\rightarrow$  Viene visualizzata la parte restante della descrizione.
- **Per cancellare la quida modalità.** premere <SET>.
- $\bullet$  Nelle modalità di scatto <SCN> e < $@>$ . viene visualizzata lo schermo di selezione della modalità.

### <span id="page-54-0"></span>**Guida alle funzioni**

Se si utilizza il controllo rapido o si impostano voci di menu, è possibile visualizzare una breve descrizione delle funzioni e delle opzioni (guida alle funzioni). L'impostazione predefinita è **[Attiva]**.

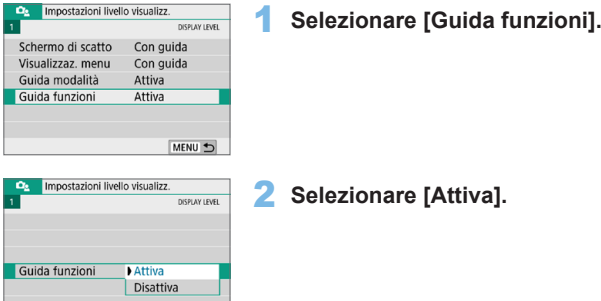

#### z **Esempio di schermo**

Schermo di controllo rapido Schermata dei menu

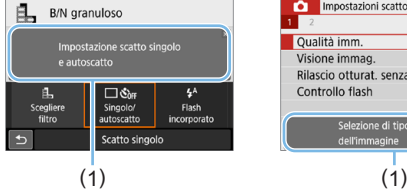

ħ

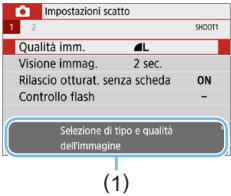

#### (1) Guida funzioni

La descrizione scompare quando la si tocca o si procede a un'altra operazione.

# $\frac{1}{2}$  Consigli sullo scatto

I consigli per lo scatto vengono visualizzati quando lo **[Schermo di scatto]** è impostato su **[Con guida]** ([1] 51) e le impostazioni della fotocamera determinano una delle seguenti condizioni. Nelle modalità zona Basic, i consigli per lo scatto vengono visualizzati indipendentemente dall'impostazione di **[Schermo di scatto]**.

- z Per sfocare ulteriormente lo sfondo (impostando il valore di apertura più basso nella modalità  $\leq$  Av >).
- $\bullet$  È probabile che l'immagine risulti sovraesposta.
- $\bullet$  È probabile che l'immagine risulti sottoesposta.
- È probabile che si verifichino vibrazioni della fotocamera (solo nelle modalità Zona base).

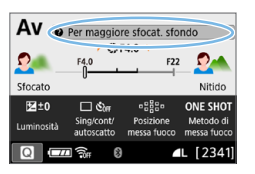

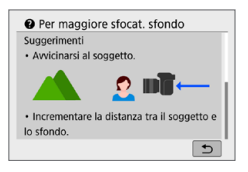

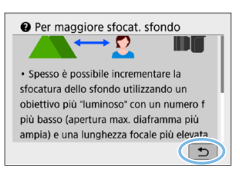

### 1 **Toccare l'area all'interno della cornice.**

- $\rightarrow$  Vengono visualizzati i consigli per lo scatto.
- **E** anche possibile visualizzare i consigli per lo scatto premendo il pulsante < $\overline{m}$  >.

# 2 **Controllare il consigli per lo scatto.**

- **E** possibile scorrere verso l'alto e verso il basso toccando lo schermo.
- **•** È inoltre possibile scorrere premendo i tasti  $\langle A \rangle \langle \nabla \rangle$

# 3 **Toccare [**2**].**

- $\rightarrow$  I consigli per lo scatto scompaiono e viene visualizzata nuovamente la schermata del passo 1.
- $\bullet$  È anche possibile nascondere i consigli per lo scatto premendo <SET >.

# **Controllo rapido delle funzioni di scatto**

È possibile selezionare e impostare direttamente le funzioni di scatto visualizzate sul monitor LCD con alcune semplici operazioni. Questa funzionalità viene chiamata Controllo rapido.

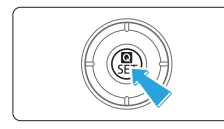

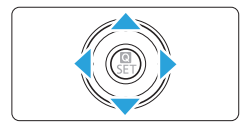

ħ

### 1 **Premere il pulsante <**Q**>.**

 $\rightarrow$  Viene visualizzata la schermata Controllo rapido.

#### 2 **Impostare le funzioni desiderate.**

- Premere i tasti a croce  $\leq$   $\triangle$  > per selezionare una funzione.
- $\rightarrow$  Vengono visualizzate le impostazioni della funzione selezionata e la Guida funzioni  $($  $\Box$ 55).
- Ruotare la ghiera < $\frac{2\pi}{3}$  per modificare l'impostazione.

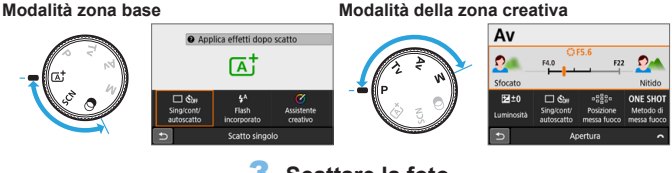

#### 3 **Scattare la foto.**

- **Premere completamente il pulsante di** scatto per scattare la foto.
- $\rightarrow$  Viene visualizzata l'immagine acquisita.

Ai passi 1 e 2, è anche possibile toccare il monitor LCD per eseguire l'operazione  $($  $\Box$ 63).

#### **Esempio di schermo di controllo rapido**

**• Quando è impostato [** $\Omega$ **<sup>s</sup>: Schermo di scatto: Con guida]** 

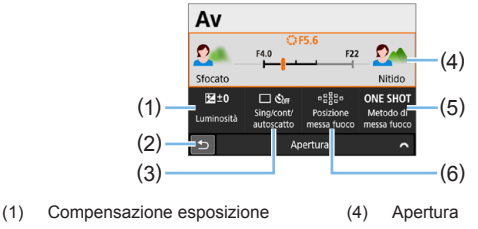

- (2) Indietro
- (3) Modalità drive
- (5) Funzionamento AF
- (6) Selezione del punto AF

#### Quando è impostato  $\mathbf{I} \mathbf{Q}_2$ : Schermo di scatto: Standard1

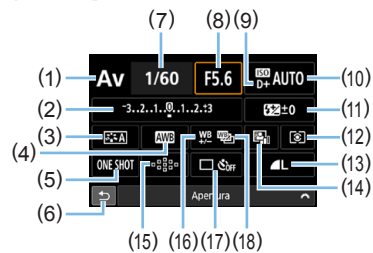

- (1) Modalità di scatto\*
- (2) Impostazione compensazione esposizione/AEB
- (3) Stile Foto
- (4) Bilanciamento del bianco
- (5) Funzionamento AF
- (6) Indietro
- (7) Velocità otturatore
- (8) Apertura
- (9) Priorità tonalità chiare\*
- (10) Sensibilità ISO
- (11) Compensazione esposizione Flash
- (12) Modo misurazione
- (13) Qualità di registrazione delle immagini
- (14) Auto Lighting Optimizer (Ottimizzazione automatica della luce)
- (15) Selezione del punto AF
- (16) Correzione del bilanciamento del bianco
- (17) Modalità drive
- (18) Bracketing del bilanciamento del bianco

\* Queste funzioni non possono essere impostate tramite Controllo rapido.

58

# <span id="page-58-0"></span>**Funzioni dei menu e configurazioni**

Varie impostazioni possono essere configurate con i menu, ad esempio la qualità di registrazione delle immagini, date e ora, ecc.

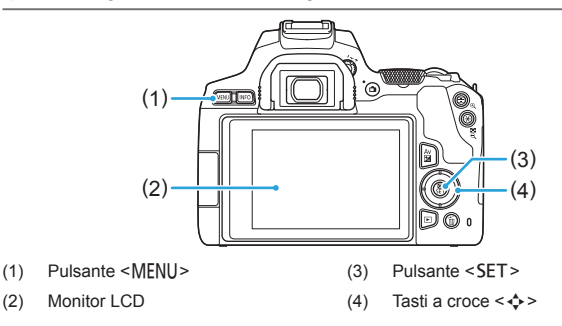

#### **Schermata dei menu**

Le schede e le voci di menu visualizzate dipendono dalla modalità di scatto selezionata.

#### **Modalità zona base Ripresa di filmati**

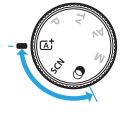

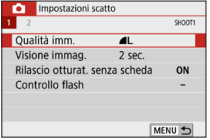

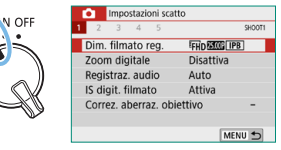

#### **Modalità della zona creativa**

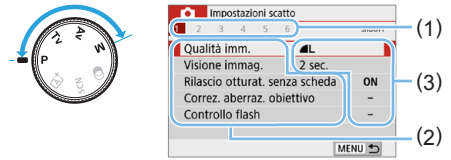

- $(1)$  Schede secondarie<br> $(1)$  (2) Voci di menu
	- (2) Voci di menu
	- (3) Impostazioni di menu

#### <span id="page-59-0"></span>**Procedura per l'impostazione dei menu**

#### **• Quando è impostato [** $\Omega$ **<sup>s</sup>.**: Visualizzaz. menu: Con guida]

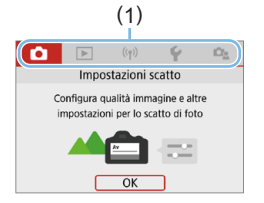

#### 1 **Visualizzare le schede principali.**

Quando si preme il pulsante <MFNU>. vengono visualizzate le schede principali (1) e una descrizione della scheda selezionata.

#### 2 **Selezionare una scheda principale.**

● Ogni volta che si premono i tasti < ₹ > < ► > la scheda principale (il gruppo di funzioni) cambia.

#### 3 **Visualizzare la schermata dei menu.**

- Premere <SET > per visualizzare la schermata di menu.
- z Per tornare allo schermo della scheda principale, premere il pulsante <MFNU>.

#### 4 **Selezionare una scheda secondaria.**

 $\bullet$  Premere i tasti a croce  $\lt \blacktriangle$   $\gt \lt \blacktriangleright$  per selezionare una scheda secondaria.

#### 5 **Selezionare la voce desiderata.**

**Premere i tasti a croce**  $\langle A \rangle \langle \nabla \rangle$ per selezionare una voce, quindi premere <SET>.

#### 6 **Selezionare l'impostazione.**

- Premere i tasti a croce  $\leq$   $\blacktriangle$   $\geq$   $\blacktriangledown$   $\blacktriangledown$  $n <$   $\blacktriangleright$   $\blacktriangleright$  l'impostazione desiderata. Alcune impostazioni vengono selezionate tramite  $i$  tasti < $\blacktriangle$  >  $e \le \blacktriangledown$  mentre altre sono selezionate tramite i tasti <<>>>
- L'impostazione selezionata viene indicata in blu.

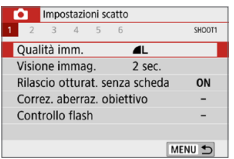

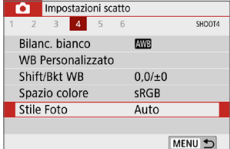

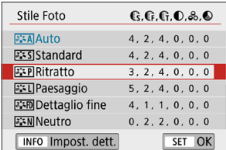

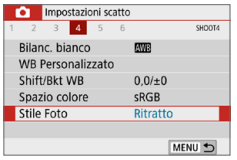

#### 7 **Selezionare l'impostazione desiderata.**

- **•** Premere <SFT > per impostare il parametro prescelto.
- $\rightarrow$  Se si modifica l'impostazione predefinita. verrà indicata in blu (disponibile solo per le voci di menu della scheda **[**z**]**).

#### 8 **Uscire dall'impostazione.**

- Premere il pulsante <MENU> due volte per uscire dal menu e tornare allo stato in cui la fotocamera è pronta per lo scatto.
- Al passo 2, è anche possibile utilizzare la ghiera < $\hat{\mathbb{Z}}$  > e il pulsante <INFO>, anziché i tasti a croce.
	- **È inoltre possibile passare alla schermata dei menu toccando <b>[OK]** nel passo 3.
	- Ai passi da 2 a 8, è anche possibile toccare il monitor LCD per esequire l'operazione ( $\Box$ 63).
	- La descrizione delle funzioni del menu da questo punto in poi presume che la schermata dei menu sia visualizzata.
	- Per annullare l'operazione, premere il pulsante <MENU>.

#### **• Quando è impostato [De : Visualizzaz. menu: Standard]**

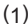

#### $\overline{\phantom{a}}$ Qualità imm Visione immag.  $2$  sec Rilascio otturat. senza scheda ON Correz, aberraz, objettivo Controllo flash

### 1 **Visualizzare la schermata dei menu.**

• Premere il pulsante <MENU> per visualizzare la schermata dei menu.

#### 2 **Selezionare una scheda.**

- Premere i tasti < $\blacktriangleleft$  > < $\blacktriangleright$  > per selezionare la scheda principale (1) e la scheda secondaria.
- **Le operazioni successive sono le** stesse di **[De : Visualizzaz. menu: Con guida]**. Vedere i passi in ["Procedura](#page-59-0)  [per l'impostazione dei menu" \(](#page-59-0) $\Box$ 60). a partire dal passo 5.
- **•** Per uscire dalle impostazioni, premere il pulsante <MENU> una volta.

 $\overline{7}$ Al passo 2, è anche possibile utilizzare la ghiera  $\leq$   $\gg$  e il pulsante  $\leq$  INFO  $\geq$ . anziché i tasti a croce. Non è possibile utilizzare il pulsante <INFO > nelle schede secondarie.

## <span id="page-61-0"></span>**Voci di menu oscurate**

#### **Esempio: se è impostato [Riduz.disturbi scatti mul]**

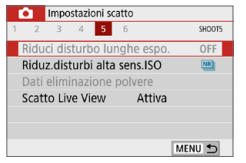

Le voci di menu oscurate non possono essere impostate. La voce di menu viene oscurata se l'impostazione di un'altra funzione ha la precedenza su di essa.

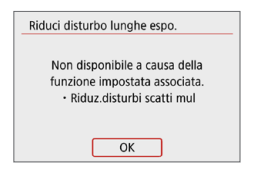

Per conoscere qual è la funzione prevalente, selezionare la voce di menu oscurata e premere <SET >. Annullando l'impostazione della funzione prevalente, voce di menu oscurate viene riattivata e può essere impostata.

Per alcune voci di menu oscurate la funzione prevalente potrebbe non essere visualizzata.

z Con **[Cancella impost. fotocamera]** in **[**5**: Canc. impostazioni]** è possibile ripristinare le impostazioni predefinite delle funzioni di menu  $(2271)$  $(2271)$ .

# <span id="page-62-0"></span>**Funzionamento della fotocamera con il touch screen**

È possibile utilizzare la fotocamera toccando il monitor LCD (pannello sensibile al tocco) con le dita.

### **Tocco**

#### **Schermata di esempio (Controllo rapido)**

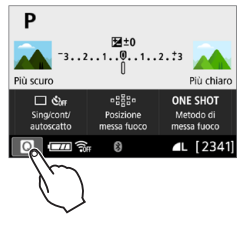

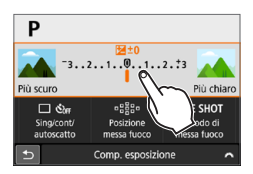

- **Utilizzare il dito per toccare, ovvero** toccare per un breve istante e poi allontanare il dito dal monitor LCD.
- Con un tocco è possibile selezionare i menu, le icone e altri elementi visualizzati sul monitor LCD.
- **Ad esempio, quando si tocca <b>[** $\Omega$ **]**, viene visualizzato lo schermo di controllo rapido. Toccando **[**2**]**, è possibile tornare alla schermata precedente.

#### **Operazioni che si possono eseguire toccando lo schermo**

- **Impostazione delle funzioni dei menu dopo aver premuto il pulsante** <MENU>
- Controllo rapido
- Impostazione delle funzioni dopo aver premuto il pulsante  $\langle S \rangle$  o  $\langle \cdot \cdot \cdot \cdot \rangle$
- z AF a tocco e Scatto a tocco nello scatto Live View
- Selezione dei punti AF
- **Impostazione di funzioni nello scatto Live View e nella ripresa di filmati**
- Operazioni di riproduzione
- Ħ Se **[♦: Bip]** viene impostato su **[Tocco**  $\mathbb{X}$ **]**, non verrà riprodotto un segnale acustico durante il tocco (**QQ** [260\)](#page-259-1).

#### **Trascinamento**

#### **Schermata di esempio (schermata dei menu)**

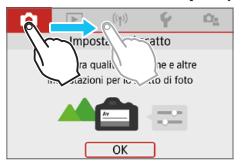

● Far scorrere il dito mentre si tocca il monitor LCD.

#### **Schermata di esempio (scala di misurazione)**

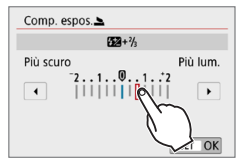

#### **Operazioni che si possono eseguire trascinando il dito sullo schermo**

- Selezione della scheda o di una voce di menu dopo aver premuto il pulsante <MENU>
- **Impostazione con scala di misurazione**
- **Controllo rapido**
- Selezione dei punti AF
- **Impostazione di funzioni nello scatto Live View e nella ripresa di filmati**
- Operazioni di riproduzione

### **Impostazione della risposta del controllo a tocco**

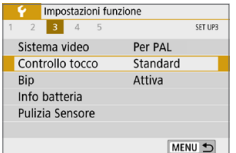

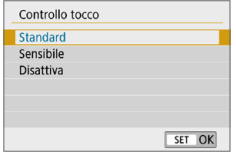

T

#### 1 **Selezionare [Controllo tocco].**

- z Nella scheda **[**5**]**, selezionare **[Controllo tocco]**, quindi premere <SET>.
- 2 **Impostare la risposta del controllo a tocco.**
	- **Selezionare l'impostazione desiderata,** quindi premere <SET>.
	- **IStandard1** è l'impostazione normale.
	- **L'opzione** *[Sensibile]* assicura una risposta del touch screen più reattiva rispetto a **[Standard]**. Provare entrambe le impostazioni e scegliere quella che si preferisce.
	- **Per disattivare il tocco, selezionare [Disattiva]**.

#### **Raccomandazioni per le operazioni con controllo a tocco**

- Dato che il monitor LCD non è sensibile alla pressione, non utilizzare oggetti appuntiti come un'unghia o una penna a sfera, per le operazioni touch screen.
- Non toccare il touch screen con le dita bagnate.
- $\bullet$  Se il monitor LCD presenta tracce di umidità o se si hanno le dita bagnate. lo touch screen potrebbe non rispondere o non rispondere correttamente al tocco. In tal caso, spegnere la fotocamera e rimuovere l'umidità con un panno.
- Non incollare pellicole di protezione dello schermo (disponibili in commercio) o adesivi sul monitor LCD che potrebbero rallentare la risposta al tocco.
- Se si eseguono velocemente operazioni touch screen ed è attiva l'impostazione **[Sensibile]**, la risposta al tocco potrebbe essere insufficiente.

# <span id="page-65-0"></span>**Formattazione delle schede di memoria**

Se la scheda è nuova o è stata precedentemente formattata con un'altra fotocamera o un computer, formattare la scheda con la fotocamera in uso.

 $\bullet$  Al termine della formattazione, tutte le immagini e i dati presenti nella **scheda vengono eliminati incluse le immagini protette. Prima di attivare questa funzione, si consiglia quindi di controllare che la scheda non contenga dati utili. Se necessario, prima di formattare la scheda trasferire le immagini e i dati su un computer o altro dispositivo.**

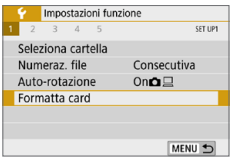

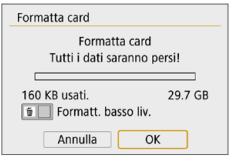

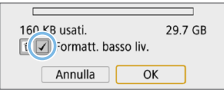

#### 1 **Selezionare [Formatta card].**

z Nella scheda **[**5**]**, selezionare **[Formatta card]**, quindi premere  $<$ SFT $>$ 

#### 2 **Formattare la scheda.**

- **C** Selezionare **[OK]**, quindi premere  $<$ SFT $>$
- $\rightarrow$  La scheda viene formattata.
- $\rightarrow$  Al termine dell'operazione, viene visualizzato nuovamente il menu.
- **•** Per la formattazione a basso livello, premere il pulsante  $\leq$  m $>$ per aggiungere un segno di spunta  $\langle \sqrt{\rangle}$  a **[Formatt. basso liv.]**, quindi selezionare **[OK]**.
- h • La capacità della scheda visualizzata sulla schermata di formattazione potrebbe essere inferiore rispetto a quella indicata sulla scheda. ● Questo dispositivo include la tecnologia exFAT concessa in licenza da **Microsoft**

# **<b>Willizzare il comando [Formatta card] se:**

- z **La scheda è nuova.**
- z **La scheda è stata formattata su un'altra fotocamera o un computer.**
- z **La scheda è piena di immagini o dati.**
- **•** Viene visualizzato un errore relativo alla scheda ( $\Box$ [477](#page-476-0)).

#### **Formattazione a basso livello**

- Eseguire una formattazione a basso livello se la velocità di scrittura o di lettura della scheda è lenta o se si desidera eliminare completamente i dati memorizzati sulla scheda.
- z Poiché la formattazione a basso livello formatta il contenuto di tutti i settori registrabili della scheda, tale operazione richiede più tempo rispetto a una formattazione normale.
- **È possibile interrompere tale operazione selezionando <b>[Annulla]**. Anche in tal caso, la formattazione normale sarà già stata completata e sarà possibile utilizzare normalmente la scheda.

#### z **Formati di file della scheda**

#### Le schede SD/SDHC verranno formattate in FAT32. Le schede SDXC verranno formattate in exFAT.

Quando un filmato viene ripreso con una scheda formattata in exFAT, il filmato viene registrato in un unico file, anziché in più file, anche se le sue dimensioni superano i 4 GB (le dimensioni del file del filmato saranno superiori a 4 GB).

- $\bigoplus$  Se si formatta una scheda SDXC con questa fotocamera e poi la si inserisce in un'altra fotocamera, potrebbe comparire un errore e la scheda potrebbe essere inutilizzabile. Alcuni sistemi operativi del computer o lettori di schede potrebbero non riconoscere le schede formattate in exFAT.
	- z Una volta formattata la scheda o eliminati i dati, risulteranno modificate solo le informazioni relative alla gestione dei file, mentre i dati effettivi non verranno completamente eliminati. Tenere presente quanto detto se si desidera vendere o smaltire la scheda. Prima di gettare via la scheda, eseguire una formattazione a basso livello o distruggere fisicamente la scheda per impedire un'eventuale sottrazione dei dati personali.

# **Visualizzazioni disponibili sul monitor LCD**

Il monitor LCD è in grado di visualizzare lo schermo controllo rapido, la schermata dei menu, le immagini acquisite, ecc.

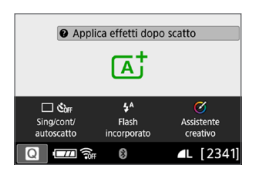

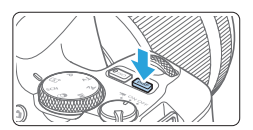

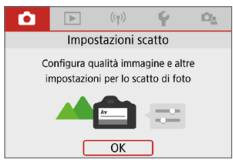

Viene visualizzata quando si preme il pulsante <MENU>. Premere nuovamente il pulsante per tornare alla schermata precedente.

- Quando si accende la fotocamera, viene visualizzato lo schermo di controllo rapido. Da questi schermi è possibile controllare le impostazioni correnti delle funzioni di scatto.
- z **Quando si preme il pulsante di scatto a metà corsa, il display si spegne. Quando si rilascia il pulsante di scatto, il display si accende.**
- È inoltre possibile spegnere il display premendo il pulsante <DISP>. Premere nuovamente il pulsante per accendere il display.

#### **Funzioni del menu Immagine acquisita**

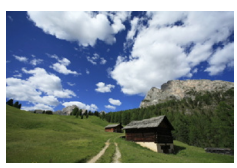

- Viene visualizzata quando si preme il pulsante  $\leq$   $\blacktriangleright$   $\geq$ . Premere nuovamente il pulsante per tornare alla schermata precedente.
- ħ z È possibile impostare **[**5**: Pu.off/on schermo]** per impedire al monitor LCD di spegnersi e accendersi  $(2272)$  $(2272)$ .
	- Anche quando viene visualizzata la schermata dei menu o delle immagini acquisite, premendo il pulsante di scatto sarà possibile scattare immediatamente.
	- È inoltre possibile spegnere il display premendo il pulsante <INFO>. Premere nuovamente il pulsante per accendere il display.

# **Informazioni di base sullo scatto e sulla riproduzione delle immagini**

**In questo capitolo vengono descritte le modalità Zona base presenti sulla ghiera di selezione per ottenere risultati ottimali e la procedura per la riproduzione delle immagini.**

Nelle modalità zona Basic, è sufficiente inquadrare e scattare, poiché la fotocamera imposta automaticamente tutti i valori. Inoltre, poiché non è possibile modificare le impostazioni delle funzioni di scatto avanzate, è possibile scattare foto senza doversi preoccupare che risultino difettose a causa di un malfunzionamento.

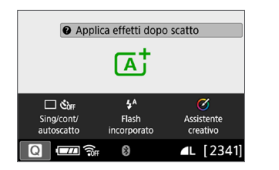

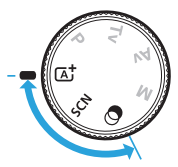

FI **Prima dello scatto in modalità <SCN> o <** $@>$ Quando il monitor LCD è spento, premere il pulsante < $\textsf{Q}$  > ([=](#page-77-0)78, =93) per verificare la modalità di scatto impostata e poi iniziare a scattare. \* <SCN>: Scena speciale \* < $Q$  >: Filtri creativi

# **Scatto in automatico (Scena Smart Auto)**

**<**A**> è una modalità completamente automatica. La fotocamera analizza la scena e configura automaticamente le impostazioni più adatte.** Può anche regolare automaticamente la messa a fuoco su un soggetto immobile o in movimento rilevando il movimento del soggetto (m74).

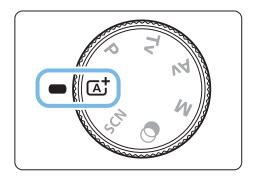

1 **Impostare la ghiera di selezione**   $\overline{\mathbf{su}}$   $\leq$   $\overline{\mathbf{A}}$ <sup>+</sup> $\geq$ .

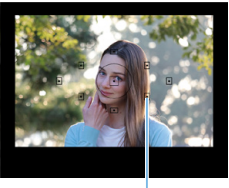

 $(1)$ 

### 2 **Posizionare il punto AF sul soggetto.**

- **•** Tutti i punti AF (1) vengono utilizzati per la messa a fuoco e la fotocamera mette normalmente a fuoco l'oggetto più vicino.
- Posizionando il centro del punto AF sul soggetto, la messa a fuoco viene eseguita più facilmente.

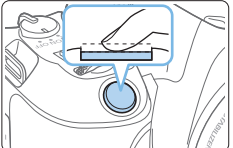

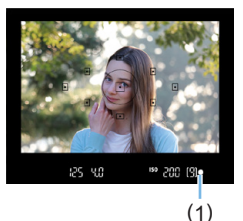

同

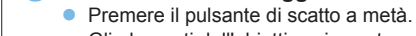

Gli elementi dell'obiettivo si spostano per mettere a fuoco.

3 **Mettere a fuoco il soggetto.**

- $\rightarrow$  Durante la messa a fuoco, il puntino all'interno del punto AF che sta raggiungendo la messa a fuoco lampeggia per alcuni istanti in rosso. Contemporaneamente, viene emesso un segnale acustico e si accende l'indicatore di messa a fuoco  $\leq$   $\blacktriangleright$  (1) nel mirino.
- Se necessario, sollevare il flash con le dita.

### 4 **Scattare la foto.**

- **Premere completamente il pulsante di** scatto per scattare la foto.
- $\rightarrow$  L'immagine acquisita viene visualizzata sul monitor LCD per 2 secondi circa.
- Al termine degli scatti, richiudere il flash incorporato spingendolo con le dita.

Prima di sollevare il flash, rimuovere gli accessori montati sull'attacco a slitta.

- Se viene visualizzata una descrizione della modalità di scatto al passo 1, premere <SET > per nasconderla  $($   $\Box$ 54).
- Nella modalità < $A^+$ > i colori appaiono più intensi negli scatti che ritraggono la natura, gli ambienti esterni e i tramonti. Se non si riesce a ottenere le tonalità di colore desiderate, passare a una modalità della zona creativa, selezionare uno Stile foto diverso da < $\frac{3.4}{24}$  > e scattare un'altra foto ( $\Box$ [121](#page-120-0)).

# **Domande frequenti**

- L'indicatore di messa a fuoco <●> lampeggia e la messa a fuoco **non viene raggiunta.**
	- Posizionare il punto AF su un'area con un adeguato contrasto, quindi premere il pulsante di scatto a metà  $($  $\Box$ 50).
	- Se si è troppo vicini al soggetto, allontanarsi e ripetere lo scatto.
	- Selezionare il punto AF più vicino al punto che si desidera mettere a fuoco ( $\Box$ [108\)](#page-107-0). L'impostazione predefinita è Selezione automatica AF.
- **Diversi punti AF si illuminano simultaneamente.** La messa a fuoco è stata raggiunta su tutti i punti che lampeggiano in rosso. È possibile scattare la foto purché sia illuminato almeno un punto AF sul soggetto da ritrarre.
- z **Viene emesso un lieve segnale acustico. (l'indicatore di messa a**  fuoco <<sup>o</sup> > non si accende).

Ciò indica che la fotocamera effettua costantemente la messa a fuoco su un soggetto in movimento (l'indicatore di messa a fuoco <  $\bullet$  > non si accende). È possibile scattare foto nitide di soggetti in movimento. Tenere presente che in questo caso non è possibile utilizzare il blocco della messa a fuoco  $(1774)$ .

**• Anche se si preme il pulsante di scatto a metà, il soggetto non viene messo a fuoco.**

Se il selettore di modalità della messa a fuoco dell'obiettivo è impostato su <**MF**> (messa a fuoco manuale), impostarlo su <**AF**> (messa a fuoco automatica).

#### $\bullet$  **Il flash scatta sebbene sia presente la luce diurna.**

Se un soggetto è in controluce, il flash potrebbe scattare per ridurre le ombre scure sul soggetto. Per evitare lo scatto del flash incorporato, spingerlo in basso con le dita.

 $\bullet$  Il flash incorporato è scattato e la foto risultante è **eccessivamente chiara.**

Allontanarsi dal soggetto e scattare. Quando si scattano foto con il flash e il soggetto è troppo vicino alla fotocamera, la foto potrebbe risultare eccessivamente chiara (sovraesposta).

**• In condizioni di luce insufficiente, il flash incorporato emette una serie di brevi lampi.**

Se si preme il pulsante di scatto a metà, il flash incorporato potrebbe emettere una serie di brevi lampi per facilitare la messa a fuoco automatica. Questa funzione viene chiamata luce ausiliaria AF. e ha una copertura effettiva di circa 4 metri. Tenere presente che durante gli scatti consecutivi, il flash incorporato emette un suono. Si tratta del funzionamento normale.
### **• In una foto scatta con il flash, la parte inferiore della foto risulta scura in modo innaturale.**

L'ombra proiettata dal barilotto dell'obiettivo è stata acquisita nell'immagine perché il soggetto era troppo vicino alla fotocamera. Allontanarsi dal soggetto e scattare. Se sull'obiettivo è inserito un paraluce, rimuoverlo prima di scattare la foto con il flash.

# **Tecniche automatiche (Scena Smart Auto)**

## **Correzione dell'inquadratura**

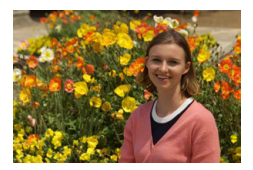

In base alla scena, posizionare il soggetto verso sinistra o destra per includere uno sfondo bilanciato e ottenere un'immagine con una prospettiva migliore.

Nella modalità < $A^+$ >, premendo il pulsante di scatto a metà per mettere a fuoco un soggetto immobile, la messa a fuoco viene bloccata sul soggetto. Correggere l'inquadratura tenendo premuto il pulsante di scatto a metà corsa, quindi premere completamente il pulsante di scatto per scattare la foto. Questa funzione è denominata "blocco della messa a fuoco" ed è disponibile anche in altre modalità zona Basic (ad eccezione di <SCN:  $\&$   $\&$  >).

## **Foto di soggetti in movimento**

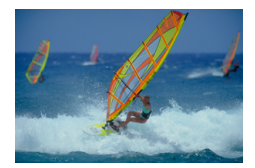

Nella modalità < $\overline{\mathbf{A}}^{\dagger}$ >, se il soggetto si muove (ossia la sua distanza dalla fotocamera varia) durante o dopo la messa a fuoco, si attiva la modalità AF AI Servo, che consente di mantenere costantemente a fuoco il soggetto (viene emesso un lieve segnale acustico). Fino a quando si lascia il punto AF sul soggetto col pulsante di scatto premuto a metà, la messa a fuoco viene mantenuta. Al momento giusto, premere completamente il pulsante di scatto per scattare la foto.

## **Scatto Live View**

È possibile scattare mentre si visualizza l'immagine sul monitor LCD. Questa funzione è denominata "scatto Live View". Per ulteriori informazioni, vedere [pagina](#page-179-0) 180.

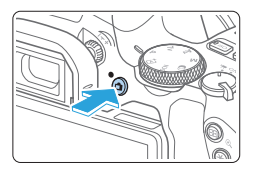

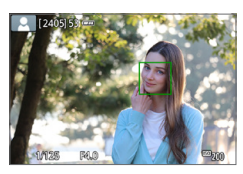

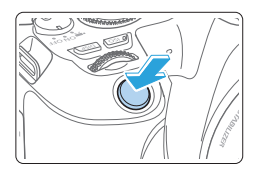

## 1 **Visualizzazione dell'immagine Live View sul monitor LCD.**

- $\bullet$  Premere il pulsante  $\leq \bullet$ .
- $\rightarrow$  Sul monitor LCD viene visualizzata l'immagine Live View.

## 2 **Mettere a fuoco il soggetto.**

- **Premere il pulsante di scatto a metà per** eseguire la messa a fuoco.
- $\rightarrow$  Una volta eseguita la messa a fuoco. il punto AF diventa verde e viene emesso un segnale acustico.

## 3 **Scattare la foto.**

- Premere completamente il pulsante di scatto.
- $\rightarrow$  La foto viene scattata e l'immagine acquisita viene visualizzata sul monitor LCD.
- $\rightarrow$  Al termine della riproduzione dell'immagine. la fotocamera torna automaticamente alla funzione di scatto Live View.
- $\bullet$  Premere il pulsante  $\leq \bullet$  > per uscire dalla modalità di scatto Live View.

 $\dot{E}$  anche possibile ruotare il monitor LCD in altre angolazioni ( $\Box$ 40).

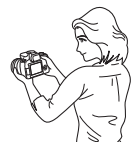

Angolazione normale Angolazione bassa Angolazione alta

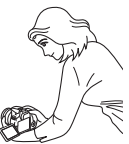

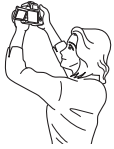

## **Scatto con effetti applicati (Assistente creativo)**

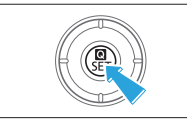

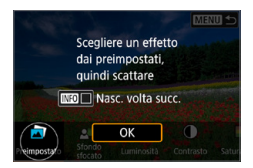

## 1 **Premere il pulsante <**Q**>.**

- z Nello scatto dal mirino, utilizzare i tasti <Y> <Z> per selezionare **[Assistente creativo]**, quindi premere <SET>.
- Nello scatto Live View, leggere il messaggio e selezionare **[OK]**.

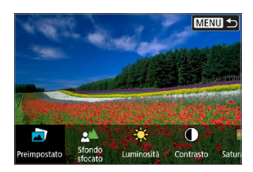

### 2 **Selezionare un effetto.**

● Utilizzare i tasti <<**→** <**▶**> per selezionare un effetto, quindi premere <SET>.

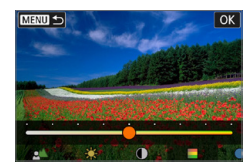

## 3 **Selezionare il livello dell'effetto e altri dettagli.**

- Utilizzare i tasti <<
 > <  $\blacktriangleright$  > tasti per  $impostarlo$ , quindi premere < $SET$ >.
- **Per ripristinare l'impostazione, premere** il pulsante  $\leq$   $\neq$   $>$ , quindi selezionare **[OK]**.

### **Effetti Assistente creativo**

### z **[ ] Preimpostato**

Selezionare uno degli effetti predefiniti.

Si noti che **[Saturazione]**, **[Tonalità colore 1]** e **[Tonalità colore 2]** non sono disponibili con **[B&W]**.

### ● **[** $\leq$ <sup>1</sup> Sfondo sfocato

Regolare la sfocatura dello sfondo. Scegliere valori più alti per rendere gli sfondi più nitidi o valori più bassi per renderli più sfocati. **[AUTO]** regola la sfocatura dello sfondo in base alla luminosità. A seconda della luminosità dell'obiettivo (numero f/), alcune posizioni di scatto potrebbero non essere disponibili.

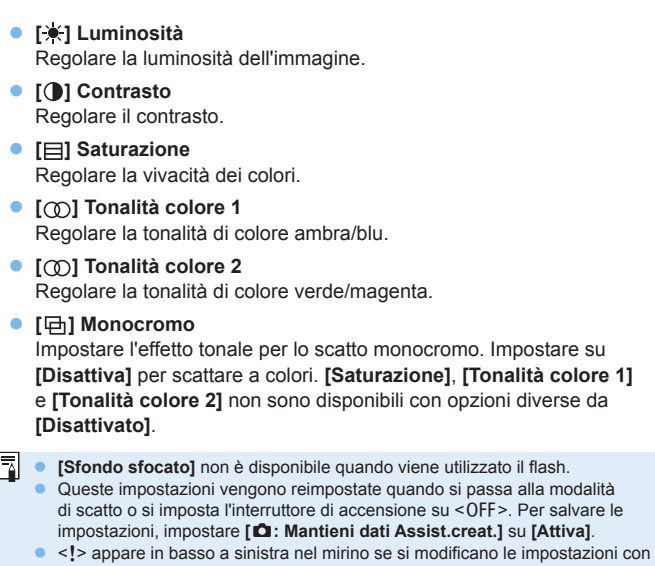

**[**z**: Mantieni dati Assist.creat.]** impostato su **[Attiva]**.

## **Salvare gli effetti**

Per salvare l'impostazione corrente sulla fotocamera, premere il pulsante  $\leq$ INFO > nella schermata di impostazione Assistente creativo, quindi selezionare **[OK]**. È possibile salvare fino a tre funzioni preimpostate come **[USER\*]**. Un volta salvate tre impostazioni, è necessario sovrascrivere una funzione preimpostata **[USER\*]** esistente per salvarne una nuova.

# **Modalità Scena speciale**

La fotocamera sceglie automaticamente le impostazioni più adatte quando si seleziona una modalità di scatto per un soggetto o una scena.

\* <SCN> sta per Scena speciale.

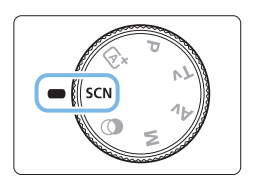

1 **Impostare la ghiera di selezione su <**8**>.**

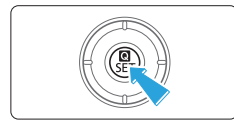

2 **Premere il pulsante <**Q**>.**

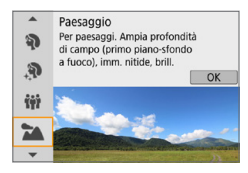

- 3 **Selezionare una modalità di scatto.**
	- Premere i tasti <A> <V> per selezionare la modalità di scatto desiderata, quindi premere <SET>.
	- $\bullet$  È anche possibile selezionarla ruotando la ghiera < $\mathcal{E}$ >.

## **Modalità di scatto disponibili nella modalità**

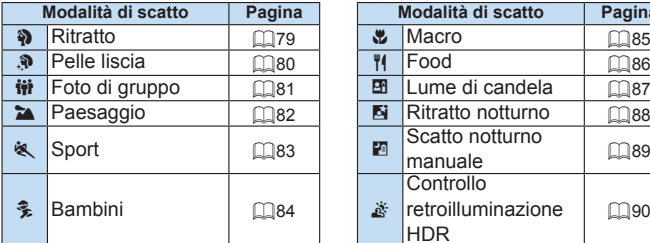

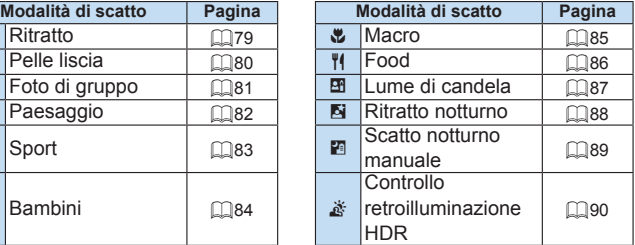

# <span id="page-78-0"></span>**Scatto di ritratti**

La modalità (Ritratto) <3> sfoca lo sfondo per far risaltare il soggetto umano. Inoltre, rende i toni dell'incarnato e l'aspetto dei capelli più sfumati.

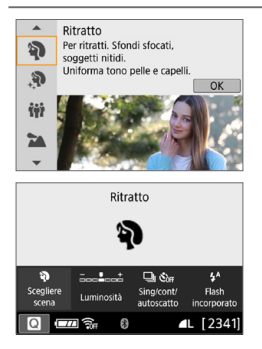

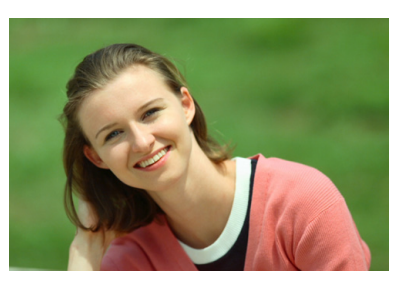

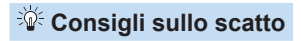

● Selezionare la posizione in cui la distanza tra il soggetto e lo **sfondo è massima.**

Maggiore è la distanza tra il soggetto e lo sfondo, più sfocato apparirà lo sfondo. Il soggetto risalta meglio su uno sfondo scuro uniforme.

#### z **Utilizzare un teleobiettivo.**

Se si dispone di un obiettivo zoom, utilizzare il valore massimo di teleobiettivo per restringere l'inquadratura sul busto del soggetto. Avvicinarsi quanto necessario.

#### **• Mettere a fuoco il viso.**

Controllare che il punto AF che si trova sul viso si illumini. Per le macro del viso, mettere a fuoco gli occhi.

Ħ

● L'impostazione predefinita è < <a>
<a>
<a>
<a>
<a>
<a>
<a>
<a>
<a>
<a</a>
<a>
<a>
<a>
<a>
<a>
<a>
<a</a>
<a>
<a>
<a>
<a>
<a>
<a</a>
<a>
<a>
<a>
<a</a>
<a>
<a</a>
<a>
<a</a>
<a</a>
<a>
<a>
<a</a>
<a>
<a</a>
<a</a>
<a</a pulsante di scatto, è possibile effettuare una serie di scatti consecutivi per catturare i cambiamenti nell'espressione del volto e nella posa del soggetto.

# <span id="page-79-0"></span>**Scatto di ritratti con tonalità pelle liscia**

Utilizzare la modalità < $\mathbf{R}$ > (Pelle liscia) per rendere la pelle dei ritratti più attraente. Le immagini vengono elaborate in modo da rendere la pelle più uniforme.

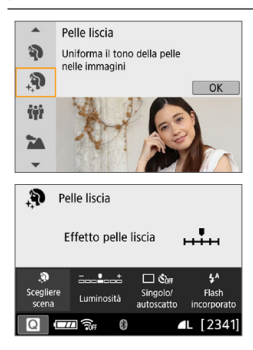

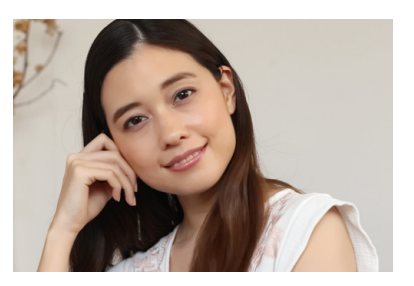

## $\frac{1}{2}$  Consigli sullo scatto

### **• Regolare le dimensioni del viso.**

Intorno ai soggetti principali rilevati per l'applicazione dell'effetto vengono visualizzate delle cornici.

Per rendere l'uniformità della pelle più efficace, è possibile regolare la dimensione della cornice in modo da visualizzarla sul viso del soggetto.

### z **Mettere a fuoco il viso.**

Controllare che il punto AF che si trova sul viso si illumini. Per le macro del viso, mettere a fuoco gli occhi.

- $\blacksquare$  In base alle condizioni di scatto, è possibile modificare zone diverse rispetto alla pelle dei soggetti.
	- Quando si effettuano scatti con il mirino su sfondo chiaro, o in condizioni simili, la pelle potrebbe apparire meno uniforme del previsto e i volti troppo scuri. In questo caso, regolare la **[Luminosità]** o passare allo scatto Live View.

# <span id="page-80-0"></span>**Scattare foto di gruppo**

Utilizzare la modalità < $\dot{w}$  > (Foto di gruppo) per scattare foto di gruppo. È possibile scattare una foto in cui sia le persone in primo piano che quelle sullo sfondo siano a fuoco.

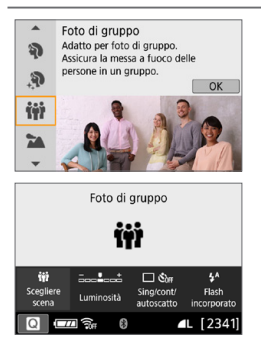

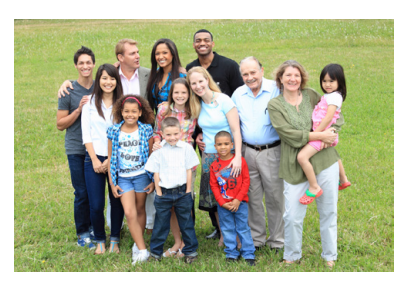

## $\sqrt[3]{x}$  Consigli sullo scatto

**• Utilizzare un obiettivo grandangolare.** 

Quando si utilizza un obiettivo zoom, utilizzare il grandangolo per riuscire a mettere a fuoco facilmente tutte le persone del gruppo, da quelle in prima fila a quelle sul retro. Inoltre, se si pone una minima distanza tra la fotocamera e i soggetti (in modo che l'intera figura dei soggetti entri nello scatto), l'intervallo di messa a fuoco aumenta in profondità.

#### **• Eseguire scatti multipli del gruppo.**

Si consiglia di scattare più foto nel caso qualcuno abbia chiuso gli occhi.

- Vedere le raccomandazioni riportate nella sezione [pagina](#page-90-0) 91.
- F Quando si scattano foto in interno o in situazioni di scarsa illuminazione, tenere ferma la fotocamera o utilizzare un treppiede per evitare vibrazioni della fotocamera.
	- z È possibile regolare la luminosità dell'immagine con **[Luminosità]**.

# <span id="page-81-0"></span>**Scatto di paesaggi**

La modalità <  $\blacktriangleright$  (Paesaggio) consente di riprendere scenari panoramici o includere nella messa a fuoco soggetti sia vicini che lontani. Consente di ottenere tonalità di blu e verde vivide e immagini estremamente nitide e luminose.

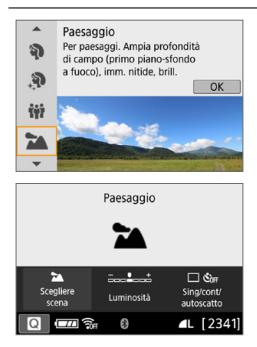

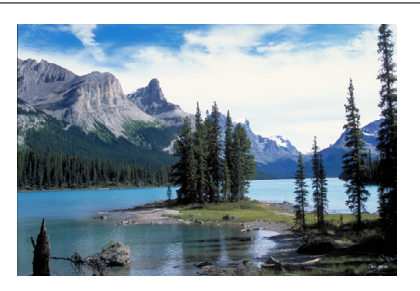

## $\frac{1}{2}$  Consigli sullo scatto

#### **• Con un obiettivo zoom, utilizzare il grandangolo.**

Quando si utilizza un obiettivo zoom, impostarlo sul grandangolo per mettere a fuoco gli oggetti vicini e lontani. Aggiunge anche ampiezza ai paesaggi.

#### **• Scenari notturni.**

La modalità <  $\geq$  > è adatta anche per scene notturne perché disattiva il flash incorporato. Quando si ritraggono scene notturne, utilizzare un treppiede per evitare vibrazioni della fotocamera.

 $\bullet$  Il flash incorporato non scatta nemmeno se la scena si trova in controluce o è scarsamente illuminata.

# <span id="page-82-0"></span>**Scatto di soggetti in movimento**

Utilizzare la modalità < $\&$  > (Sport) per fotografare un soggetto in movimento, ad esempio una persona che corre o un veicolo in transito.

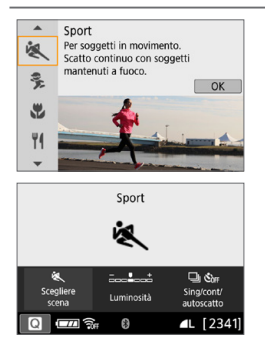

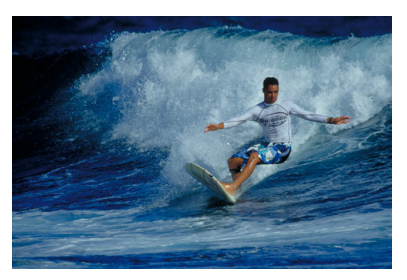

## $\sqrt[3]{x}$  Consigli sullo scatto

**• Utilizzare un teleobiettivo.** Per scattare da lunghe distanze si consiglia l'uso di un teleobiettivo.

#### **• Utilizzare il punto AF centrale per mettere a fuoco.**

Posizionare il punto AF centrale sul soggetto, quindi premere il pulsante di scatto a metà per eseguire la messa a fuoco automatica. Durante la messa a fuoco automatica, viene emesso un lieve segnale acustico. Se non è possibile raggiungere la messa a fuoco, l'indicatore di messa a  $fuoco \leq \bullet$  > lampeggia.

L'impostazione predefinita è <i> (Scatto continuo). Al momento giusto, premere completamente il pulsante di scatto per scattare la foto. Se si tiene premuto il pulsante di scatto, è possibile effettuare una serie di scatti consecutivi mantenendo la messa a fuoco automatica per catturare il movimento del soggetto.

- **4** Il flash incorporato non scatta nemmeno se la scena si trova in controluce o è scarsamente illuminata.
	- **•** In condizioni di luce insufficiente quando la fotocamera è maggiormente soggetta a vibrazioni, l'indicazione della velocità dell'otturatore del mirino lampeggia in basso a sinistra. Tenere ferma la fotocamera e scattare.
	- Se si utilizza uno Speedlite esterno, lo Speedlite viene attivato.

# <span id="page-83-0"></span>**Scatto di foto di bambini**

Quando si desidera mantenere continuamente la messa a fuoco per fotografare un bambino che corre, utilizzare < • (Bambini). Le tonalità dell'incarnato risultano più accese.

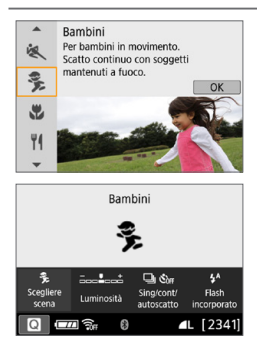

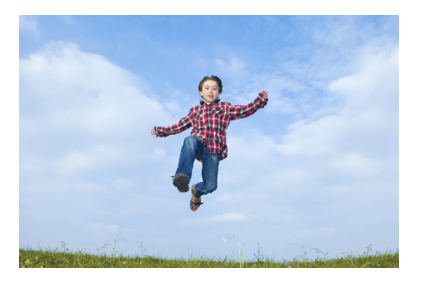

## **Consigli sullo scatto**

**• Utilizzare il punto AF centrale per mettere a fuoco.** 

Posizionare il punto AF centrale sul soggetto, quindi premere il pulsante di scatto a metà per eseguire la messa a fuoco automatica. Durante la messa a fuoco automatica, viene emesso un lieve segnale acustico. Se non è possibile raggiungere la messa a fuoco, l'indicatore di messa  $a$  fuoco  $\leq$  > lampeggia.

#### **• Scattare ininterrottamente.**

L'impostazione predefinita è < U > (Scatto continuo). Al momento giusto, premere completamente il pulsante di scatto per scattare la foto. Se si tiene premuto il pulsante di scatto, è possibile effettuare una serie di scatti consecutivi mantenendo la messa a fuoco automatica per catturare l'espressione del volto e il movimento del soggetto.

z Mentre si ricarica il flash, nel mirino viene visualizzato "**buSy**" e non è possibile scattare foto. Attendere che l'indicazione scompaia prima di scattare la foto.

● Vedere le raccomandazioni riportate nella sezione [pagina](#page-90-1) 91.

# <span id="page-84-0"></span>**Scatto macro**

Quando si desidera fotografare fiori o piccoli oggetti a distanza ravvicinata, utilizzare la modalità < $\bullet$  > (Macro). Per ingrandire piccoli oggetti, utilizzare un obiettivo macro (venduto separatamente).

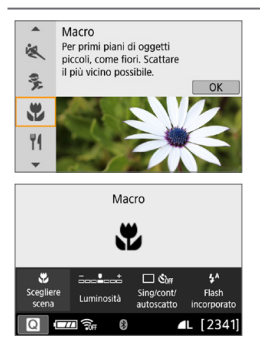

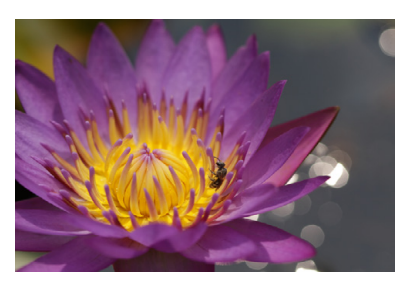

## $\mathbb{W}$  Consigli sullo scatto

### **• Utilizzare uno sfondo semplice.**

Uno sfondo semplice fa risaltare meglio gli oggetti piccoli, ad esempio i fiori.

### **• Avvicinarsi quanto più possibile al soggetto.**

Controllare la distanza di messa a fuoco minima consentita dall'obiettivo. Alcuni obiettivi riportano un'indicazione, ad esempio <**0.25 m/0.8 ft**>. La distanza di messa a fuoco minima dell'obiettivo viene misurata dal simbolo  $\leq \Theta$  > (piano focale) in alto sulla fotocamera al soggetto. Se il soggetto è troppo vicino e non è possibile raggiungere la messa a fuoco, l'indicatore di messa a fuoco  $\leq$  > lampeggia. Se si attiva incorporato il flash e la parte inferiore della foto risulta insolitamente scura, allontanarsi dal soggetto e riprovare.

### z **Con un obiettivo zoom, utilizzare il valore massimo di teleobiettivo.**

Con un obiettivo zoom, l'utilizzo del valore massimo di teleobiettivo consente di ingrandire il soggetto.

# <span id="page-85-0"></span>**Foto Food**

Quando si fotografano alimenti, utilizzare <\\\left{4> (Food). La foto apparirà luminosa e stuzzicante. Inoltre, a seconda della sorgente di luce, la tonalità rossastra verrà eliminata dalla foto scattate in ambienti con luce al tungsteno, ecc.

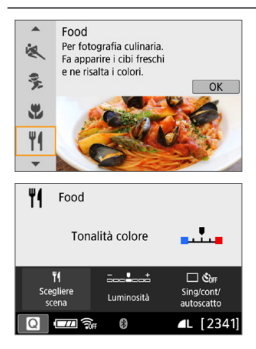

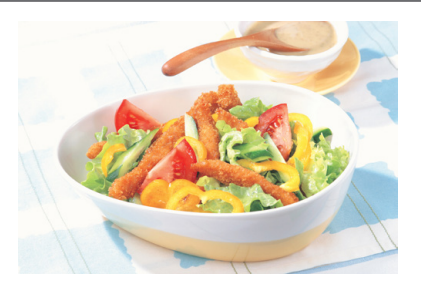

## **Consigli sullo scatto**

### z **Cambiare la tonalità colore.**

È possibile modificare **[Tonalità colore]**. Per aumentare la sfumatura rossastra del cibo, impostarlo su **[Caldo]**. Impostarlo su **[Freddo]**, se appare troppo rosso.

### **• Evitare l'uso del flash.**

Se si usa il flash, la luce potrebbe riflettersi sul piatto o gli alimenti e creare ombre innaturali. Si consiglia di scattare senza flash, ma prestare attenzione alle vibrazioni della fotocamera in condizioni di scarsa illuminazione.

- **D Poiché questa modalità permette di scattare foto di alimenti con tonalità** colore invoglianti, i soggetti umani potrebbero essere fotografati con una tonalità dell'incarnato non adatta.
	- La dominante di colore caldo dei soggetti potrebbe sbiadire.
	- Se ci sono più sorgenti di luce sullo schermo, è possibile che la dominante calda dell'immagine non venga diminuita.
	- Se si usa il flash, **[Tonalità colore]** passa all'impostazione standard.

# **Ritratti a lume di candela**

Quando si vuole fotografare una persona a lume di candela, utilizzare < $\overline{M}$ > (Lume di candela). L'atmosfera del lume di candela si riflette nelle tonalità colore della foto.

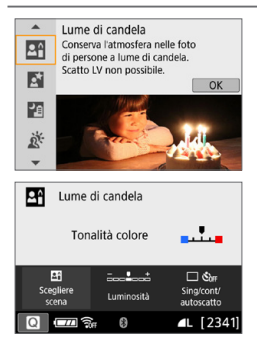

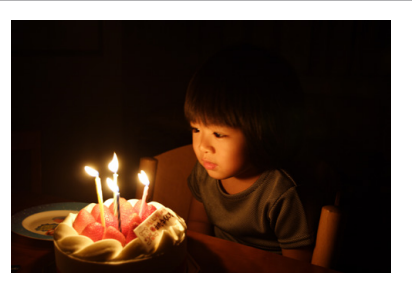

## **Consigli sullo scatto**

- **Utilizzare il punto AF centrale per mettere a fuoco.** Posizionare il punto AF centrale nel mirino sul soggetto e poi scattare.
- z **Evitare vibrazioni della fotocamera se il numero visualizzato (velocità otturatore) nel mirino lampeggia.**

In condizioni di luce insufficiente, l'indicazione della velocità dell'otturatore del mirino lampeggia. Tenere ferma la fotocamera o utilizzare un treppiede. Quando si utilizza un obiettivo zoom, è possibile ridurre le sfocature causate da vibrazioni della fotocamera impostando l'obiettivo sul grandangolo.

### z **Cambiare la tonalità colore.**

È possibile modificare l'impostazione **[Tonalità colore]**. Per aumentare la tonalità rossastra delle scene a lume di candela, impostarla su **[Caldo]**. Impostarla su **[Freddo]**, se il rosso appare troppo acceso.

 $\bigoplus$  • Non è possibile eseguire scatti in Live View.

• Non è possibile scattare con il flash. Si consiglia di sollevare il flash in anticipo per consentire l'attivazione della luce ausiliaria AF ( $\Box$ 167).

# **Ritratti notturni (con un treppiede)**

Per scattare foto di persone di notte e ottenere uno scenario notturno naturale sullo sfondo, utilizzare la modalità <6> (Ritratto notturno). Si consiglia di utilizzare un treppiede.

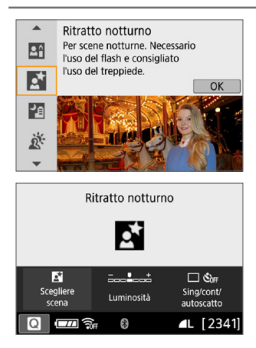

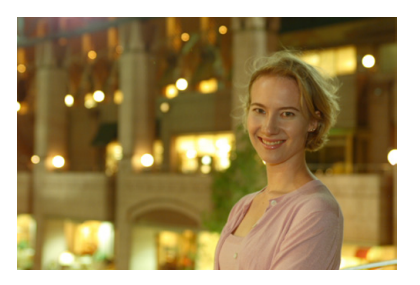

## **Consigli sullo scatto**

**• Utilizzare un obiettivo grandangolare e un treppiede.** 

Quando si utilizza un obiettivo zoom, utilizzare il grandangolo per ottenere una vista notturna panoramica. Inoltre, poiché è probabile che si verifichino vibrazioni della fotocamera tenendo la fotocamera in mano, utilizzare un treppiede.

#### **• Controllare la luminosità del soggetto.**

Per ritrarre delle persone in condizioni di scarsa illuminazione, si consiglia l'uso del flash.

Si consiglia di riprodurre l'immagine acquisita dopo lo scatto per controllarne la luminosità. Se il soggetto appare scuro, avvicinarsi ed eseguire un nuovo scatto.

#### **• Scattare anche in altre modalità di scatto.**

Poiché con gli scatti notturni la fotocamera è maggiormente soggetta a vibrazioni, si consiglia di scattare anche con  $\leq {\bf A}^+$  > e  $\leq {\bf E}$  >.

 $\bullet$  Invitare il soggetto a restare immobile anche dopo lo scatto del flash.

z Vedere le raccomandazioni riportate nella sezione [pagina](#page-90-2) 91.

# **Scatto notturno (manuale)**

I risultati migliori quando si scattano scene notturne si ottengono utilizzando un treppiede. Tuttavia, con la modalità <Fe> (Scatto notturno manuale), è possibile ritrarre scenari notturni anche tenendo la fotocamera in mano. In questa modalità di scatto, vengono eseguiti quattro scatti consecutivi per ogni foto e l'immagine registrata sarà quella in cui le vibrazioni della fotocamera sono meno evidenti.

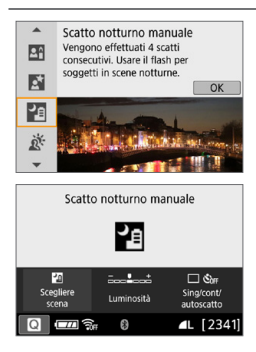

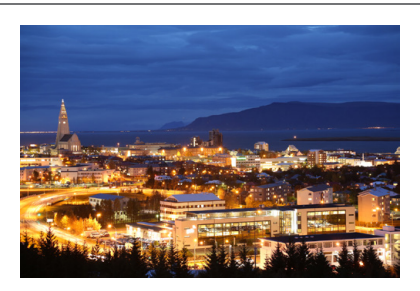

## *V* Consigli sullo scatto

#### **• Mantenere ben ferma la fotocamera.**

Durante gli scatti, impugnare saldamente la fotocamera per evitare che si muova. In questa modalità, quattro scatti vengono allineati e unificati in un'immagine singola. Se, tuttavia, in uno dei quattro scatti il disallineamento è particolarmente marcato a causa delle vibrazioni della fotocamera, è possibile che gli scatti non vengano allineati correttamente nell'immagine finale.

#### **• Per ritrarre delle persone, attivare il flash.**

Per ritrarre delle persone, sollevare il flash incorporato con le dita. Per la buona riuscita di un ritratto nel primo scatto verrà utilizzato il flash. Invitare il soggetto a restare fermo finché non sono stati eseguiti tutti e quattro gli scatti.

- **Rispetto ad altre modalità di scatto, le dimensioni del campo di ripresa** potrebbero essere inferiori.
	- $\bullet$  Vedere le raccomandazioni riportate a  $\Box$ 91  $\Box$ 92.

# **Scene in controluce**

Quando si ritrae una scena in cui sono presenti sia zone luminose che scure, utilizzare la modalità <  $E >$  (Controllo retroill. HDR). Quando si scatta una foto in questa modalità, vengono eseguiti tre scatti continui con diverse esposizioni. I tre scatti vengono unificati in una sola immagine, con gamma dinamica, in cui le ombre chiuse causate dal controluce sono ridotte al minimo.

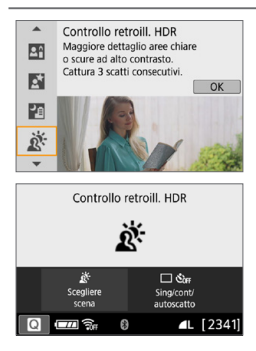

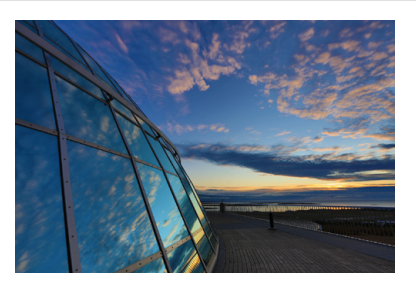

## $\frac{1}{2}$  Consigli sullo scatto

#### z **Mantenere ben ferma la fotocamera.**

Durante gli scatti, impugnare saldamente la fotocamera per evitare che si muova. In questa modalità, tre scatti vengono allineati e unificati in un'immagine singola. Se, tuttavia, in uno dei tre scatti il disallineamento è particolarmente marcato a causa delle vibrazioni della fotocamera, è possibile che gli scatti non vengano allineati correttamente nell'immagine finale.

- T Rispetto ad altre modalità di scatto, le dimensioni del campo di ripresa potrebbero essere inferiori.
	- Non è possibile scattare con il flash. Si consiglia di sollevare il flash in anticipo per consentire l'attivazione della luce ausiliaria AF  $(1)$ 167).
	- $\bullet$  Vedere le raccomandazioni riportate a  $\Box$ 91  $\Box$ 92.
	- HDR è l'acronimo di High Dynamic Range (ampia gamma dinamica).

### <span id="page-90-0"></span>**Raccomandazioni per le <**q**> foto di gruppo**

 $\bullet$  Quando si applica la correzione della distorsione, la fotocamera registra un'area dell'immagine più stretta rispetto a quella visibile attraverso il mirino (la periferia dell'immagine viene leggermente ritagliata e la risoluzione appare leggermente più bassa). Inoltre, durante lo scatto Live View, l'angolo di campo cambia leggermente.

#### <span id="page-90-1"></span>**Raccomandazioni i << 
<b>C**<sub>2</sub> > bambini

**•** Durante lo scatto Live View, se il flash viene attivato per lo scatto continuo, la velocità di scatto continuo diminuirà. Anche se il flash non viene attivato per scatti consecutivi, gli scatti verranno eseguiti comunque con velocità di scatto continuo ridotta.

#### <span id="page-90-2"></span>**Raccomandazioni per l'uso di <**6**> Ritratto notturno e <**F**> Scatto**

#### **notturno manuale**

O

- Durante lo scatto Live View, potrebbe essere difficile mettere a fuoco i punti luminosi che compaiono, ad esempio, in una scena notturna. In tal caso, impostare il selettore di modalità della messa a fuoco su <**MF**> ed eseguire la messa a fuoco manualmente.
- **L'immagine Live View visualizzata non apparirà esattamente come** l'immagine acquisita.

#### **Raccomandazioni per l'uso di <**6**> Ritratto notturno**

**•** Durante lo scatto Live View, potrebbe risultare difficile mettere a fuoco se il viso del soggetto appare scuro. In tal caso, impostare il selettore di modalità della messa a fuoco su <**MF**> ed eseguire la messa a fuoco manualmente.

#### <span id="page-90-3"></span>**Raccomandazioni per l'uso di < Fi> Scatto notturno manuale e <**  $\&$  **> Controllo retroilluminazione HDR**

- z Non è possibile impostare la qualità dell'immagine RAW.
- $\bullet$  Se si scatta la foto di un soggetto in movimento, il movimento del soggetto potrebbe produrre immagini fantasma o l'area intorno al soggetto potrebbe apparire scura.
- L'allineamento delle immagini potrebbe non funzionare correttamente se si fotografano motivi ripetitivi (reticoli, strisce, ecc.), immagini piatte o monotonali o se gli scatti si differenziano notevolmente a causa delle vibrazioni della fotocamera.
- La registrazione delle immagini sulla scheda richiede del tempo poiché le immagini devono essere unite dopo lo scatto. Durante l'elaborazione delle immagini, nel mirino compare l'indicazione "**buSY**" e non è possibile scattare altre foto fino al termine dell'operazione.

#### <span id="page-91-0"></span>**Raccomandazioni per l'uso di <**F**> Scatto notturno manuale**

Ü

- Quando si scattano foto con il flash e il soggetto è troppo vicino alla fotocamera, la foto potrebbe risultare eccessivamente chiara (sovraesposta).
- Per lo scatto con flash, se si riprende una scena notturna con luce ridotta, è possibile che gli scatti non vengano allineati correttamente Ciò potrebbe risultare in un'immagine sfocata.
- Se si utilizza il flash e un soggetto umano si trova vicino allo sfondo, illuminato anch'esso dal flash, è possibile che gli scatti non vengano allineati correttamente Ciò potrebbe risultare in un'immagine sfocata. Potrebbero inoltre comparire ombre innaturali e colori inappropriati.
- Angolatura della copertura del flash con Speedlite esterno:
	- Quando si utilizza uno Speedlite con un'impostazione di copertura del flash automatica, la posizione dello zoom viene fissata sul valore massimo (grandangolo), indipendentemente dalla posizione dello zoom dell'obiettivo.
	- Quando si utilizza uno Speedlite su cui la copertura del flash deve essere impostata manualmente, portare la testina flash verso la posizione normale.

#### <span id="page-91-1"></span>**Raccomandazioni per l'uso di <**G**> Controllo retroilluminazione HDR**

- L'immagine potrebbe non essere resa con una gradazione uniforme e apparire irregolare o con disturbi evidenti.
- z La modalità Controllo retroill. HDR potrebbe non essere efficace per le scene con una retroilluminazione eccessiva o con un contrasto particolarmente alto.
- **•** Per soggetti sufficientemente luminosi, ad esempio scene illuminate normalmente, l'immagine potrebbe risultare innaturale a causa dell'effetto HDR applicato.

# **Scatto con effetti filtro creativi**

In modalità  $\langle\text{Q}\rangle$  (Filtri creativi), è possibile applicare uno dei 10 effetti filtro disponibili (B/N granuloso\*, Effetto flou\*, Effetto fish-eye\*, Effetto acquarello\*, Effetto foto giocattolo\*, Effetto miniatura\*, Art standard HDR, Art intenso HDR, Art marcato HDR e Art rilievo HDR) allo scatto. Quando la fotocamera è configurata per lo scatto Live View, è possibile vedere l'effetto sullo schermo prima di iniziare a scattare. La fotocamera salva solo l'immagine a cui sono stati applicati effetti filtro creativi.

\* Per gli effetti contrassegnati con un asterisco, è possibile scattare foto senza applicarvi un filtro creativo, quindi applicarlo in seguito e salvare la foto come una nuova immagine  $(1329)$  $(1329)$ .

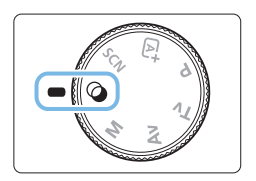

## 1 **Impostare la ghiera di selezione**   $su < \circledcirc$ .

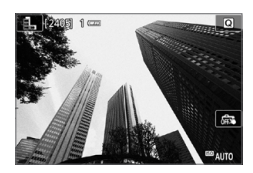

- 2 **Visualizzare l'immagine Live View.**
	- $\bullet$  Premere il pulsante < $\bullet$  > per visualizzare l'immagine Live View.

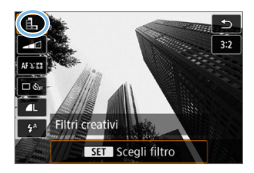

- 3 **Selezionare [Filtri creativi] tramite il Controllo rapido.**
	- Premere il pulsante  $\leq 2$ .
	- Premere i tasti <A> <V> per selezionare **[**G**]** nella parte in alto a sinistra dello schermo, quindi premere <SET>.

Se non si desidera che l'immagine Live View venga visualizzata mentre si impostano le funzioni, premere il pulsante < o > dopo il passo 1 e selezionare **[Scegli filtro]**.

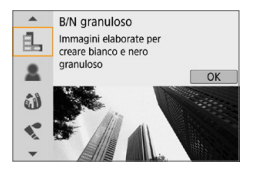

## 4 **Selezionare una modalità di scatto.**

- **Premere i tasti <** $A > \langle V \rangle$  per selezionare una modalità di scatto, quindi premere  $\leq$ SFT $>$ .
- **B** L'immagine verrà visualizzata con gli effetti del filtro applicati.

## **Modalità di scatto disponibili nella modalità**  $\Omega$

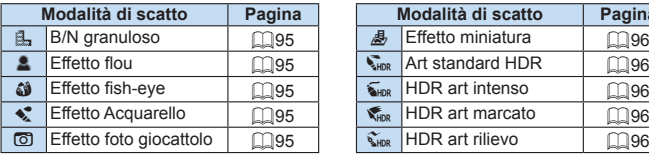

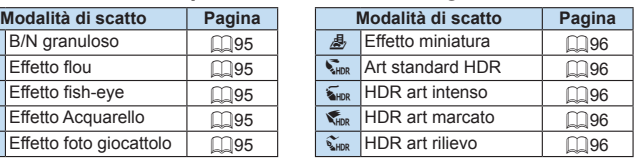

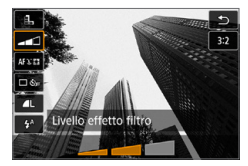

## 5 **Regolare l'effetto.**

- **Premere il pulsante <** $\blacksquare$  > e selezionare l'icona sotto **[Filtri creativi]** (tranne per  $\mathbf{E}$ ,  $\mathbf{S}_{\text{HDR}}$ ,  $\mathbf{S}_{\text{HDR}}$ ,  $\mathbf{S}_{\text{HDR}}$ ,  $\mathbf{e}$ ,  $\mathbf{S}_{\text{HDR}}$ ).
- Premere i tasti <<**→** <**▶**> per regolare l'effetto, quindi premere <SET >.

## 6 **Scattare la foto.**

- **Premere completamente il pulsante di** scatto per scattare la foto.
- **Per tornare allo scatto dal mirino.** premere il pulsante < $\Box$  per uscire dallo scatto Live View. Quindi premere completamente il pulsante di scatto per scattare la foto.
- $\bullet$  Non è possibile impostare la qualità dell'immagine RAW.
	- Se si imposta < $\left(\frac{a}{2}\right)$ , < $\left(\frac{a}{2}\right)$ , < $\left(\frac{a}{2}\right)$ , < $\left(\frac{a}{2}\right)$ ,  $\left(\frac{a}{2}\right)$ , non è possibile impostare lo scatto continuo.
	- $\bullet$  I dati relativi all'eliminazione della polvere ( $\Box$ [274\)](#page-273-0) non vengono aggiunti alle immagini cui è stato applicato l'effetto fish-eye.

# **Durante lo scatto Live View**

- z Con B/N granuloso, l'effetto sgranato visualizzato sul monitor LCD è diverso dall'effetto che verrà registrato nella foto.
- Con Effetto flou ed Effetto miniatura, l'effetto sfocato visualizzato sul monitor LCD può risultare diverso dall'effetto che verrà registrato nella foto.
- **•** L'istogramma non viene visualizzato.
- Non è possibile passare alla visualizzazione ingrandita.
- Nelle modalità della zona creativa è possibile impostare alcuni filtri creativi con il Controllo rapido  $($  $\Box$ 93).

## **Caratteristiche dei filtri creativi**

### z G **B/N granuloso**

Crea una foto in bianco e nero dall'aspetto sgranato. È possibile modificare l'effetto bianco e nero regolando il contrasto.

### **• 奥 Effetto flou**

L'immagine assume un aspetto soft. È possibile modificare il grado di sfumatura regolando la sfocatura.

### **a**  $\hat{\mathbf{a}}$  Effetto fish-eve

Dà alla foto un effetto come quello prodotto da un obiettivo ultragrandangolare. L'immagine assume un aspetto distorto "a barile". In base al livello di effetto del filtro, l'area ritagliata lungo i bordi dell'immagine varia. Inoltre, poiché questo effetto espande il centro dell'immagine, la risoluzione al centro potrebbe ridursi in base al numero di pixel registrati. Controllare l'immagine sullo schermo quando si imposta questo filtro. Il punto AF deve essere fisso al centro.

### **z**  $\leq$  Effetto Acquarello

Conferisce alla foto l'aspetto di un acquarello con colori tenui. È possibile controllare la densità del colore regolando l'effetto del filtro. Tenere presente che le scene notturne o scure potrebbero non essere rese con una gradazione uniforme e apparire irregolari o con disturbi evidenti.

### $\bullet$  **[6] Effetto foto giocattolo**

Rende più scuri gli angoli della foto e applica una tonalità colore univoca che fa sembrare che la foto sia stata scattata con una fotocamera giocattolo. È possibile modificare la dominante di colore regolando la tonalità.

### **•** *A* Effetto miniatura

Crea un effetto diorama.

Per far risaltare il centro dell'immagine, scattare senza modificare le impostazioni.

Per muovere l'area da far risaltare (cornice dell'effetto miniatura) nello scatto Live View, vedere ["Regolazione dell'effetto miniatura" \(](#page-97-0) $\Box$ 98). Il metodo AF è utilizzato come 1 punto AF. Si consiglia di posizionare la cornice dell'effetto miniatura sul punto AF prima dello scatto. Durante lo scatto dal mirino, posizionare il punto AF sul soggetto e scattare.

### **C<sub>nv</sub>** HDR art standard

Le tonalità chiare clipped e le ombre verranno ridotte. Il contrasto basso e la gradazione piatta creano un effetto acquarello. I contorni del soggetto presentano bordi luminosi (o scuri).

### **• SHDR** art intenso

<span id="page-95-0"></span>I colori sono più saturi rispetto all'impostazione **[HDR art standard]**, mentre il basso contrasto e le tonalità piatte creano un effetto di arte grafica.

### z C **HDR art marcato**

<span id="page-95-1"></span>La saturazione dei colori è massima e fa sì che il soggetto risalti. conferendo all'immagine un aspetto simile a un dipinto a olio.

### **•**  $\zeta$ **<sub>HDR</sub>** HDR art rilievo

<span id="page-95-2"></span>Saturazione dei colori, luminosità, contrasto e tonalità sono ridotte per conferire all'immagine un aspetto piatto. L'immagine appare sbiadita con un effetto anticato. I contorni del soggetto presentano marcati bordi luminosi (o scuri).

#### 1 **Raccomandazioni per l'uso di <** $\frac{1}{2}$ **HDR art standard, <** $\frac{1}{2}$ **BDR art intenso, <**C**> HDR art marcato e <**D**> HDR art rilievo**

- Rispetto ad altre modalità di scatto, l'area dell'immagine risulterà inferiore.
- L'immagine Live View visualizzata con il filtro applicato non apparirà esattamente come l'immagine effettivamente acquisita.
- Se si scatta la foto di un soggetto in movimento, il movimento del soggetto potrebbe produrre immagini fantasma o l'area intorno al soggetto potrebbe apparire scura.
- L'allineamento delle immagini potrebbe non funzionare correttamente se si fotografano motivi ripetitivi (reticoli, strisce, ecc.), immagini piatte o monotonali o se gli scatti si differenziano notevolmente a causa delle vibrazioni della fotocamera.
- $\bullet$  Se la fotocamera viene tenuta in mano, evitare vibrazioni della fotocamera mentre si esegue lo scatto.
- Le tonalità di colore del cielo o di pareti bianche potrebbero non venire riprodotte correttamente. Possono manifestarsi colori irregolari, un'esposizione irregolare o disturbi.
- z Lo scatto in presenza di luci fluorescenti o LED potrebbe risultare in una riproduzione innaturale dei colori delle aree illuminate.
- z La registrazione delle immagini sulla scheda richiede del tempo poiché le immagini devono essere unite dopo lo scatto. Durante l'elaborazione delle immagini, nel mirino compare l'indicazione "**buSY**" e non è possibile scattare altre foto fino al termine dell'operazione.
- z Non è possibile scattare con il flash. In condizioni di scarsa illuminazione, si consiglia di sollevare il flash in anticipo per consentire l'attivazione della luce ausiliaria AF  $($ <del>[1]</del> 167).
- R  $Per \le \frac{1}{100}$  >  $\le \frac{1}{100}$  >  $\le \frac{1}{100}$  >  $\le \frac{1}{100}$  >, le tonalità chiare clipped e le ombre verranno ridotte in un'ampia gamma dinamica, anche in scene con un elevato contrasto. **Per ogni scatto vengono acquisite in continuo tre immagini con esposizioni diverse, che vengono quindi unite in una sola immagine.**

## <span id="page-97-0"></span>**Regolazione dell'effetto miniatura**

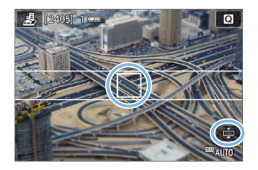

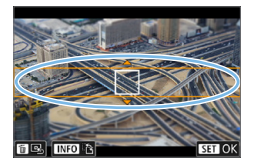

## 1 **Spostare il punto AF.**

- Spostare il punto AF nel punto in cui si desidera eseguire la messa a fuoco.
- 2 **Spostare la cornice dell'effetto miniatura.**
	- Spostare la cornice dell'effetto miniatura se il punto AF si trova al suo esterno, in modo da allineare il punto AF con la cornice.
	- Premere il pulsante  $\langle \mathcal{R} \rangle$  (o toccare l'icona **[**r**]** in basso a destra dello schermo). La cornice dell'effetto miniatura diventerà arancione e potrà essere spostato.
	- $\bullet$  Premere il pulsante <INFO > (o toccare l'icona **[**T**]** in basso a sinistra dello schermo) per cambiare l'orientamento della cornice dell'effetto miniatura da verticale a orizzontale e viceversa.
	- Premere <SET > per impostare la posizione della cornice dell'effetto miniatura.
	- Premere  $\langle A \rangle \langle \nabla \rangle$  o  $\langle A \rangle \langle \blacktriangleright \rangle$ per spostare il punto AF o la cornice dell'effetto miniatura. Premere il pulsante <  $m$ > per riportare il punto AF o la cornice dell'effetto miniatura al centro dello schermo.

## 3 **Scattare la foto.**

# **Controllo rapido**

Esempio: < $\triangle$ > B/N granuloso

B/N granuloso

E.

Contracto

 $\Box$  the

Singolo autoscatte

Impostazione scatto singolo e autoscatto

 $\Box$ 

autoscatti

Scatto singolo

**Usare il pulsante Rai per selezi** 

 $\overline{A}$ 

Flash

incorporate

 $4A$ 

Elach

incorporate

È possibile selezionare e impostare direttamente le impostazioni a cui si accede premendo il tasto <Q> nelle modalità zona Basic.

> 1 **Impostare la ghiera di selezione su una modalità zona base.**

- 2 **Premere il pulsante <**Q**>.**
	- $\rightarrow$  Viene visualizzata la schermata Controllo rapido.

## 3 **Impostare le funzioni desiderate.**

- Premere i tasti a croce  $\leq$   $\Diamond$  > per selezionare una funzione.
- $\rightarrow$  Vengono visualizzate le impostazioni della funzione selezionata e la Guida funzioni  $($  $\Box$ 55).
- Ruotare la ghiera < $\frac{28}{12}$  per modificare l'impostazione.
- $\bullet$  È inoltre possibile selezionare la funzione desiderata in un elenco e premere <SET>.

**■** Se è impostato **[** $\Phi$ : Schermo di scatto: Standard], viene visualizzata una schermata simile alla seguente.

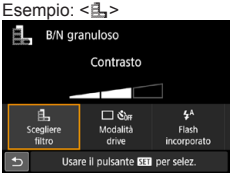

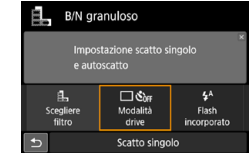

99

# **Regolazione della luminosità**

Questa sezione descrive come regolare la luminosità per scatti in modalità <SCN> diverse da <SCN:  $\>$  È possibile regolare la luminosità a intervalli di 3, considerando 0 come standard.

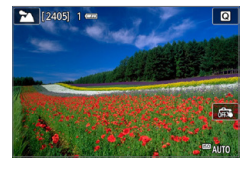

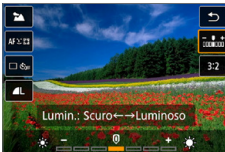

ħ

- 1 **Impostare la ghiera di selezione su <SCN: ? ? ? ? ? ? ≥ < <sup>?</sup> ? ? 2 →** < ? ? 2 → PABE ? 2 → Impostare una modalità qualsiasi
	- diversa da  $\leq$   $\&$  >.
- 2 **Visualizzare l'immagine Live View.** Premere il pulsante  $\leq \sqrt{2}$  per visualizzare l'immagine Live View  $($ tranne < $\mathbf{F}$ >).
- 3 **Nello schermo di controllo rapido selezionare la luminosità desiderata.**
	- Premere il pulsante  $\leq 2$ .
	- Premere i tasti < $\triangle$  > < $\nabla$  > per selezionare **[**w**Luminosità]**, quindi premere i tasti  $\langle \blacktriangleleft \rangle \langle \blacktriangleright \rangle$  per selezionare la luminosità desiderata.
	- $\rightarrow$  Verrà visualizzata l'immagine con la regolazione luminosità selezionata.

## 4 **Scattare la foto.**

- **Premere completamente il pulsante di** scatto per scattare la foto.
- **Per tornare allo scatto dal mirino** premere il pulsante  $\leq \Box$  per uscire dallo scatto Live View. Quindi premere completamente il pulsante di scatto per scattare la foto.
- Se si modifica la modalità di scatto o si imposta l'interruttore di accensione su <0FF>. l'impostazione torna a **[0]** (standard).

Se non si desidera che l'immagine Live View venga visualizzata mentre si impostano le funzioni, iniziare la procedura dal passo 3.

# **Riproduzione delle immagini**

Di seguito viene illustrato il modo più semplice per riprodurre le immagini. Per ulteriori informazioni sulla procedura di riproduzione, vedere [pagina](#page-279-0) 280.

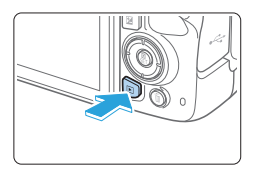

## 1 **Riprodurre l'immagine.**

- Premere il pulsante  $\leq$   $\blacktriangleright$   $\geq$ .
- $\rightarrow$  Viene visualizzata l'ultima immagine acquisita o riprodotta.

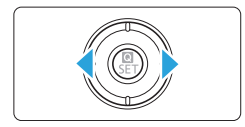

## 2 **Selezionare un'immagine.**

- **•** Per riprodurre le immagini partendo dall'ultima immagine acquisita, premere il tasto <Y>. Per riprodurre le immagini partendo dalla prima immagine acquisita, premere il tasto  $\leq$   $\blacktriangleright$   $\geq$ .
- Ogni volta che si preme il pulsante  $\leq$ INFO $\geq$ . la visualizzazione cambia.

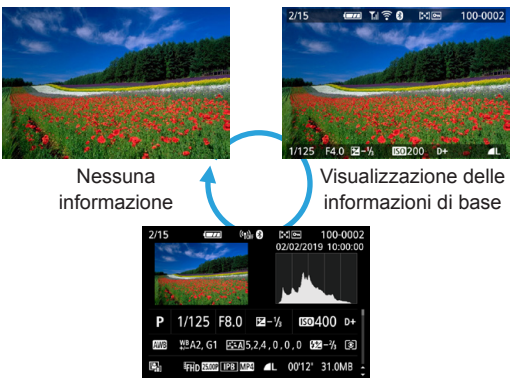

Visualizzazione delle informazioni di scatto

- 3 **Uscire dalla riproduzione dell'immagine.**
	- Premere il pulsante  $\leq$  **F** > per uscire dalla riproduzione dell'immagine e tornare alla modalità pronta per scattare.

## **Visualizzazione delle informazioni di scatto**

Quando è visualizzata la schermata delle informazioni di scatto ( $\cap$ 101) è possibile premere i tasti < $\blacktriangle$  > <  $\blacktriangledown$  > per modificare le informazioni di scatto visualizzate nella parte inferiore dello schermo, come descritto di seguito. Per ulteriori informazioni, vedere  $\Box$ [324](#page-323-0) -  $\Box$ [325.](#page-324-0)

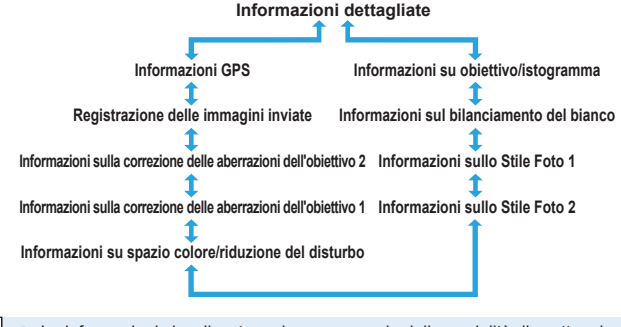

- Le informazioni visualizzate variano a seconda della modalità di scatto e le impostazioni scelte.
	- Se si utilizza il ricevitore GPS GP-E2 per registrare informazioni GPS per l'immagine, verrà visualizzata anche la schermata delle informazioni GPS.

# **Impostazione delle modalità AF e drive**

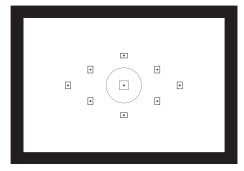

**La disposizione dei punti AF nel mirino consente di utilizzare lo scatto AF per un'ampia gamma di soggetti e scenari.**

**È possibile anche selezionare il funzionamento AF e la modalità drive che creano la corrispondenza ottimale tra le condizioni di scatto e il soggetto.**

- $\bullet$  L'icona  $\star$  visualizzata in alto a destra del titolo della pagina indica che la funzione è disponibile solo nelle modalità della zona creativa (QQ31).
- Nelle modalità della zona Basic, il funzionamento AF viene impostato automaticamente.
- $\overline{\phantom{1}}$ **EXAF>** è l'acronimo di Auto Focus (messa a fuoco automatica). <**MF**> è l'acronimo di Manual Focus (messa a fuoco manuale).

# **Modifica della modalità di messa a fuoco automatica**

È possibile selezionare il metodo di funzionamento di AF (messa a fuoco automatica) più adatto alle condizioni di scatto o al soggetto. Nelle modalità zona base il funzionamento ottimale di AF viene impostato automaticamente in ciascuna modalità di scatto.

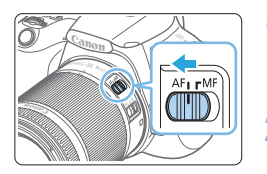

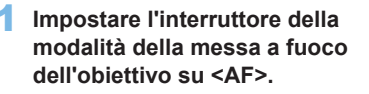

☆

2 **Ruotare la ghiera di selezione su una modalità della zona creativa.**

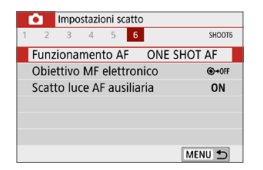

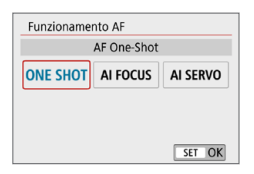

- 3 **Selezionare [Funzionamento AF].**
	- z Nella scheda **[**z**]**, selezionare **[Funzionamento AF]**, quindi premere <SET>.
	- B Viene visualizzato **[Funzionamento AF]**.

## 4 **Selezionare il metodo di funzionamento AF.**

● Premere i tasti <<**→** <**▶**> per selezionare il funzionamento AF desiderato, quindi premere <SET>.

## 5 **Mettere a fuoco il soggetto.**

**• Inquadrare il soggetto nel punto AF e** premere a metà il pulsante di scatto. La fotocamera esegue quindi la messa a fuoco automatica in base al metodo di funzionamento AF selezionato.

## **AF One-Shot per soggetti immobili**

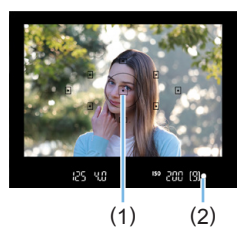

**Adatta per soggetti immobili. Quando si preme il pulsante di scatto a metà, la fotocamera esegue la messa a fuoco solo una volta.**

- Il punto all'interno del punto AF (1) che sta raggiungendo la messa a fuoco si accende per qualche istante in rosso e si accende anche l'indicatore di messa a  $f_{\text{UOCO}} < \bigcirc$  > (2) nel mirino.
- $\bullet$  Con la misurazione valutativa. l'impostazione dell'esposizione viene determinata contemporaneamente al raggiungimento della messa a fuoco.
- Tenendo premuto il pulsante di scatto a metà, la messa a fuoco viene bloccata. A questo punto, è possibile correggere l'inquadratura, se lo si desidera.
- Ħ Se non è possibile raggiungere la messa a fuoco, l'indicatore di messa a fuoco <  $\bullet$  > visualizzato nel mirino lampeggia. In questo caso, non è possibile scattare la foto anche se si preme completamente il pulsante di scatto. Correggere l'inquadratura o consultare la sezione ["Soggetti difficili da mettere](#page-109-0)  [a fuoco" \(](#page-109-0)[1110) ed eseguire nuovamente la messa a fuoco.
	- Se **[** $\blacklozenge$  **: Bip]** è impostato su **[Disattiva]**, il segnale acustico non viene emesso al raggiungimento della messa a fuoco.
	- **·** Una volta raggiunta la messa a fuoco con AF One-Shot, è possibile bloccare la messa a fuoco su un soggetto e correggere l'inquadratura. Questa funzione è denominata "blocco della messa a fuoco" ed è utile quando si desidera eseguire la messa a fuoco su un soggetto periferico.
	- Se si utilizza un obiettivo dotato della funzione di messa a fuoco manuale elettronica, vedere [pagina](#page-106-0) 107.

## **AF AI Servo per soggetti in movimento**

l۳

**Questo metodo di funzionamento AF è ideale per i soggetti in movimento, quando la distanza di messa a fuoco cambia continuamente. Tenendo premuto il pulsante di scatto a metà, la fotocamera mantiene continuamente la messa a fuoco sul soggetto.**

- L'esposizione viene impostata al momento dello scatto della foto.
- $\bullet$  Quando la selezione del punto AF ( $\Box$ [108\)](#page-107-0) è automatica, inizialmente la fotocamera utilizza il punto AF centrale per eseguire la messa a fuoco. Se durante la messa a fuoco automatica il soggetto si allontana dal punto AF centrale, il rilevamento della messa a fuoco continua fino a quando il soggetto viene a trovarsi in corrispondenza di un altro punto AF.
	- Con la messa a fuoco automatica AI Servo, non viene emesso alcun segnale acustico, anche dopo che è stata raggiunta la messa a fuoco e l'indicatore di messa a fuoco < $\bullet$  > presente nel mirino non si accende.

## **Cambio automatico del funzionamento AF con AF AI Focus**

#### **AF AI Focus cambia il funzionamento AF da [AF One-Shot] a [AF AI Servo] se un soggetto immobile si mette in movimento.**

- Quando il soggetto messo a fuoco in AF One-Shot inizia a muoversi, la fotocamera rileva il movimento e passa automaticamente ad AF AI Servo, continuando a mettere a fuoco il soggetto che si muove.
- R ● Quando la messa a fuoco viene raggiunta con AF AI Focus ed è attivo il funzionamento Servo, viene emesso un lieve segnale acustico continuo ma l'indicatore di messa a fuoco < $\bullet$  > presente nel mirino non si accende. Tenere presente che in questo caso non è possibile utilizzare il blocco della messa a fuoco.

## **Luce ausiliaria AF con flash incorporato**

In condizioni di scarsa illuminazione, quando si preme il pulsante di scatto a metà, il flash incorporato potrebbe emettere una breve serie di flash, illuminando il soggetto e agevolando la messa a fuoco automatica.

- **•** La luce ausiliaria AF non viene emessa dal flash incorporato nelle modalità <SCN: 24 % 多>.
	- La luce ausiliaria AF non viene emessa nella modalità di funzionamento AF AI Servo.
	- Durante gli scatti consecutivi, il flash incorporato emette un suono. Si tratta del funzionamento normale.
- 围 La copertura effettiva della luce ausiliaria AF emessa dal flash incorporato è di circa 4 metri.
	- Se il flash incorporato è stato sollevato, la luce ausiliaria AF si attiva a seconda delle necessità. Per disattivarla, impostare **[**z**: Scatto luce AF ausiliaria]** su [Disattiva] ([167).

## <span id="page-106-0"></span>**Impostazione dell'obiettivo MF elettronico**

Con gli obiettivi USM e STM indicati di seguito, dotati della funzione di messa a fuoco manuale elettronica, è possibile impostare se utilizzare la messa a fuoco manuale elettronica nella modalità AF One-Shot. L'impostazione predefinita è **[Disatt. dopo AF One-Shot]**.

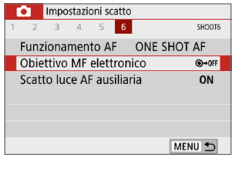

#### Obiettivo MF elettronico Disatt, dopo AF One-Shot **GMORE** Attivato dopo AF One-Shot  $\Leftrightarrow$  on

## **Selezionare [Obiettivo MF elettronico].**

- Nella scheda **[nd**], selezionare **[Obiettivo MF elettronicol** e premere <SET>.
- 2 **Selezionare l'impostazione desiderata.**
	- Selezionare l'impostazione, quindi premere <SET>.

### **• Disattivato dopo AF One-Shot**

La regolazione della messa a fuoco manuale dopo il funzionamento AF è disattivata.

### **Attivato dopo AF One-Shot**

È possibile regolare manualmente la messa a fuoco dopo il funzionamento AF se si tiene premuto a metà il pulsante di scatto.

# <span id="page-107-0"></span>**Selezionare il punto AF**

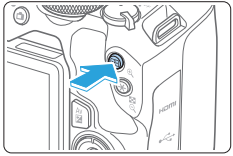

# Selezione nunto AF Selezione automatica  $\overline{b}$

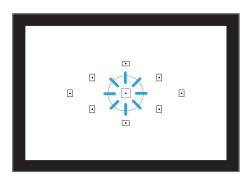

## **Premere il pulsante <** $F:$ **Premere**

 $\rightarrow$  Il punto AF selezionato viene visualizzato sul monitor LCD e nel mirino.

## 2 **Selezionare il punto AF.**

- $\bullet$  Utilizzare i tasti a croce  $\lt \Leftrightarrow$  > per selezionare il punto AF.
- **Per selezionare il punto AF mentre si guarda nel mirino, ruotare la ghiera <** $\frac{2}{3}$ **>** per passare al punto illuminato in rosso.
- Quando si accendono tutti i punti AF, viene impostata la selezione automatica del punto AF. Il punto AF verrà selezionato automaticamente per mettere a fuoco il soggetto.
- $\bullet$  Premendo <SET > è possibile spostare la selezione del punto AF dal punto AF centrale alla selezione automatica del punto AF e viceversa.

## 3 **Mettere a fuoco il soggetto.**

- **•** Inquadrare il soggetto nel punto AF selezionato e premere a metà il pulsante di scatto per eseguire la messa a fuoco.
- Ħ È possibile selezionare il punto AF anche toccando lo schermo del monitor LCD. Durante la selezione manuale del punto AF, toccando l'icona **[**C**]** in basso a sinistra nello schermo si passa alla modalità di selezione automatica del punto AF.
	- **■** Se si imposta **[4: Cambia puls. 国/** $\angle$  su **[Attiva]**, è possibile cambiare la funzione del pulsante < $\Xi$ > e del pulsante < $\star$ >.
## **Consigli sullo scatto**

ħ

- Se si desidera realizzare un ritratto ravvicinato, utilizzare **[AF One-Shot] ed eseguire la messa a fuoco sugli occhi.** Mettere a fuoco gli occhi del soggetto prima di correggere l'inquadratura.
- Se la messa a fuoco risulta complessa, selezionare il punto AF **centrale.**

Il punto AF centrale assicura la prestazioni di messa a fuoco migliori di tutti e nove i punti AF.

● Per facilitare la messa a fuoco di soggetti in movimento, utilizzare **[Selezione automatica] insieme a [AF AI Servo] del funzionamento AF (**=**[106\)](#page-105-0).**

Il punto AF centrale verrà prima utilizzato per mettere a fuoco il soggetto. Se durante la messa a fuoco automatica il soggetto si allontana dal punto AF centrale, il rilevamento della messa a fuoco continua fino a quando il soggetto viene a trovarsi in corrispondenza di un altro punto AF.

• Se si utilizza una prolunga (venduta separatamente) insieme all'obiettivo e il numero f/ dell'apertura massima supera f/5.6, non è possibile eseguire lo scatto AF (tranne che nello scatto Live View). Per ulteriori informazioni, consultare il manuale di istruzioni della prolunga.

## **Soggetti difficili da mettere a fuoco**

È possibile che la messa a fuoco automatica non riesca (l'indicatore di messa a fuoco  $\leq$   $\blacktriangleright$  del mirino lampeggia) in presenza di soggetti speciali, come:

- Soggetti con contrasto molto basso (ad esempio cielo blu, superfici piatte a tinta unita e così via)
- Soggetti con scarsa illuminazione.
- Soggetti controluce o riflettenti (ad esempio, automobili con carrozzerie molto riflettenti, ecc.)
- Soggetti vicini e lontani posizionati vicino a un punto AF (ad esempio animali in gabbia e così via)
- Sorgenti luminose posizionate vicino a un punto AF (ad esempio scene notturne e così via)
- Soggetti con motivi che si ripetono (ad esempio finestre di grattacieli, tastiere di computer e così via)
- Soggetti con motivi più fini di un punto AF (ad esempio visi o fiori piccoli quanto o più piccoli di un punto AF e così via)

In questi casi, eseguire la messa a fuoco effettuando una delle seguenti operazioni,

- (1) Con AF One-Shot, mettere a fuoco un oggetto situato alla stessa distanza del soggetto da fotografare, bloccare la messa a fuoco e correggere l'inquadratura  $($ 274).
- (2) Impostare il selettore di modalità della messa a fuoco dell'obiettivo su <**MF**> ed eseguire la messa a fuoco manuale.
- h A seconda del soggetto, è possibile che la messa a fuoco venga raggiunta mediante una lieve correzione dell'inquadratura e la ripetizione del funzionamento AF.
	- Per conoscere le condizioni che rendono difficile la messa a fuoco AF durante lo scatto Live View o la ripresa di filmati, vedere [pagina](#page-201-0) 202.

### **MF: Messa a fuoco manuale**

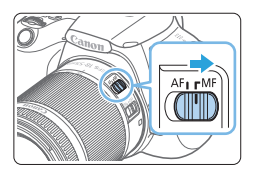

1 **Impostare il selettore di modalità della messa a fuoco dell'obiettivo su <MF>.**

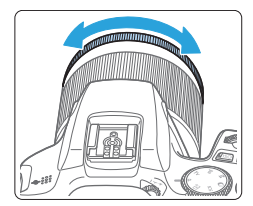

h

## 2 **Mettere a fuoco il soggetto.**

 $\bullet$  Ruotare l'anello di messa a fuoco dell'obiettivo fino a quando il soggetto non risulta nitido nel mirino.

● Se si preme il pulsante di scatto a metà e si esegue la messa a fuoco manuale, il punto AF che sta raggiungendo la messa a fuoco lampeggia per qualche istante in rosso e l'indicatore di messa a fuoco <  $\bullet$  > nel mirino si accende.

## **Selezione della modalità drive**

#### È possibile scegliere tra modalità drive singola e continua.

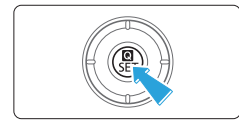

#### P 图±0 Più scura Più chiaro  $\Box$  & ogge **ONE SHOT** Sing/cont Metodo di Posizione messa fuoco messa fuoco Scatto singolo

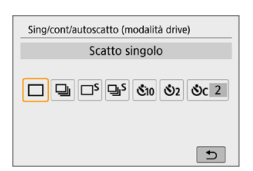

#### 1 **Premere il pulsante <**Q**>.**

 $\rightarrow$  Viene visualizzata la schermata Controllo rapido.

## **2** Selezionare [ $\Box$  $\mathcal{E}_{\text{Off}}$ ].

Premere i tasti a croce  $\leq$   $\spadesuit$  > per selezionare **[ ]**, quindi premere  $<$ SFT $>$ 

### 3 **Selezionare la modalità drive.**

Premere i tasti < $\blacktriangleleft$  > < $\blacktriangleright$  > per selezionare la modalità drive desiderata, quindi premere <SET>.

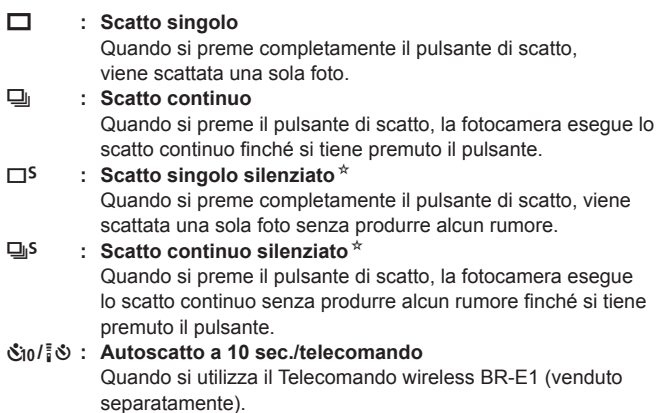

l **: Autoscatto:2 sec.**

#### q**: Autoscatto: Continuo**

 Per l'uso dell'autoscatto, vedere [pagina](#page-205-0) 206. Per lo scatto con telecomando con BR-E1, vedere [pagina](#page-462-0) 463.

- $\bigoplus$  . La velocità di scatto continuo può diminuire a seconda della velocità dell'otturatore, dell'apertura, delle condizioni del soggetto, della luminosità, dell'obiettivo, dell'uso del flash, della temperatura, dell'alimentazione, del livello di carica residuo della batteria e così via.
	- Con lo scatto Live View non è possibile impostare  $\leq \square$ <sup>s</sup> > e  $\leq \square$ <sup>s</sup> >.
	- z La velocità di scatto continuo potrebbe ridursi se il livello di carica residuo della batteria è basso oppure si scatta in condizioni di scarsa illuminazione.
	- Con il metodo di funzionamento AF AI Servo, la velocità di scatto continuo potrebbe diminuire leggermente in base alle condizioni del soggetto e all'obiettivo utilizzato.
	- Se la memoria interna si riempie durante lo scatto continuo, la velocità dello scatto continuo potrebbe diminuire, poiché gli scatti vengono temporaneamente disattivati.
	- Quando la fotocamera è abbinata a un BR-E1, < $g_0$ > diventa < $g_0$ > ( $\Box$ [463\)](#page-462-0).

# **Impostazioni delle immagini**

**Questo capitolo descrive le impostazioni delle funzioni relative alle immagini: qualità di registrazione delle immagini, sensibilità ISO, Stile Foto, bilanciamento del bianco, Auto Lighting Optimizer (Ottimizzazione automatica della luce), riduzione dei disturbi, correzione delle aberrazioni dell'obiettivo e così via.**

 $\bullet$  L'icona  $\star$  visualizzata in alto a destra del titolo della pagina indica che la funzione è disponibile solo nelle modalità della zona creativa  $($  $\Box$ 31).

## **Impostazione della qualità dell'immagine**

È possibile selezionare il numero di pixel e la qualità dell'immagine. Le opzioni di qualità dell'immagine JPEG includono  $\blacksquare L$ ,  $\blacksquare L$ ,  $\blacksquare M$ ,  $\blacksquare M$ ,  $\blacksquare S1$ , **8** S1 e S2. Le opzioni di qualità dell'immagine RAW includono **12.00** e CRAW.

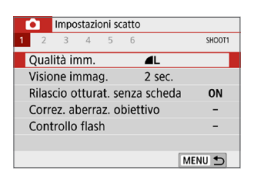

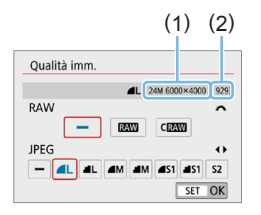

ħ

## 1 **Selezionare la qualità di registrazione delle immagini.**

- z Nella scheda **[**z**]**, selezionare **[Qualità imm.**], quindi premere <SET>.
- **→ Viene visualizzato [Qualità imm.].**

#### 2 **Impostare la qualità di registrazione delle immagini.**

- **Per selezionare la qualità RAW ruotare il** selettore < $65$ , per selezionare la qualità JPEG premere i tasti < $\blacktriangleleft$  > < $\blacktriangleright$  >.
- Selezionare la qualità di registrazione delle immagini facendo riferimento al rispettivo numero di pixel (1) e numero di scatti possibili (2) indicato sullo schermo, quindi premere <SET>.

L'indicatore della velocità di scatto massima non cambia neanche se si utilizza una scheda UHS-I.

● Significato delle icone di qualità dell'immagine: **RAW** RAW, CRAW RAW compatto, JPEG, **4** Fine, **4** Normale, L Grande, M Medio, S Piccolo.

## **Domande frequenti**

● Come è possibile selezionare la qualità di registrazione delle **immagini in base al formato carta per la stampa?**

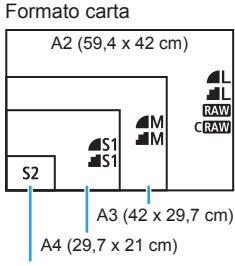

12,7 x 8,9 cm

Consultare lo schema sulla sinistra per la selezione della qualità di registrazione delle immagini. Se si desidera ritagliare l'immagine, si consiglia di selezionare una qualità maggiore (numero più alto di pixel), ad esempio 4L, JL, RAW, o CRAW. S<sub>2</sub> è adatta per la riproduzione delle immagini su una cornice fotografica digitale.

#### ● Qual è la differenza tra ▲ e ■?

Queste impostazioni indicano i diversi livelli di qualità dell'immagine dovuti ai diversi livelli di compressione. L'impostazione 7 produce immagini di qualità più alta con lo stesso numero di pixel. Anche se produce immagini di qualità leggermente inferiore, 8 consente di salvare un numero maggiore di immagini sulla scheda. La qualità di S2 sarà ▲ (Fine).

#### **E** stato possibile eseguire più scatti di quelli indicati **come rimanenti.**

In base alle condizioni di scatto, potrebbe essere possibile scattare più foto di quelle indicate. È anche possibile il contrario. Il numero di scatti possibili indicati rappresenta una stima approssimativa.

#### z **La fotocamera visualizza la velocità di scatto massima?**

La velocità di scatto massima viene visualizzata nella parte destra del mirino. Poiché l'indicatore è a una sola cifra, da **0 a 9**, ogni numero maggiore di 8 verrà visualizzato semplicemente con "**9**". Tenere presente che questo numero viene visualizzato anche se non è stata inserita una scheda nella fotocamera. Fare attenzione a non eseguire scatti senza una scheda nella fotocamera.

#### **C** Quando va utilizzato **DAW** o CDAW?

Le immagini **RAW** e CRAW devono essere elaborate al computer. Per ulteriori informazioni, vedere ["Immagini RAW e JPEG" \(](#page-116-0)[1117].

#### <span id="page-116-0"></span>**Immagini RAW e JPEG**

● Le immagini RAW rappresentano dati non compressi, prodotti dal sensore immagine, che vengono registrati sulla scheda digitalmente come file **RAW** o CRAW (più piccoli di RAW), a seconda della selezione effettuata.

È possibile elaborare le immagini RAW utilizzando Digital Photo Professional (software EOS). È possibile adottare diverse regolazioni per le immagini a seconda della modalità in cui verranno utilizzate e possono creare immagini JPEG o di altro tipo che riflettano gli effetti di tali regolazioni.

- Se viene impostato **[–]** per l'immagine RAW e l'immagine JPEG, verrà impostato  $\blacksquare L$ .
- Se si seleziona sia RAW che JPEG, ogni volta che si scatta, l'immagine verrà registrata contemporaneamente sulla scheda come immagine RAW e JPEG con le qualità di registrazione selezionate. Le due immagini vengono registrate con lo stesso numero di file (1). L'estensione del file (2) è .JPG per JPEG e .CR3 per RAW.

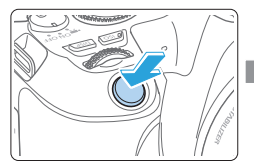

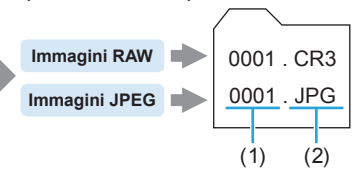

## **Software di elaborazione delle immagini RAW**

- Per visualizzare le immagini RAW su un computer, si consiglia di utilizzare Digital Photo Professional (successivamente indicato come DPP, software EOS) ([1[484](#page-483-0)).
- È possibile che le versioni di DPP precedenti alla versione 4.x non siano in grado di elaborare le immagini RAW scattate con questa fotocamera. Se sul computer è installata una versione precedente di DPP versione 4.x, scaricare e installare la versione più recente dal sito Web Canon. (L'aggiornamento sovrascrive la versione precedente.) È possibile che DPP versione 3.x o precedente non sia in grado di elaborare le immagini RAW scattate con questa fotocamera.
- Non tutti i software disponibili in commercio sono in grado di visualizzare le immagini RAW scattate con questa fotocamera. Per informazioni sulla compatibilità contattare il produttore del software.

## **Impostazione della sensibilità ISO per lo scatto di foto** ☆

Impostare la sensibilità ISO (sensibilità alla luce del sensore immagine) in base al livello di luminosità dell'ambiente. Nelle modalità della Zona base, la sensibilità ISO viene impostata automaticamente.

Per informazioni sulla sensibilità ISO durante la ripresa di filmati, vedere m[219](#page-218-0), m[219,](#page-218-1) e m[222.](#page-221-0)

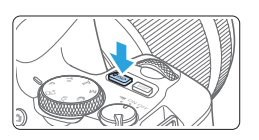

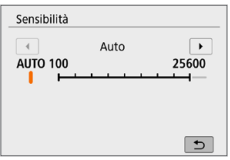

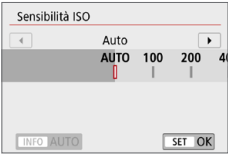

### **Premere il pulsante <** $|SO$ **>.**

- 2 **Impostare la sensibilità ISO.**
	- $\bullet$  Mentre si osserva il mirino o il monitor LCD, premere i tasti  $\leq$   $\blacktriangle$   $\geq$   $\geq$   $\land$ ruotare la ghiera < $\frac{6}{100}$ > per selezionare la sensibilità ISO desiderata, quindi  $premere <$ SFT $>$
	- **La sensibilità ISO può essere impostata** su un valore compreso tra ISO 100 - ISO 25600.
	- **Con <b>[AUTO]** selezionato, la sensibilità ISO verrà impostata automaticamente ( $\Box$  [119](#page-118-0)).
	- z Se si imposta da **[Sensibilità ISO]** in **[**z**: Impostazioni sensibilità ISO]** (mostrato a sinistra), è possibile premere il tasto <INFO> per specificare **[AUTO]**.

#### **Guida alla sensibilità ISO**

- Le sensibilità ISO basse riducono il rumore dell'immagine, ma possono aumentare il rischio che la fotocamera/il soggetto vibri o riduca l'area a fuoco (profondità di campo più bassa) in alcune condizioni di scatto.
- La sensibilità ISO alta consentono riprese in condizioni di scarsa illuminazione, un'area di messa a fuoco più ampia (profondità di campo più profonda) e una portata del flash più lunga, ma possono aumentare il rumore dell'immagine.
- ħ **• È inoltre possibile configurare questa impostazione da <b>[Sensibilità ISO]** in **[**z**: Impostazioni sensibilità ISO]**.
	- **In [** $\cdot$  **Funzioni personaliz. (C.Fn)], se [Espansione ISO] è impostato su [1:On]**, è possibile selezionare anche "**H**" (equivalente a ISO 51200) ( $\Box$ [448\)](#page-447-0).
- z Se **[**z**: Priorità tonalità chiare]** è impostata su **[Attiva]** o **[Avanzata]**, ISO 100 e "**H**" (equivalente a ISO 51200) non possono essere selezionati  $($  $\Box$ [137](#page-136-0)).
	- **•** Lo scatto ad elevate temperature può risultare in immagini sgranate. Le esposizioni prolungate possono inoltre produrre immagini dai colori irregolari.
	- $\bullet$  Quando si scatta a sensibilità ISO alta, i disturbi (come puntini luminosi, righe) potrebbero risultare più evidenti.
	- Se si utilizza una sensibilità ISO alta e il flash per ritrarre un soggetto vicino, la foto potrebbe risultare sovraesposta.
	- Quando si scatta con condizioni che producono disturbi particolarmente evidenti, ad esempio se si utilizza una sensibilità ISO alta e una esposizione lunga e la temperatura esterna è alta, è possibile che le immagini non vengano registrate correttamente.
	- z Poiché "**H**" (equivalente a ISO 51200) è un'impostazione estesa della sensibilità ISO, disturbi (puntini luminosi e righe) e colori irregolari potrebbero diventare più evidenti e la risoluzione potrebbe essere più bassa rispetto all'impostazione standard.

#### <span id="page-118-0"></span>**Impostazione automatica sensibilità ISO: ISO [AUTO]**

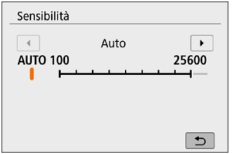

- Se la sensibilità ISO è impostata su **[AUTO]**, l'impostazione della sensibilità ISO effettiva viene visualizzata nel mirino o nel monitor LCD quando si preme a metà il pulsante di scatto.
- z Quando è impostato **[AUTO]**, la sensibilità ISO viene indicata in incrementi di 1 stop, anche se gli incrementi effettivi sono inferiori. Pertanto, tra le informazioni di scatto dell'immagine ([10] [323](#page-322-0)) è possibile trovare, ad esempio, una sensibilità ISO 125 o ISO 640.

### **Impostazione della sensibilità ISO massima per [AUTO]**

Per ISO auto, è possibile impostare il limite di sensibilità ISO massimo su un valore compreso tra ISO 400 e ISO 25600.

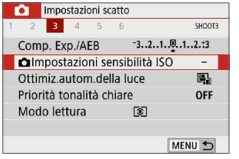

#### 1 **Selezionare [**z**Impostazioni sensibilità ISO].**

**•** Nella scheda **[** $\Omega$ **]**, selezionare **[**z**Impostazioni sensibilità ISO]**, quindi premere <SET>.

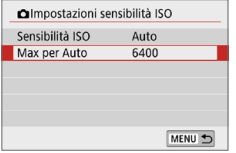

## 2 **Selezionare [Max per Auto].**

**• Selezionare <b>[Max per Auto]**, quindi premere <SET>.

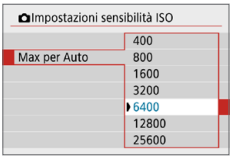

#### 3 **Selezionare la sensibilità ISO.**

● Selezionare la sensibilità ISO, quindi premere <SET>.

<span id="page-120-0"></span>Selezionando uno Stile foto preimpostato, è possibile ottenere le caratteristiche dell'immagine in base al tipo di foto o al soggetto.

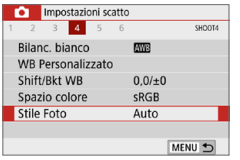

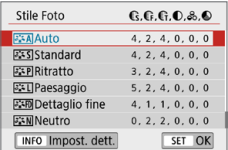

### 1 **Selezionare [Stile Foto].**

- z Nella scheda **[**z**]** selezionare **[Stile Fotol**, quindi premere <SET>.
- B Viene visualizzata la schermata di selezione dello Stile foto.

#### 2 **Selezionare lo Stile foto.**

- Selezionare uno Stile foto, quindi premere <SET>.
- $\rightarrow$  Viene impostato lo Stile Foto.

## <span id="page-120-1"></span>**Caratteristiche Stile foto**

#### D **Auto**

R

La tonalità colore viene regolata automaticamente in base alla scena. I colori appaiono vividi per i cieli azzurri, il verde e il tramonto, nonché nelle scene che ritraggono la natura, gli ambienti esterni e i tramonti.

**Se non si riesce a ottenere la tonalità colore desiderata con [Auto], utilizzare** un altro Stile foto.

#### P **Standard**

L'immagine appare con colori vivaci, nitidi e luminosi. Stile foto generico, ideale per la maggior parte delle scene.

#### Q **Ritratto**

Consente di ottenere tonalità della pelle gradevoli. L'immagine appare più sfumata. Adatto per ritratti macro.

Modificando la **[Tonalità colore]** ( $\Box$ ] [125](#page-124-0)), è possibile regolare la tonalità dell'incarnato.

#### R **Paesaggio**

Consente di ottenere tonalità di blu e verde vivide e immagini estremamente nitide e luminose. Ideale per ritrarre suggestivi paesaggi.

#### **ERIB** Dettaglio fine

Impostazione adatta a contorni dettagliati e descrizioni particolareggiate del soggetto. I colori verranno resi leggermente più vivaci.

#### S **Neutro**

Ideale per chi desidera elaborare le immagini sul computer. Consente di ottenere immagini dai colori tenui e naturali con livelli bassi di luminosità e saturazione dei colori.

#### **EXEED** Immag.fedele

Ideale per chi desidera elaborare le immagini sul computer. Il colore di un soggetto ripreso alla luce ambiente a una temperatura del colore di 5200K viene regolato in modo da riprodurre il colore colorimetrico del soggetto. Consente di ottenere immagini dai colori tenui con livelli bassi di luminosità e saturazione dei colori.

#### *<u>EXM</u>* Monocromo

Consente di creare foto in bianco e nero.

- **4** Le immagini JPEG scattate in bianco e nero non possono diventare a colori. Fare attenzione a non lasciare attivata l'impostazione **[Monocromo]** quando si desidera scattare foto a colori.
- Ħ

È possibile impostare la fotocamera in modo che sul mirino compaia <! > se è impostato **[Monocromo]** (**[1[450](#page-449-0)**).

#### *<b>B* I Utente 1-3

È possibile registrare uno stile di base come **[Ritratto]**, **[Paesaggio]**, un file Stile foto, ecc. e regolarlo a piacere  $($  $\Box$ [127\)](#page-126-0). Se non viene impostato uno qualsiasi degli stili delle foto definiti dall'utente, le immagini verranno scattate con le impostazioni delle caratteristiche predefinite di **[Auto]**.

## **Simboli**

Nella schermata di selezione dello Stile Foto sono presenti icone per parametri quali **[Intensità]**, **[Precisione]** o **[Soglia]** di **[Nitidezza]**, **[Contrasto]** e di altro tipo. I valori numerici indicano i valori per questi parametri per il rispettivo Stile Foto.

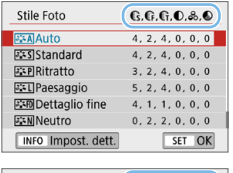

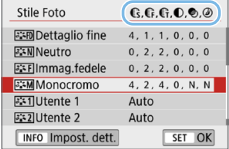

#### **Simboli**

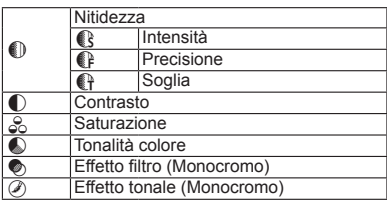

z Durante la ripresa di un filmato, viene visualizzato "\*" per **[Precisione]** e **[Soglia]** per **[Nitidezza]**, mentre **[Precisione]** e **[Soglia]** non vengono applicati ai filmati.

#### <span id="page-123-0"></span>**Personalizzazione di uno stile foto** ☆

È possibile personalizzare lo Stile Foto. È possibile modificare o regolare le impostazioni dei parametri di uno Stile Foto, ad esempio **[Intensità]**, **[Precisione]** o **[Soglia]** di **[Nitidezza]**, **[Contrasto]** e le impostazioni predefinite di altri parametri. Per visualizzare il risultato, eseguire degli scatti di prova. Per personalizzare **[Monocromo]**, vedere [pagina](#page-125-0) 126.

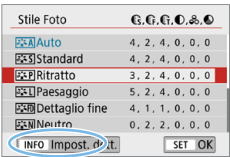

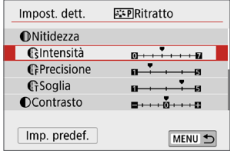

$$
\begin{array}{c|c}\n\hline\n\text{C} \text{intensità} \\
\hline\n\text{I} & \text{I} \text{I} + \text{I} + \text{II} \end{array}
$$

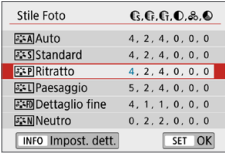

## 1 **Selezionare [Stile Foto].**

- **•** Nella scheda **[Col**] selezionare **[Stile Foto]**, quindi premere <SET>.
- $\rightarrow$  Viene visualizzata la schermata di selezione dello Stile foto.

#### 2 **Selezionare lo Stile foto.**

● Selezionare uno Stile foto, quindi premere il pulsante <INFO>.

#### 3 **Selezionare un parametro.**

- Selezionare il parametro (ad esempio **[Intensità]** di **[Nitidezza]**) da impostare, quindi premere <SET>.
- **•** Per le impostazioni e gli effetti, vedere [pagina](#page-124-0) 125.

#### 4 **Impostare il parametro.**

- Premere i tasti < $\blacktriangleleft$  > < $\blacktriangleright$  > per regolare l'effetto del parametro, quindi premere <SET>.
- **•** Premere il pulsante <MENU > persalvare le impostazioni del parametro modificate. Viene nuovamente visualizzata la schermata di selezione dello Stile foto.
- $\rightarrow$  I valori delle impostazioni dei parametri diversi da quelli predefiniti vengono visualizzati in blu.

#### <span id="page-124-0"></span>**Impostazioni ed effetti**

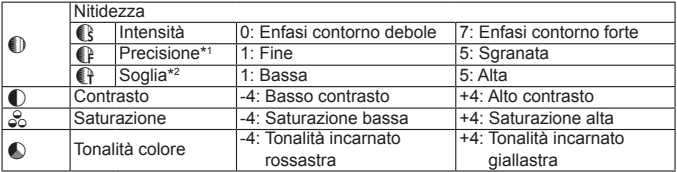

- \*1: indica la precisione dei contorni da far risaltare. Minore è il valore, maggiore sarà la precisione dei contorni da mettere il risalto.
- \*2: imposta il grado di risalto dei contorni in base alla differenza di contrasto tra il soggetto e l'area circostante. Più piccolo è il numero, maggiore sarà il risalto dato ai contorni quando la differenza di contrasto è poca. I disturbi saranno tuttavia più visibili quando il valore è ridotto.
- **z** Non è possibile impostare **[Precisione]** e **[Soglia]** per **[Nitidezza]** per la ripresa di filmati (non visualizzati).
	- z Selezionando **[Imp. predef.]** al passo 3, è possibile ripristinare i parametri di impostazione predefiniti del relativo Stile foto.
	- Per utilizzare lo Stile Foto modificato, selezionarlo e scattare la foto.

## <span id="page-125-0"></span>**Regolazione del bianco e nero**

Oltre agli effetti descritti in ["Impostazioni ed effetti" \(](#page-124-0)[1] 125) quali **[Contrasto]** o **[Intensità]**, **[Precisione]** e **[Soglia]** di **[Nitidezza]**, è anche possibile impostare **[Effetto filtro]** ed **[Effetto tonale]**.

## $\bullet$  **Effetto filtro**

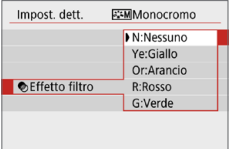

Con l'applicazione di un effetto filtro a un'immagine monocromatica, è possibile dare ad alcuni soggetti, come nuvole bianche o alberi verdi, un risalto maggiore rispetto agli originali

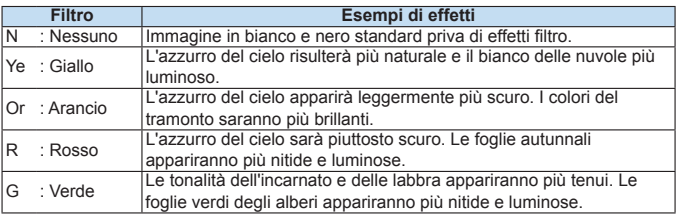

**Aumentando il parametro [Contrasto]** è possibile intensificare l'effetto del filtro.

## l**Effetto tonale**

I

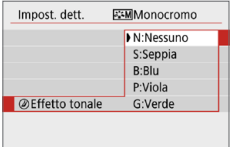

Applicando un effetto tonale, è possibile creare un'immagine monocromatica nel colore selezionato. Questo effetto è utile quando si desidera creare immagini di maggior impatto.

È possibile selezionare **[N:Nessuno]**, **[S:Seppia]**, **[B:Blu]**, **[P:Viola]** o **[G:Verde]**. <span id="page-126-0"></span>È possibile selezionare uno Stile Foto di base, ad esempio **[Ritratto]** o **[Paesaggio]**, regolare i relativi parametri nel modo desiderato e registrarli in **[Utente 1]**, **[Utente 2]** o **[Utente 3]**. Utile quando si desidera preimpostare diversi Stili foto con impostazioni diverse.

Anche gli Stili foto registrati alla fotocamera utilizzando EOS Utility (software EOS) possono essere modificati qui.

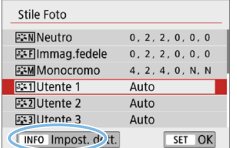

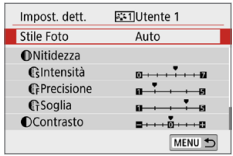

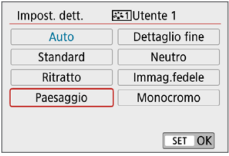

## 1 **Selezionare [Stile Foto].**

- **•** Nella scheda **[** $\Omega$ **]** selezionare **[Stile Fotol**, quindi premere <SET>.
- B Viene visualizzata la schermata di selezione dello Stile foto.

#### 2 **Selezionare [Utente].**

**•** Selezionare **[Utente \*]**, quindi premere il pulsante <INFO>.

#### **3** Premere <SET>.

z Dopo aver selezionato l'opzione **[Stile Fotol**, premere <SET>.

#### 4 **Selezionare lo Stile foto di base.**

- Selezionare lo Stile foto di base e premere <SET>.
- **•** Per regolare i parametri di uno Stile Foto registrato nella fotocamera utilizzando EOS Utility (software EOS), selezionare qui lo Stile Foto.

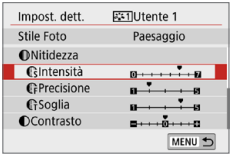

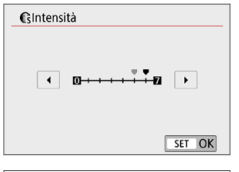

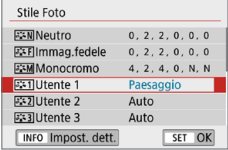

### 5 **Selezionare un parametro.**

• Selezionare il parametro (ad esempio **[Intensità]** di **[Nitidezza]**) da impostare, quindi premere  $\leq$ SFT $>$ .

### 6 **Impostare il parametro.**

Premere i tasti < $\blacktriangleleft$  >  $\blacktriangleright$  > per regolare l'effetto del parametro, quindi premere  $<$ SFT $>$ 

Per ulteriori informazioni, vedere ["Personalizzazione di uno stile foto"](#page-123-0)   $($  $\Box$ [124\).](#page-123-0)

- **•** Premereil pulsante <MENU > perregistrare le impostazioni del parametro modificate. Viene nuovamente visualizzata la schermata di selezione dello Stile foto.
- $\rightarrow$  Lo Stile foto di base viene indicato a destra dell'opzione **[Utente \*]**.
- $\bullet$  Se in **[Utente \*]** è già stato registrato uno Stile Foto, la modifica dello Stile Foto di base descritta al passo 4 annulla le impostazioni dei parametri dello stile della foto definito dall'utente registrato.
	- Se si esegue **[Cancella impost. fotocamera]** in **[4**: Canc. impostazioni] (=[271](#page-270-0)), tutti gli stili e le impostazioni **[Utente \*]** vengono ripristinate ai valori predefiniti. Per qualunque Stile foto registrato tramite EOS Utility (software EOS), vengono ripristinati i valori predefiniti soltanto per i parametri modificati.
- R z Per scattare una foto con lo Stile Foto registrato, seguire le istruzioni al passo 2 a [pagina](#page-120-0) 121 per selezionare **[Utente \*]**, quindi scattare.
	- $\bullet$  Per conoscere la procedura per registrare un file Stile foto nella fotocamera, vedere EOS Utility istruzioni.

## **Corrispondenza della sorgente di luce**

L'impostazione del bilanciamento del bianco (WB, White Balance) consente di rendere nitido il colore delle aree bianche. Generalmente, l'impostazione **[**Q**]** Auto (Priorità ambiente) o **[**Q**w]** (Priorità bianco) consente di ottenere il bilanciamento del bianco corretto. Se non è possibile ottenere colori naturali con l'impostazione Auto, è possibile selezionare le impostazioni relative al bilanciamento del bianco idonee alla sorgente di luce o impostarlo manualmente fotografando un oggetto bianco. Nelle modalità zona base viene impostato automaticamente **[**Q**]** (Priorità ambiente). (Nella modalità < $\P$ <sup>1</sup>> viene impostato [**WB** w] (priorità bianco)).

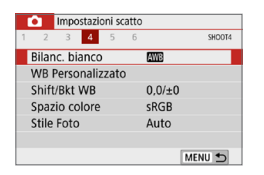

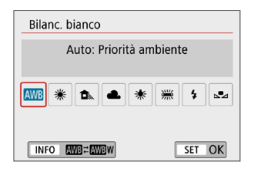

### 1 **Selezionare [Bilanc. bianco].**

- Nella scheda **[Di]** selezionare **[Bilanc. biancol** e premere <SET>.
- $\rightarrow$  Viene visualizzato **[WB]**.
- 2 **Selezionare un'impostazione del bilanciamento del bianco.**
	- Selezionare l'impostazione desiderata, quindi premere <SET>.
	- Il messaggio "circa \*\*\*\*K" (K: Kelvin) visualizzato per le impostazioni di bilanciamento del bianco < $\frac{w}{x}$ >, < $\hat{B}$ , >, <**A** > < \* > 0 < ₩ > indica la relativa temperatura colore da impostare.

#### **Bilanciamento del bianco**

L'occhio umano percepisce un oggetto bianco come tale indipendentemente dal tipo di illuminazione. Con una fotocamera digitale, il bianco da utilizzare come base per la correzione del colore viene deciso in base alla temperatura del colore dell'illuminazione, quindi il colore viene regolato mediante software per rendere nitido il colore delle aree bianche. Con questa funzione, è possibile scattare le foto con tonalità di colore naturali.

## **Bilanciamento del bianco automatico**

Con **[**Q**]** (Priorità ambiente), è possibile aumentare l'intensità della dominante di colore caldo dell'immagine quando si ritrae una scena con illuminazione al tungsteno. Se si seleziona **[**Q**w]** (Priorità bianco), è possibile ridurre la dominante di colore caldo dell'immagine.

Per applicare il bilanciamento del bianco automatico dei precedenti modelli di fotocamera EOS, selezionare **[**Q**]** (Priorità ambiente).

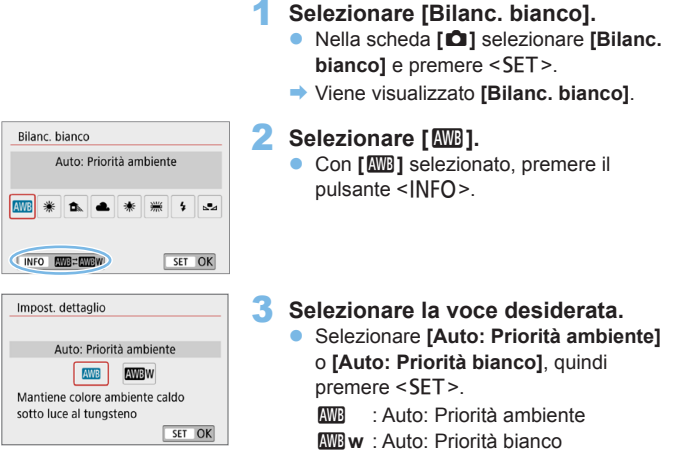

#### **Precauzioni relative all'impostazione di [**Q**w] (Priorità bianco)**

- z La dominante di colore caldo dei soggetti potrebbe sbiadire.
- Se ci sono più sorgenti di luce sullo schermo, è possibile che la dominante calda dell'immagine non venga diminuita.
- z Quando si utilizza il flash, la tonalità di colore sarà la stessa di **[**Q**]** (Priorità ambiente).

### **WB Personalizzato**

L'impostazione di bilanciamento del bianco personalizzato consente di impostare il bilanciamento del bianco per una sorgente luminosa specifica della posizione di scatto. Assicurarsi di eseguire questa procedura sotto la sorgente luminosa nel luogo effettivo in cui si effettuerà lo scatto.

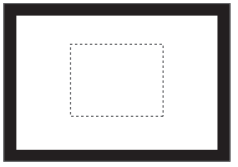

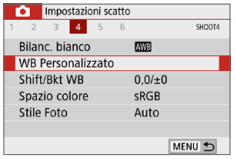

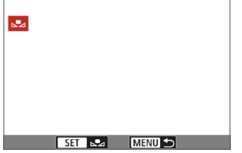

### 1 **Fotografare un oggetto bianco.**

- z Guardare attraverso il mirino e inquadrare l'intero rettangolo tratteggiato (mostrato nella figura) su un oggetto completamente bianco.
- Eseguire la messa a fuoco manuale e scattare una foto con l'esposizione standard impostata per l'oggetto bianco.
- $\bullet$  È possibile utilizzare una qualsiasi impostazione di bilanciamento del bianco.

## 2 **Selezionare [WB Personalizzato].**

- z Nella scheda **[**z**]**, selezionare **[WB Personalizzatol**, quindi premere <SET >.
- $\rightarrow$  Viene visualizzata la schermata di selezione del bilanciamento del bianco personalizzato.

#### 3 **Importare i dati relativi al bilanciamento del bianco.**

- Selezionare l'immagine acquisita al passo 1, quindi premere <SET>.
- $\rightarrow$  Nella finestra di dialogo della schermata visualizzata, selezionare **[OK]** per importare i dati.

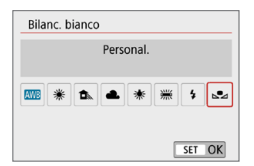

- 4 **Selezionare [**O **(Personal.)].**
	- z Nella scheda **[**z**]** selezionare **[Bilanc. biancol** e premere <SET>.
	- Selezionare [L<sup>e</sup><sub>4</sub> (Personal.)], quindi premere <SFT>
- $\bigoplus$  Se l'esposizione ottenuta in corrispondenza del passo 1 è considerevolmente diversa dal valore standard, è possibile che non si ottenga un'impostazione del bilanciamento del bianco corretta.
	- Al passo 3, non è possibile selezionare le sequenti immagini: immagini acquisite con lo Stile foto impostato su **[Monocromo]** ( $\Box$ [121\)](#page-120-1), immagini scattate applicando un filtro creativo, immagini elaborate con un filtro creativo dopo lo scatto, immagini ritagliate e immagini scattate con un'altra fotocamera.

## **Regolazione della tonalità colore per la sorgente di luce**

È possibile correggere il valore impostato per il bilanciamento del bianco. Con questa regolazione è possibile ottenere lo stesso effetto prodotto mediante un filtro di conversione della temperatura colore o un filtro di compensazione del colore reperibile in commercio. È possibile regolare ciascun colore su uno dei nove livelli disponibili.

Questa funzione è destinata agli utenti esperti che hanno familiarità con le funzioni di conversione della temperatura colore e i filtri di compensazione del colore e i relativi effetti.

#### <span id="page-132-0"></span>**Correzione del bilanciamento del bianco**

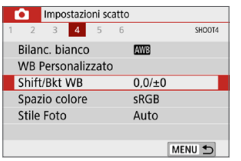

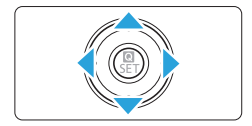

Esempio di impostazione: A2, G1

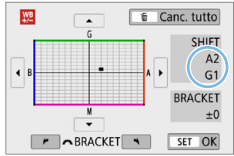

#### 1 **Selezionare [Shift/Bkt WB].**

- Nella scheda **[□]**, selezionare **[Shift/ Bkt WB1.** quindi premere <SET>.
- $\rightarrow$  Viene visualizzata la schermata di correzione/bracketing del bilanciamento del bianco.

#### 2 **Impostare la correzione del bilanciamento del bianco.**

- Premere i tasti < $\blacktriangle > \sqrt{2}$  o < $\blacktriangle =$   $\blacktriangleright$  o per spostare il simbolo "■" nella posizione desiderata.
- B corrisponde al blu, A all'ambra, M al magenta e G al verde. Il bilanciamento dei colori dell'immagine verrà regolato verso il colore nella direzione dello spostamento.
- z Il messaggio "**SHIFT**", visualizzato nella parte destra dello schermo, indica rispettivamente la direzione e il valore della correzione.
- Premendo il pulsante  $\leq \frac{\pi}{10}$  si annullano tutte le impostazioni **[Shift/Bkt WB]**.
- Premere <SET > per uscire dall'impostazione e tornare al menu.
- 围 È possibile impostare la fotocamera in modo da visualizzare <! > nel mirino e sul monitor LCD quando è impostata la correzione del bilanciamento del bianco  $($  $\Box$ [450](#page-449-0)).
	- $\bullet$  Un livello di correzione blu/ambra equivale a circa 5 mired di un filtro per la conversione della temperatura del colore. (Il mired è l'unità di misura della temperatura del colore, utilizzata per indicare valori quali la densità di un filtro di conversione della temperatura colore.)

### **Bracketing automatico del bilanciamento del bianco**

Con un solo scatto, vengono registrate contemporaneamente tre immagini con tonalità colore differenti. In base alla temperatura colore dell'impostazione di bilanciamento del bianco corrente, l'immagine verrà sottoposta a bracketing con viraggio al blu/ambra e al magenta/verde. Questa funzione è denominata bracketing del bilanciamento del bianco (BKT WB). È possibile impostare il bracketing del bilanciamento del bianco fino a un massimo di ±3 livelli con incrementi di un livello alla volta.

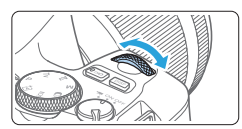

Viraggio B/A, ±3 livelli

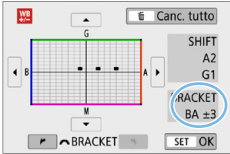

#### **Impostare il valore di bracketing del bilanciamento del bianco.**

• Al passo 2 di "Correzione del bilanciamento del bianco"  $(1)$ 133). quando si ruota la ghiera < $65$ >il simbolo " $\blacksquare$ " sullo schermo diventa  $" \blacksquare \blacksquare \blacksquare "$  (3 punti).

La rotazione della ghiera in senso orario consente di impostare bracketing B/A e la rotazione in senso antiorario il bracketing M/G.

- $\rightarrow$  **Il messaggio "BRACKET"**, visualizzato a destra, indica la direzione e il valore della correzione.
- Premendo il pulsante  $\leq \widehat{m}$  > si annullano tutte le impostazioni **[Shift/Bkt WB]**.
- Premere <SET > per uscire dall'impostazione e tornare al menu.

#### **Sequenza bracketing**

Le immagini verranno sottoposte a bracketing nell'ordine riportato di seguito: 1. Bilanciamento bianco standard, 2. Viraggio blu (B) e 3. Viraggio ambra (A) o 1. Bilanciamento bianco standard, 2. Viraggio magenta (M) e 3. Viraggio verde (G).

- $\bullet$  Durante il bracketing del bilanciamento del bianco, la velocità di scatto massima è inferiore e il numero degli scatti possibili si riduce a circa un terzo del numero normale.
	- Poiché per ogni scatto vengono registrate tre immagini, la registrazione della foto sulla scheda richiede più tempo.
- Ħ Insieme al bracketing del bilanciamento del bianco, è possibile inoltre impostare la correzione del bilanciamento del bianco e l'impostazione di scatto con AEB. Se si seleziona l'impostazione AEB insieme al bracketing del bilanciamento del bianco, vengono registrate nove immagini per ogni singolo scatto.
	- **Durante lo scatto Live View l'icona del bilanciamento del bianco lampeggia.**
	- **"BRACKET"** è l'abbreviazione di bracketing.

## **Correzione automatica di luminosità**  N**e contrasto**

Se l'immagine risulta scura o il contrasto è basso, è possibile correggere automaticamente la luminosità e il contrasto; questa funzione è denominata Auto Lighting Optimizer (Ottimizzazione automatica della luce) e l'impostazione predefinita è **[Standard]**. Con le immagini JPEG, la correzione viene applicata quando si acquisisce l'immagine. Nelle modalità della Zona base viene impostato automaticamente **[Standard]**.

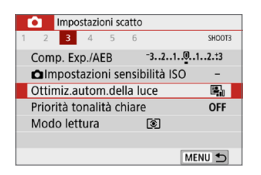

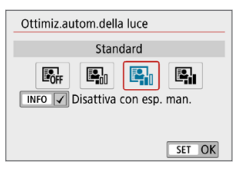

## **Selezionare [Auto Lighting Optimizer/Ottimiz.autom.della luce].**

z Nella scheda **[**z**]**, selezionare **[Auto Lighting Optimizer/Ottimiz.autom. della lucel**, quindi premere <SET >.

## 2 **Selezionare l'impostazione.**

● Selezionare l'impostazione desiderata quindi premere <SET>.

#### 3 **Scattare la foto.**

• L'immagine viene registrata con la luminosità e il contrasto corretti. se necessario.

z Se **[**z**: Priorità tonalità chiare]** è impostato su **[Attiva]** o **[Avanzata]**, **[Auto Lighting Optimizer/Ottimiz.autom.della luce]** viene impostato automaticamente su **[Disattiva]**.

- **•** Se viene selezionata un'impostazione diversa da *[Disattiva]* e si utilizza la compensazione dell'esposizione o la compensazione dell'esposizione flash, l'immagine potrebbe comunque risultare chiara. Se si preferisce un'esposizione scura, impostare questa funzione su **[Disattiva]**.
- z A seconda delle condizioni di scatto, il disturbo potrebbe aumentare.
- Con l'impostazione **[Alto]**, la velocità di scatto massima potrebbe essere inferiore e la registrazione delle immagini sulla scheda potrebbe richiedere più tempo.
- F Al passo 2, se si preme il pulsante <INFO> e si rimuove il segno di spunta **[**X**]** dall'impostazione **[Disattiva con esp. man.]**, è possibile impostare la funzione Auto Lighting Optimizer (Ottimizzazione automatica della luce) anche in modalità  $\leq M$ >.

<span id="page-136-0"></span>È possibile ridurre le tonalità chiare sovraesposte.

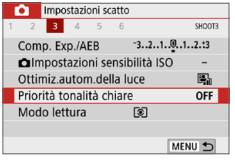

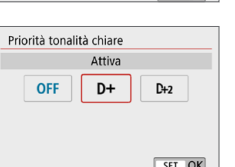

#### 1 **Selezionare [Priorità tonalità chiare].**

z Nella scheda **[**z**]** selezionare **[Priorità tonalità chiarel** e premere <SET >.

#### 2 **Impostare un'opzione.**

- **[Attiva]**: migliora la gradazione nelle tonalità chiare. Le differenze tra le tonalità comprese tra i grigi e le aree luminose vengono attenuate.
- *C* [Avanzata]: riduce la sovraesposizione delle tonalità chiare anche più di **[Attiva]**, in alcune condizioni di scatto.

### 3 **Scattare la foto.**

- $\rightarrow$  L'immagine viene registrata con la Priorità tonalità chiare applicata.
- $\bigoplus$  Il disturbo può aumentare leggermente.
	- **[Avanzata]** non è disponibile quando si registrano filmati.
	- Con **[Avanzata]**, i risultati in alcune scene potrebbero non sembrare quelli attesi.

## **Impostazione della riduzione dei disturbi**

### **Riduzione disturbi alta sensibilità ISO**

Questa funzione riduce il disturbo generato nell'immagine. Sebbene la riduzione del disturbo si applichi a tutte le sensibilità ISO, è particolarmente efficace a sensibilità ISO alta. Negli scatti a sensibilità ISO ridotte, il disturbo nelle aree più scure (zone d'ombra) può essere ulteriormente ridotto. Modificare le impostazioni in base al livello di disturbo.

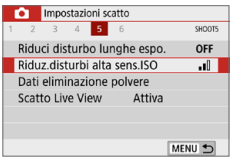

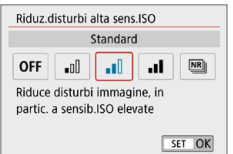

R

#### 1 **Selezionare [Riduz.disturbi alta sens.ISO].**

z Nella scheda **[**z**]**, selezionare **[Riduz. disturbi alta sens.ISO]** e premere  $<$ SFT $>$ 

#### 2 **Impostare un livello.**

z Selezionare il livello di riduzione dei disturbi desiderato, quindi premere  $<$ SFT $>$ 

#### ● **[**<sup>M</sup>]: Riduz.disturbi scatti mul]

La riduzione del disturbo viene applicata con una qualità dell'immagine maggiore rispetto all'impostazione **[Alto]**. Per ogni foto vengono eseguiti quattro scatti consecutivi, che vengono quindi automaticamente allineati e uniti in una singola immagine JPEG. Se la qualità delle immagini è impostata su RAW o RAW+JPEG, non è possibile impostare **[Riduz.disturbi scatti mul]**.

## 3 **Scattare la foto.**

• L'immagine verrà registrata con la riduzione del disturbo applicata.

È possibile impostare la fotocamera in modo che sul mirino compaia <! > se è impostato Riduz.disturbi scatti mul (QQ[450\)](#page-449-0).

#### **Se è impostato [Riduz.disturbi scatti mul]**

Ü

- z Se le immagini differiscono notevolmente a causa delle vibrazioni della fotocamera, l'effetto di riduzione del disturbo potrebbe ridursi.
- Se la fotocamera viene tenuta in mano, mantenerla ferma per evitare vibrazioni. Si consiglia di utilizzare un treppiede.
- Se si fotografa un soggetto in movimento, possono prodursi immagini fantasma.
- L'allineamento delle immagini potrebbe non funzionare correttamente se si fotografano motivi ripetitivi (reticoli, strisce, ecc.) o immagini piatte monotonali.
- Se la luminosità del soggetto cambia mentre vengono eseguiti i quattro scatti consecutivi, è possibile che l'esposizione all'interno dell'immagine risulti irregolare.
- Dopo lo scatto, la registrazione delle immagini sulla scheda richiede del tempo dopo la riduzione del disturbo e l'unione delle immagini. Durante l'elaborazione delle immagini, nel mirino compare l'indicazione "**buSY**" e non è possibile scattare altre foto fino al termine dell'operazione.
- Non è possibile utilizzare le funzioni AEB e bracketing del bilanciamento del bianco.
- Se **[** $\Omega$ **: Riduci disturbo lunghe espo.]**, AEB o il bracketing del bilanciamento del bianco sono impostati, non è possibile impostare **[Riduz. disturbi scatti mul]**.
- Non è possibile scattare con il flash. In condizioni di scarsa illuminazione, si consiglia di sollevare il flash in anticipo per consentire l'attivazione della luce ausiliaria AF.

Tuttavia, la luce ausiliaria AF si attiva in base all'impostazione **[**z**: Scatto luce AF ausiliaria]**.

- **•** Non è possibile impostare **[Riduz.disturbi scatti mul]** per le esposizioni posa.
- Se si spegne la fotocamera, si passa a una modalità di scatto zona Basic, si scatta con un'esposizione posa o si riprende un filmato, l'impostazione passa a **[Standard]**.
- **•** Non è possibile impostare **[** $\Omega$ **: Dati eliminazione polvere**].

### **Riduzione disturbo lunghe esposizioni**

La riduzione dei disturbi è possibile con esposizioni dell'immagine di 1 secondo o più lunghe.

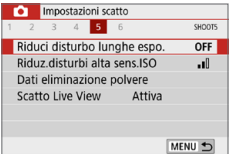

- 1 **Selezionare [Riduci disturbo lunghe espo.].**
	- z Nella scheda **[**z**]**, selezionare **[Riduci disturbo lunghe espo.]** e premere  $<$ SFT $>$

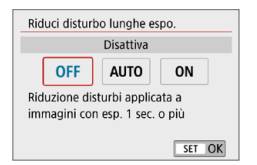

#### 2 **Selezionare l'impostazione desiderata.**

 $\bullet$  Selezionare l'impostazione desiderata. quindi premere <SET>.

#### z **[Auto]**

Per esposizioni di 1 secondo o più lunghe, la riduzione del disturbo viene eseguita automaticamente se viene rilevato un disturbo tipico delle lunghe esposizioni. L'impostazione **[Auto]** risulta sufficientemente efficace nella maggior parte dei casi.

#### $\bullet$  **[Attival**

La riduzione del disturbo viene eseguita per tutte le esposizioni di durata pari o maggiore di 1 secondo. L'impostazione **[Attiva]** può ridurre il rumore che non può essere rilevato con l'impostazione **[Auto]**.

## 3 **Scattare la foto.**

- L'immagine verrà registrata con la riduzione del disturbo applicata.
- z Con le impostazioni **[Auto]** o **[Attiva]**, dopo l'acquisizione della foto, il processo di riduzione del disturbo potrebbe avere la stessa durata di quello dell'esposizione. Non è possibile scattare un'altra foto fino al termine dell'elaborazione della riduzione del disturbo.
	- $\bullet$  Le immagini scattate a ISO 1600 o sensibilità superiori possono apparire più sgranate con l'impostazione **[Attiva]** che con l'impostazione **[Disattiva]** o **[Auto]**.
	- **Con le impostazioni <b>[Auto]** o **[Attiva]**, se viene utilizzata una lunga esposizione con l'immagine Live View visualizzata, durante il processo di riduzione dei disturbi viene visualizzato "**BUSY**". La visualizzazione Live View non compare finché l'elaborazione di riduzione del disturbo non è completa (nel frattempo non è possibile scattare un'altra foto).

## **Correzione delle aberrazioni dell'obiettivo dovute a caratteristiche ottiche**

Vignettatura, distorsione dell'immagine e altri problemi possono essere causati dalle caratteristiche ottiche dell'obiettivo. La fotocamera può compensare questi fenomeni utilizzando **[Correz. aberraz. obiettivo]**.

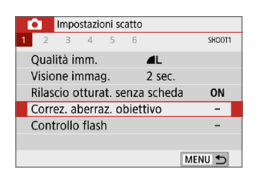

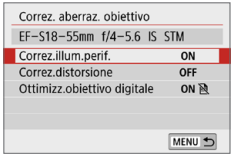

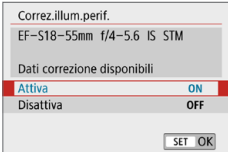

- 1 **Selezionare [Correz. aberraz. obiettivo].**
	- Nella scheda **[Di**], selezionare **[Correz. aberraz. obiettivo]** e premere <SET >.

## 2 **Selezionare un'opzione.**

Premere i tasti < $\angle$  > <V > per selezionare l'opzione, quindi premere <SET>.

#### 3 **Selezionare [Attiva].**

- Verificare che siano visualizzati il nome dell'obiettivo collegato e (tranne che per la correzione della diffrazione) **[Dati correzione disponibili]**.
- **Se viene visualizzato <b>[Dati correzione non disponibili]** o **[ ]**, vedere ["Ottimizzatore obiettivo digitale"](#page-142-0)   $($  $\Box$ [143\).](#page-142-0)

### 4 **Scattare la foto.**

• Nell'immagine acquisita l'aberrazione dell'obiettivo sarà stata corretta.

### **Correzione dell'illuminazione periferica**

La vignettatura (angoli dell'immagine scuri) può essere corretta.

- $\bigoplus$  A seconda delle condizioni di scatto, possono comparire disturbi sulla periferia dell'immagine.
	- $\bullet$  Maggiore è la sensibilità ISO, più basso sarà il valore di correzione.
- R **Il valore di correzione applicato è inferiore al valore di correzione massimo** che è possibile applicare con Digital Photo Professional (software EOS).
	- L'illuminazione periferica viene corretta automaticamente nelle modalità Zona base quando i dati di correzione sono registrati sulla fotocamera.

#### **Correzione distorsione**

ħ

La distorsione (deformazione dell'immagine) può essere corretta.

- **4** Per correggere la distorsione, la fotocamera acquisisce un'area dell'immagine più ristretta rispetto a quella visualizzata durante la ripresa, che ritaglia leggermente l'immagine e ne abbassa leggermente la risoluzione.
	- L'impostazione della correzione della distorsione può modificare leggermente l'angolo di campo.
	- Quando si ingrandisce l'immagine, la correzione della distorsione non viene applicata alle immagini visualizzate.
	- $\bullet$  Non è possibile aggiungere dati sull'eliminazione della polvere ( $\Box$ [274\)](#page-273-0) alle immagini cui è stata applicata la correzione della distorsione.
	- $\bullet$  La visualizzazione del punto AF nel mirino durante la riproduzione potrebbe differire leggermente, a causa della distorsione.
	- La distorsione viene corretta automaticamente quando la modalità < $SCN$  > è impostata < $\dot{m}$  > e i dati di correzione sono registrati sulla fotocamera.

## <span id="page-142-0"></span>**Ottimizzatore obiettivo digitale**

È possibile correggere varie aberrazioni derivanti dalle caratteristiche ottiche dell'obiettivo, insieme alla diffrazione e alla perdita di chiarezza indotta dal filtro passa-basso.

Se viene visualizzato **[Dati correzione non disponibili]** o **[ ]** da **[Ottimizz.obiettivo digitale]**, è possibile utilizzare EOS Utility per aggiungere i dati di correzione dell'obiettivo alla fotocamera. Per ulteriori informazioni, consultare il Manuale di istruzioni di EOS Utility.

- $\bigoplus$  A seconda delle condizioni di scatto, gli effetti della correzione potrebbero intensificare i disturbi e che vengano evidenziati anche i bordi dell'immagine. Regolare la nitidezza dello Stile foto o impostare **[Ottimizz.obiettivo digitale]** su **[Disattiva]**, se necessario, prima di scattare.
	- Maggiore è la sensibilità ISO, più basso sarà il valore di correzione.
	- **[Ottimizz.obiettivo digitale]** non compare per la registrazione di filmati. (non è possibile correggere la diffrazione.)
- **z c** L'attivazione di **[Ottimizz.obiettivo digitale]** corregge sia l'aberrazione cromatica che la diffrazione, anche se queste opzioni non vengono visualizzate.
	- L'Ottimizzatore obiettivo digitale viene applicato automaticamente nelle modalità Zona base quando i dati di correzione sono registrati sulla fotocamera.

### **Correzione aberrazione cromatica**

L'aberrazione cromatica (frangia cromatica attorno ai soggetti) può essere corretta.

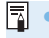

Quando *[Ottimizz.obiettivo digitale]* è attivato, *[Correz.aberr.cromat.]* non viene visualizzato.

#### **Correzione diffrazione**

Ü

La diffrazione (perdita di nitidezza causata dall'apertura) può essere corretta.

- $\mathbf{u}$ In base alle condizioni di scatto, gli effetti della correzione potrebbero intensificare i disturbi.
	- $\bullet$  Maggiore è la sensibilità ISO, più basso sarà il valore di correzione.
	- **Correzione diffrazione]** non compare per la ripresa di filmati. (non è possibile correggere la diffrazione.)
- h con la "Correzione diffrazione", la risoluzione compromessa a causa del filtro passo-basso viene corretta insieme alla diffrazione. Pertanto, la correzione è efficace anche con un'apertura prossima alla massima apertura.
	- **Quando <b>[Ottimizz.obiettivo digitale]** è attivato. **[Correzione diffrazione]** non viene visualizzato.

#### **Precauzioni generali per la correzione aberrazione obiettivo**

- $\bullet$  Non è possibile applicare le correzioni di illuminazione periferica, aberrazione cromatica, distorsione e diffrazione alle immagini JPEG già scattate.
- Quando si utilizza un obiettivo non Canon, si consiglia di impostare le correzioni su **[Disattiva]**, anche se è indicato **[Dati correzione disponibili]**.
- Se la parte periferica dell'immagine viene ingrandita, è possibile che vengano visualizzate parti dell'immagine che non verranno registrate.
- **•** Il valore di correzione è inferiore (tranne che la correzione della diffrazione) se l'obiettivo utilizzato non dispone delle informazioni relative alla distanza.

## **Note generali per la correzione aberrazione obiettivo**

- z L'effetto della correzione dell'aberrazione dell'obiettivo varia a seconda dell'obiettivo utilizzato e delle condizioni di scatto. Inoltre, l'effetto potrebbe essere difficile da scorgere in base all'obiettivo utilizzato, le condizioni di scatto, ecc.
- Se risulta difficile identificare la correzione, si consiglia ingrandire e verificare l'immagine dopo lo scatto.
- Le correzioni possono essere applicate anche quando è montato un moltiplicatore di focale o un Life-size Converter.
- Se i dati di correzione per l'obiettivo montato non sono stati registrati nella fotocamera, il risultato sarà identico a quello che si otterrebbe impostando la correzione su **[Disattiva]** (tranne che per la correzione della diffrazione).
- Se necessario, consultare le istruzioni EOS Utility.
# **Impostazione della gamma di riproduzione dei colori**

La gamma dei colori riproducibili è detta "spazio colore". Questa fotocamera consente di impostare lo spazio colore per le immagini acquisite su sRGB o Adobe RGB. Per lo scatto normale, si consiglia di scegliere sRGB. Nelle modalità zona Basic viene impostato automaticamente **[sRGB]**.

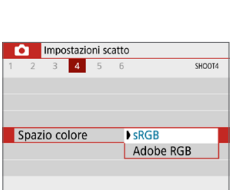

#### 1 **Selezionare [Spazio colore].**

z Nella scheda **[**z**]**, selezionare **[Spazio colore1**, quindi premere <SET>.

#### 2 **Impostare lo spazio colore desiderato.**

z Selezionare **[sRGB]** o **[Adobe RGB]**, quindi premere <SET>.

# **Adobe RGB**

Questo spazio colore viene utilizzato principalmente per stampe commerciali e altri usi industriali. L'uso di questa impostazione è sconsigliato agli utenti che non hanno familiarità con l'elaborazione delle immagini, Adobe RGB e Design rule for Camera File System 2.0 (Exif 2.21 e versioni successive). I colori delle immagini ottenute con computer e stampanti sRGB non conformi allo standard Design rule for Camera File System 2.0 (Exif 2.21 o versioni successive) risulteranno particolarmente sbiaditi. Sarà necessaria una successiva elaborazione delle immagini tramite un'applicazione software.

- h • Se la foto è stata scattata con lo spazio colore Adobe RGB, il primo carattere del nome del file è un carattere di sottolineatura "\_".
	- **Il profilo ICC non viene aggiunto. Consultare il Manuale di istruzioni di Digital** Photo Professional per informazioni sui profili ICC.

# **Funzioni avanzate per effetti fotografici**

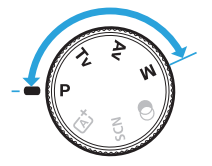

**Per ottenere particolari risultati di scatto, nelle modalità della zona creativa è possibile modificare una serie di impostazioni della fotocamera selezionando la velocità dell'otturatore e/o l'apertura, regolando l'esposizione e così via.**

- Dopo aver premuto a metà e rilasciato il pulsante di scatto, le impostazioni dell'esposizione restano visualizzate nel mirino per circa 4 secondi per effetto della funzione timer misurazione.
- L'icona  $\star$  visualizzata in alto a destra del titolo della pagina indica che la funzione è disponibile solo nelle modalità della zona creativa.

#### **Puntatore della ghiera principale**

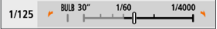

L'icona del cursore < $\blacktriangleright \blacktriangleright$  visualizzata insieme alla velocità dell'otturatore o all'impostazione apertura indica la possibilità di ruotare la ghiera < $65$ > per regolare la rispettiva impostazione.

# **Programma AE (modalità P)**

La fotocamera seleziona automaticamente la velocità dell'otturatore e l'apertura in base alla luminosità del soggetto. Questa modalità viene denominata Programma AE.

- $* **P** > è l'abbreviazione di Program (proaramma).$
- \* AE è l'acronimo di Auto Exposure (esposizione automatica).

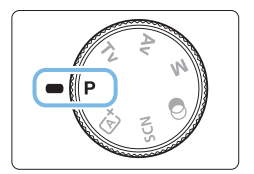

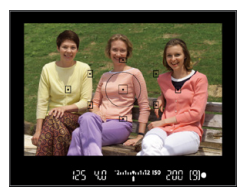

#### 1 **Impostare la ghiera di selezione su**  $\leq$ **P**>.

### 2 **Mettere a fuoco il soggetto.**

- **Guardando nel mirino, posizionare il** punto AF selezionato sul soggetto, quindi premere il pulsante di scatto a metà.
- $\rightarrow$  Quando viene raggiunta la messa a fuoco, il puntino all'interno del punto AF che raggiunge la messa a fuoco si illumina per qualche istante in rosso e si accende l'indicatore di messa a fuoco <  $\bullet$  > nella parte inferiore destra del mirino (in modalità AF One-Shot).
- **La velocità dell'otturatore e l'apertura** vengono impostate automaticamente e visualizzate nel mirino.

# 2010/04/12 150 2000 [9]

Ⴌ

# 3 **Verificare i valori visualizzati.**

• Si otterrà l'esposizione standard se le indicazioni della velocità dell'otturatore e dell'apertura visualizzate non lampeggiano.

# 4 **Scattare la foto.**

**• Inquadrare il soggetto e premere** completamente il pulsante di scatto.

z Se viene visualizzata una descrizione della modalità di scatto al passo 1, premere <SET > per nasconderla ( $\Box$ 54).

# $\frac{20}{20}$  **Consigli sullo scatto**

- Modificare la sensibilità ISO. Usare il flash incorporato. Per adattare lo scatto al soggetto e al livello di illuminazione dell'ambiente, è possibile modificare la sensibilità ISO ( $\cap$ [118\)](#page-117-0) o utilizzare il flash incorporato (Q[169\)](#page-168-0).
- z **Cambiare il programma utilizzando Variazione programma.** Una volta premuto a metà il pulsante di scatto, ruotare la ghiera  $\langle\hat{\mathcal{E}}\rangle$ per modificare la combinazione delle impostazioni relativa a velocità dell'otturatore e apertura (programma). La variazione del programma viene annullata automaticamente subito dopo aver scattato la foto. Non è possibile eseguire variazioni del programma con il flash.

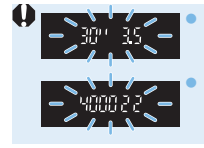

z Se la velocità dell'otturatore "**30"**" e il numero f/ più basso lampeggiano, la foto è sottoesposta. Aumentare la sensibilità ISO o utilizzare il flash. Se la velocità dell'otturatore "4000" e il numero f/ più alto lampeggiano, la foto è sovraesposta. Diminuire la sensibilità ISO.

# **Differenze tra <P**> e < $\underline{\text{A}}$ <sup>+</sup> > (Scena Smart Auto)

ln modalità < $A^{\dagger}$ >, numerose funzioni quali il funzionamento AF e la modalità misurazione vengono impostate automaticamente per evitare di scattare foto in modo errato. Le funzioni che è possibile impostare sono limitate. Tuttavia, in modalità < $P$  > solo la velocità dell'otturatore e l'apertura vengono impostate automaticamente. È possibile impostare manualmente il funzionamento AF, il modo misurazione e altre funzioni.

# **Riprodurre il movimento di un soggetto (modalità Tv)**

È possibile bloccare l'azione o creare effetti sfocati di movimento con la modalità < $Tv$  (AE con priorità dei tempi di scatto) disponibile sulla ghiera di selezione.

 $*$  <Tv > è l'acronimo di Time Value (valore dei tempi).

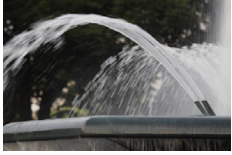

Movimento sfocato (Velocità dell'otturatore lenta: 1/30 di secondo)

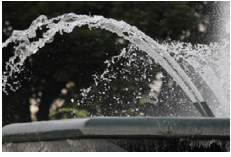

Movimento bloccato (Velocità dell'otturatore elevata: 1/2000 di secondo)

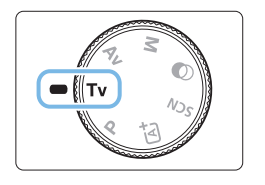

#### 1 **Impostare la ghiera di selezione su <**s**>.**

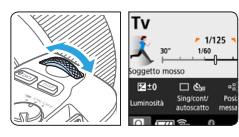

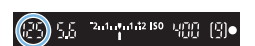

#### 2 **Impostare la velocità dell'otturatore desiderata.**

- **Consultare la sezione "Consigli per** lo scatto" ([150) per impostare la velocità dell'otturatore.
- Ruotando la ghiera  $\leq \frac{3}{2}$  in senso orario viene impostata una velocità dell'otturatore maggiore, ruotandola in senso antiorario una velocità inferiore.

# 3 **Scattare la foto.**

● Quando si esegue la messa a fuoco e si preme completamente il pulsante di scatto, la foto viene acquisita alla velocità dell'otturatore impostata.

# **Indicazione della velocità dell'otturatore**

z La velocità dell'otturatore viene indicata sul monitor LCD da una frazione. Tuttavia, nel mirino viene visualizzato solo il denominatore. "**0"5**" indica 0,5 sec. e "**15"**" 15 sec.

# **Consigli sullo scatto**

- **Per congelare l'azione di un soggetto che si muove velocemente** Utilizzare una velocità dell'otturatore alta compresa tra 1/4000 e 1/500 di secondo in base alla velocità del soggetto in movimento.
- Per ottenere l'effetto sfocato di un bambino o un animale che **corre e dare l'impressione di movimento**

Utilizzare una velocità dell'otturatore media, ad esempio da 1/250 sec. a 1/30 sec. Seguire il soggetto in movimento guardando attraverso il mirino, quindi premere il pulsante di scatto per acquisire la foto. Se si utilizza un teleobiettivo, mantenerlo saldamente per evitare vibrazioni della fotocamera.

- z **Per ottenere l'effetto sfocato di un fiume che scorre o di una fontana** Utilizzare una bassa velocità dell'otturatore pari a 1/30 di secondo o più lenta. Utilizzare un treppiede per evitare vibrazioni quando si tiene la fotocamera in mano.
- z **Impostare la velocità dell'otturatore in modo che l'indicazione dell'apertura non lampeggi.**

Se si preme a metà il pulsante di scatto e si modifica la velocità dell'otturatore mentre viene visualizzata l'apertura, viene modificato anche il valore dell'apertura per mantenere la stessa esposizione (quantità di luce che raggiunge il sensore immagine). In questa operazione, se il valore dell'apertura supera l'intervallo di regolazione, lampeggerà per indicare che non è possibile ottenere l'esposizione standard.

Se l'esposizione risulta troppo scura, l'apertura massima (numero f/ più **basso) lampeggia. In questo caso, ruotare la ghiera <** $\ell \rightarrow \infty$  **in senso** antiorario per impostare una velocità dell'otturatore inferiore o per aumentare la sensibilità ISO.

Se l'esposizione risulta troppo luminosa, l'apertura minima (numero f/ più alto) lampeggia. In questo caso, ruotare la ghiera < $\ell \gg$  in senso orario per impostare una velocità dell'otturatore maggiore o per diminuire la sensibilità ISO.

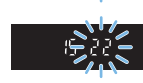

### **Uso del flash incorporato**

Per ottenere una corretta esposizione flash del soggetto principale, l'intensità del flash viene impostata automaticamente (flash automatico) in base all'apertura impostata automaticamente.

# **Modifica della profondità di campo (modalità Av)**

Per ottenere uno sfondo sfocato o rendere nitida tutta l'inquadratura indipendentemente dalla distanza, impostare la ghiera di selezione su  $\le$  **Av** > (AE priorità diaframma) per regolare la profondità di campo (area di messa a fuoco accettabile).

 $* **Av**$  sta per Aperture value (valore di apertura), ovvero la dimensione dell'apertura del diaframma dell'obiettivo.

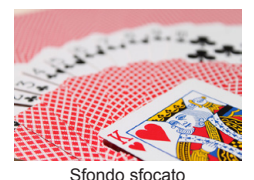

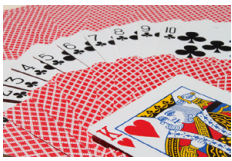

Primo piano e sfondo nitidi

(Con un numero f/ per apertura ridotta: f/5.6) (Con un numero f/ per apertura elevata: f/32)

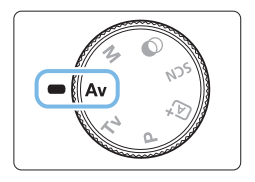

1 **Impostare la ghiera di selezione**   $s$  $u < \Delta v >$ .

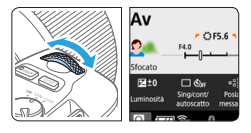

2444442150 切留 图●

# 2 **Impostare l'apertura desiderata.**

- Quanto più alto è il numero f/, tanto maggiore sarà la profondità di campo in cui ottenere una messa fuoco più nitida del primo piano e dello sfondo.
- Ruotando la ghiera  $\leq \frac{1}{2}$  in senso orario viene impostato un numero f/ più alto (apertura del diaframma minore) e ruotandola in senso antiorario uno più basso (apertura del diaframma maggiore).

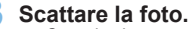

Quando si esegue la messa a fuoco e si preme completamente il pulsante di scatto, la foto viene acquisita con l'apertura impostata.

152

# **Indicazione del valore dell'apertura**

z Quanto più alto è il numero f/, tanto minore sarà l'apertura. I valori del numero f/ visualizzati variano a seconda dell'obiettivo. Se sulla fotocamera non è inserito alcun obiettivo, l'apertura visualizzata sarà "**00**".

# $\psi$  Consigli sullo scatto

● Quando si utilizza un'apertura con numero f/ elevato o si scatta **in condizioni di scarsa illuminazione, potrebbero verificarsi vibrazioni della fotocamera.**

Un valore f/ di apertura elevato diminuisce la velocità dell'otturatore. In condizioni di scarsa illuminazione, la velocità dell'otturatore può essere al massimo di 30 secondi. In questi casi, aumentare la sensibilità ISO e impugnare saldamente la fotocamera o utilizzare un treppiede.

● La profondità di campo varia a seconda non solo dell'apertura, **ma anche dell'obiettivo e della distanza dal soggetto.** Poiché gli obiettivi grandangolari dispongono di una profondità di campo ampia (intervallo di messa a fuoco accettabile davanti e dietro il punto di messa a fuoco), non è necessario impostare un valore f/ di apertura elevato per ottenere immagini nitide in primo piano e sullo sfondo. Al contrario, il teleobiettivo dispone di una profondità di campo ridotta.

Più vicino è il soggetto, minore sarà la profondità di campo. Un soggetto più distante può offrire una maggiore profondità di campo.

#### $\bullet$  **Impostare l'apertura in modo che l'indicazione della velocità dell'otturatore non lampeggi.**

Se si preme il pulsante di scatto fino a metà corsa e si modifica l'apertura mentre è visualizzata la velocità dell'otturatore, anche la velocità dell'otturatore cambia per mantenere la stessa esposizione (quantità di luce che raggiunge il sensore immagine). In questa operazione, se la velocità dell'otturatore supera l'intervallo di regolazione, lampeggerà per indicare che non è possibile ottenere l'esposizione standard.

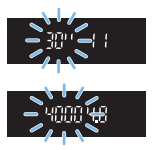

Se l'immagine risulta troppo scura, l'indicazione "**30"**" (30 secondi) della velocità dell'otturatore lampeggia. In questo caso, ruotare la ghiera s in senso antiorario per impostare un numero f/ inferiore o per aumentare la sensibilità ISO.

Se l'immagine risulta troppo luminosa, l'indicazione "**4000**" (1/4000 di secondo) della velocità dell'otturatore lampeggia. In questo caso, ruotare la ghiera < $\frac{1}{2}$ > in senso orario per impostare un numero f/ superiore o per ridurre la sensibilità ISO.

### **Uso del flash incorporato**

Per ottenere una corretta esposizione flash, la potenza del flash viene controllata automaticamente (esposizione del flash automatico) affinché corrisponda all'apertura impostata. La velocità dell'otturatore viene impostata automaticamente in base alla luminosità della scena ([1] [176\)](#page-175-0). In condizioni di scarsa illuminazione, l'esposizione del soggetto principale viene eseguita con il flash automatico, mentre per lo sfondo viene utilizzata una velocità dell'otturatore lenta impostata automaticamente. L'immagine avrà l'esposizione standard per il soggetto e lo sfondo con l'aggiunta di un tocco di atmosfera (sincronizzazione automatica del flash lenta). Se la fotocamera viene tenuta in mano, mantenerla ferma per evitare vibrazioni. Per evitare le vibrazioni della fotocamera si consiglia di utilizzare un treppiede.

### **Anteprima profondità campo**

Il valore dell'apertura (diaframma) cambia soltanto nel momento in cui viene scattata la foto. Altrimenti, l'apertura resta al massimo. Pertanto, quando si osserva la scena attraverso il mirino o sul monitor LCD, la profondità di campo risulta inferiore.

 $\dot{E}$  possibile verificare la profondità di campo premendo il pulsante <SET > o <DISP > quando sono configurati come descritto di seguito. L'intervallo di messa a fuoco può essere visualizzata chiaramente sulle immagini Live View quando si regola il valore di apertura tenendo premuto il pulsante  $\leq$ SET  $\geq$  $o$  < DISP >

- In **[**5**: Funzioni personaliz. (C.Fn)]**, impostare **[Assegna pulsante SET]** su **[7:Anteprima profondità campo]**.
- In **[**5**: Funzioni personaliz. (C.Fn)]**, impostare **[Funzione tasto DISP]** su **[1:Anteprima profondità campo]**.

# **Esposizione manuale (modalità M)**

È possibile impostare manualmente la velocità dell'otturatore e l'apertura come si desidera. Osservando l'indicatore del livello di esposizione nel mirino, è possibile impostare l'esposizione come desiderato. Questo metodo è denominato esposizione manuale.

 $*$  < $M$  > sta per Manual (manuale).

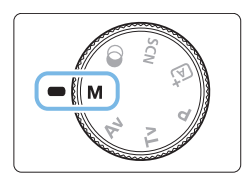

- 1 **Impostare la ghiera di selezione su** <**M**>.
- 2 **Impostare la sensibilità ISO (**=**[118](#page-117-0)).**

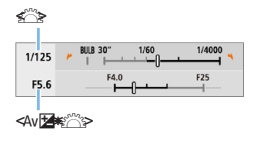

(1)

2000002150 UPD [9]

(2)

200-56

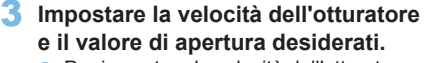

- **Per impostare la velocità dell'otturatore,** ruotare la ghiera < $6\%$ >.
- **Per impostare l'apertura, ruotare la** ghiera <6> tenendo premuto il pulsante  $\leq$  Av $\mathbb{Z}$  >.

### 4 **Mettere a fuoco il soggetto.**

- Premere il pulsante di scatto a metà.
- $\rightarrow$  L'impostazione dell'esposizione viene visualizzata nel mirino.
- z Controllare l'indicatore del livello di esposizione <1 > per verificare che segnali la differenza del livello di esposizione corrente rispetto al livello di esposizione standard.
	- (1) Indice esposizione standard
	- (2) Simbolo del livello di esposizione
- 5 **Impostare l'esposizione e scattare la foto.**
	- z Controllare l'indicatore del livello di esposizione e impostare la velocità dell'otturatore e l'apertura desiderate.
	- Se il livello dell'esposizione supera di ±2 stop l'esposizione standard, alla fine dell'indicatore del livello di esposizione viene visualizzato < $\triangle$  > o < $\triangleright$  nel mirino (se il livello dell'esposizione supera ±3 stop, sul monitor LCD viene visualizzato  $\leq$   $\geq$   $\geq$

 $\bullet$  L'impostazione dell'esposizione non viene mantenuta per la ripresa di filmati.

# **Compensazione dell'esposizione con ISO auto**

Se la sensibilità ISO è impostata su **[AUTO]** per lo scatto con esposizione manuale, è possibile impostare la compensazione dell'esposizione  $(1160)$  come indicato di sequito:

- **•** [ $\Omega$ : Comp. Exp./AEB]
- z **[5:Comp. esp (pr.puls., ruot.** S**)]** con **[Assegna pulsante SET]** in **[** $\cdot$  **Funzioni personaliz. (C.Fn)]** ( $\Box$ [452](#page-451-0))
- $\bullet$  Controllo rapido ( $\Box$ 57)
- **4** Se è impostata ISO auto, l'impostazione della sensibilità ISO viene corretta e adattata alla velocità dell'otturatore e l'apertura al fine di ottenere l'esposizione standard. Pertanto è possibile che non venga raggiunto l'effetto di esposizione desiderato. In tal caso, impostare la compensazione dell'esposizione.
	- Se si utilizza il flash mentre è impostato ISO auto, la compensazione dell'esposizione non viene applicata neppure se si imposta un valore per tale compensazione.
- 同 ■ Se in **[** $\Omega$ **: Auto Lighting Optimizer/** $\Omega$ **: Ottimiz.autom.della luce]** si rimuove il segno di spunta **[**X**]** per **[Disattiva con esp. man.]**, la funzione Auto Lighting Optimizer (Ottimizzazione automatica della luce) può essere impostata anche in modalità < $M$  > ( $\Box$ [136](#page-135-0)).
	- Se è impostato ISO auto, è possibile premere il pulsante < $\angle$  > per bloccare la sensibilità ISO.
	- Se si preme il pulsante  $\leq$   $\neq$  > e si corregge l'inquadratura, sull'apposito indicatore è possibile osservare la differenza con il livello di esposizione misurato quando è stato premuto il pulsante  $\leq$   $\neq$  >.
	- $\bullet$  Se la compensazione dell'esposizione ( $\Box$ 160) è stata applicata in modalità  $\langle P \rangle$ ,  $\langle Tv \rangle$  o  $\langle Av \rangle$ , il valore della compensazione esposizione già impostato verrà mantenuto quando la modalità di scatto passa a  $\leq M$  con ISO auto.

### **Uso del flash incorporato**

Per ottenere una corretta esposizione flash del soggetto principale, l'intensità del flash viene impostata automaticamente (flash automatico) in base all'apertura impostata manualmente. Si noti che l'intervallo delle velocità dell'otturatore configurabili sarà limitato tra 1/200 e 30 secondi o su esposizione posa.

### **BULB: Esposizioni lunghe (posa)**

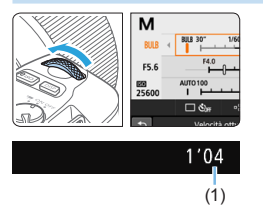

Un'esposizione posa consente di tenere l'otturatore aperto fintanto che si tiene premuto il pulsante di scatto. Può essere utilizzata per fotografare, ad esempio, i fuochi d'artificio e altri soggetti che richiedono un'esposizione prolungata. Al passo 3 pagina 155, ruotare verso sinistra la ghiera < $\frac{2}{3}$ > per impostare <**BULB**>. Il tempo di esposizione già trascorso (1) viene visualizzato sul monitor LCD.

- $\bigoplus$  Non puntare la fotocamera verso sorgenti di luce intensa, ad esempio verso il sole o verso una sorgente di luce artificiale intensa. In caso contrario, si potrebbe danneggiare il sensore immagine o i componenti interni della fotocamera.
	- Le esposizioni posa lunghe producono un numero maggiore di elementi di disturbo, pertanto l'immagine potrebbe risultare lievemente sgranata.
	- Se è impostato ISO auto, la sensibilità ISO sarà ISO 400.
	- **•** Per le esposizioni posa, se si utilizza sia l'autoscatto che il blocco dello specchio, tenere premuto a fondo il pulsante di scatto (per il ritardo dell'autoscatto + tempo di esposizione posa). Se si rilascia il pulsante di scatto durante il conto alla rovescia dell'autoscatto, si avvertirà un rumore simile allo scatto dell'otturatore, ma non viene scattata alcuna foto.
- 围 È possibile ridurre i disturbi causati da lunghe esposizioni impostando **[** $\Omega$ : Riduci disturbo lunghe espo.] su [Auto] o [Attiva] ( $\Omega$ [139\)](#page-138-0).
	- Per le esposizioni posa, si consiglia di utilizzare un treppiede e un comando a distanza (venduto separatamente,  $\Box$ [463\)](#page-462-0).
	- $\bullet$  È inoltre possibile utilizzare il telecomando wireless BR-E1 (venduto separatamente,  $\Box$ [463\)](#page-462-1) per l'esposizione posa. Quando si preme il pulsante di rilascio (di trasmissione) del BR-E1, l'esposizione posa si attiva istantaneamente o dopo 2 secondi. Premere nuovamente il pulsante per interrompere l'esposizione posa.
	- È possibile disattivare l'indicazione del tempo di esposizione trascorso premendo il pulsante  $\leq$ INFO $\geq$ .

# **Modifica della modalità di misurazione luce**

Sono disponibili quattro metodi (modalità misurazione) per misurare la luminosità del soggetto. Generalmente, si consiglia la misurazione valutativa. Nelle modalità Zona base, viene impostata automaticamente la misurazione valutativa. Nelle modalità <SCN:  $\mathbf{M}$ > e < $\mathbf{\odot}$ :  $\mathbf{\odot}$ >, viene impostata la misurazione media pesata al centro.

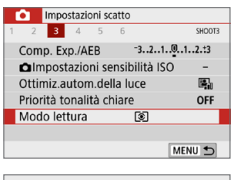

1 **Selezionare [Modo lettura].** z Nella scheda **[**z**]**, selezionare **[Modo lettural**, quindi premere <SET >.

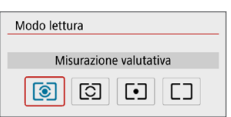

#### 2 **Impostare il modo misurazione.**  $\bullet$  Selezionare il modo misurazione desiderato, quindi premere <SET >.

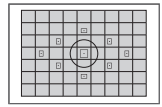

# q **Misurazione valutativa**

Modalità di misurazione generica, adatta anche a soggetti in controluce. La fotocamera regola automaticamente l'esposizione in base alla scena.

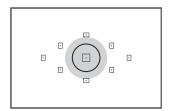

### $\boxed{\circ}$  Misurazione parziale

Questa modalità è utile quando l'area intorno al soggetto è molto più luminosa, ad esempio perché il soggetto è in controluce. L'area grigia nella figura sinistra indica approssimativamente la zona in cui viene misurata la luminosità per ottenere l'esposizione standard.

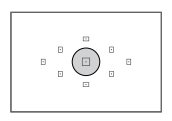

#### r **Misurazione spot**

Questa modalità è utile per misurare la luce di una parte specifica del soggetto o della scena. L'area grigia nella figura a sinistra indica approssimativamente la zona in cui viene misurata la luminosità per ottenere l'esposizione standard. Questo modo misurazione è destinato a utenti esperti.

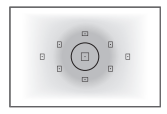

#### e **Misurazione media pesata al centro**

La misurazione media viene calcolata in base a tutta la scena inquadrata assegnando un peso maggiore al centro dello schermo. Questa modalità misurazione è destinata a utenti esperti.

围 Con  $\circledR$  (Misurazione valutativa), l'impostazione dell'esposizione si blocca quando si preme il pulsante di scatto a metà e viene raggiunta la messa a fuoco. Nei modi  $\odot$  (Misurazione parziale),  $\odot$  (Misurazione spot) e  $\Box$ (Misurazione media pesata al centro), l'esposizione viene impostata al momento dello scatto della foto. (Anche se si preme il pulsante di scatto a metà corsa, l'esposizione non viene bloccata.)

### **Impostazione della compensazione dell'esposizione desiderata**  $\star$

Impostare la compensazione dell'esposizione se i risultati dello scatto senza l'uso del flash non sono luminosi come ci si aspettava. Questa funzione può essere utilizzata nelle modalità della zona creativa (ad eccezione di <**M** >). È possibile impostare la compensazione dell'esposizione fino a ±5 stop\* con incrementi di 1/3 di stop. Se è impostata la modalità <M > con ISO auto, vedere pagina 156 per informazioni su come impostare la compensazione dell'esposizione.

\* Nello scatto Live View, nella ripresa filmati o quando [D<sub>2</sub>: Schermo di scatto] è impostato su **[Con guida]**, la compensazione dell'esposizione può essere impostata fino  $a + 3$  stop.

Esposizione aumentata per un'immagine più luminosa

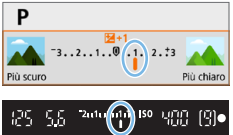

Esposizione ridotta per un'immagine più scura

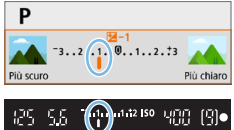

#### 1 **Controllare l'indicatore del livello di esposizione.**

**• Premere il pulsante di scatto a metà** e controllare l'indicatore del livello di esposizione nel mirino o sul monitor LCD.

#### 2 **Impostare il valore della compensazione.**

- Se l'esposizione è troppo scura, ruotare la ghiera < $65$ > in senso orario mentre si tiene premuto il pulsante < Av<sup>[74]</sup> > per aumentarla.
- Se l'esposizione è troppo chiara, ruotare la ghiera < $65$ > in senso orario mentre si tiene premuto il pulsante < Av<sup>[74]</sup> > per ridurla.

#### 3 **Scattare la foto.**

- **•** Per annullare la compensazione dell'esposizione, impostare nuovamente il valore corrispondente su <">.
- Se **[** $\Omega$ **: Auto Lighting Optimizer/** $\Omega$ **: Ottimiz.autom.della luce] (** $\Omega$  **[136\)](#page-135-0)** è impostato su qualsiasi opzione diversa da **[Disattiva]**, l'immagine potrebbe comunque apparire luminosa anche se è configurata una compensazione dell'esposizione ridotta per un'immagine più scura.
	- **•** Il livello di compensazione dell'esposizione impostato non viene applicato alla ripresa di filmati.
- 围 ■ Quando si imposta l'interruttore di accensione su <0FF>. l'impostazione di compensazione dell'esposizione viene annullata.
	- **·** Il valore di compensazione dell'esposizione visualizzato nel mirino aumenta soltanto a ±2 stop. Se il valore della compensazione dell'esposizione supera ±2 stop, alla fine dell'indicatore del livello di esposizione viene visualizzato  $<0>0>$
	- $\bullet$  Per impostare una compensazione dell'esposizione superiore a  $\pm 2$  stop, si consiglia di impostarla con **[** $\Omega$ **: Comp. Exp./AEB]** ( $\Box$ 162).

# **Bracketing automatico dell'esposizione** N

Questa funzione consente di andare oltre la semplice compensazione dell'esposizione variando automaticamente l'esposizione in tre scatti nell'intervallo di ±2 stop con incrementi di 1/3 di stop, come illustrato di seguito. In seguito, è possibile scegliere l'esposizione più adatta. Questa funzione è denominata AEB (bracketing automatico dell'esposizione).

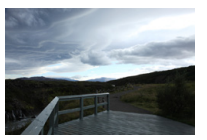

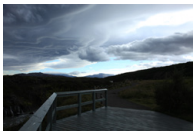

Esposizione standard Esposizione più scura (minore esposizione)

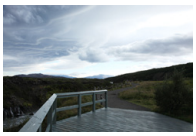

Esposizione più luminosa (maggiore esposizione)

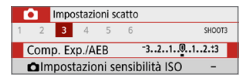

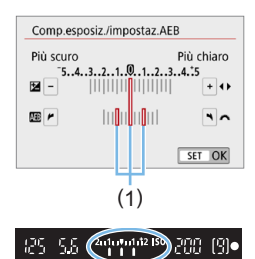

#### 1 **Selezionare [Comp. Exp./AEB].**

z Nella scheda **[**z**]**, selezionare **[Comp. Exp./AEBI.** quindi premere <SET>.

#### 2 **Impostare l'intervallo AEB.**

- Ruotare la ghiera < $\frac{28}{12}$  per impostare l'intervallo AEB (1).
- Premere i tasti < $\blacktriangleleft$  > < $\blacktriangleright$  > per impostare il valore di compensazione dell'esposizione. Se l'AEB viene combinato con la compensazione dell'esposizione, l'AEB viene applicato tenendo come riferimento centrale il livello di compensazione dell'esposizione.
- Premere <SET > per impostare il parametro prescelto.
- **→ Quando si preme a metà il pulsante di** scatto, l'intervallo AEB viene visualizzato sul mirino.

### 3 **Scattare la foto.**

**•** Mettere a fuoco e premere completamente il pulsante di scatto per scattare le foto in quest'ordine: esposizione standard, esposizione diminuita ed esposizione aumentata.

### **Disattivazione della funzione AEB**

- Seguire le operazioni descritte ai passi 1 e 2 per disattivare la visualizzazione dell'intervallo AEB (impostato a 0).
- z L'impostazione del bracketing automatico dell'esposizione viene annullata automaticamente anche se l'interruttore di accensione è impostato su <0FF>, se la ricarica del flash è stata completata e così via.

# **Consigli sullo scatto**

#### z **Uso di AEB con lo scatto continuo**

Se la modalità drive è impostata su  $\leq \Box$ i > o  $\leq \Box$ i S > ( $\cap$ [112\)](#page-111-0) e si preme completamente il pulsante di scatto, i tre scatti con bracketing vengono eseguiti consecutivamente in quest'ordine: esposizione standard, esposizione ridotta ed esposizione aumentata; quindi la fotocamera interrompe automaticamente gli scatti.

#### $\bullet$  Uso di AEB con lo scatto singolo ( $\Box/\Box$ <sup>S</sup>)

Premere tre volte il pulsante di scatto per acquisire i tre scatti con bracketing. Vengono eseguiti tre scatti in quest'ordine: esposizione standard, esposizione diminuita ed esposizione aumentata.

#### **• Uso di AEB con l'autoscatto o un telecomando (venduto separatamente)**

Con l'autoscatto (<เมือ> <เงือ>), il Telecomando wireless BR-E1 <ะีเงือ> o il Comando a distanza RS-60E3, è possibile eseguire tre scatti consecutivi dopo un intervallo di 10 o 2 secondi. Con  $\langle \mathcal{S} \rangle_{\mathcal{C}}$  ( $\Box$  [206](#page-205-0)) impostato, il numero di scatti consecutivi sarà tre volte il numero impostato.

- $\bigoplus$  **Durante l'uso di AEB, <** $\bigstar$ > e l'intervallo AEB lampeggiano nel mirino. **• Non è possibile utilizzare l'AEB con il flash, quando l'opzione [Riduz. disturbi scatti mul]** è impostata, per scattare con un filtro creativo o nelle esposizioni posa.
	- **•** Se **[** $\Omega$ **:** Auto Lighting Optimizer/ $\Omega$ : Ottimiz.autom.della luce] ( $\Omega$ [136](#page-135-0)) è impostato su qualsiasi opzione diversa da **[Disattiva]**, l'effetto di AEB potrebbe essere ridotto.

# **Blocco dell'esposizione**

È possibile bloccare l'esposizione quando si desidera impostare la messa a fuoco e l'esposizione separatamente o quando effettuano più scatti con la stessa impostazione di esposizione. Premere il pulsante  $\leq$   $\neq$  > per bloccare l'esposizione, quindi correggere l'inquadratura e scattare la foto. Questa funzione è denominata blocco AE. Ed è particolarmente adatta per fotografare soggetti in controluce, ecc.

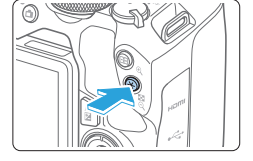

#### 1 **Mettere a fuoco il soggetto.**

- **Premere il pulsante di scatto a metà.**
- $\rightarrow$  Viene visualizzata l'impostazione dell'esposizione.

### Si preme il pulsante < $\angle X$ >.

- $\rightarrow$  L'icona < $\rightarrow$  si illumina nel mirino per indicare che l'impostazione dell'esposizione è bloccata (blocco AE).
- Ogni volta che si preme il pulsante <A>, l'impostazione dell'esposizione corrente viene bloccata.

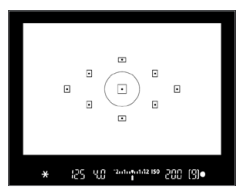

#### 3 **Ricomporre l'inquadratura e scattare la foto.**

**Per scattare altre foto mantenendo il** blocco AE, tenere premuto il pulsante  $\leq$  $\neq$  > e premere il pulsante di scatto per scattare un'altra foto.

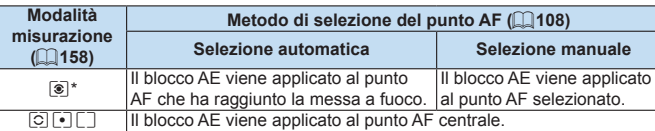

### **Effetti del blocco AE**

\* Se il selettore di modalità della messa a fuoco dell'obiettivo è impostato su <**MF**>, il blocco AE viene applicato con l'esposizione pesata al centro sul punto AF centrale.

Non è possibile eseguire il blocco AE con le esposizioni posa.

# **Blocco dello specchio per ridurre le**  N**sfocature dovute a vibrazioni**

È possibile utilizzare la funzione di blocco dello specchio per impedire vibrazioni della fotocamera (sollevamento dello specchio) nello scatto con super teleobiettivi o nello scatto a distanza ravvicinata (macro). **Il blocco dello specchio viene abilitato impostando [Blocco specchio] su [1:Attivato] in [** $\blacklozenge$ **: Funzioni personaliz. (C.Fn)]** ( $\Box$  [449](#page-448-0)).

- 1 **Mettere a fuoco il soggetto, quindi premere completamente il pulsante di scatto.**
	- $\rightarrow$  Lo specchio si solleva.
- 2 **Premere di nuovo completamente il pulsante di scatto.**  $\rightarrow$  Una volta scattata la foto, lo specchio torna nella posizione
	- originaria. **•** Dopo avere scattato la foto, impostare **[Blocco specchio]** su **[0:Disattivato]**.

# **Consigli sullo scatto**

z **Uso dell'autoscatto <**m**>, <**l**> con il blocco dello specchio** Quando si preme completamente il pulsante di scatto, lo specchio si blocca. La foto viene scattata 10 o 2 secondi dopo.

#### **• Scatto con telecomando**

Poiché la fotocamera non viene toccata per l'acquisizione della foto, lo scatto con telecomando e il blocco dello specchio aiutano a ridurre ulteriormente sfocature dovute a vibrazioni della fotocamera ( $\Box$ [463\)](#page-462-2). Con il Telecomando wireless BR-E1 (venduto separatamente) impostato su un ritardo di 2 secondi, premere il pulsante di rilascio per bloccare lo specchio. La foto viene scattata 2 secondi dopo che lo specchio è stato bloccato.

Con il Comando a distanza RS-60E3 (venduto separatamente), premere completamente il pulsante di rilascio per bloccare lo specchio, quindi premerlo di nuovo completamente per scattare la foto.

- z Non puntare la fotocamera verso sorgenti di luce intensa, ad esempio verso il sole o verso una sorgente di luce artificiale intensa. In caso contrario, si potrebbe danneggiare il sensore immagine o i componenti interni della fotocamera.
	- **•** In condizioni di illuminazione molto intensa, ad esempio su una spiaggia o una pista da sci in una giornata di sole, scattare la foto subito dopo che il blocco dello specchio si è stabilizzato.
	- z Per gli scatti con blocco dello specchio, se si utilizza sia l'autoscatto che le esposizioni bulb, tenere premuto a fondo il pulsante di scatto (per il ritardo dell'autoscatto + tempo di esposizione posa). Se si rilascia il pulsante di scatto durante il conto alla rovescia dell'autoscatto, si avvertirà un rumore simile allo scatto dell'otturatore, ma non viene scattata alcuna foto.
	- Durante il blocco dello specchio, le impostazioni delle funzioni di scatto, le operazioni dei menu e così via sono disattivate.

R

- Anche se si imposta la modalità drive su <<br>
→ <<br>
→ <<br>
→ o < 
→ o < 
→ a fotocamera continua a funzionare in modalità di scatto singolo.
	- Quando **[** $\Omega$ **: Riduz.disturbi alta sens.ISO**] è impostato su **[Riduz.disturbi** scatti mul], vengono eseguiti quattro scatti consecutivi per ogni foto, indipendentemente dall'impostazione **[Blocco specchio]**.
	- **Trascorsi circa 30 secondi dal blocco, lo specchio torna automaticamente** in posizione. Premendo a fondo il pulsante di scatto, lo specchio viene nuovamente bloccato.
	- Per lo scatto con blocco dello specchio, si consiglia di utilizzare un treppiede e un Telecomando wireless BR-E1 (venduto separatamente, [1][463](#page-462-2)) o un Comando a distanza RS-60E3 (venduto separatamente,  $\Box$ [463\)](#page-462-0).

# **Impostazioni luce ausiliaria AF**

Configura lo scatto della luce ausiliaria AF emessa dal flash incorporato della fotocamera o da uno Speedlite per EOS.

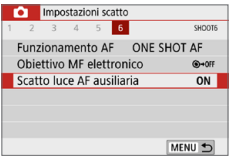

#### Scatto luce AF ausiliaria **Attivato** ON Disattivato OFF Attiva solo flash esterno n Solo luce IR AF ausiliaria IR SET OK

### 1 **Selezionare [Scatto luce AF ausiliaria].**

z Nella scheda **[**z**]**, selezionare **[Scatto luce AF ausiliaria]**, quindi premere  $<$ SFT $>$ 

#### 2 **Selezionare un'opzione.**

**Premere i tasti <** $\triangle$  **> <** $\nabla$  > per selezionare l'opzione, quindi premere  $<$ SFT $>$ 

#### **• [ON] Attivato**

La luce ausiliaria AF viene emessa quando le condizioni lo richiedono. Sollevare il flash per emettere la luce ausiliaria AF dal flash incorporato.

#### **• [OFF] Disattivato**

La luce ausiliaria AF non si attiva. Impostare se si preferisce non emettere la luce ausiliaria AF.

#### **• [** $\sqrt{2}$ **] Attiva solo flash esterno**

Se è montato uno Speedlite esterno, sarà tale dispositivo ad emettere, se necessario, la luce AF ausiliaria.

#### **• [IR] Solo luce IR AF ausiliaria**

Attiva la luce ausiliaria AF a infrarossi emessa da Speedlite esterni dotati di questa funzione, quando le unità flash sono collegate.

 $\bullet$   $\bullet$   $\bullet$  consigliabile sollevare in anticipo il flash e impostare **[Scatto luce AF ausiliarial** su **[Attiva]** nella modalità < $A^+$ >, <**SCN**>,  $0 < \textcircled{a}$ >,

z Quando la funzione personalizzata **[Scatto luce AF ausiliaria]** è impostata su **[Disattiva]** non viene emessa alcuna luce ausiliaria AF dagli Speedlite esterni.

# **Foto con flash**

**Questo capitolo spiega come utilizzare il flash incorporato e gli Speedlite esterni (Serie EL/EX, venduti separatamente) e come configurare le impostazioni del flash nella schermata dei menu della fotocamera.**

 $\bigoplus$  • Non è possibile utilizzare l'AEB per lo scatto con il flash.

# <span id="page-168-0"></span>**Uso del flash incorporato**

Per gli interni, in situazioni di scarsa illuminazione o con controluce con luce diurna, sollevare il flash incorporato e premere il pulsante di scatto per scattare facilmente foto di qualità. Nella modalità <P>. la velocità dell'otturatore (tra 1/60 e 1/200 di secondo) viene impostata automaticamente per evitare vibrazioni della fotocamera.

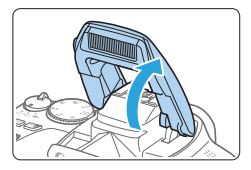

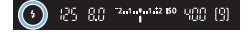

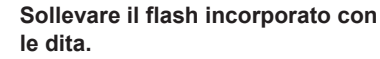

- Nella modalità della zona creativa. è possibile scattare foto con il flash ogni volta che il flash è sollevato.
- z Mentre si ricarica il flash, nel mirino viene visualizzato "**buSy**" mentre sul monitor LCD viene visualizzato **[BUSY]**.
- 2 **Premere il pulsante di scatto a metà.**
	- Nell'angolo in basso a sinistra del mirino verificare che l'icona  $\lt 4$  > sia visualizzata.

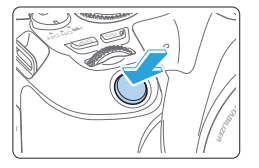

# 3 **Scattare la foto.**

Una volta eseguita la messa a fuoco e dopo aver premuto completamente il pulsante di scatto, il flash si attiva sempre.

z Prima di sollevare il flash, rimuovere gli accessori montati sull'attacco a slitta.

# **<sup>≥</sup> Consigli sullo scatto**

- $\bullet$  In condizioni di luce intensa, diminuire la sensibilità ISO. Se l'impostazione dell'esposizione lampeggia nel mirino, diminuire la sensibilità ISO.
- **Smontare il paraluce. Non avvicinarsi troppo al soggetto.** Se sull'obiettivo è stato montato un paraluce o se si è troppo vicini al soggetto, la parte inferiore della foto potrebbe risultare scura per l'ostruzione del flash. Per gli scatti importanti, riprodurre l'immagine e verificare che non sia troppo scura nella parte inferiore.

#### <span id="page-170-0"></span>**Compensazione esposizione flash**

Impostare la compensazione dell'esposizione flash se non si ottiene la luminosità del soggetto desiderata (per regolare la potenza del flash) negli scatti con flash. È possibile impostare la compensazione dell'esposizione flash fino a ±2 stop con incrementi di 1/3 di stop.

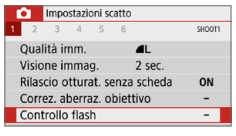

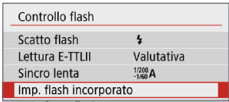

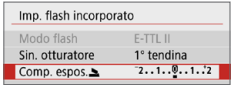

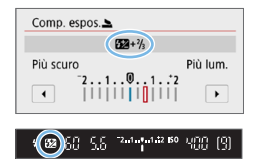

- 1 **Selezionare [Controllo flash].**
	- z Nella scheda **[**z**]**, selezionare **[Controllo**  flash], quindi premere <SET>.
- 2 **Selezionare [Imp. flash incorporato].**
- 3 **Selezionare [Comp. espos.**2**].**

#### 4 **Impostare il valore della compensazione.**

- Se l'esposizione è troppo scura. premere il tasto < $\blacktriangleright$  > per aumentarla. Se l'esposizione è troppo chiara, premere il tasto <</a> <</a>per ridurla.
- $\rightarrow$  Quando si premere il pulsante di scatto a metà, nel mirino viene visualizzata l'icona < $\mathbb{Z}$ >.
- z**Dopo aver scattato la foto, annullare la compensazione dell'esposizione del flash impostandola nuovamente su 0.**
- **4 c** Se **[** $\Omega$ : Auto Lighting Optimizer/ $\Omega$ : Ottimiz.autom.della luce] ( $\Box$ [136\)](#page-135-0) è impostato su **[Disattiva]**, è possibile che l'immagine appaia comunque luminosa anche se è impostata una compensazione ridotta dell'esposizione flash.
	- Se la compensazione dell'esposizione flash viene impostata con uno Speedlite esterno (venduto separatamente,  $\Box$ [174](#page-173-0)), non è possibile impostare la compensazione dell'esposizione flash sulla fotocamera (mediante il Controllo rapido o le impostazioni della funzione flash esterno). Se viene impostata sulla fotocamera e sullo Speedlite esterno, l'impostazione dello Speedlite annullerà quella della fotocamera.
- ħ Il livello di compensazione impostato rimane attivo anche dopo aver posizionato l'interruttore di accensione su <0FF>.

### **Blocco dell'esposizione flash (Blocco FE)**

Se il soggetto è sul bordo dello schermo e si utilizza il flash, tale soggetto potrebbe risultare troppo chiaro o scuro a seconda dello sfondo e di altri fattori. In tal caso, utilizzare il blocco FE. Dopo aver impostato la potenza del flash per la luminosità del soggetto appropriata, è possibile correggere l'inquadratura (posizionare il soggetto lateralmente) e scattare. Questa funzione può essere utilizzata anche con uno Canon Speedlite serie EL/EX.

\* FE è l'acronimo di Flash Exposure (esposizione flash).

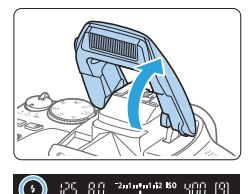

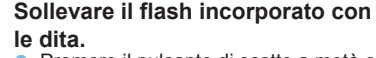

**• Premere il pulsante di scatto a metà e** guardare nel mirino per verificare che l'icona  $\leq$   $\frac{1}{2}$  sia illuminata.

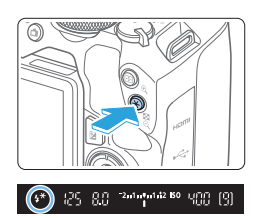

### 2 **Mettere a fuoco il soggetto.**

# **3 Premere il pulsante <\>**<br>Posizionare il centro del mirino sul

- soggetto nel punto in cui si desidera bloccare l'esposizione del flash, quindi premere il pulsante  $\leq$  $\neq$  >.
- $\rightarrow$  Il flash emette un lampo pre-flash, calcola l'intensità del flash necessaria e la memorizza.
- $\rightarrow$  Per un istante nel mirino viene visualizzato "**FEL**" e < $\frac{1}{2}$ \*> si illumina.
- Ogni volta che si preme il pulsante  $\leq$   $\frac{1}{2}$   $>$ , viene emesso un lampo pre-flash e l'intensità del flash necessaria viene calcolata e memorizzata.

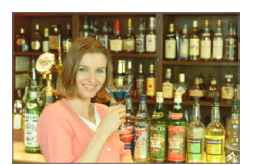

### 4 **Scattare la foto.**

- Inquadrare il soggetto e premere completamente il pulsante di scatto.
- $\rightarrow$  Il flash si attiva e la foto viene scattata.
- Se il soggetto è troppo lontano e l'immagine acquisita risulta troppo scura, l'icona  $\leq 1$  lampeggia. Avvicinarsi al soggetto e ripetere le operazioni indicate nei passi da 2 a 4.
	- **Il blocco FE non può essere utilizzato durante lo scatto Live View.**

# <span id="page-173-0"></span>**Uso di uno Speedlite esterno**

### **Speedlite specifici per EOS serie EL/EX**

o persino danni alla fotocamera.

Se si utilizza l'unità Speedlite serie EL/EX (venduta separatamente) risulterà più semplice eseguire foto con il flash.

#### **Per le procedure di utilizzo, consultare il manuale di istruzioni dello Speedlite serie EL/EX.**

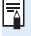

Le funzioni sono limitate quando si utilizzano Speedlite serie EX non compatibili con le impostazioni della funzione flash.

**4** Gli Speedlite Canon con serie diversa da EL/EX non si attivano. ● Se la fotocamera viene utilizzata con un'unità flash o un accessorio flash specifico di un'altra marca, potrebbero verificarsi problemi di funzionamento

# **Impostazione della funzione Flash**

Con il flash incorporato o uno Speedlite esterno serie EL/EX compatibile con le impostazioni della funzione flash è possibile utilizzare la schermata dei menu della fotocamera per impostare le funzioni Flash e le funzioni personalizzate dello Speedlite esterno.

#### **Se si adopera uno Speedlite esterno, montare lo Speedlite sulla fotocamera e accenderlo prima di impostare le funzioni Flash.**

Per ulteriori informazioni sulle funzioni Flash dello Speedlite esterno, consultare il manuale di istruzioni dello Speedlite.

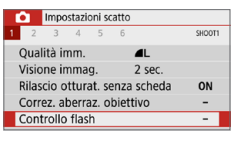

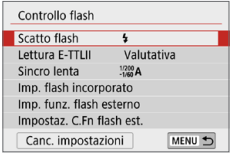

### 1 **Selezionare [Controllo flash].**

z Nella scheda **[**z**]**, selezionare **[Controllo flash]**, quindi premere <SET>.

### 2 **Selezionare un'opzione.**

● Selezionare dal menu l'opzione da  $impostare$ , quindi premere < $SET$  >.

# **Scatto flash**

Ħ

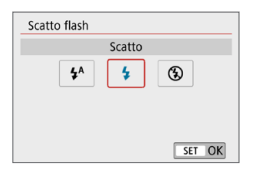

Per attivare automaticamente il flash, in base alle condizioni di scatto, impostare su **[**a**]** (nella modalità zona Basic o nella modalità  $P$ ).

Per attivare sempre il flash quando si scatta, impostare su [ $\frac{1}{2}$ ].

Per mantenere il flash spento o se si desidera usare la luce ausiliaria AF, selezionare **[**b**]** (nella modalità della zona creativa).

z Anche se **[Scatto flash]** è stato impostato su **[**b**]**, se la messa a fuoco è difficile da raggiungere in condizioni di scarsa illuminazione, il flash potrebbe emettere una serie di flash ("Impostazioni luce ausiliaria AF" ( $\Box$ 167)). Per evitare lo scatto del flash incorporato, spingerlo in basso con le dita.

#### **Lettura flash E-TTL II**

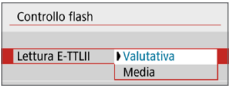

Per l'esposizione del flash standard, impostare **[Valutativa]**. Se viene impostata su **[Media]**, per l'esposizione del flash viene calcolata la media da applicare a tutta la scena misurata. A seconda della scena, è possibile che occorra una compensazione dell'esposizione del flash. Questa impostazione è riservata a utenti esperti.

### <span id="page-175-0"></span>**Sincro lenta**

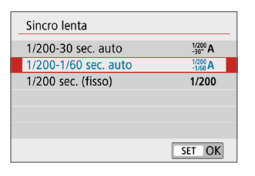

È possibile impostare la velocità di sincronizzazione del flash per le fotografie con flash nella modalità < $A$ v > o < $P$  >.

#### z **[ ] 1/200-30 sec. auto**

La velocità di sincronizzazione del flash viene impostata automaticamente su un valore compreso tra 1/200 sec. e 30 sec., in funzione della luminosità della scena. Lo scatto a sincronizzazione lenta viene utilizzato in alcune condizioni di scatto, in condizioni di scarsa illuminazione, in cui la velocità dell'otturatore si riduce automaticamente.

#### **•**  $\int_{-1/60}^{1/200}$ A] 1/200-1/60 sec. auto

Evita l'impostazione automatica di una velocità dell'otturatore lenta in condizioni di scarsa illuminazione. Risulta efficace per evitare sfocature del soggetto o vibrazioni della fotocamera. Tuttavia, mentre il soggetto viene esposto correttamente con il flash, lo sfondo potrebbe risultare scuro.

#### z **[ ] 1/200 sec. (fisso)**

La velocità di sincronizzazione del flash è fissata a 1/200 sec. per evitare in modo più efficace l'effetto mosso e le vibrazioni della fotocamera rispetto a **[1/200-1/60 sec. auto]**. Tuttavia, in condizioni di scarsa illuminazione, lo sfondo del soggetto risulterà più scuro rispetto a **[1/200-1/60 sec. auto]**.

 $\bullet$  Per utilizzare lo scatto in sincronizzazione lenta, impostare su **[1/200-30 sec. auto].** • La sincronizzazione ad alta velocità non è disponibile in modalità < $A$ v> < $P$ > se impostata su **[1/200 sec. (fisso)]**.

N

### **[Imp. flash incorporato] e [Imp. funz. flash esterno]**

È possibile impostare le funzioni nella tabella seguente. Le funzioni visualizzate in **[Imp. funz. flash esterno]** variano in base al modello di Speedlite.

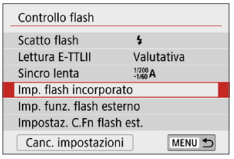

- z Selezionare **[Imp. flash incorporato]** o **[Imp. funz. flash esterno]**.
- B Viene visualizzata la schermata di impostazione della funzione flash. Con **[Imp. flash incorporato]**, è possibile selezionare e configurare solo le funzioni evidenziate.

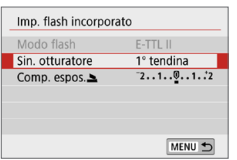

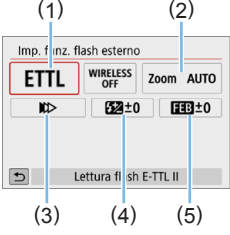

- (2) (1) Modalità flash
	- (2) Zoom flash (copertura del flash)
	- (3) Sincronizzazione otturatore
	- (4) Compensazione esposizione flash
	- (5) Bracketing esposizione flash

**[Imp. flash incorporato] [Imp. funz. flash esterno]**

#### **Funzioni principali di [Imp. flash incorporato] e [Imp. funz. flash esterno]**

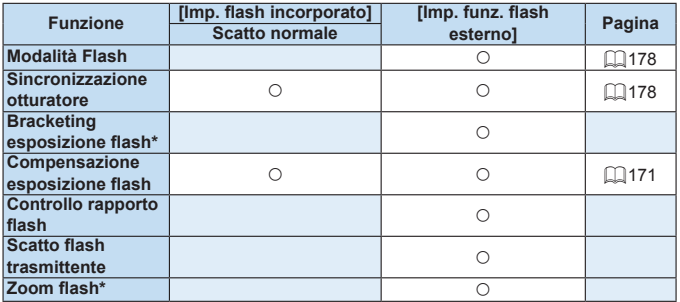

\* Per **[Bracketing esposizione flash]** e **[Zoom flash]**, consultare il Manuale di istruzioni di uno Speedlite compatibile con queste funzioni.

#### z **Modalità flash**

<span id="page-177-0"></span>Quando si utilizza uno Speedlite esterno, è possibile selezionare la modalità flash in base agli effetti fotografici desiderati.

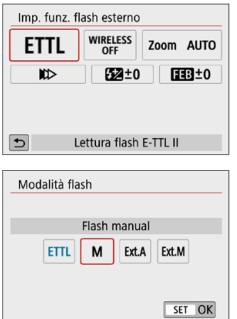

- **ILettura flash E-TTL III** è la modalità standard per gli Speedlite serie EL/EX per le foto con flash automatico.
- **IFlash manual1** è la modalità destinata a utenti esperti che desiderano impostare manualmente **[Potenza flash]** (da 1/1 a 1/128).
- **Per le altre modalità flash consultare** il manuale di istruzioni di uno Speedlite compatibile con le rispettive modalità flash.

#### **• Sincronizzazione otturatore**

<span id="page-177-1"></span>Generalmente viene utilizzata l'opzione **[Sincronizzazione prima tendina]** in modo che il flash si attivi immediatamente dopo l'avvio dell'esposizione.

Se si imposta **[Sincronizzaz. seconda tendina]**, il flash si attiverà immediatamente prima della chiusura dell'otturatore. Quando viene combinato con una velocità lenta dell'otturatore, è possibile creare una scia di luce, ad esempio dei fari dell'automobile di notte, con una sensibilità più naturale; quando si imposta la sincronizzazione seconda tendina insieme a **[Lettura flash E-TTL II]**, il flash verrà attivato due volte di seguito: una quando si preme completamente il pulsante di scatto e una volta subito prima della fine dell'esposizione. Inoltre, se la velocità dell'otturatore è pari o superiore a 1/100 sec., viene applicata automaticamente la sincronizzazione della prima tendina. Se è stato montato uno Speedlite esterno, è inoltre possibile

selezionare **[Sincronizzazione alta velocità]** ( $\frac{1}{2}$ <sub>H</sub>). Per ulteriori informazioni, consultare il manuale di istruzioni dello Speedlite.

#### **• Compensazione esposizione flash**

Per ulteriori informazioni, vedere ["Compensazione esposizione flash"](#page-170-0)  (=[171\)](#page-170-0).

### **Impostazione delle funzioni personalizzate dello Speedlite esterno**

Le funzioni personalizzate visualizzate in **[Impostaz. C.Fn flash est.]** variano in base al modello di Speedlite.

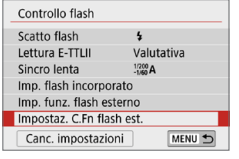

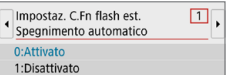

#### 1 **Visualizzare le funzioni personalizzate.**

**• Quando la fotocamera è pronta a** scattare utilizzando uno Speedlite esterno, selezionare **[Impostaz. C.Fn flash est.1.** quindi premere <SET>.

#### 2 **Impostare la funzione personalizzata.**

■ Premere i tasti <<**→** <**→** > per selezionare il numero della funzione, quindi impostare la funzione. La procedura corrisponde a quella utilizzata per l'impostazione delle funzioni personalizzate della fotocamera  $(1446)$  $(1446)$ .

### **Ripristinare i valori predefiniti di tutte impostazioni**

☆

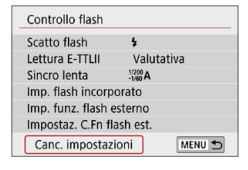

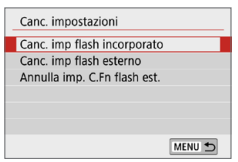

ħ

#### 1 **Selezionare [Canc. impostazioni].** z Nella scheda **[**z**: Controllo flash]**,

- selezionare **[Canc. impostazioni]**, quindi premere <SET>.
- 2 **Selezionare le impostazioni da cancellare.**
	- **Selezionare [Canc. imp flash incorporato]**, **[Canc. imp flash esterno]** o **[Annulla imp. C.Fn flash est.**], quindi premere <SET>.
	- **C** Quando si seleziona **[OK]**, le impostazioni del flash specificate vengono cancellate.

Le funzioni personalizzate degli Speedlite (P.Fn) non possono essere impostate o annullate nella schermata **[Controllo flash]** della fotocamera. Devono essere impostate direttamente dallo Speedlite.

# **Scatto dal monitor LCD (scatto Live View)**

**È possibile scattare mentre si visualizza l'immagine sul monitor LCD della fotocamera. Questa funzione è denominata "scatto Live View".**

 $\bullet$  Se la fotocamera viene tenuta in mano e si scattano foto guardando nel monitor LCD, la vibrazione della fotocamera può produrre immagini sfocate. In questi casi si consiglia di utilizzare un treppiede.

# **Scatto Live View in remoto**

 $\bullet$  Con EOS Utility (software EOS,  $\Box$ [484](#page-483-0)) installato sul computer, è possibile collegare la fotocamera al computer e scattare in remoto guardando lo schermo del computer. Per ulteriori informazioni, consultare il Manuale di istruzioni di EOS Utility.
# <span id="page-180-0"></span>**Scatto dal monitor LCD**

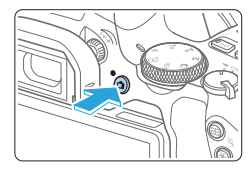

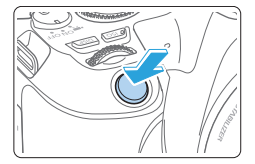

# 1 **Visualizzare l'immagine Live View.**

- **Premere il pulsante <** $\blacksquare$
- $\rightarrow$  Sul monitor LCD viene visualizzata l'immagine Live View. Nella modalità < $A^+$ >. l'icona della scena rilevata dalla fotocamera viene visualizzata nella parte superiore sinistra dello schermo  $($  $($  $)$  $186)$  $186)$
- **L'immagine Live View viene visualizzata** con il livello di luminosità più vicino a quello dell'effettiva immagine desiderata.

# 2 **Mettere a fuoco il soggetto.**

- Quando si preme il pulsante di scatto a metà, la fotocamera esegue la messa a fuoco con il metodo AF attualmente impostato  $($  $\Box$ [197\)](#page-196-0).
- z È possibile selezionare il volto o il soggetto anche toccando lo schermo (=[208](#page-207-0)).

# 3 **Scattare la foto.**

- Premere completamente il pulsante di scatto.
- $\rightarrow$  La foto viene scattata e l'immagine acquisita viene visualizzata sul monitor LCD.
- $\rightarrow$  Al termine della riproduzione dell'immagine, la fotocamera torna automaticamente alla funzione di scatto Live View.
- $\bullet$  Premere il pulsante  $\leq \bullet$  > per uscire dalla modalità di scatto Live View.
- 围 Il campo visivo dell'immagine è circa il 100% (con qualità di registrazione dell'immagine impostata su JPEG **4L** e rapporto dimensionale 3:2).
	- $\bullet$  È possibile verificare la profondità di campo nella modalità della zona creativa premendo il pulsante <SET > o <DISP > quando sono configurati come descritto di seguito.
		- In **[**5**: Funzioni personaliz. (C.Fn)]**, impostare **[Assegna pulsante SET]** su **[7:Anteprima profondità campo]**.
		- In **[**5**: Funzioni personaliz. (C.Fn)]**, impostare **[Funzione tasto DISP]** su **[1:Anteprima profondità campo]**.
	- **Per eseguire lo scatto Live View è anche possibile utilizzare il Telecomando** wireless BR-E1 (venduto separatamente) o il Comando a distanza RS-60E3 (venduto separatamente)  $($ 1)[463\)](#page-462-0).

### **Attivazione dello scatto Live View**

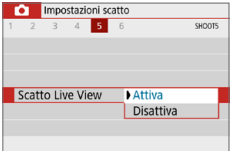

Impostare **[**z**: Scatto Live View]** su **[Attiva]**.

# **Visualizzazione con lo scatto continuo**

Durante lo scatto Live View, se si eseque lo scatto continuo < U > con AF One-Shot, tenere premuto a fondo il pulsante di scatto per visualizzare (riprodurre) le immagini acquisite in sequenza. Al termine dello scatto continuo (il pulsante di scatto torna a metà corsa), viene visualizzata l'immagine Live View.

- **4** In base alle condizioni di scatto, ad esempio se si utilizza lo scatto con flash o si scatta con esposizione lunga, le immagini acquisite potrebbero non essere visualizzate (riprodotte) in sequenza.
	- In modalità < $SCN$ :  $\mathbf{M}$  > non è possibile utilizzare lo scatto Live View.
	- In modalità <SCN: ₩>. l'angolo di campo cambia leggermente nello scatto Live View in quanto viene applicata la correzione della distorsione.
	- Nelle modalità <SCN:  $\mathbb{Z}$  & > e <  $\bigcirc$ :  $\mathbb{Q}_F$   $\mathbb{Q}_F$   $\mathbb{Q}_{FDR}$   $\mathbb{Q}_{FDR}$  >, l'area dell'immagine potrebbe essere inferiore.
	- **Per la fotografia con il flash, la velocità di scatto continuo diventerà inferiore.**
	- $\bullet$  Non puntare la fotocamera verso sorgenti di luce intensa, ad esempio verso il sole o verso una sorgente di luce artificiale intensa. In caso contrario, si potrebbe danneggiare il sensore immagine o i componenti interni della fotocamera.
	- Le Raccomandazioni generali per l'uso dello scatto Live View sono *riportate a*  $\Box$  **215 -**  $\Box$  **216**.
- Ħ Se si utilizza il flash, viene emesso un rumore simile a un doppio scatto ma viene eseguito un solo scatto. Inoltre, il tempo necessario per scattare la foto dopo avere premuto completamente il pulsante di scatto risulterà più lungo rispetto a quando si scatta guardando dal mirino.
	- Se non utilizzata per un periodo di tempo prolungato, la fotocamera si spegne automaticamente una volta trascorso l'intervallo impostato in **[**5**: Off automatico]** (=[261\)](#page-260-0). Se **[**5**: Off automatico]** è impostato su **[Disattivato]**, lo scatto Live View termina automaticamente dopo 30 minuti (ma la fotocamera rimane accesa.)
	- **Con il cavo HDMI, è possibile visualizzare l'immagine Live View sullo** schermo di un televisore ( $\Box$ [305](#page-304-0)). Tenere presente che non viene emesso alcun suono. Se l'immagine non compare sullo schermo del televisore, verificare che **[**5**: Sistema video]** sia impostato correttamente su **[Per NTSC]** o **[Per PAL]** (a seconda del sistema video del televisore in uso).

# **Visualizzazione delle informazioni**

 $\bullet$  Ogni volta che si preme il pulsante <INFO>, la visualizzazione delle informazioni cambia.

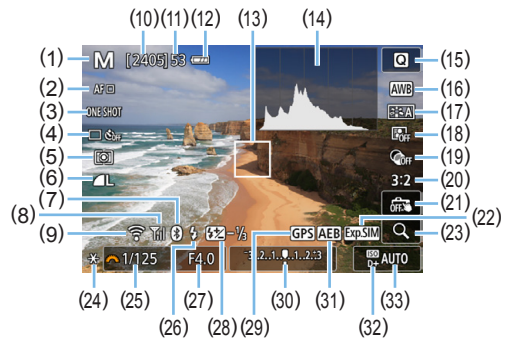

- (1) Modalità di scatto
- (2) Metodo AF
- (3) Funzionamento AF
- (4) Modalità drive
- (5) Modo misurazione
- (6) Qualità di registrazione delle immagini
- (7) Funzione Bluetooth
- (8) Intensità del segnale Wi-Fi
- (9) Funzione Wi-Fi
- (10) Scatti possibili
- (11) Velocità di scatto massima
- (12) Livello di carica della batteria
- (13) Punto AF (1 punto AF)
- (14) Visualizzazione istogramma
- (15) Controllo rapido
- (16) Bilanciamento del bianco/Correzione del bilanciamento del bianco
- (17) Stile foto
- (18) Auto Lighting Optimizer (Ottimizzazione automatica della luce)
- (19) Filtri creativi
- (20) Rapporto dimensionale dell'immagine
- (21) Scatto a tocco
- (22) Simulazione esposizione
- (23) Visualizzazione ingrandita
- (24) Blocco AE
- (25) Velocità otturatore
- (26) Flash pronto/Flash spento
- (27) Apertura
- (28) Compensazione esposizione Flash
- (29) Indicatore connessione GPS
- (30) Indicatore del livello di esposizione/ Intervallo AEB
- (31) AEB/FEB/Riduzione disturbi scatti multipli
- (32) Priorità tonalità chiare
- (33) Sensibilità ISO
- 围  $\dot{\mathsf{E}}$  possibile visualizzare l'istogramma premendo il pulsante <INFO>. L'istogramma, tuttavia, non viene visualizzato mentre si tiene premuto completamente il pulsante di scatto.
	- $\bullet$  Quando < $\sqrt{2}$   $\sqrt{2}$  viene visualizzato in bianco, la luminosità dell'immagine Live View è molto simile alla luminosità ottenuta sull'immagine da acquisire.
	- $\bullet$  Se < $\overline{\mathbb{Z}}$  Se < $\overline{\mathbb{Z}}$  lampeggia, l'immagine Live View viene visualizzata con una luminosità diversa da quella effettivamente risultante dallo scatto a causa di scarsa o eccessiva luminosità. Tuttavia, l'immagine registrata rifletterà l'impostazione di esposizione. Tenere presente che il disturbo potrebbe essere più evidente di quello che appare nell'immagine effettivamente registrata.
	- La simulazione dell'esposizione non viene eseguita nelle modalità <SCN:  $\blacksquare$  .\*> quando è impostata la Riduzione disturbi scatti multipli, si utilizza il flash o l'esposizione posa. L'icona < $\frac{1}{2}$ ilistogramma verranno visualizzati in grigio. L'immagine viene visualizzata sul monitor LCD con la luminosità standard. Inoltre, è possibile che l'istogramma non venga visualizzato correttamente in condizioni di scarsa o eccessiva luminosità.
	- $\bullet$  L'icona < $\mathbb{Z}$   $\mathbb{Z}$  viene visualizza in grigio anche nelle modalità  $<$   $\odot$ :  $\binom{5}{100}$   $\binom{5}{100}$   $\binom{5}{100}$  >. L'istogramma non verrà visualizzato.

#### **Avvertenze:**

#### **Non tenere la fotocamera nella stessa posizione per periodi di tempo prolungati.**

Anche se la fotocamera non si surriscalda eccessivamente, il contatto prolungato con una parte del corpo potrebbe causare arrossamenti o vesciche sulla pelle o lievi ustioni da contatto. L'uso di un treppiede è consigliato quando si utilizza la fotocamera in ambienti con temperature molto alte o a chi soffre di disturbi della circolazione o di ipersensibilità cutanea.

# <span id="page-185-0"></span>**Icone delle scene**

Nella modalità di scatto < $A^+$ >, la fotocamera rileva il tipo di scena e configura automaticamente tutte le impostazioni più adatte. Il tipo di scena rilevata è indicato nella parte superiore sinistra dello schermo.

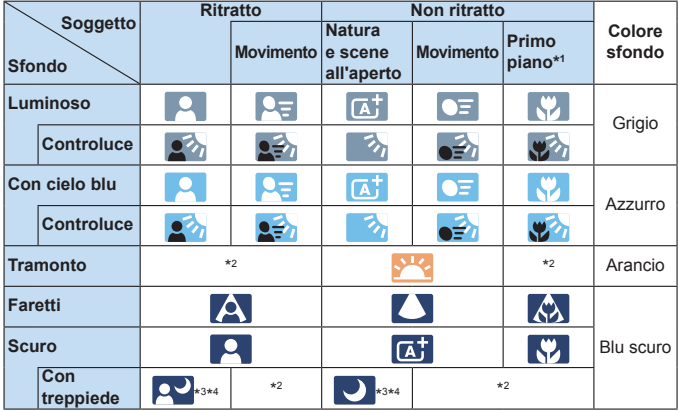

- \*1: visualizzata quando l'obiettivo montato sulla fotocamera dispone di dati sulla distanza. Con una prolunga o un obiettivo macro, l'icona visualizzata potrebbe non corrispondere effettivamente alla scena.
- \*2: verrà visualizzata l'icona della scena selezionata tra le scene disponibili.
- \*3: visualizzata quando sono vere tutte le seguenti condizioni: La scena inquadrata è scura, è una scena notturna e la fotocamera è montata su un treppiede.
- \*4: visualizzata con uno dei seguenti obiettivi:
	- EF-S18-55mm f/3.5-5.6 IS II EF-S55-250mm f/4-5.6 IS II
		-
	- FF300mm f/2.8 IS II USM FF400mm f/2.8 IS II USM
	- EF500mm f/4L IS II USM EF600mm f/4L IS II USM
	- Obiettivi con Image Stabilizer (Stabilizzatore d'immagine) rilasciati dal 2012 in poi.
- \*3+\*4: se sono presenti le condizioni descritte nelle note \*3 e \*4, la velocità dell'otturatore rallenta.

**D** Con alcune scene o condizioni di scatto l'icona visualizzata potrebbe non corrispondere effettivamente alla scena.

# <span id="page-186-0"></span>**Impostazioni delle funzioni di scatto**

Di seguito vengono descritte le impostazioni delle funzioni specifiche dello scatto Live View.

# **Controllo rapido**

Premere il pulsante <<a>  $\blacksquare$ > quando viene visualizzata un'immagine per accedere alla schermata Controllo rapido, dove è possibile regolare le impostazioni.

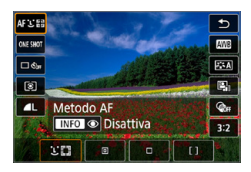

# 1 **Premere il pulsante <**Q**>.**

 $\rightarrow$  Vengono visualizzate le funzioni che è possibile impostare.

### 2 **Selezionare una funzione e impostarla.**

- **•** Premere i tasti < $\triangle$  > < $\nabla$  > per selezionare una funzione.
- $\rightarrow$  Sullo schermo vengono visualizzate le impostazioni della funzione selezionata e la Guida funzioni ( $\Box$ 55).
- $\bullet$  Premere i tasti < $\blacktriangleleft$  >  $\blacktriangleright$  per impostare la funzione.
- $\bullet$  Nelle modalità <SCN> e < $\odot$ >, selezionare la casella relativa alla modalità di scatto in alto a sinistra dello schermo, quindi premere il pulsante <SET > per selezionare la modalità di scatto.
- Per impostare il Bilanciamento del bianco automatico, selezionare **[** $M$ <sup>0</sup>, auindi premere il pulsante < $\overline{S}$ .  $\left(\frac{1}{2}\right)$  / $\mathbb{Q}$  >.
- **Per configurare l'impostazione <** $\mathcal{S}_c$ **>** della modalità drive, la correzione o il bracketing del bilanciamento del bianco, i parametri dello Stile foto o gli effetti dei filtri creativi, premere il pulsante <INFO>.

# 3 **Uscire dall'impostazione.**

- Premere <SET > per finalizzare l'impostazione e tornare allo scatto Live View.
- z È possibile tornare allo scatto Live View anche selezionando **[**2**]**.
- 围 o Nelle modalità della zona creativa è possibile impostare la sensibilità ISO premendo il pulsante  $\leq$ ISO $\geq$ .
	- $\bullet$  Se si imposta  $\circ$  (Misurazione parziale) o  $\circ$  (Misurazione spot), al centro dello schermo viene visualizzato un cerchio di misurazione.
	- Durante lo scatto Live View non è possibile configurare le impostazioni < $\square$ <sup>5</sup>>  $e \leq \Box$  is > in modalità drive o autoscatto.

# **Scatto con effetti filtro creativi**

Mentre si osserva l'immagine Live View prima dello scatto, è possibile applicare l'effetto di uno dei sette filtri disponibili (B/N granuloso, Effetto flou, Effetto fish-eye, Effetto Art marcato, Effetto Acquarello, Effetto foto giocattolo ed Effetto miniatura).

La fotocamera salva solo l'immagine cui è stato applicato il filtro creativo. È anche possibile eseguire uno scatto senza un filtro creativo, quindi applicarlo in sequito e salvare lo scatto come una nuova immagine  $( \Box 329)$  $( \Box 329)$  $( \Box 329)$ .

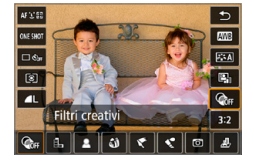

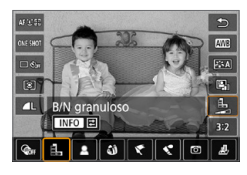

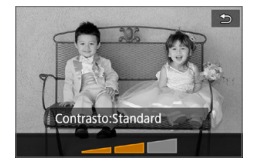

# 1 **Ruotare la ghiera di selezione su una modalità della zona creativa.**

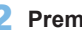

# 2 **Premere il pulsante <**Q**>.**

 $\rightarrow$  Viene visualizzata la schermata Controllo rapido.

# **3** Selezionare  $\sqrt{\epsilon}$ F1.

**Premere i tasti <** $\triangle$  **> <** $\nabla$  > per selezionare **[**x**]** (Filtro creativo) nella parte destra dello schermo.

# 4 **Selezionare un effetto filtro.**

- Premere i tasti < $\blacktriangleleft$  > < $\blacktriangleright$  > per selezionare un effetto filtro (Q[190](#page-189-0)).
- $\rightarrow$  L'immagine verrà visualizzata con gli effetti del filtro applicati.

# 5 **Regolare l'effetto del filtro.**

- Premere il pulsante <INFO > (tranne che per  $\mathcal{B}_2$ ).
- Premere i tasti <<**→** <**▶**> per regolare l'effetto, quindi premere <SET >.

# 6 **Scattare la foto.**

 $\rightarrow$  L'immagine viene scattata con l'effetto del filtro applicato.

188

- **4** Quando si imposta un filtro creativo, si attiva lo scatto singolo anche se la modalità drive è impostata su <<a>
	- Lo scatto con filtri creativi non consente di selezionare RAW, AEB, bracketing del bilanciamento del bianco o Riduzione disturbi scatti multipli.

 $\boxed{7}$  . L'istogramma non viene visualizzato quando si scatta con i filtri creativi.

# <span id="page-189-0"></span>**Caratteristiche dei filtri creativi**

#### z G **B/N granuloso**

Crea una foto in bianco e nero dall'aspetto sgranato. È possibile modificare l'effetto bianco e nero regolando il contrasto.

#### **• 息 Effetto flou**

L'immagine assume un aspetto soft. È possibile modificare il grado di sfumatura regolando la sfocatura.

#### **a**  $\hat{\mathbf{a}}$  Effetto fish-eve

Dà alla foto un effetto come quello prodotto da un obiettivo ultragrandangolare. L'immagine assume un aspetto distorto "a barile". In base al livello di effetto del filtro, l'area ritagliata lungo i bordi dell'immagine varia. Inoltre, poiché questo effetto espande il centro dell'immagine, la risoluzione al centro potrebbe ridursi in base al numero di pixel registrati. Controllare l'immagine sullo schermo quando si imposta questo filtro. Il punto AF deve essere fisso al centro.

#### ● <del>₹</del> Effetto Art marcato

Conferisce alla foto le sembianze di un dipinto a olio e aggiunge profondità al soggetto facendolo apparire più tridimensionale. È possibile regolare contrasto e saturazione. Tenere presente che il cielo, una parete bianca e soggetti simili potrebbero non essere resi con una gradazione uniforme e apparire irregolari o con disturbi evidenti.

#### **z**  $\leq$  Effetto Acquarello

Conferisce alla foto l'aspetto di un acquarello con colori tenui. È possibile controllare la densità del colore regolando l'effetto del filtro. Tenere presente che le scene notturne o scure potrebbero non essere rese con una gradazione uniforme e apparire irregolari o con disturbi evidenti.

#### $\bullet$  **[6]** Effetto foto giocattolo

Rende più scuri gli angoli della foto e applica una tonalità colore univoca che fa sembrare che la foto sia stata scattata con una fotocamera giocattolo. È possibile modificare la dominante di colore regolando la tonalità.

#### **•** *B* Effetto miniatura

Crea un effetto diorama.

Per far risaltare il centro dell'immagine, scattare senza modificare le impostazioni.

Per muovere l'area dell'immagine da far risaltare (cornice dell'effetto miniatura), vedere ["Regolazione dell'effetto miniatura" \(](#page-97-0)[198). Il metodo AF è utilizzato come 1 punto AF. Si consiglia di posizionare la cornice dell'effetto miniatura sul punto AF prima dello scatto.

- Ħ ● Con B/N granuloso, l'effetto sgranato visualizzato sul monitor LCD è diverso dall'effetto che verrà registrato nella foto.
	- Con Effetto flou ed Effetto miniatura, l'effetto sfocato visualizzato sul monitor LCD può risultare diverso dall'effetto che verrà registrato nella foto. Prima di scattare è possibile verificare la sfocatura premendo il pulsante <SET >  $\circ$ <DISP > quando sono configurati come descritto di seguito.
		- In **[**5**: Funzioni personaliz. (C.Fn)]**, impostare **[Assegna pulsante SET]** su **[7:Anteprima profondità campo]**.
		- In **[**5**: Funzioni personaliz. (C.Fn)]**, impostare **[Funzione tasto DISP]** su **[1:Anteprima profondità campo]**.

# **Impostazioni delle funzioni di menu**

Quando la fotocamera è impostata per lo scatto Live View, le opzioni del menu per tale modalità vengono visualizzate nelle schede **[** $\Omega$ ] e **[4]**.

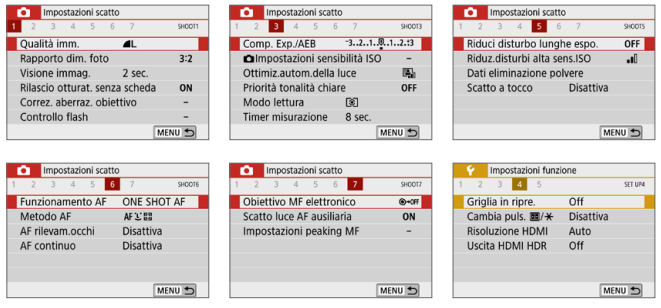

#### **• Rapporto dimensionale dell'immagine** \*

È possibile modificare il rapporto dimensionale dell'immagine. **[3:2]** è l'impostazione predefinita. L'area circostante l'immagine Live View viene coperta di nero quando è impostato uno dei seguenti rapporti dimensionali: **[4:3] [16:9] [1:1]**.

Le immagini JPEG vengono salvate con il rapporto dimensionale selezionato. Le immagini RAW vengono sempre salvate con un rapporto dimensionale di **[3:2]**. Le informazioni sul rapporto dimensionale selezionato vengono aggiunte al file dell'immagine RAW. Quando l'immagine RAW viene elaborata con Digital Photo Professional (software EOS), è possibile generare un'immagine con lo stesso rapporto dimensionale impostato per scattare le foto. Con i rapporti dimensionali **[4:3]**, **[16:9]** e **[1:1]**, gli indicatori del rapporto dimensionale vengono visualizzati durante la riproduzione delle immagini ma nessuna linea viene realmente tracciata sull'immagine.

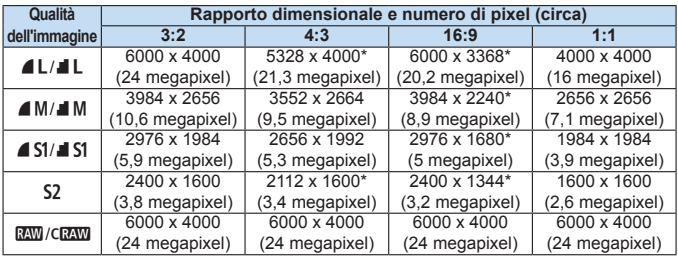

**1 a [4:3]**, **[16:9]** e **[1:1]** sono disponibili nello scatto Live View.

- z Il numero di pixel è arrotondato al centinaio o alle decina di migliaia.
- Le immagini JPEG vengono create in base al rapporto dimensionale specificato.
- Le immagini RAW vengono acquisite a 3:2 e contrassegnate per indicare il rapporto dimensionale specificato.
- La qualità di registrazione dell'immagine e il rapporto dimensionale contrassegnati da un asterisco non corrispondono esattamente al rapporto dimensionale indicato.

#### **C** Timer misurazione<sup>\*</sup>

È possibile modificare quanto a lungo visualizzare l'impostazione di esposizione (durata blocco AE). Nelle modalità Zona base il timer misurazione è fisso a 8 sec.

#### ■ Scatto a tocco (**□**[208](#page-207-0))

È possibile mettere a fuoco e scattare automaticamente una foto semplicemente toccando lo schermo del monitor LCD.

#### **•** Metodo AF ( $\Box$ [197](#page-196-0))

È possibile selezionare **[**u**+Inseguim.]**, **[Spot AF]**, **[1 punto AF]** o **[Zona AF]**. Tenere presente che nella modalità < $A^+$ >, il metodo AF è impostato su [**U**+Inseguim.] e non può essere modificato.

# **•** AF rilevamento occhi ( $\Box$ [204\)](#page-203-0)

Con il metodo AF impostato su **[**u**+Inseguim.]**, è possibile scattare con gli occhi del soggetto a fuoco.

#### **•** AF continuo (**1205**)

Tenendo premuto il pulsante di scatto a metà, la fotocamera mantiene costantemente la messa a fuoco sul soggetto, permettendo di cogliere anche la minima opportunità fotografica.

### **• Impostazioni peaking MF**<sup>\*</sup> (**QQ**[213\)](#page-212-0)

Per facilitare la messa a fuoco, i contorni dei soggetti messi a fuoco vengono visualizzati a colori.

#### **• Griglia durante lo scatto**

Con **[3x3** l**]** o **[6x4** m**]** è possibile visualizzare un reticolo che aiuta a mantenere la fotocamera a livello, in verticale o orizzontale. Con l'impostazione **[**n **3x3+diag]**, la griglia viene inoltre visualizzata insieme a linee diagonali che aiutano a comporre l'immagine con un bilanciamento migliore allineando le intersezioni sul soggetto.

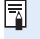

z Selezionando **[**z**: Dati eliminazione polvere]**, **[Pulisci manualmente]** o **[Pulisci ora**f**]** in **[**5**: Pulizia Sensore]** si interrompe lo scatto Live View. Per riprendere lo scatto Live View, premere il pulsante  $\leq$  >.

# **Modifica della modalità di messa a fuoco automatica**

È possibile selezionare il metodo di funzionamento di AF (messa a fuoco automatica) più adatto alle condizioni di scatto o al soggetto. Nelle modalità zona base il funzionamento ottimale di AF viene impostato automaticamente in ciascuna modalità di scatto.

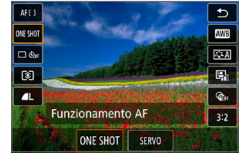

1 **Premere il pulsante <**Q**>.**

- $\rightarrow$  Viene visualizzata la schermata Controllo rapido.
- **2** Selezionare [ONE SHOT].
	- Premere i tasti < $\blacktriangle$  > < $\nabla$  > per selezionare **[CONE SHOT 1** (funzionamento AF) nella parte sinistra dello schermo.

N

- 3 **Selezionare il metodo di funzionamento AF.**
	- Premere i tasti <<**→ <** > per selezionare il funzionamento AF desiderato, quindi premere <SET >. **ONE SHOT: AF One-Shot** SERVO: AF Servo

# 4 **Mettere a fuoco il soggetto.**

**• Inquadrare il soggetto nel punto AF e** premere a metà il pulsante di scatto. La fotocamera esegue quindi la messa a fuoco automatica in base al metodo di funzionamento AF selezionato.

**z**  $\overline{z}$  configurabile soltanto per lo scatto Live View (non configurabile per la ripresa di filmati).

■ Se non è possibile raggiungere la messa a fuoco, il punto AF diventa arancione. In questo caso, non è possibile scattare la foto anche se si preme completamente il pulsante di scatto. Correggere l'inquadratura ed eseguire nuovamente la messa a fuoco. Oppure, vedere ["Condizioni di scatto che](#page-201-0)  [possono rendere difficile la messa a fuoco" \(](#page-201-0)[1202).

# <span id="page-195-0"></span>**AF One-Shot per soggetti immobili**

**Adatta per soggetti immobili. Quando si preme il pulsante di scatto a metà, la fotocamera esegue la messa a fuoco solo una volta.**

- Una volta eseguita la messa a fuoco, il punto AF diventa verde e viene emesso un segnale acustico.
- **Tenendo premuto il pulsante di scatto a metà, la messa a fuoco viene** bloccata, in modo da poter ricomporre l'immagine prima di acquisire la foto.
- **Per la fotografia con il flash, la velocità di scatto continuo diventerà** inferiore.

# <span id="page-195-1"></span>**AF Servo per soggetti in movimento**

#### **Questo funzionamento AF è particolarmente adatto per fotografare soggetti in movimento. Tenendo premuto il pulsante di scatto a metà, la fotocamera mantiene continuamente la messa a fuoco sul soggetto.**

- Se la modalità drive è impostata su  $\leq \Box$ i > per lo scatto continuo, verrà data priorità al rilevamento del soggetto.
- Per la fotografia con il flash, la velocità di scatto continuo diventerà inferiore.
- $\bullet$  Una volta raggiunta la messa a fuoco, il punto AF diventa blu.
- z L'esposizione viene impostata al momento dello scatto della foto.
- Se **[Metodo AF]** è impostato su **[**U + Inseguim.], la messa a fuoco sarà continua finché la cornice dell'area AF riesce a inseguire il soggetto.
- A seconda dell'obiettivo utilizzato, la distanza dal soggetto e la velocità del soggetto, la fotocamera potrebbe non essere in grado di raggiungere la messa a fuoco corretta.
	- Se si utilizza lo zoom durante lo scatto continuo, la messa a fuoco potrebbe essere cancellata. Utilizzare prima lo zoom, quindi correggere l'inquadratura e scattare.

ħ Con la messa a fuoco automatica AF Servo, non viene emesso alcun segnale acustico, anche dopo che è stata raggiunta la messa a fuoco.

Ħ ■ Se **[** $\blacklozenge$  **: Bip]** è impostato su **[Disattiva]**, il segnale acustico non viene emesso al raggiungimento della messa a fuoco.

# <span id="page-196-0"></span>**Messa a fuoco con AF**

# **Selezione del metodo AF**

È possibile selezionare il metodo AF più adatto alle condizioni di scatto e al soggetto. Come il metodo AF, è possibile selezionare **[**u **(viso)+Inseguim.]** (=[198\)](#page-197-0), **[Spot AF]**, **[1 punto AF]** o **[Zona AF]** (=[200](#page-199-0)).

Se si desidera ottenere una messa a fuoco precisa, impostare il selettore di modalità della messa a fuoco dell'obiettivo su <**MF**>, ingrandire l'immagine ed esequire la messa a fuoco manualmente (QQ[212](#page-211-0)).

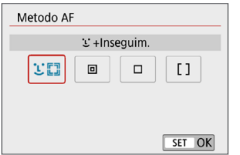

### **Selezionare un metodo AF.**

- z Nella scheda **[**z**]**, selezionare **[Metodo AF]**.
- Selezionare il metodo AF desiderato, quindi premere <SET>.
- Durante la visualizzazione dell'immagine Live View, è anche possibile premere il pulsante <Q> per selezionare il metodo AF sullo schermo di controllo rapido (=[187](#page-186-0)).
- ħ Le descrizioni **[[198](#page-197-0)–1198** [200](#page-199-0) presumono che **[Funzionamento AF]** sia impostato su **[AF One-Shot]** ([[196\)](#page-195-0). Con **[AF Servo]** ([[196](#page-195-1)) impostato, il punto AF diventa blu quando viene raggiunta la messa a fuoco.
	- Nelle modalità <SCN:  $\frac{2}{3}$  & > AF Servo viene impostato automaticamente e quando viene raggiunta la messa a fuoco, il punto AF diventa blu e viene emesso un segnale acustico.
	- z Solo **[**u**+Inseguim.]** e **[1 punto AF]** sono disponibili quando è impostata la registrazione di filmati 4K.
	- Per informazioni sullo scatto a tocco (AF e scatto a tocco tramite operazioni di tocco), vedere [pagina](#page-207-0) 208.

# <span id="page-197-0"></span>**Viso+Inseguimento**

La fotocamera rileva e mette a fuoco i visi umani. Se un viso si muove, anche il punto  $AF <$ .  $\ge$  si muove sequendo il viso.

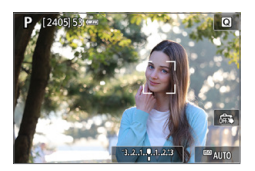

# 1 **Selezionare il punto AF.**

- Quando viene rilevato un viso, per metterlo a fuoco su di esso viene visualizzato  $\lt$ .  $\gt$
- Se vengono rilevati più visi, viene visualizzato << >>. Utilizzare <Y> <Z> per spostare <q> sul viso che si desidera mettere a fuoco.
- È possibile selezionare il viso o il soggetto anche toccando lo schermo del monitor LCD.

# 2 **Mettere a fuoco il soggetto.**

- **Premere il pulsante di scatto a metà per** eseguire la messa a fuoco.
- $\rightarrow$  Se non è possibile rilevare alcun viso o se non si tocca un punto sullo schermo, la messa a fuoco verrà eseguita all'interno della cornice dell'area AF.
- $\rightarrow$  Una volta eseguita la messa a fuoco, il punto AF diventa verde e viene emesso un segnale acustico.
- $\rightarrow$  Se non viene eseguita la messa a fuoco, il punto AF diventa arancione.

# 3 **Scattare la foto.**

z Verificare la messa a fuoco e l'esposizione, quindi premere completamente il pulsante di scatto per scattare la foto (<sup>1181</sup>).

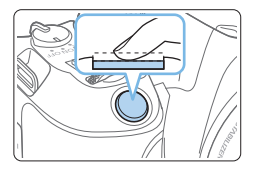

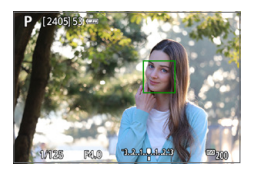

**• Messa a fuoco su un soggetto diverso da un viso umano** Una volta raggiunta la messa a fuoco, inoltre, il punto AF  $\leq$   $\frac{1}{2}$  > segue il soggetto anche se si cambia l'inquadratura o il soggetto si muove.

- $\bigoplus$  · Se il viso del soggetto è notevolmente fuori fuoco, non sarà possibile utilizzare la funzione di rilevamento del volto. Regolare manualmente la messa a fuoco (QQ[212](#page-211-0)) in modo che il viso possa essere rilevato, quindi eseguire AF.
	- **E** possibile che un oggetto che non è un volto umano venga rilevato come viso.
	- **Il rilevamento del viso non funziona se il viso è molto piccolo o grande** all'interno della foto, se è troppo luminoso o troppo scuro oppure se è parzialmente nascosto.
	- $\bullet$  Il punto AF <  $\geq$  potrebbe coprire solo una parte anziché il viso per intero.

 $\vert \overline{z} \vert$  • Le dimensioni del punto AF cambiano a seconda del soggetto.

# <span id="page-199-0"></span>**Spot AF/1 punto AF/Zona AF**

È possibile impostare manualmente il punto AF o la zona AF. Qui vengono utilizzate, a titolo di esempio, le schermate a 1 punto AF.

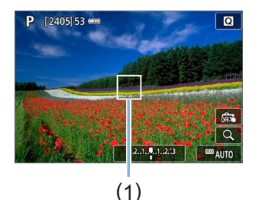

# 1 **Selezionare il punto AF.**

- $\bullet$  Viene visualizzato il punto AF (1).
- Con Zona AF, viene visualizzato il frame della Zona AF.

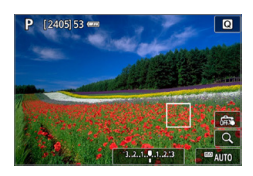

# 2 **Spostare il punto AF.**

- $\epsilon$  È anche possibile spostare il punto AF toccando lo schermo o premendo i tasti a croce  $<$   $\leftrightarrow$   $>$ .
- Per centrare il punto AF o la cornice della zona AF, premere il pulsante < $\overline{m}$ >.
- **Per ingrandire il display, premere** il pulsante  $\leq \mathcal{R}$  >. Ad ogni pressione del pulsante</u> < ê\ > il rapporto di ingrandimento cambia.

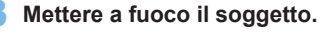

- **Inquadrare il soggetto nel punto AF e** premere a metà il pulsante di scatto.
- $\rightarrow$  Una volta eseguita la messa a fuoco, il punto AF diventa verde e viene emesso un segnale acustico.
- $\rightarrow$  Se non viene eseguita la messa a fuoco, il punto AF diventa arancione.

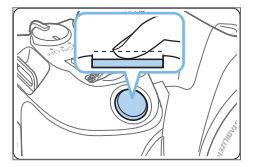

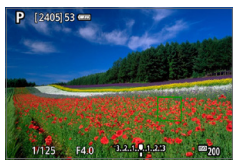

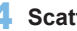

#### 4 **Scattare la foto.**

z Premere completamente il pulsante di scatto per scattare la foto ([1[181\)](#page-180-0).

La messa a fuoco può essere difficile quando si utilizza un punto AF periferico. In questo caso, selezionare un punto AF al centro.

# **Note per AF**

#### **Funzionamento AF**

- z Anche una volta eseguita la messa a fuoco, se si preme il pulsante di scatto a metà la messa a fuoco viene eseguita nuovamente.
- z La luminosità dell'immagine può essere modificata durante e dopo il funzionamento AF.
- **•** In base al soggetto e alle condizioni di scatto, può essere necessario più tempo per mettere a fuoco oppure la velocità di scatto continuo può ridursi.
- Se la sorgente di luce cambia mentre si visualizza l'immagine Live View, sullo schermo potrebbe comparire uno sfarfallio e la messa a fuoco risultare complessa. In tal caso, uscire dallo scatto Live View ed eseguire la messa a fuoco AF con l'effettiva sorgente di luce in cui si scatta la foto.
- 围 ● Se non si riesce a raggiungere la messa a fuoco con l'AF, impostare il selettore della modalità di messa a fuoco dell'obiettivo su <**MF**> ed eseguire la messa a fuoco manualmente  $(2212)$  $(2212)$  $(2212)$ .
	- $\bullet$  Se si ritrae un soggetto in posizione periferica e leggermente fuori fuoco, correggere l'inquadratura spostando il soggetto (e il punto AF) verso il centro dello schermo, eseguire nuovamente la messa a fuoco e infine scattare la foto.
	- La luce ausiliaria AF non si attiva. Tuttavia, se viene utilizzato uno Speedlite serie EX dotato di una luce LED, tale luce si accenderà all'occorrenza per la luce ausiliaria AF.
	- Con alcuni obiettivi potrebbe trascorrere più tempo per raggiungere la messa a fuoco con l'autofocus oppure potrebbe non essere possibile raggiungere una messa a fuoco precisa.

#### <span id="page-201-0"></span>**Condizioni di scatto che possono rendere difficile la messa a fuoco**

- Soggetti con scarso contrasto, come cieli blu, superfici piatte in tinta unita o perdita di dettagli nelle aree chiare o scure.
- Soggetti scarsamente illuminati.
- Righe e altri schemi in cui sia presente un contrasto solo in direzione orizzontale.
- Soggetti con motivi che si ripetono (ad esempio, le finestre di un grattacielo, la tastiera di un computer, ecc.).
- **Linee sottili e contorni di soggetti.**
- Con una sorgente di luce la cui luminosità, colore o schemi cambiano di continuo.
- Scenari notturni o punti di luce.
- z L'immagine sfarfalla in presenza di luci fluorescenti o LED.
- Soggetti estremamente piccoli.
- Soggetti sul bordo dello schermo.
- Soggetti controluce o riflettenti (ad esempio, automobili con carrozzerie molto riflettenti, ecc.).
- Soggetti vicini e lontani coperti da un punto AF (esempio: animali in gabbia, ecc.).
- Soggetti che continuano a muoversi nell'area del punto AF e che non si mantengono fermi a causa di vibrazioni della fotocamera o della sfocatura del soggetto.
- Esecuzione della messa a fuoco automatica mentre il soggetto non è a fuoco.
- z L'effetto di messa a fuoco flou viene applicato utilizzando un obiettivo flou.
- Viene utilizzato un filtro per effetti speciali.
- Durante l'AF, sullo schermo compaiono dei disturbi (punti luminosi, strisce, ecc.).

#### **Intervallo AF**

L'intervallo della messa a fuoco automatica disponibile varia a seconda dell'obiettivo e del rapporto dimensionale utilizzati e a seconda che si stiano registrando filmati in 4K o si stiano utilizzando funzioni quali IS digitale filmato.

# **Visualizzazione ingrandita**

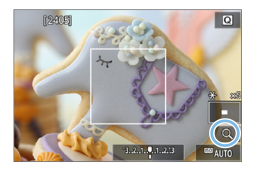

Per controllare la messa a fuoco quando il metodo AF è diverso da **[**u**+Inseguim.]**, ingrandire la visualizzazione di circa 5 o 10 volte premendo il pulsante  $\leq \mathcal{R} > 0$ toccando **[**Y**]** in basso a destra. La visualizzazione ingrandita non è disponibile con **[**u**+Inseguim.]**.

- **Per spostare il punto AF, premere i tasti a croce**  $\leq$  $\Diamond$  **> o toccare il punto** che si desidera ingrandire.
- z Premere il pulsante <u> o toccare **[**Y**]** per ingrandire l'area coperta dalla cornice di ingrandimento. Ogni volta che si preme il pulsante < Q > o si tocca **[**Y**]**, il fattore di ingrandimento cambia.
- z L'ingrandimento è centrato sul punto AF per **[Spot AF]** e **[1 punto AF]** ed è centrato sulla cornice della zona AF per **[Zona AF]**.
- La messa a fuoco automatica viene eseguita con il display ingrandito se si preme parzialmente il pulsante di scatto quando è impostato su **[1 punto AF]** o **[Spot AF]**. Se impostato su altri metodi AF, la messa a fuoco automatica viene eseguita dopo il ripristino della visualizzazione normale.
- Nella modalità AF Servo, se si preme il pulsante di scatto a metà nella visualizzazione ingrandita, la fotocamera torna alla visualizzazione normale per la messa a fuoco.
- $\bigoplus$   $\bullet$  Se la messa a fuoco risulta complicata nella visualizzazione ingrandita, tornare alla visualizzazione normale ed eseguire la messa a fuoco automatica.
	- Se l'AF viene eseguita nella visualizzazione normale e poi si utilizza la visualizzazione ingrandita, potrebbe non essere possibile raggiungere una messa a fuoco precisa.
	- **La velocità dell'AF nella visualizzazione normale e in quella ingrandita** è diversa.
	- Nella visualizzazione ingrandita AF Servo filmato  $(2253)$  $(2253)$  $(2253)$  non funziona.
	- $\bullet$  Nella visualizzazione ingrandita, la messa a fuoco risulta difficile a causa delle vibrazioni della fotocamera. Si consiglia di utilizzare un treppiede.

# <span id="page-203-0"></span>**Mettere a fuoco gli occhi**

Con il metodo AF impostato su **[**u**+Inseguim.]**, è possibile scattare con gli occhi del soggetto a fuoco.

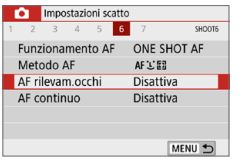

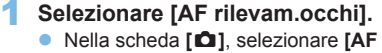

- **rilevam.occhi]** e premere <SET>.
- Impostazioni scatto  $4 5 6$ SHOOTS AF rilevam.occhi **Disattiva** Attiva
- 2 **Selezionare [Attiva].**

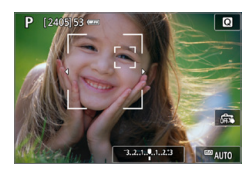

# 3 **Puntare la fotocamera al soggetto.**

- $\rightarrow$  Intorno agli occhi viene visualizzato un punto AF.
- È possibile toccare lo schermo per selezionare un occhio da mettere a fuoco.

L'intera faccia viene selezionata quando si toccano altri tratti del viso, come il naso o la bocca. Gli occhi da mettere a fuoco vengono selezionati automaticamente.

**E** possibile selezionare un occhio o un viso con i tasti <</a> <</a> <</a> appare  $\leq$   $>$   $\circ$   $\leq$   $\geq$ .

# 4 **Scattare la foto.**

Gli occhi del soggetto potrebbero non essere rilevati correttamente. a seconda del soggetto e delle condizioni di scatto.

# <span id="page-204-0"></span>**Impostazione AF continuo**

Questa funzione consente di mantenere i soggetti generalmente a fuoco. La fotocamera è pronta a mettere a fuoco appena viene premuto a metà il pulsante di scatto.

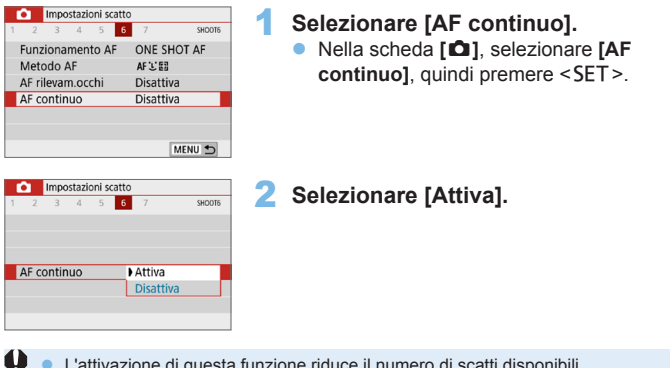

• L'attivazione di questa funzione riduce il numero di scatti disponibili, poiché l'obiettivo viene azionato in modo continuo e la batteria è scarica.

# **Utilizzo dell'autoscatto**

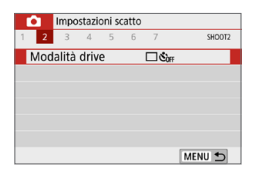

# Modalità drive Auto scatto:Continuo  $\boxed{1}$   $\boxed{9}$   $\boxed{6}$   $\boxed{0}$   $\boxed{0}$   $\boxed{2}$ SET OK

# 1 **Selezionare [Modalità drive].**

z Nella scheda **[**z**]**, selezionare **[Modalità drive]**, quindi premere <SET>.

# 2 **Selezionare l'autoscatto.**

Premere i tasti < $\blacktriangleleft$  > < $\blacktriangleright$  > per selezionare l'autoscatto, quindi premere <SET>.

#### m/Q: **autoscatto con ritardo di 10 secondi/telecomando**

 L'immagine viene scattata 10 secondi dopo aver premuto il pulsante di scatto.

 Lo scatto con telecomando è possibile anche utilizzando il Telecomando wireless BR‑E1 (venduto separatamente)  $($  $($  $($  $463)$  $)$ 

l: **autoscatto con ritardo di 2 secondi**

> L'immagine viene scattata 2 secondi dopo aver premuto il pulsante di scatto.

q: **autoscatto con ritardo di 10 secondi più scatti continui** 10 secondi dopo aver premuto il pulsante di scatto, viene effettuato il numero di scatti consecutivi specificato. Premere i tasti <A> <**V** > per

impostare il numero di scatti multipli (da 2 a 10) da eseguire con l'autoscatto.

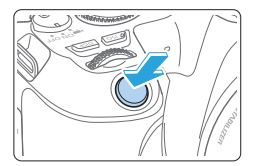

### 3 **Scattare la foto.**

- Mettere a fuoco il soggetto, quindi premere completamente il pulsante di scatto.
- $\rightarrow$  Per controllare il funzionamento dell'autoscatto, ascoltare i segnali acustici o guardare la visualizzazione del ritardo (in secondi) sul monitor LCD.
- $\rightarrow$  2 secondi prima dello scatto della foto il segnale acustico viene emesso più rapidamente.
- Con < $\Diamond$ c>, è possibile prolungare l'intervallo tra i diversi scatti a seconda delle funzioni di scatto quali la qualità di registrazione delle immagini o il flash.
	- $\bullet$  Se raggi di luce penetrano nel mirino mentre la foto viene scattata. l'esposizione potrebbe essere compromessa. Si consiglia lo scatto Live View.
- Ħ Dopo avere scattato foto con l'autoscatto, si consiglia di riprodurre l'immagine (=101) per controllare messa a fuoco ed esposizione.
	- z Quando si utilizza l'autoscatto per fotografare se stessi, utilizzare il blocco della messa a fuoco ([1] 74) su un oggetto posto alla stessa distanza alla quale ci si verrà a trovare.
	- z Per annullare l'autoscatto prima che si avvii, toccare il monitor LCD o premere <SET>.

# <span id="page-207-0"></span>**Uso della funzione Scatto a tocco**

È possibile mettere a fuoco e scattare automaticamente una foto semplicemente toccando lo schermo del monitor LCD.

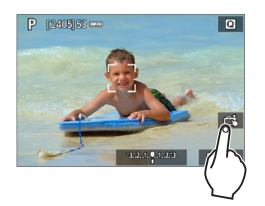

### 1 **Attivare lo scatto a tocco.**

- **z** Toccare **[** $\frac{2}{2}$ ]. Ogni volta che si tocca l'icona, questa diventa alternativamente **[**y**]** o **[**x**]**.
- **[<del>C</del><sup>\*</sup>] (Scatto a tocco: Attivo)** La fotocamera esegue la messa a fuoco nel punto che è stato toccato, quindi viene scattata la foto.
- **[編]** (Scatto a tocco: Disatt.) È possibile toccare il punto sullo schermo su cui eseguire la messa a fuoco (messa a fuoco automatica tramite tocco). Premere completamente il pulsante di scatto per scattare la foto.

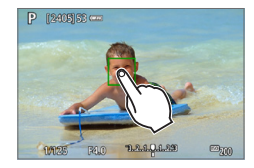

# 2 **Toccare lo schermo per scattare**

- **Toccare il viso o il soggetto sullo schermo.**
- $\rightarrow$  La fotocamera esegue la messa a fuoco (messa a fuoco automatica tramite tocco) nel punto che è stato toccato con il metodo AF specificato ( $\Box$ [197\)](#page-196-0).
- $\rightarrow$  Una volta raggiunta la messa a fuoco. il punto AF diventa verde e la foto viene scattata automaticamente.
- $\bullet$  Se non viene raggiunta la messa a fuoco, il punto AF diventa arancione e la foto non può essere scattata. Toccare nuovamente il viso o il soggetto sullo schermo.
- **4** Anche se si imposta la modalità drive su < U >, la fotocamera continua a funzionare in modalità di scatto singolo.
	- z Anche se **[Funzionamento AF]** è impostato su **[AF Servo]**, toccando lo schermo si metterà a fuoco sull'immagine con **[AF One-Shot]**.
	- Toccando lo schermo nella visualizzazione ingrandita non viene eseguita la messa a fuoco né scattata la foto.
	- Se è impostato il filtro creativo Effetto fish-eye, la fotocamera esegue la messa a fuoco utilizzando il punto AF al centro dello schermo, a prescindere dal punto che è stato toccato.
	- Se è impostato il filtro creativo Effetto miniatura, lo scatto a tocco non funziona.

**z l** Lo scatto a tocco può essere impostato anche con **[** $\Omega$ **: Scatto a tocco]**. **•** Per scattare con un'esposizione posa, toccare due volte lo schermo. Il primo tocco sullo schermo attiva l'esposizione posa. Toccando lo schermo una seconda volta l'esposizione si interrompe. Fare attenzione a non muovere la fotocamera quando si tocca lo schermo.

# **Scatto di un autoritratto (Selfie)**

La modalità Autoritratto elabora l'immagine adattandola a soggetti umani. Prima di scattare, è anche possibile specificare la sfocatura dello sfondo, la luminosità e l'uniformità della pelle.

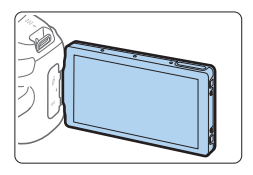

## 1 **Rivolgere il monitor LCD verso la parte anteriore della fotocamera.**

Capovolgere il monitor LCD come mostrato nell'illustrazione, rivolgendolo verso la parte anteriore della fotocamera  $($  $\Box$ 40).

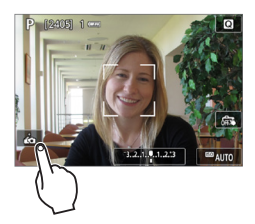

# **2** Toccare [**b**] sullo schermo.

Toccare **[** $\vec{b}$ ] sullo schermo per attivare la modalità Autoritratto.

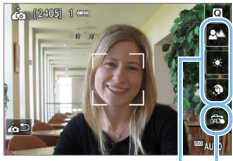

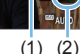

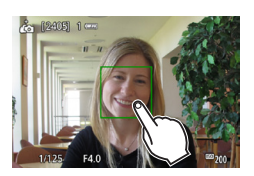

# 3 **Configurare le impostazioni dell'Autoritratto.**

 $\bullet$  Toccare una funzione (1) per selezionarla, quindi impostare l'effetto.

# 4 **Scattare la foto.**

# **Quando si utilizza lo scatto a tocco:**

- **z** Toccare  $\begin{bmatrix} \frac{\partial x}{\partial x} \end{bmatrix}$  (2) e impostare su  $\begin{bmatrix} \frac{\partial x}{\partial x} \end{bmatrix}$ (Scatto a tocco: Attivo)  $($ [208](#page-207-0)).
- Toccare il punto che si desidera mettere a fuoco e poi scattare la foto.

# **Quando si utilizza il pulsante di scatto:**

**• Premere il pulsante di scatto a metà** per mettere a fuoco, quindi premere completamente per scattare la foto.

- $\bigoplus$  . Quando la fotocamera ha raggiunto la messa a fuoco, non variare la distanza tra sé e la fotocamera finché la foto non è stata scattata.
	- **•** Prestare attenzione a non far cadere la fotocamera.
	- z Non è possibile scattare con il flash. Cercare di impedire alla fotocamera di vibrare quando si scatta in condizioni di scarsa illuminazione.
- 同 z La modalità Autoritratto viene annullata se si imposta l'interruttore della fotocamera su <0FF > o se si esegue una di queste azioni:
	- Si tocca [ $\rho$ **]** sullo schermo.
	- Si riporta il monitor LCD nella posizione originale.
	- Si preme il pulsante  $\leq \Box$ .

# <span id="page-211-0"></span>**MF: Messa a fuoco manuale**

È possibile ingrandire l'immagine ed eseguire manualmente una messa a fuoco più accurata (MF, messa a fuoco manuale).

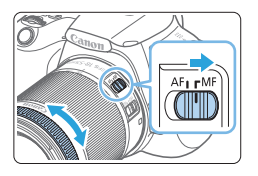

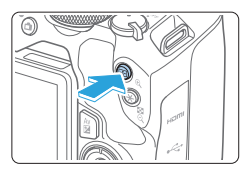

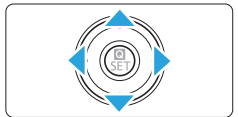

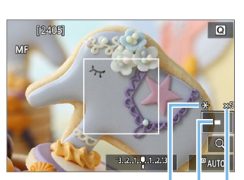

 $(1)(2)(3)$ 

# 1 **Impostare il selettore di modalità della messa a fuoco dell'obiettivo su <MF>.**

z Ruotare l'anello di messa a fuoco dell'obiettivo ed eseguire una messa a fuoco approssimativa.

# 2 **Visualizzare la cornice di ingrandimento.**

- Premere il pulsante  $\langle \mathcal{R} \rangle$ .
- **B** Viene visualizzata la cornice di ingrandimento.
- **E** inoltre possibile toccare **[21** sullo schermo per ingrandire l'immagine.

# 3 **Spostare la cornice di ingrandimento.**

- Premere i tasti a croce  $\leq$   $\triangle$  > per spostare la cornice di ingrandimento nella posizione in cui si desidera eseguire la messa a fuoco.
- Se si preme il pulsante  $\leq \widehat{m}$  >. la cornice di ingrandimento torna al centro dello schermo.

# 4 **Ingrandire l'immagine.**

• Ogni volta che si preme il pulsante <u>, l'immagine ingrandita cambia nel modo seguente:

Visualizzazione normale  $\rightarrow$  5x  $\rightarrow$  10x -

- (1) Blocco AE
- (2) Posizione dell'area ingrandita
- (3) Ingrandimento

212

## 5 **Eseguire la messa a fuoco manuale.**

- **Durante la visualizzazione dell'immagine** ingrandita, ruotare l'anello di messa a fuoco per mettere a fuoco.
- **Dopo che il soggetto è stato messo a** fuoco, premere il pulsante  $\langle \theta \rangle$  per tornare alla visualizzazione normale.

# 6 **Scattare la foto.**

- z Verificare la messa a fuoco e l'esposizione, quindi premere il pulsante di scatto per scattare la foto  $(11181)$  $(11181)$ .
- **Nella visualizzazione ingrandita, l'esposizione è bloccata. (la velocità** dell'otturatore e l'apertura vengono visualizzate in rosso).
- Anche con la messa a fuoco manuale, è possibile utilizzare lo scatto a tocco per scattare una foto.

# <span id="page-212-0"></span>**Impostazione del peaking MF (enfasi contorno)**

Per facilitare la messa a fuoco, i contorni dei soggetti messi a fuoco vengono visualizzati a colori. È possibile impostare i colori dei contorni e la sensibilità (livello) di rilevamento dei contorni (tranne in modalità < $\overline{A}$ ).

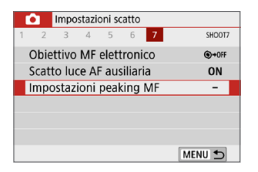

R

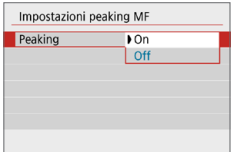

# 1 **Selezionare [Impostazioni peaking MF].**

z Nella scheda **[**z**]**, selezionare **[Impostazioni peaking MF]**, quindi premere <SET>.

# 2 **Selezionare [Peaking].**

- **•** Selezionare **[Peaking]**, quindi premere <SET>.
- **•** Selezionare **[On]**, quindi premere <SET>.

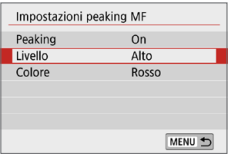

## 3 **Impostare il livello e il colore.**

Se necessario, eseguire la configurazione.

**4** Il peaking non viene mostrato durante la visualizzazione ingrandita. z Il peaking MF può essere difficile da distinguere alle alte sensibilità ISO, specialmente quando è impostata l'espansione ISO; se necessario, abbassare la sensibilità ISO o impostare **[Peaking]** su **[Off]**.

l۳ **• Il picco visualizzato sul monitor LCD non viene registrato nelle immagini.** 

#### <span id="page-214-0"></span>**Raccomandazioni generali per l'uso dello scatto Live View**

#### **Qualità dell'immagine**

T

- Quando si scatta a sensibilità ISO alta, i disturbi (come puntini luminosi, righe) potrebbero risultare più evidenti.
- Quando si scatta a temperature elevate, nell'immagine possono comparire disturbi e colori irregolari.
- Se si utilizza ininterrottamente lo scatto Live View per un periodo di tempo prolungato, la temperatura interna della fotocamera potrebbe aumentare pregiudicando la qualità dell'immagine. Uscire sempre dallo scatto Live View quando non si scattano foto.
- Se si scatta con un'esposizione prolungata mentre la temperatura interna della fotocamera è alta, la qualità dell'immagine potrebbe deteriorarsi. Uscire dallo scatto Live View e attendere alcuni minuti prima di riprendere a scattare.

#### **Icone di avvertimento <**s**> bianca e <**E**> rossa della temperatura interna**

- Se la temperatura interna della fotocamera aumenta a causa dell'utilizzo prolungato dello scatto Live View o perché la temperatura esterna è elevata, viene visualizzata un'icona < $\blacksquare$ > di colore bianco o un'icona < $\blacksquare$ > di colore rosso.
- L'icona <  $\blacksquare$  > di colore bianco indica che la qualità dell'immagine delle foto peggiorerà. Si consiglia di uscire temporaneamente dallo scatto Live View e lasciare raffreddare la fotocamera prima di riprendere a scattare.
- L'icona <M > di colore rosso avverte che lo scatto Live View verrà interrotto a breve automaticamente. In tal caso, non sarà possibile riprendere nuovi filmati fin quando la temperatura interna della fotocamera non si abbassa. Interrompere temporaneamente lo scatto Live View o spegnere la fotocamera e lasciarla a riposo per un po' di tempo.
- L'icona < $3 > 0$  < $10 > 0$  compare prima se si utilizza lo scatto Live View ad alte temperature e per un periodo di tempo prolungato. Quando non si sta riprendendo, spegnere sempre la fotocamera.
- Se la temperatura interna della fotocamera è alta, la qualità delle immagini riprese con valori elevati di esposizione o sensibilità ISO alta può deteriorarsi anche prima che compaia l'icona bianca < $\blacksquare$ >.

#### **Risultato degli scatti**

- Se si scatta la foto durante la visualizzazione ingrandita, l'esposizione potrebbe risultare diversa da quella desiderata. Tornare alla visualizzazione normale prima di acquisire la foto. Nella visualizzazione ingrandita, la velocità dell'otturatore e l'apertura vengono visualizzate in rosso. Anche se si acquisisce la foto durante la visualizzazione ingrandita, l'immagine viene acquisita con l'area dell'immagine della visualizzazione normale.
- Se si utilizza un obiettivo TS-E (tranne TS-E17mm f/4L o TS-E24mm f/3.5L II) per realizzare il decentramento o il basculaggio dell'obiettivo o si utilizza una prolunga, potrebbe non essere possibile ottenere l'esposizione standard o si potrebbe ottenere un'esposizione irregolare.

#### 1 **Raccomandazioni generali per l'uso dello scatto Live View**

#### <span id="page-215-0"></span>**Immagine Live View**

- **•** In condizioni di scarsa o intensa illuminazione, l'immagine Live View potrebbe non riflettere la luminosità effettiva dell'immagine acquisita.
- Anche se è impostata una sensibilità ISO bassa, il disturbo potrebbe essere evidente nell'immagine Live View visualizzata in condizioni di scarsa illuminazione. Quando si scatta, tuttavia, il disturbo nell'immagine registrata sarà minore (la qualità dell'immagine Live View è diversa da quella dell'immagine registrata).
- Se la sorgente di luce (illuminazione) all'interno dell'immagine cambia, sullo schermo potrebbe comparire uno sfarfallio. In tal caso, uscire dallo scatto Live View e riprendere lo scatto Live View con la sorgente di luce disponibile.
- $\bullet$  Se si punta la fotocamera in una direzione diversa. la luminosità dell'immagine Live View potrebbe risultare temporaneamente compromessa. Attendere che il livello di luminosità si stabilizzi prima di scattare.
- z Se nell'immagine è presente una sorgente di luce intensa, è possibile che l'area luminosa appaia oscurata sul monitor LCD. Tuttavia, nell'immagine acquisita l'area luminosa verrà visualizzata correttamente.
- z In condizioni di scarsa illuminazione, se si imposta **[**5**: Lum. display]** su un'impostazione chiara, disturbi o colori irregolari potrebbero riflettersi nell'immagine Live View. Tuttavia, i disturbi o i colori irregolari non verranno registrati nell'immagine acquisita.
- Quando si ingrandisce l'immagine, la nitidezza potrebbe apparire più pronunciata di quanto lo sia nell'immagine reale.
- Se la velocità dell'otturatore è di 1 sec. o più lenta, sul monitor LCD viene visualizzato "**BUSY**" e la visualizzazione Live View non compare finché l'esposizione non viene completata.

#### **Funzioni personalizzate**

**• Durante lo scatto Live View, alcune impostazioni delle funzioni personalizzate** sono disattivate.

#### **Obiettivo e flash**

- Se l'obiettivo montato sulla fotocamera dispone della funzione Image Stabilizer (Stabilizzatore d'immagine) e si porta l'interruttore Image Stabilizer (Stabilizzatore d'immagine) su <1>, tale funzione Image Stabilizer (Stabilizzatore d'immagine) si attiva sempre anche quando non si preme a metà il pulsante di scatto. Image Stabilizer (Stabilizzatore d'immagine) consuma la carica della batteria e, in base alle condizioni di scatto, può ridurre il numero di possibili scatti. Quando non è necessario utilizzare l'Image Stabilizer (Stabilizzatore d'immagine), ad esempio se si adopera un treppiede, si consiglia di impostare l'interruttore IS su <0FF>.
- z L'uso della funzione di preimpostazione della messa a fuoco per lo scatto Live View è possibile soltanto con un (super) teleobiettivo in commercio dalla seconda metà del 2011 e dotato della modalità di preimpostazione della messa a fuoco.
- **Il blocco FE non funziona se si adopera il flash incorporato. Il blocco FE e il** flash di riempimento non funzionano se si utilizza uno Speedlite esterno.
# **Ripresa di filmati**

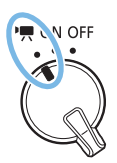

**La ripresa di filmati si attiva portando**  l'interruttore di accensione su <'只>.

- **•** Per conoscere le schede su cui è possibile registrare i filmati, vedere [pagina](#page-6-0) 7.
- Se la fotocamera viene tenuta in mano e si riprende un filmato, la vibrazione della fotocamera può produrre filmati sfocati. In tal caso, si consiglia di utilizzare un treppiede.
- **•** Per effettuare riprese impugnando la fotocamera, vedere [pagina](#page-74-0) 75.

# <span id="page-217-0"></span>**Ripresa di filmati**

Per la riproduzione di filmati, si consiglia di collegare la fotocamera allo schermo di un televisore ([10] [305](#page-304-0)).

# **Ripresa con esposizione automatica**

Quando la modalità di scatto è impostata su una modalità qualsiasi diversa da  $\leq$ **M** $>$ , l'esposizione automatica si attiva per adattarsi all'attuale luminosità della scena.

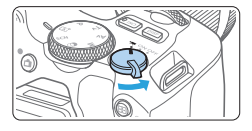

# 1 **Posizionare l'interruttore di**  accensione su <'只>.

 $\rightarrow$  Lo specchio riflettente emetterà un suono, quindi l'immagine verrà visualizzata sul monitor LCD.

2 **Impostare la ghiera di selezione su una modalità di ripresa diversa da** 

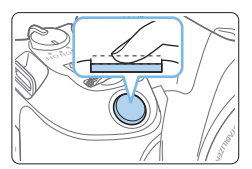

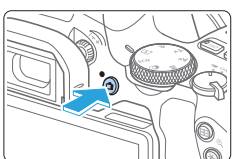

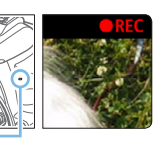

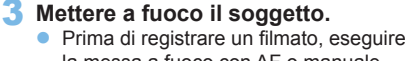

 $<$  SCN>.  $<$   $\odot$   $>$   $\circ$   $<$  M>.

- la messa a fuoco con AF o manuale (=[197](#page-196-0)–=[203](#page-202-0), =[212\)](#page-211-0).
- **Per impostazione predefinita è selezionato [AF Servo filmato: Attiva]** e dunque la fotocamera esegue sempre la messa a fuoco. Per interrompere la modalità AF Servo filmato, vedere [1[253](#page-252-0).

# 4 **Riprendere il filmato.**

- $\bullet$  Premere il pulsante  $\leq \bullet$  > per avviare la ripresa del filmato. Per interrompere la ripresa di un filmato, premere nuovamente il pulsante  $\leq -\infty$ .
- $\rightarrow$  Mentre si riprende il filmato, sullo schermo in alto a destra viene visualizzato il simbolo " $\bigcirc$ REC".
- $\rightarrow$  L'audio viene registrato dai microfoni  $(1)$  incorporati (1).
- $\bigoplus$  **Le Precauzioni generali per la ripresa di filmati sono riportate a** =**[257–](#page-256-0)**=**[258](#page-257-0).**
	- z **Se necessario, leggere anche le Raccomandazioni generali per l'uso dello scatto Live View a <b>[215–](#page-214-0)216**.
- Nelle modalità di scatto < $Av$ > e < Tv>, le impostazioni sono identiche a quelle dello scatto in modalità  $\leq$ **P** $>$ .
	- $\bullet$  Le funzioni di menu che è possibile impostare cambiano a seconda che sia stata selezionata una modalità Zona base o una modalità della zona creativa.
	- Velocità dell'otturatore, apertura e sensibilità ISO non sono impostate automaticamente.
	- z Nelle modalità della zona creativa, è possibile premere in qualsiasi momento il pulsante < $\angle$  < ( $\Box$ 164) per bloccare l'esposizione (Blocco AE). L'impostazione dell'esposizione viene indicata per il numero di secondi specificato con **[** $\bullet$ **: Timer misurazione]**. Dopo aver applicato il blocco AE durante la ripresa di un filmato, è possibile annullarlo premendo il pulsante <  $\equiv$  > (l'impostazione del blocco AE viene mantenuta finché non viene premuto il pulsante  $\leq$   $\geq$   $\geq$   $\geq$ .
	- Nelle modalità della zona creativa, è possibile ruotare la ghiera < $\epsilon \gg 1$ mentre si tiene premuto il pulsante  $\leq$  Av $\mathbb{Z}$  > per impostare la compensazione dell'esposizione.
	- Se si riprende un filmato con l'esposizione automatica, la velocità dell'otturatore, l'apertura e la sensibilità ISO non vengono registrate nelle informazioni sul filmato (Exif).
	- $\bullet$  Nella ripresa di filmati con esposizione automatica (tranne che nella ripresa filmati time-lapse), in condizioni di scarsa luminosità la fotocamera accende automaticamente la spia LED dello Speedlite. Per ulteriori informazioni, consultare il Manuale di istruzioni dello Speedlite serie EX dotato di spia LED.

#### **Sensibilità ISO nelle modalità Zona base**

● La sensibilità ISO viene impostata automaticamente su un valore compreso tra ISO 100-ISO 12800. Si noti che quando la fotocamera è impostata per i filmati in 4K, la sensibilità ISO è ISO 100-ISO 6400.

### Sensibilità ISO nelle modalità <**P**>, <**Tv**> e <**Av**>

- La sensibilità ISO viene impostata automaticamente su un valore compreso tra ISO 100-ISO 12800. Il limite massimo varia in base all'impostazione di **[Max per Auto]** in **[**z**:**k**ISO Auto]** (=[254](#page-253-0)). Si noti che quando la fotocamera è impostata per i filmati in 4K, la sensibilità ISO è ISO 100-ISO 6400.
- **In [** $\blacklozenge$  **: Funzioni personaliz. (C.Fn)], se <b>[Espansione ISO]** è impostato su **[1:On]**, **[H(25600)]** può essere selezionato anche per **[Max per Auto]**. Si noti che quando la fotocamera è impostata per i filmati in 4K, la sensibilità ISO è ISO 100-ISO 6400.
- Se **[** $\Omega$ **: Priorità tonalità chiare]** è impostato su **[Attiva]**, la gamma di sensibilità ISO è ISO 200-ISO 12800. Si noti che quando la fotocamera è impostata per i filmati in 4K, la sensibilità ISO è ISO 100-ISO 6400.

 $\bigoplus$   $\bullet$  Quando si passa dallo scatto di foto alla ripresa di filmati, verificare nuovamente le impostazioni della sensibilità ISO prima di iniziare a riprendere.

#### **Icone delle scene**

Durante la ripresa di filmati nella modalità < $A^+$ >, viene visualizzata un'icona che rappresenta la scena rilevata dalla fotocamera, e la ripresa viene adattata a tale scena. Con alcune scene o condizioni di scatto l'icona visualizzata potrebbe non corrispondere effettivamente alla scena.

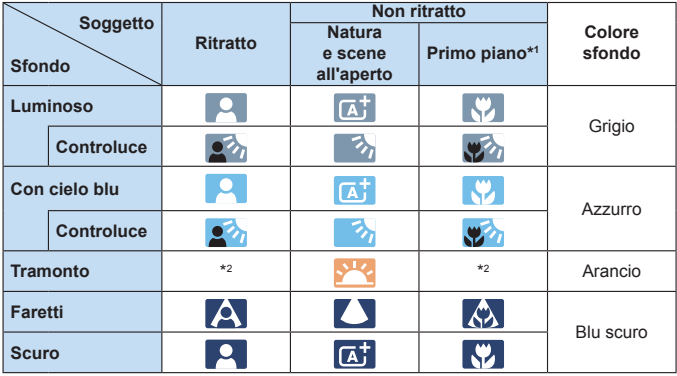

- \*1 : visualizzata quando l'obiettivo montato sulla fotocamera dispone di dati sulla distanza. Con una prolunga o un obiettivo macro, l'icona visualizzata potrebbe non corrispondere effettivamente alla scena.
- \*2 : verrà visualizzata l'icona della scena selezionata tra le scene disponibili.

# **Ripresa con esposizione manuale**

In modalità  $\leq M$  > è possibile impostare a manualmente la velocità dell'otturatore, l'apertura e la sensibilità ISO per la ripresa di filmati. L'uso dell'esposizione manuale per la ripresa di filmati è consigliato solo a utenti esperti.

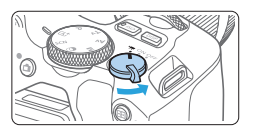

- 1 **Posizionare l'interruttore di**  accensione su <<sup> $#$ </sup> >.
	- $\rightarrow$  Lo specchio riflettente emetterà un suono, quindi l'immagine verrà visualizzata sul monitor LCD.

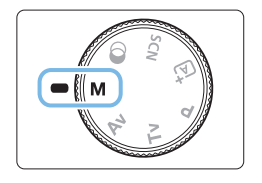

2 **Impostare la ghiera di selezione su** <**M**>.

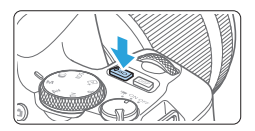

### 3 **Impostare la sensibilità ISO.**

- $\bullet$  Premere il pulsante <lsO>, quindi premere i tasti <</a> <</a> <</a> <</a> o ruotare la ghiera < $6\%$  per selezionare la sensibilità ISO.
- z Per ulteriori informazioni sulla sensibilità ISO, vedere [pagina](#page-221-0) 222.

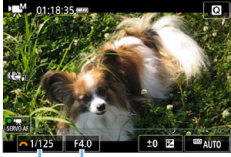

 $(1)$   $(2)$ 

- 4 **Impostare la velocità dell'otturatore e il valore di apertura desiderati.**
	- **Per impostare la velocità dell'otturatore** (1), ruotare la ghiera  $\leq \frac{3}{2}$ >.
	- **•** Per impostare l'apertura (2), ruotare la ghiera < complete tenendo premuto il  $pulsante < AvE2$

### 5 **Eseguire la messa a fuoco e riprendere il filmato.**

• La procedura è identica a quella descritta ai passi 3 e 4 della sezione ["Ripresa di filmati" \(](#page-217-0)[2018).

#### <span id="page-221-0"></span>**Sensibilità ISO durante una ripresa con esposizione manuale**

- **Con <b>[AUTO]**, la sensibilità ISO viene impostata automaticamente su un valore compreso tra ISO 100 e ISO 12800. Il limite massimo varia in base all'impostazione di **[Max per Auto]** in **[**z**:**k**ISO Auto]** (=[254\)](#page-253-0). Si noti che quando la fotocamera è impostata per i filmati in 4K, la sensibilità ISO è ISO 100-ISO 6400.
- È possibile impostare la sensibilità ISO manualmente su un valore compreso tra ISO 100 e ISO 12800 in incrementi di 1 stop. In **[**5**: Funzioni personaliz. (C.Fn)]**, se si imposta **[Espansione ISO]** su **[1:On]**, il limite massimo dell'intervallo di impostazione sensibilità ISO manuale viene esteso in modo da poter selezionare anche H (equivalente a ISO 25600). Si noti che quando la fotocamera è impostata per i filmati in 4K, la sensibilità ISO è ISO 100-ISO 6400.
- z Se **[**z**: Priorità tonalità chiare]** è impostato su **[Attiva]**, la sensibilità ISO può essere impostata nell'intervallo ISO 200-ISO 12800. Si noti che quando la fotocamera è impostata per i filmati in 4K, la sensibilità ISO è ISO 100-ISO 6400.
- **4** Poiché la ripresa di un filmato a ISO 25600 può produrre disturbi evidenti, viene designata come sensibilità ISO estesa (indicata con "**H**").
	- Quando si passa dallo scatto di foto alla ripresa di filmati, verificare nuovamente le impostazioni della fotocamera prima di iniziare a riprendere.
	- z Non è consigliabile modificare la velocità dell'otturatore o l'apertura durante la ripresa di filmati poiché le modifiche verranno registrate nell'esposizione.
	- Quando si riprende un soggetto in movimento, si consiglia una velocità dell'otturatore compresa tra 1/30 e 1/125 di secondo. Maggiore è la velocità dell'otturatore, meno fluidi saranno i movimenti del soggetto.
	- Se si modifica la velocità dell'otturatore mentre si riprende in presenza di luci fluorescenti o a LED, nell'immagine registrata potrebbe comparire uno sfarfallio.
	- z Se si imposta **[5:Comp. esp (pr.puls., ruot.** S**)]** con **[Assegna pulsante SETI** in **[** $\cdot$  **Funzioni personaliz.** (C.Fn)] ( $\Box$ [452\)](#page-451-0), è possibile utilizzare la compensazione dell'esposizione con ISO auto impostato.

Ħ

- Se è impostato ISO auto, è possibile premere il pulsante  $\leq$   $\neq$  > per bloccare la sensibilità ISO.
- Se si preme il pulsante  $\leq$   $\neq$  > e si corregge l'inquadratura, sull'apposito indicatore è possibile osservare la differenza con il livello di esposizione ( $\Box$ [223](#page-222-0)) misurato quando è stato premuto il pulsante < $\angle$ .
- Premendo il pulsante <INFO>, è possibile visualizzare l'istogramma.

# <span id="page-222-0"></span>**Visualizzazione delle informazioni**

 $\bullet$  Ogni volta che si preme il pulsante <INFO>, la visualizzazione delle informazioni cambia.

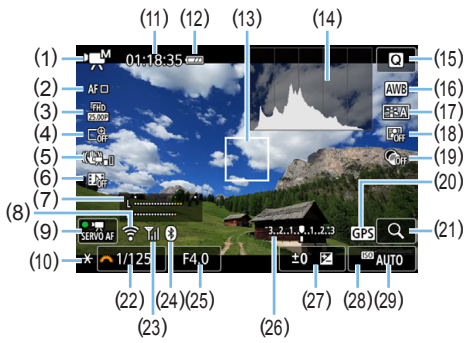

- (1) Modalità di ripresa del filmato/ Icona della scena
	- **Esposizione automatica** (modalità zona Basic)
	- **Esposizione automatica** (modalità della zona creativa)
	- **M** : Esposizione manuale
	- $\frac{1}{10R}$  : Filmato HDR
	- $\mathbb{R}^{\mathbb{R}}$ : Filtri creativi
	- **S:贾:Filmati time-lapse**
- (2) Metodo AF
	- AF: 『『』: ど+Inseguimento
	- AF回: Spot AF
	- $\cdot$  AF  $\Box$ : 1 punto AF
	- AFI 1: Zona AF
- (3) Dimensioni di registrazione dei filmati
- (4) Zoom digitale
- (5) IS digitale filmato
- (6) Video snapshot
- (7) Livello registrazione (manuale)
- (8) Funzione Wi-Fi
- (9) AF Servo filmato
- (10) Blocco AE
- (11) Tempo trascorso\*/Tempo rimasto di ripresa del filmato
	- \* Si applica a un singolo clip video.
- (12) Livello di carica della batteria
- (13) Punto AF
- (14) Istogramma (per esposizione manuale)
- (15) Controllo rapido
- (16) Bilanciamento del bianco
- (17) Stile foto
- (18) Auto Lighting Optimizer (Ottimizzazione automatica della luce)
- (19) Filtri creativi
- (20) Indicatore connessione GPS
- (21) Ingrandimento/Zoom digitale
- (22) Velocità otturatore
- (23) Intensità del segnale Wi-Fi
- (24) Funzione Bluetooth
- (25) Apertura
- (26) Indicatore del livello di esposizione (per esposizione manuale)

(27) Compensazione esposizione (29) Sensibilità ISO

(28) Priorità tonalità chiare

- **z**  $\overline{z}$   $\bullet$  Durante la ripresa di filmati, non è possibile visualizzare la griglia o l'istogramma. (Questi indicatori scompaiono non appena si inizia a riprendere un filmato.)
	- Quando si avvia la ripresa del filmato, il tempo rimasto di ripresa viene sostituito dal tempo trascorso.

# **Scatto di foto**

Œ

#### **Non è possibile scattare foto mentre si riprende un filmato.**

Se si desidera scattare una foto, interrompere la ripresa del filmato e scattare utilizzando il mirino o lo scatto Live View.

#### **Precauzioni per la ripresa di filmati**

- z Non puntare la fotocamera verso sorgenti di luce intensa, ad esempio verso il sole o verso una sorgente di luce artificiale intensa. In caso contrario, si potrebbe danneggiare il sensore immagine o i componenti interni della fotocamera.
- z Quando si preme il pulsante di scatto a metà per mettere a fuoco automaticamente durante la ripresa di un filmato, possono verificarsi i seguenti fenomeni.
	- La messa a fuoco potrebbe risultare momentaneamente non equilibrata.
	- La luminosità del filmato registrato potrebbe essere diversa.
	- Il filmato registrato potrebbe fermarsi temporaneamente.
	- Nel filmato potrebbe venire registrato anche il rumore meccanico dell'obiettivo.
- Se è stato impostato <**<b>WE** > o < **WE** w> e la sensibilità ISO o l'apertura cambiano durante la ripresa del filmato, potrebbe cambiare anche il bilanciamento del bianco.
- Se si riprende un filmato in un ambiente in cui sono presenti luci fluorescenti o a LED, potrebbero verificarsi sfarfallii dell'immagine.
- Si consiglia di scattare alcuni filmati di prova prima di utilizzare lo zoom durante le riprese. Se si esegue lo zoom durante la ripresa di filmati, è possibile che le variazioni dell'esposizione o il suono meccanico dell'obiettivo vengano registrati, oppure le immagini potrebbero non essere a fuoco.
- **•** Durante la ripresa di filmati l'immagine non può essere ingrandita nemmeno premendo il pulsante  $\leq \mathcal{R}$  >.
- Prestare attenzione a non coprire con le dita o altro i microfoni incorporati  $(1218)$  $(1218)$  $(1218)$ .
- Se si collega o scollega il cavo HDMI durante la ripresa di un filmato, la ripresa si interrompe.
- **Le Precauzioni generali per la ripresa di filmati sono riportate a** =**[257–](#page-256-0)**=**[258](#page-257-0).**
- **Se necessario, leggere anche le Raccomandazioni generali per l'uso dello scatto Live View a <b>[215–](#page-214-0)216**.

#### **Avvertenze:**

#### **Non tenere la fotocamera nella stessa posizione per periodi di tempo prolungati.**

Anche se la fotocamera non si surriscalda eccessivamente, il contatto prolungato con una parte del corpo potrebbe causare arrossamenti o vesciche sulla pelle o lievi ustioni da contatto. L'uso di un treppiede è consigliato quando si utilizza la fotocamera in ambienti con temperature molto alte o a chi soffre di disturbi della circolazione o di ipersensibilità cutanea.

# **Note sulla ripresa di filmati**

- Ogni volta che si riprende un filmato, viene creato un nuovo file sulla scheda.
- La copertura del campo visivo del filmato è di circa il 100% per i filmati in 4K, Full HD e HD.
- L'audio stereo viene registrato dai microfoni incorporati della fotocamera.
- Se si collega il microfono direzionale stereo esterno DM-E1 (venduto separatamente) al terminale IN del microfono esterno della fotocamera ([=](#page-27-0)28), al microfono esterno viene data la priorità.
- $\bullet$  È possibile utilizzare la maggior parte dei microfoni esterni con connettore mini da 3,5 mm di diametro.
- L'uso della funzione di preimpostazione della messa a fuoco per la ripresa di filmati è possibile con un (super) teleobiettivo in commercio dalla seconda metà del 2011 e dotato della modalità di preimpostazione della messa a fuoco.

# **Impostazioni delle funzioni di scatto**

Di seguito vengono descritte le impostazioni delle funzioni specifiche della ripresa di filmati.

# <span id="page-226-0"></span>**Controllo rapido**

Se viene premuto il pulsante <  $\blacksquare$  > quando l'immagine è visualizzata sul monitor LCD, è possibile configurare le impostazioni Metodo AF, Dimensione registrazione filmati, Zoom digitale, IS digitale filmato, Video snapshot, Bilanciamento del bianco, Stile Foto, Auto Lighting Optimizer (Ottimizzazione automatica della luce) e Filtri creativi.

Tenere presente che nelle modalità zona Basic, le opzioni disponibili variano a seconda della modalità di scatto.

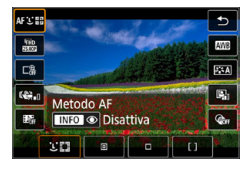

#### 1 **Premere il pulsante <**Q**>.**

 $\rightarrow$  Vengono visualizzate le funzioni che è possibile impostare.

### 2 **Selezionare una funzione e impostarla.**

- Premere i tasti < $\triangle$  > < $\nabla$  > per selezionare una funzione.
- $\rightarrow$  Sullo schermo vengono visualizzate le impostazioni della funzione selezionata e la Guida funzioni ( $\Box$ 55).
- $\bullet$  Premere i tasti < $\blacktriangleleft$  > < $\blacktriangleright$  > per impostare la funzione.
- **Per impostare il Bilanciamento del** bianco automatico, selezionare **[**Q**]**, quindi premere il pulsante < $\text{E}/\text{Q}$  >.
- **Per impostare la correzione del** bilanciamento del bianco, i parametri dello Stile foto o i filtri creativi, premere il pulsante <INFO>.
- $\bullet$  Se si preme <SET > la fotocamera ritorna alla ripresa di filmati.
- $\bullet$  È possibile tornare alla ripresa di filmati anche selezionando **[**2**]**.

# <span id="page-227-0"></span>**Impostazione delle dimensioni di registrazione del filmato**

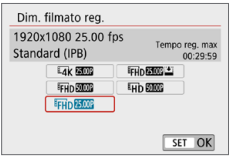

Con **[**z**: Dim. filmato reg.]**, è possibile impostare le dimensioni di registrazione dei filmati (dimensioni dell'immagine, frequenza immagini e metodo di compressione) e altre funzioni.

Il filmato viene registrato in formato MP4.

#### **• Dimensioni immagine** E4K 3840 x 2160 Il filmato viene registrato in qualità 4K. Il rapporto dimensionale è 16:9. L **1920 x 1080** Qualità di registrazione Full HD (Full High-Definition). Il rapporto dimensionale è 16:9. **Wh** 1280 x 720 Qualità di registrazione HD (High-Definition). Il rapporto dimensionale è 16:9.

 $\bullet$  La riproduzione normale di filmati in 4K e  $F_{\text{HID}}$  potrebbe non essere possibile su altri dispositivi, poiché la riproduzione richiede un'intensa elaborazione.

围 z La frequenza immagini indicata nella schermata delle dimensioni di registrazione dei filmati cambia a seconda che **[**5**: Sistema video]** sia impostato su **[Per NTSC]** o **[Per PAL]**.

**■** Se si modifica l'impostazione **[** $•$ : Sistema video], impostare nuovamente le dimensioni di registrazione dei filmati.

**• I filmati non possono essere registrati in qualità VGA.** 

#### **• Ripresa di filmati in 4K**

- La registrazione di filmati in 4K richiede una scheda ad alte prestazioni.
- La registrazione di filmati in 4K aumenta notevolmente il carico di elaborazione, il che può causare un aumento più rapido della temperatura interna della fotocamera o un aumento della temperatura rispetto ai filmati normali.
- Da un filmato in 4K è possibile selezionare qualsiasi fotogramma e salvarlo sulla scheda come immagine JPEG da circa 8,3 megapixel  $(3840 \times 2160)$  ( $\Box$ [301](#page-300-0)).
- $\bigoplus$  Il rilevamento del contrasto viene utilizzato per mettere a fuoco durante la registrazione di filmati in 4K. La messa a fuoco potrebbe richiedere più tempo e risultare più difficoltosa rispetto alla registrazione di filmati HD o Full HD.

#### **• Frequenza immagini** (fps: frame al secondo) 6 **29,97fps/**8 **59,94fps**

Per le zone in cui il sistema TV è NTSC (America del Nord, Giappone, Corea del Sud, Messico, ecc.).

#### 5 **25,00fps/**7 **50,00fps**

Per le zone in cui il sistema TV è PAL (Europa, Russia, Cina, Australia, ecc.). 4 **23,98fps**

Utilizzata prevalentemente per ottenere un filmato con una serie di foto in successione.

#### **• Metodo di compressione**

**IPB IPB (Standard)** 

Comprime efficacemente più fotogrammi registrati contemporaneamente. **IPB E IPB (Leggera)** 

Poiché il filmato viene registrato con un bitrate basso, adatto alla riproduzione su dispositivi di diverso tipo, le dimensioni del file saranno più piccole rispetto al metodo IPB (Standard). Le riprese, pertanto, possono durare più a lungo di quando si utilizza il metodo IPB (Standard).

#### **• Formato di registrazione dei filmati** C **MP4**

Tutti i filmati ripresi con la fotocamera vengono registrati come file di filmati in formato MP4 (estensione file ".MP4").

#### **File dei filmati di dimensioni superiori a 4 GB**

Anche se si riprende un filmato le cui dimensioni superano i 4 GB, è possibile continuare a riprendere senza interruzioni.

#### **• Con schede SD/SDHC formattate con la fotocamera**

Se si utilizza la fotocamera per formattare una scheda SD/SDHC, la fotocamera la formatterà in FAT32.

Se si riprende un filmato con una scheda formattata in FAT32 e il file del filmato supera i 4 GB, viene creato automaticamente un nuovo file. Quando il filmato viene riprodotto, sarà necessario riprodurre separatamente ciascun file. I file dei filmati non possono essere riprodotti automaticamente in sequenza. Al termine della riproduzione di un filmato, selezionare il filmato successivo e riprodurlo.

#### **Con schede SDXC formattate con la fotocamera**

Se si utilizza la fotocamera per formattare una scheda SDXC, la fotocamera la formatterà in exFAT.

Quando si utilizza una scheda formattata in exFAT, anche se durante la ripresa del filmato il file del filmato supera i 4 GB, il filmato viene salvato come unico file (anziché essere diviso in più file).

### **Limite del tempo di ripresa di un filmato**

Il tempo di registrazione massimo per filmato è di 29 min. e 59 sec. Al raggiungimento di 29 min. e 59 sec. la registrazione si arresta automaticamente. È possibile iniziare immediatamente la ripresa di un altro filmato premendo il pulsante  $\leq \Box$  (che verrà registrato in un nuovo file).

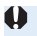

**4** Se si scaricano file video che superano i 4 GB in un computer, utilizzare EOS Utility ( $\Box$ [484\)](#page-483-0) o un lettore di schede ( $\Box$ [487](#page-486-0)). I file video superiori a 4 GB non verranno scaricati se si scaricano immagini con la funzione del sistema operativo di un computer.

# <span id="page-230-0"></span>**Uso dello zoom digitale nei filmati**

Se le dimensioni della registrazione sono FHD 2327 [PB] (NTSC) o FHD 2500 [PB] (PAL), è possibile riprendere con uno zoom digitale di circa 3x-10x.

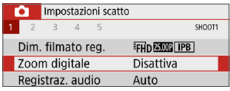

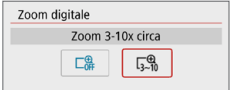

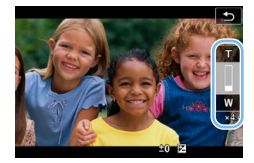

# 1 **Impostare la ghiera di selezione su una modalità di ripresa diversa da <**8**> o <**v**>.**

# 2 **Selezionare [Zoom digitale].**

z Nella scheda **[**z**]**, selezionare **[Zoom digitale1**, quindi premere <SET>.

# 3 **Selezionare [Zoom 3-10x circa].**

- **Selezionare [Zoom 3-10x circa]**, quindi premere <SET>.
- Premere il pulsante <MFNU> per uscire dal menu e tornare alla ripresa del filmato.

### 4 **Utilizzare lo zoom digitale.**

- Premere i tasti < $\blacktriangle > \blacktriangle$
- $\rightarrow$  Compare la barra dello zoom digitale.
- **Premere il tasto <** $\triangle$  **> per aumentare lo** zoom o  $\leq$   $\blacktriangledown$  > per ridurre lo zoom.
- Quando si preme il pulsante di scatto a metà, la fotocamera esegue la messa a fuoco con il metodo **[1 punto AF]** (fisso al centro).
- **•** Per annullare lo zoom digitale, impostare **[Disattiva]** al passo 2.
- si consiglia di utilizzare un treppiede per evitare vibrazioni della fotocamera.
	- Non è possibile impostare Filmato time-lapse, Filtro creativo e IS digitale filmato.
	- **La sensibilità ISO massima è ISO 6400**
	- **Non è possibile passare alla visualizzazione ingrandita.**
	- **Poiché lo zoom digitale nei filmati eseque l'elaborazione digitale delle** immagini, queste appaiono più sgranate se si aumenta il livello di ingrandimento. Potrebbero comparire anche disturbi, puntini luminosi, ecc.
	- L'icona della scena non verrà visualizzata.
	- **Per ulteriori informazioni, vedere "Condizioni di scatto che possono rendere** difficile la messa a fuoco"  $(1202)$ .

# <span id="page-231-0"></span>**IS digitale filmato**

La funzione della fotocamera IS digitale filmato riduce le vibrazioni della fotocamera durante la registrazione dei filmati. E consente di stabilizzare le immagini anche quando si utilizza un obiettivo senza Image Stabilizer (Stabilizzatore d'immagine). Se si utilizza un obiettivo dotato di Image Stabilizer (Stabilizzatore d'immagine), l'interruttore dello Image Stabilizer (Stabilizzatore d'immagine) è impostato su <0N>.

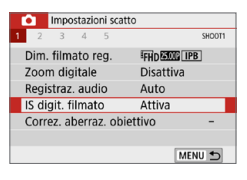

1 **Selezionare [IS digit. filmato].** ■ Nella scheda **[** $\Box$ ], selezionare **[IS digit. filmatol**, quindi premere <SET>.

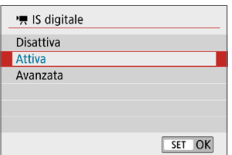

# 2 **Selezionare un'opzione.**

**Premere i tasti a croce**  $\leq$  **A** $\geq$  $\leq$  $\overline{\triangledown}$ per selezionare una voce, quindi premere <SET>.

### **Disattiva** ( $\mathbb{W}_{\text{OPT}}$ )

La stabilizzazione dell'immagine con IS digitale filmato è disattivata.

#### **■** Attiva (( $\psi$ <sup>2</sup>, 1)

Le vibrazioni della fotocamera vengono corrette. L'immagine verrà leggermente ingrandita.

### **z** Avanzata ( $\langle \psi, \psi \rangle$

Rispetto all'impostazione **[Attiva]**, è possibile correggere le vibrazioni della fotocamera più marcate. L'immagine verrà ingrandita maggiormente.

- $\bigoplus$  · IS digitale filmato non funziona quando l'interruttore Image Stabilizer (Stabilizzatore d'immagine) è impostato su  $\leq$  OFF $\geq$ .
	- Nel caso di un obiettivo con lunghezza focale maggiore di 800 mm, IS digitale filmato non funziona.
	- Non è possibile impostare IS digitale filmato nelle modalità <SCN>  $\circ$  <  $\circ$  >, oppure quando è impostato lo zoom digitale nei filmati, il filmato time-lapse un filtro creativo.
	- Un angolo di campo maggiore determina una stabilizzazione dell'immagine più efficace. Un angolo di campo minore determina una stabilizzazione dell'immagine meno efficace.
	- Se si utilizza un obiettivo TS-E, con effetto Fish-eye o obiettivo non Canon, si consiglia di impostare IS digitale filmato su **[Disattiva]**.
	- Gli effetti dell'IS digitale filmato non vengono applicati alle immagini durante la visualizzazione ingrandita.
	- z Poiché IS digitale filmato ingrandisce l'immagine, essa risulterà più sgranata. Potrebbero comparire anche disturbi, puntini luminosi, ecc.
	- **•** In base alle condizioni del soggetto e di scatto, è possibile che il soggetto risulti molto sfocato (momentaneamente non a fuoco) a causa degli effetti di IS digitale filmato.
	- La dimensione del punto AF cambia anche quando si specifica IS digitale filmato.
	- Se si utilizza un treppiede, è consigliabile impostare IS digitale filmato su **[Disattiva]**.
	- Questa funzione non è compatibile con alcuni obiettivi. Per ulteriori informazioni visitare il sito Web Canon.

# **Registrazione di filmati HDR**

È possibile ridurre la perdita di dettaglio delle tonalità chiare delle aree luminose, che potrebbe rendere difficile notare i dettagli, anche quando si riprende il filmato in scene con un forte contrasto.

Le dimensioni della registrazione sono FFHD (DRE) (NTSC) o FFHD (MOR [IPB] (PAL).

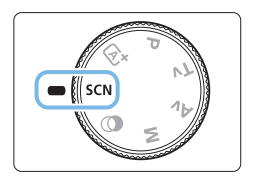

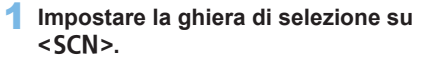

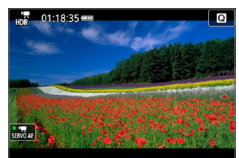

# 2 **Riprendere un filmato HDR.**

- z Poiché la creazione di un filmato HDR comporta l'unione di diversi frame, alcune parti del filmato potrebbero risultare distorte. Quando si riprende con la fotocamera in mano, le vibrazioni della fotocamera possono rendere più evidente la distorsione. Si consiglia di utilizzare un treppiede. Tenere presente che, anche quando si utilizza un treppiede, le immagini fantasma o i disturbi possono risultare più evidenti quando si riproduce un filmato HDR un frame alla volta o al rallentatore rispetto alla riproduzione normale.
	- Non è possibile impostare lo zoom digitale nei filmati, il filmato time-lapse e IS digitale filmato.

# **Ripresa di filmati con effetti filtro creativi**

Nella modalità  $\langle \mathbb{Q} \rangle$  (Filtri creativi), è possibile registrare filmati con uno dei cinque effetti filtro disponibili (Sogno, Vecchi film, Ricordo, Bianco e nero drammatico e filmato con effetto miniatura).

Le dimensioni della registrazione possono essere impostate su FHD 2997  $(NTSC)$  o  $FHD$   $25.00$   $(PAL)$ .

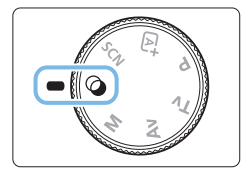

### 1 **Impostare la ghiera di selezione**   $su < \circledcirc$ .

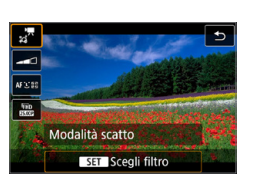

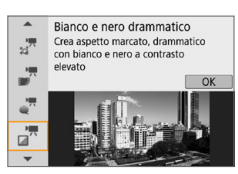

# 2 **Premere il pulsante <**Q**>.**

 $\rightarrow$  Viene visualizzata la schermata Controllo rapido.

# 3 **Selezionare [**l**].**

● Premere i tasti <A> <V> per selezionare **[**l**]** (Modalità di scatto) nella parte in alto a sinistra dello schermo, quindi premere il pulsante <SET >.

# 4 **Selezionare un effetto filtro.**

- Premere i tasti < $\triangle$  > < $\nabla$  > per selezionare un effetto filtro ( $\Box$ [236](#page-235-0)). quindi premere <SET>.
- ◆ L'immagine verrà visualizzata con gli effetti del filtro applicati.
- **•** Per il filmato con effetto miniatura, spostare il punto AF nella posizione su cui mettere a fuoco. Spostare la cornice della scena se il punto AF si trova al suo esterno, in modo da allineare il punto AF con la cornice.

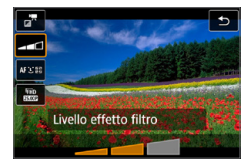

#### 5 **Regolare il livello dell'effetto del filtro.**

- $\bullet$  Premere il pulsante  $\leq$   $\bullet$   $\geq$  e selezionare l'icona sotto **[Modalità scatto]**.
- Premere i tasti <<**→** <**▶**> per regolare l'effetto, quindi premere <SET >.
- **Dopo aver impostato il filmato con** effetto miniatura, selezionare la velocità di riproduzione.

# 6 **Riprendere il filmato.**

- $\bigoplus$  Non è possibile passare alla visualizzazione ingrandita.
	- **•** L'istogramma non viene visualizzato.
	- Non è possibile impostare lo zoom digitale nei filmati, il video snapshot, i filmati time-lapse e IS digitale filmato.
	- Le tonalità di colore del cielo o di pareti bianche potrebbero non venire riprodotte correttamente. Possono manifestarsi colori irregolari, un'esposizione irregolare o disturbi.
	- z Nelle modalità della zona creativa, è possibile impostare i filtri creativi tramite Controllo rapido  $(2227)$  $(2227)$ .

# <span id="page-235-0"></span>**Caratteristiche dei filtri creativi**

#### <sup>o</sup> ⊹<sup>#</sup> Sogno

ħ

Crea un'atmosfera di sogno, soprannaturale. Conferisce al filmato un aspetto flou, sfocando le zone periferiche dello schermo. È possibile regolare le aree sfocate lungo i bordi della schermata.

#### **•**  $\mathbb{L}^{\mathbb{R}}$  Vecchi film

Crea un'atmosfera simile a un vecchio film aggiungendo tremolii, graffi ed effetti flicker all'immagine (la parte superiore e quella inferiore dello schermo sono coperte di nero). È possibile modificare gli effetti di tremolio e graffio regolando l'effetto filtro.

#### **a**  $\mathbb{Z}^{\mathbb{R}}$  Ricordo

Crea l'atmosfera di un ricordo lontano. Conferisce al filmato un aspetto flou, riducendo la luminosità delle zone periferiche dello schermo. È possibile modificare la saturazione generale e le aree scure lungo i bordi della schermata regolando l'effetto filtro.

#### **•**  $\pi$  Bianco e nero drammatico

Crea un'atmosfera di realismo drammatico con bianco e nero a contrasto. È possibile regolare sgranature e l'effetto bianco e nero.

#### <sub>a</sub><sup>π</sup> Filmato con effetto miniatura

È possibile riprendere un filmato applicandovi un effetto miniatura (diorama). Selezionare la velocità di riproduzione e iniziare le riprese. Per far risaltare il centro dell'immagine, registrare il filmato senza modificare le impostazioni.

Per muovere l'area dell'immagine da far risaltare (cornice dell'effetto miniatura), vedere ["Regolazione dell'effetto miniatura" \(](#page-97-0) $\Box$ 98).

Il metodo AF è utilizzato come 1 punto AF. Si consiglia di posizionare la cornice dell'effetto miniatura sul punto AF prima dello scatto. Durante la ripresa, non vengono visualizzati né il punto AF né la cornice dell'effetto miniatura.

Nel passo 5, impostare la velocità di riproduzione su **[5x]**, **[10x]** o **[20x]** e scattare.

#### **Velocità e durata della riproduzione (per un filmato da 1 minuto)**

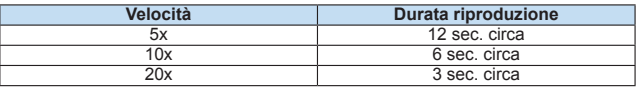

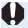

# **<**o**> (Filmati con effetto miniatura)**

- **•** L'audio non viene registrato.
- AF Servo filmato non funziona.
- **•** I filmati con effetto miniatura con un tempo di riproduzione inferiore a 1 secondo non possono essere modificati ( $\Box$ [299](#page-298-0)).

# <span id="page-237-0"></span>**Ripresa di filmati time-lapse**

Le foto scattate durante un intervallo stabilito possono essere unite per creare un filmato time-lapse in 4K o Full HD. Questo tipo di filmato mostra il cambiamento di un soggetto in un periodo di tempo molto più breve rispetto a quello effettivamente trascorso. È efficace per l'osservazione da un punto fisso di uno scenario che cambia, delle piante che crescono e così via. **I filmati time-lapse vengono registrati nel formato MP4 con la seguente qualità:** L6W **(NTSC)/**L5W **(PAL) per le riprese in 4K e IFHD 2007 ALL-1** (NTSC)/IFHD 25000 ALL-1 (PAL) per le riprese Full HD.

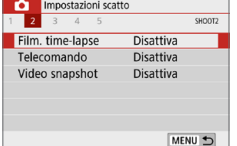

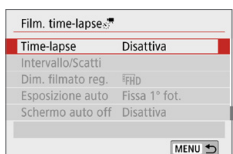

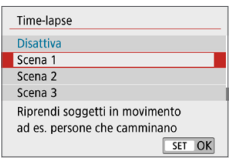

1 **Impostare la ghiera di selezione su una modalità di ripresa diversa da**  <**SCN> o <** $@>$ **.** 

2 **Selezionare [Film. time-lapse].** z Nella scheda **[**z**]**, selezionare **[Film. time-lapsel**, quindi premere <SET>.

# 3 **Selezionare [Time-lapse].**

#### 4 **Selezionare una scena.**

- Selezionare una scena in base alla situazione di ripresa.
- **•** Per una maggiore libertà quando si imposta manualmente l'intervallo di ripresa e il numero di scatti, selezionare **[Personal.]**.

# 5 **Selezionare [Intervallo/Scatti].**

**• Selezionare <b>[Intervallo/Scatti]**, quindi premere <SET>.

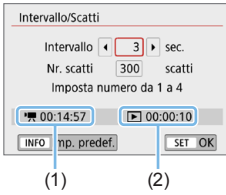

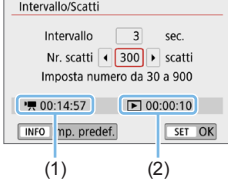

# 6 **Impostare l'intervallo di scatto.**

- **B** Selezionare **[Intervallo]** (sec.). Utilizzare i tasti <<**→** <**▶**> tasti per impostare un valore, quindi premere <SET>.
- **•** Per impostare il numero, fare riferimento a **[**k**: Tempo richiesto]** (1) e **[**3**: Tempo riproduz.]** (2).

# **Quando [Personal.] è impostato**

- Selezionare **[Intervallo]** (min.:sec.).
- **Premere <SET > per visualizzare <** $\triangle$  **>.**
- **Impostare il numero, quindi premere**  $\leq$ SET >. (si torna a  $\leq$   $\equiv$   $\geq$ ).
- **Selezionare <b>[OK]** per registrare l'impostazione.

# 7 **Impostare il numero di scatti.**

- **Selezionare <b>[Nr. scatti]**. Utilizzare i tasti <</a> <</a> tasti per impostare un valore, quindi premere <SET >.
- **•** Per impostare il numero, fare riferimento a **[**k**: Tempo richiesto]** (1) e **[**3**: Tempo riproduz.]** (2).

# **Quando [Personal.] è impostato**

- z Selezionare il numero.
- **Premere <SET > per visualizzare <** $\triangle$  **>.**
- Selezionare il colore desiderato, quindi premere <SET > (si torna a  $\leq$   $\equiv$  >).
- Verificare che **[**■: **Tempo riproduz.]** non sia visualizzato in rosso.
- Selezionare **[OK]** per registrare l'impostazione.
- R **• Con [Scena\*\*]**, gli intervalli e il numero di scatti disponibili sono limitati, in base al tipo di scena.
	- Se il numero di scatti è impostato su 3600, il filmato time-lapse durerà circa 2 min. in NTSC e circa 2 minuti e 24 secondi in PAL.

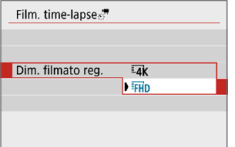

8 **Selezionare le dimensioni di registrazione dei filmati desiderate.**

#### **EAK (3840 x 2160)**

Il filmato viene registrato in qualità 4K. Il rapporto dimensionale è 16:9. La frequenza immagini è di 29,97 fps (DDM) per NTSC e 25,00 fps (25,000) per PAL e i filmati vengono registrati in formato MP4 (ME2) con compressione ALL-I (ALL-I).

#### **•** FHD (1920 x 1080)

Il filmato viene registrato in qualità Full HD (Full High-Definition). Il rapporto dimensionale è 16:9.

La frequenza immagini è di 29,97 fps (**20)** per NTSC e 25,00 fps  $(500)$  per PAL e i filmati vengono registrati in formato MP4 ( $\overline{002}$ ) con compressione ALL-I (ALL-I).

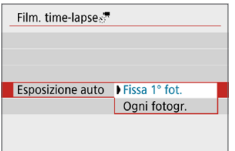

# 9 **Configurare [Esposizione auto].**

#### ● Fissa 1<sup>°</sup> fot.

Quando si scatta la prima foto, viene eseguita una misurazione per impostare automaticamente l'esposizione in base alla luminosità. L'impostazione dell'esposizione per il primo scatto viene applicata agli scatti successivi. Anche le altre impostazioni di scatto per il primo scatto vengono applicate agli scatti successivi.

#### **• Ogni fotogr.**

La misurazione viene anche eseguita per ogni scatto successivo per impostare automaticamente l'esposizione in base alla luminosità. Se funzioni quali Stile foto e bilanciamento del bianco sono impostate su **[Auto]**, queste verranno impostate automaticamente per ogni scatto successivo.

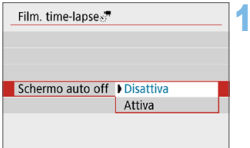

# 10 **Configurare [Schermo auto off].**

#### $\bullet$  Disattiva

L'immagine viene visualizzata anche durante la registrazione di filmati time-lapse. Si noti che lo schermo si disattiva quando sono trascorsi 30 min. circa dall'inizio della ripresa.

#### z **Attiva**

Si noti che lo schermo si disattiva quando sono trascorsi 10 sec. circa dall'inizio della ripresa.

Ħ

• Durante la ripresa di filmati time-lapse, è possibile premere il pulsante <INFO > per disattivare/attivare lo schermo.

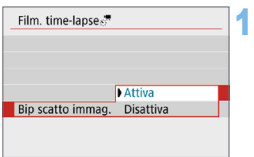

# 11 **Impostare il segnale acustico.**

- **Selezionare <b>[Bip scatto immag.**]. **Se si imposta <b>[Disattiva]**, il segnale
- acustico non viene emesso per la ripresa.

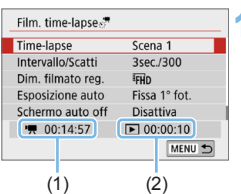

# 12 **Verificare le impostazioni.**

# **(1) Tempo richiesto**

Indica il tempo richiesto per scattare il numero di foto nell'intervallo impostato. Se supera 24 ore, verrà visualizzato "\*\*\* giorni".

### **(2) Tempo di riproduzione**

Indica la durata di registrazione del filmato (tempo necessario per riprodurre il filmato) per creare il filmato time-lapse in 4K o Full HD dalle foto scattate negli intervalli impostati.

# 13 **Uscire dal menu.**

• Premere il pulsante <MENU> per disattivare la schermata dei menu.

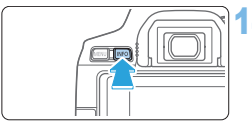

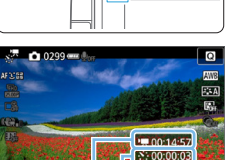

 $(1)(2)$ 

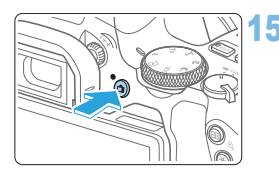

### 14 **Ricontrollare il tempo richiesto e l'intervallo.**

 $\bullet$  Premere il pulsante <INFO > e ricontrollare il "Tempo richiesto (1)" e l'"Intervallo (2)" visualizzati sullo schermo.

# 15 **Riprendere il filmato time-lapse.**

- Premere il pulsante  $\leq$  > per avviare la ripresa dei filmati time-lapse.
- z La messa a fuoco automatica non funziona durante la ripresa di filmati time-lapse.
- Mentre il filmato time-lapse viene registrato, viene visualizzato "<sup>O</sup>REC".
- $\rightarrow$  Quando viene scattato il numero impostato di scatti, la registrazione filmato time-lapse termina.
- **Per annullare la registrazione di filmati time-lapse, impostare [Time-lapse] su [Disattiva].**
- u Se nella scheda non è presente uno spazio disponibile sufficiente per il numero di riprese impostato, **[Tempo riproduz.]** viene visualizzato in rosso. Sebbene la fotocamera possa continuare la ripresa, questa si interromperà all'esaurimento dello spazio sulla scheda.
	- z Se le dimensioni del file video superano i 4 GB con l'impostazione **[Nr. scatti]** e la scheda non è formattata in exFAT (**QQ67**), **[Tempo riproduz.]** viene visualizzato in rosso. Se si continua a registrare in queste condizioni e le dimensioni del file video raggiungono i 4 GB, la registrazione di filmati timelapse si interrompe.
- $\bigoplus$   $\bullet$  Non puntare la fotocamera verso sorgenti di luce intensa, ad esempio verso il sole o verso una sorgente di luce artificiale intensa. In caso contrario, si potrebbe danneggiare il sensore immagine o i componenti interni della fotocamera.
	- **I filmati time-lapse non possono essere registrati quando la fotocamera è** collegata a un computer tramite il cavo di interfaccia o quando è collegato un cavo HDMI.
	- **AF Servo filmato non funziona**
	- Non eseguire lo zoom con l'obiettivo durante la ripresa di filmati timelapse. Lo zoom dell'obiettivo può causare immagini fuori fuoco, variazioni dell'esposizione o il mancato funzionamento della correzione aberrazione obiettivo.
	- Durante la ripresa di filmati time-lapse, lo spegnimento automatico non viene applicato. Inoltre, non è possibile regolare la funzione di scatto e le impostazioni delle funzioni di menu oppure riprodurre immagini e così via.
	- z L'audio non viene registrato per i filmati time-lapse.
	- **C** Quando **[Intervallo]** è impostato su un valore inferiore a 3 secondi e **[Esposizione auto]** è impostato su **[Ogni fotogr.]**, se la luminosità si discosta nettamente rispetto allo scatto precedente, la fotocamera potrebbe non riprendere con l'intervallo predeterminato.
	- **•** L'IS digitale filmato non è disponibile.
	- Se il tempo impiegato per la registrazione sulla scheda supera l'intervallo tra gli scatti per via delle funzioni di scatto impostate o delle prestazioni della scheda, alcuni degli scatti potrebbero non essere eseguiti agli intervalli specificati.
	- Se si collega la fotocamera a un computer con un cavo di interfaccia e si utilizza EOS Utility (software EOS), impostare **[**z**: Film. time-lapse]** su **[Disattiva]**. Se viene selezionata un'opzione diversa da **[Disattiva]**, la fotocamera non può comunicare con il computer.
	- **Durante la ripresa di filmati time-lapse, l'Image Stabilizer (Stabilizzatore** d'immagine) dell'obiettivo non funziona.
	- z La ripresa di un filmato time-lapse termina se, ad esempio, l'interruttore di accensione è impostato su <0FF> e l'impostazione è cambiata in *[Disattiva]*.
	- Anche se utilizzato, il flash non si attiva.
	- Le seguenti operazioni annullano la modalità standby per la registrazione di filmati time-lapse e impostano **[Disattiva]**.
		- Selezionando **[Pulisci ora**f**]** in **[**5**: Pulizia sensore]** o selezionando **[Cancella impost. fotocamera]** in **[**5**: Cancella impostazioni]**.
		- Ruotando la ghiera di selezione.
	- $\bullet$  Se si inizia la ripresa filmati time-lapse mentre < $\bullet$  > viene visualizzato l'avviso bianco di temperatura (Q[215\)](#page-214-1), la qualità dell'immagine del filmato time-lapse potrebbe diminuire. È consigliabile iniziare la ripresa filmati timelapse dopo che il simbolo <  $\blacksquare$  > bianco scompare (la temperatura interna della fotocamera si riduce).
- 围 ● Si consiglia di utilizzare un treppiede.
	- z La copertura del campo visivo è di circa il 100% per i filmati in 4K e Full HD time-lapse.
	- Per annullare la ripresa di filmati time-lapse, premere il pulsante  $\leq \blacksquare$ . La ripresa del filmato time-lapse effettuata fino a quel momento verrà registrata sulla scheda.
	- È possibile riprodurre il filmati time-lapse ripreso con la presente fotocamera nello stesso modo in cui si riproducono gli altri filmati.
	- Se il tempo richiesto per riprendere il filmato è superiore a 24 ore ma inferiore a 48 ore, verrà indicato "2 giorni". Se sono necessari tre o più giorni, il numero di giorni verrà indicato con incrementi di 24 ore.
	- z Anche se il tempo di riproduzione del filmato time-lapse è inferiore a 1 secondo, verrà comunque creato un file video. Per **[Tempo riproduz.]** verrà visualizzato "00'00"".
	- Se il tempo di ripresa è lungo, si consiglia di utilizzare gli accessori per presa di corrente domestica (venduti separatamente,  $\Box$ [461\)](#page-460-0).
	- È possibile utilizzare il telecomando wireless BR-E1 (venduto separatamente) per avviare e interrompere la ripresa di filmati time-lapse.

#### **Con telecomando wireless BR-E1**

- z Abbinare prima il associare il telecomando wireless BR-E1 alla fotocamera  $($  $\Box$ [410](#page-409-0)).
- **•** Impostare  $[\hat{\Omega}$ : Telecomando] su [Attiva].

# <span id="page-244-0"></span>**Registrazione di video snapshot**

Registrando una serie di brevi video snapshot, ciascuno di pochi secondi, la fotocamera li combinerà per creare un album di istantanee video che mostra i momenti salienti di un viaggio o un evento.

I video snapshot sono disponibili quando la dimensione della registrazione  $filmato$  è impostata su  $FHN$  (DOM  $TPS$ ) (NTSC) /  $FHN$  (DOM  $TPS$ ) (PAL). Un album di video snapshot può essere riprodotto anche con un accompagnamento musicale  $(2337)$  $(2337)$  $(2337)$ .

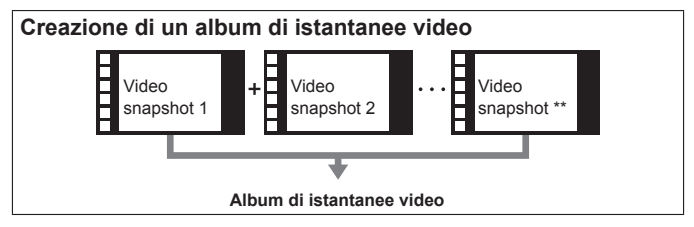

**Impostazione della durata di ripresa di video snapshot**

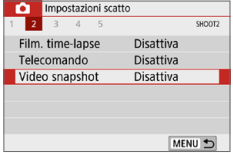

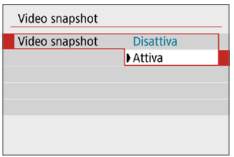

- 1 **Impostare la Ghiera di selezione su una modalità di ripresa diversa**  da < $@>$ .
- 2 **Selezionare [Video snapshot].**
	- z Nella scheda **[**z**]**, selezionare **[Video**  snapshot1, quindi premere <SET>.

### 3 **Selezionare [Attiva].**

**• Selezionare <b>[Video snapshot]**, quindi scegliere **[Attiva]**.

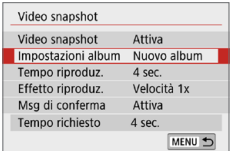

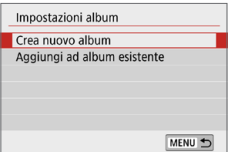

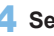

# 4 **Selezionare [Impostazioni album].**

<span id="page-245-0"></span>5 **Selezionare [Crea nuovo album].** • Leggere il messaggio e selezionare **[OK]**.

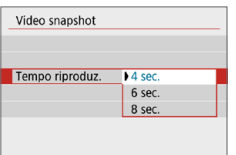

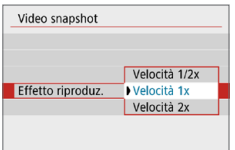

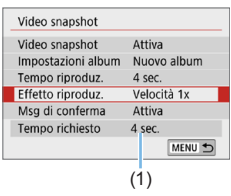

### 6 **Specificare il tempo di riproduzione.**

• Specificare il tempo di riproduzione per ogni video snapshot.

# 7 **Specificare l'effetto di riproduzione.**

- **Questa impostazione determina la** velocità di riproduzione degli album.
- **Tenere presente che con l'impostazione** <SCN>, [Effetto riproduz.] non è disponibile.

### 8 **Controllare il tempo di registrazione richiesto.**

**Il tempo necessario per registrare ogni** video snapshot è indicato (1), in base al tempo e all'effetto di riproduzione.

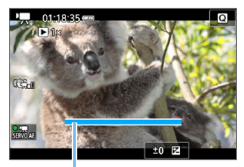

(1)

### 9 **Uscire dal menu.**

- **Premere il pulsante <MFNU> per uscire** dal menu.
- $\rightarrow$  Viene visualizzata una barra blu per indicare il tempo di ripresa (1).

# <span id="page-246-0"></span>**Creazione di un album di istantanee video**

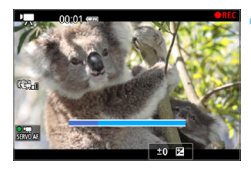

# 10 **Riprendere il primo video snapshot.**

- $\bullet$  Premere il pulsante  $\leq \bullet$  > e iniziare le riprese.
- $\rightarrow$  La barra di colore blu che indica il tempo di ripresa si riduce progressivamente. Una volta trascorso il tempo impostato per la ripresa, l'acquisizione del filmato si interrompe automaticamente.
- $\rightarrow$  Viene visualizzata la finestra di conferma  $($  $\Box$ [248\)](#page-247-0).

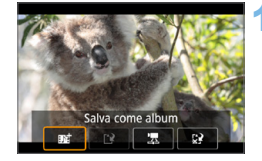

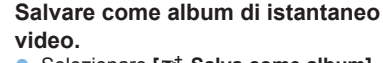

- Selezionare [**J Salva come album**], quindi premere <SET>.
- Il clip video viene salvato come primo video snapshot dell'album.

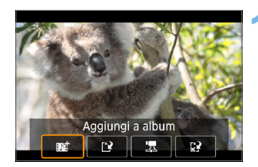

#### 12 **Proseguire riprendendo altre video snapshot.**

- Ripetere il passo 10 per riprendere la successiva video snapshot.
- Selezionare **[**John Aggiungi a album], quindi premere  $\leq$ SET >
- **Per creare un nuovo album di video** snapshot, selezionare **[**W **Salva come nuovo album]**.
- Ripetere il passo 12 il numero di volte necessario.

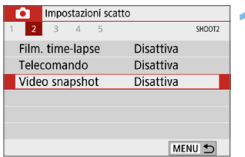

### 13 **Uscire dalla ripresa di video snapshot.**

- **Impostare <b>[Video snapshot]** su **[Disattiva]**. **Per tornare alla normale ripresa di filmati, assicurarsi di impostare l'opzione [Disattiva].**
- Premere il pulsante <MENU> per uscire dal menu e tornare alla normale ripresa di filmati.

# <span id="page-247-0"></span>**Opzioni ai passi 11 e 12**

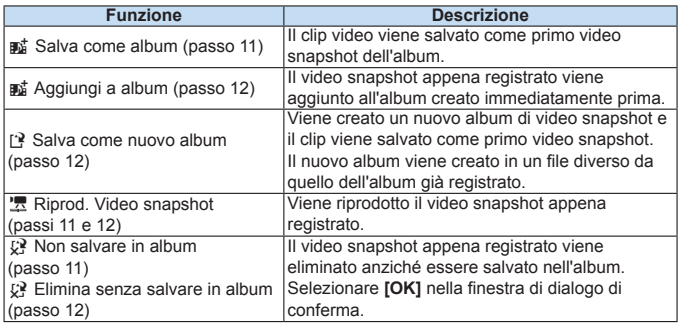

 $\boxed{7}$   $\bullet$  Se si preferisce registrare immediatamente il video snapshot successivo, impostare **[Msg di conferma]** in **[**z**: Video snapshot]** su **[Disattiva]**. Questa impostazione consente di registrare immediatamente il video snapshot successivo, senza un messaggio di conferma.

# **Aggiunta a un album esistente**

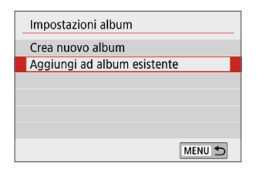

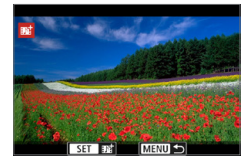

T

# 1 **Selezionare [Aggiungi ad album esistente].**

Sequire il passo 5 in  $\Box$  [246](#page-245-0) per selezionare **[Aggiungi ad album esistente]**.

### 2 **Selezionare un album esistente.**

- Premere i tasti <<**→** <**►** > per selezionare un album esistente, quindi premere <SET>.
- **Selezionare <b>[OK]**.
- $\rightarrow$  Alcune impostazioni dei video snapshot vengono adattate alle impostazioni dell'album esistente.

# 3 **Uscire dal menu.**

- Premere il pulsante <MENU> per uscire dal menu.
- Compare la schermata di riprese dei video snapshot.

# 4 **Riprendere il video snapshot.**

- Vedere "Creazione di un album di [istantanee video" \(](#page-246-0)ED247) per riprendere il video snapshot.
- Non è possibile selezionare un album ripreso con un'altra fotocamera.

#### **Precauzioni per la ripresa di video snapshot**

- z Quando si imposta **[Effetto riproduz.]** su **[Velocità 1/2x]** o **[Velocità 2x]** non viene registrato alcun suono.
- **Il tempo di registrazione per i video snapshot è solo approssimativo.** A seconda della frequenza immagini, la durata di ripresa indicata durante la riproduzione potrebbe non essere esatta.

# **Impostazioni delle funzioni di menu**

Le funzioni personalizzare per la registrazione di filmati vengono visualizzate nelle schede **[**z**]** e **[**5**]** se l'interruttore di accensione è impostato su  $\leq$   $\mathbb{R}$  >.

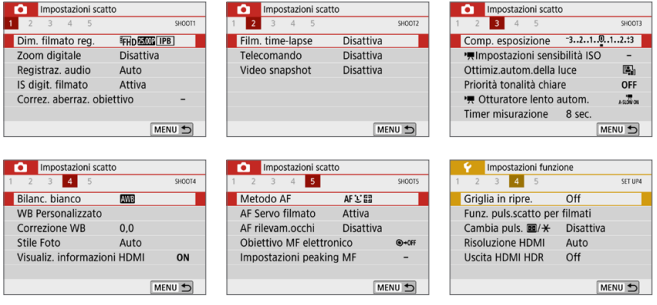

**•** Le dimensioni di registrazione dei filmati ( $\Box$ [228](#page-227-0)) È possibile impostare le dimensioni di registrazione dei filmati (formato

immagine, frequenza immagini e metodo di compressione).

#### **•** Zoom digitale ( $\Box$ [231\)](#page-230-0)

È possibile utilizzare lo zoom digitale per gli scatti con teleobiettivo.

#### **• Registrazione audio**<sup>\*</sup>

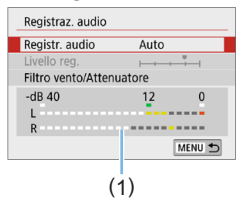

Generalmente, i microfoni integrati registrano l'audio in modalità stereo. Se il microfono direzionale stereo DM-E1 (venduto separatamente) è collegato al terminale IN del microfono esterno della fotocamera ( $\Box$ 28), al microfono esterno viene data la priorità.

(1) Misuratore di livello

#### **Opzioni di [Registr. audio/Livello reg.]**

- **[Auto]** : il livello di registrazione dell'audio viene regolato automaticamente. Il controllo del livello Auto si attiva automaticamente in risposta al livello dell'audio.
- **[Manuale]** : per utenti esperti. È possibile regolare il livello di registrazione dell'audio su uno dei 64 livelli disponibili. Selezionare **[Livello reg.]** e premere i tasti <  $\blacktriangle$  > <  $\blacktriangleright$  > mentre si osserva il misuratore di livello per regolare il livello di registrazione dell'audio. Osservare l'indicatore di tenuta del picco (circa 3 secondi) e regolarlo in modo che il misuratore di livello si illumini a destra dell'indicazione "12" (-12 dB) per i suoni più forti. Se supera "0", l'audio risulterà distorto.

**[Disattivato]** : l'audio non viene registrato.

#### **[Filtro Vento]**

Quando è impostato su **[Auto]**, riduce il rumore prodotto dal vento nelle riprese in esterni. Questa funzione è disponibile solo se si utilizza i microfoni incorporati per la ripresa dei filmati. Quando è attiva la funzione di filtro vento, anche alcuni suoni bassi vengono attenuati.

#### **[Attenuatore]**

Sopprime automaticamente la distorsione del suono causata da rumori forti. Anche se **[Registr. audio]** è impostato su **[Auto]** o **[Manuale]**, in presenza di un suono molto forte potrebbe comunque verificarsi una distorsione del suono; in tal caso si consiglia di impostare l'opzione su **[Attiva]**.

**4** Se si utilizza la funzione Wi-Fi (comunicazione wireless) con un microfono esterno, è possibile che vengano registrati rumori. Durante la registrazione audio, si consiglia di utilizzare la funzione di comunicazione wireless.

R. z Nella modalità zona Basic, le impostazioni disponibili per **[**z**: Registraz. audio]** sono **[On]**/**[Off]**. Se si imposta **[On]**, il livello di registrazione dell'audio viene regolato automaticamente (come con l'impostazione **[Auto]**) e si attiva la funzione del filtro del vento. **Il bilanciamento del volume audio tra L (sinistra) e R (destra) non può essere** regolato.

■ Sia per il canale sinistro (L) che quello destro (R) l'audio viene registrato a una frequenza di campionamento di 48 kHz/16 bit.

#### ● **IS digitale filmato (**□**[232](#page-231-0)**)

Consente di ridurre le vibrazioni della fotocamera durante la registrazione dei filmati.

#### **•** Correzione aberrazione obiettivo<sup>\*</sup> ( $\Box$ [141](#page-140-0))

È possibile impostare la correzione dell'illuminazione periferica e la correzione dell'aberrazione cromatica.

#### ● Film. time-lapse ( $□$ [238\)](#page-237-0)

È possibile riprendere filmati time-lapse.

#### z **Telecomando**

Se si imposta **[Attiva]**, è possibile avviare o interrompere la ripresa di filmati tramite il telecomando wireless BR-E1 (venduto separatamente,  $[1]463$  $[1]463$ ).

Se si utilizza il BR-E1, impostare il timer di scatto/l'interruttore di ripresa filmati su  $\langle \cdot \rangle$ , quindi premere il pulsante di rilascio.

#### • Video snapshot (**QQ**[245\)](#page-244-0)

È possibile riprendere video snapshot.

#### ■ <sup>■</sup> Impostazioni sensibilità ISO<sup>★</sup> (□[255\)](#page-254-0) Consente di impostare la sensibilità ISO e la gamma ISO per i filmati.

#### $\bullet$   $\cdot$   $\cdot$   $\bullet$  Otturatore lento automatico<sup>★</sup> (□[255](#page-254-1))

Durante la registrazione di filmati in condizioni di scarsa illuminazione, è possibile scegliere se dare priorità alla luminosità o alla fluidità.

#### **Timer misurazione** $\hat{X}$

È possibile modificare quanto a lungo visualizzare l'impostazione di esposizione (durata blocco AE).

### **•** Visualiz. informazioni HDMI<sup>\*</sup> (**QQ**[256](#page-255-0))

È possibile nascondere la sovrapposizione di informazioni durante l'uscita HDMI.

#### $\bullet$  Metodo AF

I metodi AF sono gli stessi descritti nella sezione ["Messa a fuoco](#page-196-0)  con [AF" \(](#page-196-0)=197). È possibile selezionare **[**u**+Inseguim.]**, **[Spot AF]**, **[1 punto AF]** o **[Zona AF]**.
#### **AF Servo filmato**

Se questa funzione è attiva, la fotocamera mette a fuoco il soggetto continuamente durante la ripresa di filmati. L'impostazione predefinita è **[Attiva]**.

### **Quando è impostato [Attiva]:**

- La fotocamera mette continuamente a fuoco il soggetto, anche quando non si tiene premuto il pulsante di scatto a metà.
- Per mantenere la messa a fuoco in un punto specifico o per impedire che venga registrato il rumore meccanico prodotto dall'obiettivo, è possibile interrompere momentaneamente la funzione AF Servo filmato come descritto di seguito.
	- Toccare  $\left[\cdot\right]$ <sub>*x*</sub><sup>1</sup> nella parte in basso a sinistra dello schermo.
	- In **[**5**: Funzioni personaliz. (C.Fn)]**, se **[Pulsante scatto/blocco AE]** è impostato su **[2:AF/Blocco AF, no blocco AE]**, è possibile mettere in pausa l'AF Servo filmato tenendo premuto il pulsante <\*> Quando si rilascia il pulsante <\*>, l'AF Servo filmato riprende.
- Quando l'AF Servo filmato è stato messo in pausa, se si torna alla ripresa di filmati dopo operazioni quali la pressione del pulsante <MFNU> o <**E**>, o la modifica del metodo AF, l'AF Servo filmato riprende.

### **Quando è impostato [Disattiva]:**

T

- Premere il pulsante di scatto a metà per eseguire la messa a fuoco.

### **Avvertenze da seguire quando [AF Servo filmato] è impostato su [Attiva]**

- Condizioni di scatto che possono rendere difficile la messa a fuoco
	- Un soggetto che si avvicina o si allontana dalla fotocamera muovendosi velocemente.
	- Un soggetto che si muove a distanza ravvicinata dalla fotocamera.
	- Per ulteriori informazioni, vedere ["Condizioni di scatto che possono rendere](#page-201-0)  [difficile la messa a fuoco" \(](#page-201-0)QQ 202).
- **•** Poiché l'obiettivo viene continuamente azionato e si consuma batteria, il tempo di ripresa dei filmati sarà ridotto.
- Con alcuni obiettivi, il rumore meccanico per la messa a fuoco potrebbe venire registrato. In tal caso, l'utilizzo del microfono direzionale stereo esterno DM-E1 (venduto separatamente) può ridurre tali rumori nel filmato. Inoltre, utilizzando alcuni obiettivi USM (ad esempio, EF-S18-135mm f/3.5-5.6 IS USM) o alcuni obiettivi STM (ad esempio, EF-S18-55mm f/4-5.6 IS STM) si ridurrà il rumore meccanico dell'obiettivo registrato.
- L'AF Servo filmato viene messo in pausa mentre si utilizza lo zoom o nella visualizzazione ingrandita.
- **Durante la ripresa di filmati, se un soggetto si avvicina o si allontana, o se** la fotocamera viene spostata in orizzontale o in verticale (panoramica), l'immagine registrata nel filmato potrebbe temporaneamente espandersi o restringersi (variazione nell'ingrandimento dell'immagine).
- Se si desidera impostare il selettore di modalità della messa a fuoco dell'obiettivo su <**MF**> durante l'AF Servo filmato, impostare preventivamente su <0N> l'interruttore di accensione della fotocamera.

### **c** Obiettivo MF elettronico<sup>\*</sup> ( $\cap$ [107](#page-106-0))

Può essere specificato quando si utilizzano obiettivi che supportano la funzione di messa a fuoco manuale elettronica.

### **• Griglia durante lo scatto**

Con **[3x3** l**]** o **[6x4** m**]** è possibile visualizzare un reticolo che aiuta a mantenere la fotocamera a livello, in verticale o orizzontale prima dello scatto. Con l'impostazione **[**n **3x3+diag]**, la griglia viene inoltre visualizzata insieme a linee diagonali che aiutano a comporre l'immagine con un bilanciamento migliore allineando le intersezioni sul soggetto.

Tenere presente che la griglia non viene visualizzata sul monitor LCD durante la riproduzione dei filmati.

### **• Funzioni del pulsante di scatto per i filmati**

È possibile impostare le funzioni eseguite quando si preme il pulsante di scatto a metà o completamente durante la ripresa di filmati. **[Metà corsa]**

- Può essere impostato su **[Misur.+**k**AF Servo]**, **[Misur.+AF One-Shot]** o **[Solo misurazione]**. (**[Misur.+AF One-Shot]** non è disponibile per i filmati in 4K).

### **[A fondo]**

- Può essere impostato su **[Nessuna funzione]** o **[Avv/arr reg film.]**. Premendo fino in fondo il pulsante impostato su **[Avv/arr reg film.]**, è possibile avviare/interrompere la ripresa di filmati non solo con il relativo pulsante  $\leq \blacksquare$ , ma anche premendo completamente il pulsante di scatto o utilizzando il comando a distanza RS-60E3 (venduto separatamente,  $\Box$ [463\)](#page-462-0).

 $\bullet$  Durante la ripresa di filmati, l'impostazione **[4** : Funz. puls.scatto per filmati] sostituisce qualsiasi funzione assegnata al pulsante di scatto con **[Pulsante scatto/blocco AE]** in **[**5**: Funzioni personaliz. (C.Fn)]**.

### Sensibilità ISO durante la ripresa di filmati<sup>\*</sup>

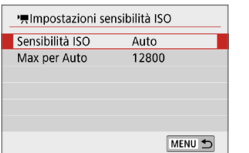

È possibile impostare la sensibilità ISO separatamente per lo scatto di foto e la ripresa di filmati. Impostare in **[**k**Impostazioni sensibilità ISO]** sotto la scheda **[**z**]**.

### z **[Sensibilità ISO]**

Con l'esposizione manuale, è possibile impostare la sensibilità ISO ( $\Box$ ) [222](#page-221-0)).

### $\bullet$  **[Max per Auto]**

È possibile impostare il limite massimo della sensibilità ISO automatica per ISO auto su ISO 6400 o ISO 12800.

In **[**5**: Funzioni personaliz. (C.Fn)]**, se **[Espansione ISO]** è impostato su **[1:On]**, è possibile selezionare **[H(25600)]**.

### Otturatore lento automatico<sup>\*</sup>

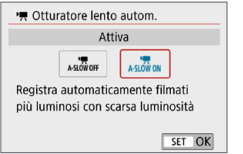

È possibile scegliere se riprendere filmati più luminosi e meno influenzati dal rumore dell'immagine rispetto a quando impostato su **[Disattiva]** rallentando automaticamente la velocità dell'otturatore in condizioni di scarsa illuminazione. Si applica quando la frequenza immagini della dimensione della registrazione filmato  $e^{\frac{1}{2}}$  59.94P  $\Omega$  50.00P

### $\bullet$  **[Disattival**

Consente di registrare filmati con un movimento più fluido e naturale. meno influenzato dalle vibrazioni del soggetto rispetto a quando è impostato su **[Attiva]**; in condizioni di scarsa illuminazione, i filmati potrebbero risultare più scuri rispetto a quando è impostato su **[Attiva]**.

### $\bullet$  **[Attival**

Consente di riprendere filmati più luminosi, meno influenzati dal rumore dell'immagine, rispetto a quando impostato su **[Disattiva]** riducendo automaticamente la velocità dell'otturatore a 1/30 sec. (NTSC) o 1/25 sec. (PAL) in condizioni di scarsa illuminazione.

Quando si registrano soggetti in movimento in condizioni di scarsa illuminazione o quando si possono verificare immagini fantasma, come ad esempio scie, è consigliata l'impostazione su **[Disattiva]**.

### Visualizzazione delle informazioni per l'uscita HDMI<sup>\*</sup>

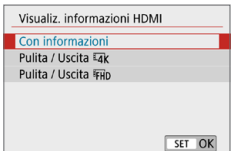

È possibile configurare la visualizzazione delle informazioni per l'uscita dell'immagine tramite un cavo HDMI.

### **• [Con informazioni]**

L'immagine, le informazioni di scatto, i punti AF e altre informazioni vengono visualizzate sull'altro dispositivo tramite HDMI. Si noti che lo schermo della fotocamera si spegne.

I filmati registrati vengono salvati nella scheda.

### **• [Pulita / Uscita Lak ]**

L'uscita HDMI consiste esclusivamente di filmati in 4K. Anche le informazioni di scatto e i punti AF vengono visualizzati sulla fotocamera, ma nessuna immagine viene registrata sulla scheda. Si noti che la comunicazione Wi-Fi non è disponibile.

### **• IPulita / Uscita FHD1**

L'uscita HDMI è costituita esclusivamente da filmati Full HD. Anche le informazioni di scatto e i punti AF vengono visualizzati sulla fotocamera, ma nessuna immagine viene registrata sulla scheda. Si noti che la comunicazione Wi-Fi non è disponibile.

#### O **Precauzioni generali per la ripresa di filmati**

#### **Icona di avviso rossa <**E**> temperatura interna**

- $\bullet$  Se durante la ripresa del filmato viene visualizzata un'icona  $\langle \mathbb{R} \rangle$  rossa la scheda potrebbe essere calda; interrompere la ripresa del filmato e lasciare raffreddare la fotocamera prima di rimuovere la scheda. (Non rimuovere subito la scheda.)
- Se la temperatura interna della fotocamera aumenta a causa della ripresa prolungata di filmati o perché la temperatura esterna è elevata, viene visualizzata un'icona <圖> di colore rosso
- L'icona < <sub>8</sub> > rossa indica che la ripresa del filmato si interromperà automaticamente a breve. In tal caso, non sarà possibile riprendere nuovi filmati fin quando la temperatura interna della fotocamera non si abbassa. Spegnere la fotocamera e lasciarla a riposo per un po' di tempo.
- $\bullet$  L'icona < $\cdot$   $\cdot$  viene visualizzata prima se si eseguono riprese ad alte temperature e per un periodo di tempo prolungato. Quando non si sta riprendendo, spegnere sempre la fotocamera.

#### **Qualità della registrazione e delle immagini**

- Se l'obiettivo montato sulla fotocamera dispone della funzione Image Stabilizer (Stabilizzatore d'immagine) e si porta l'interruttore Image Stabilizer (Stabilizzatore d'immagine) su <0N>, tale funzione Image Stabilizer (Stabilizzatore d'immagine) si attiva sempre anche quando non si preme a metà il pulsante di scatto. L'Image Stabilizer (Stabilizzatore d'immagine) influisce sulla carica della batteria e potrebbe ridurre il tempo totale di ripresa dei filmati in base alle condizioni di ripresa. Quando non è necessario utilizzare l'Image Stabilizer (Stabilizzatore d'immagine), ad esempio se si adopera un treppiede, si consiglia di impostare l'interruttore IS su <0FF>.
- z Durante le riprese, i microfoni incorporati della fotocamera registrano anche i suoni di funzionamento e il rumore meccanico della fotocamera. L'utilizzo del microfono direzionale stereo esterno DM-E1 (venduto separatamente) può ridurre tali rumori nel filmato.
- Non inserire nel terminale IN del microfono esterno della fotocamera dispositivi diversi dal microfono esterno.
- Se la luminosità varia durante la ripresa di un filmato con esposizione automatica, è possibile che il filmato si blocchi momentaneamente. In questo caso, riprendere il filmato utilizzando l'esposizione manuale.
- Se nell'immagine è presente una sorgente di luce intensa, è possibile che l'area luminosa appaia oscurata sul monitor LCD. Il filmato viene registrato quasi esattamente come appare sul monitor LCD.
- **•** In condizioni di scarsa illuminazione, disturbi o colori irregolari potrebbero comparire nell'immagine. Il filmato viene registrato quasi esattamente come appare sul monitor LCD.
- Se si riproduce un filmato con altri dispositivi, è possibile che la qualità delle immagini o dell'audio diminuisca o che la riproduzione risulti impossibile (anche se i dispositivi supportano il formato MP4).

#### $\mathbf{u}$ **Precauzioni generali per la ripresa di filmati**

#### **Qualità della registrazione e delle immagini**

z Se si utilizza una scheda con velocità di scrittura ridotta, durante la ripresa di un filmato potrebbe essere visualizzato nella parte destra dello schermo un indicatore (1) a cinque livelli. della quantità di dati non ancora scritti sulla scheda (capacità restante della memoria del buffer interno). Più è lenta la scheda, più velocemente si riempirà l'indicatore. Se l'indicatore si riempie, la ripresa del filmato si interrompe automaticamente.

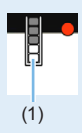

Se la scheda dispone di una velocità di scrittura elevata, il livello (se visualizzato) si riempie molto lentamente o l'indicatore non viene visualizzato affatto. Riprendere prima qualche filmato di prova per verificare la velocità di scrittura della scheda.

#### **Riproduzione e collegamento allo schermo di un televisore**

 $\bullet$  Se si collega la fotocamera a un televisore ( $\Box$ [305](#page-304-0)) e si riprende un filmato, l'audio non viene riprodotto durante la ripresa, ma viene correttamente registrato.

#### **Limitazioni riguardanti i filmati in formato MP4**

- **Tenere presente le sequenti limitazioni riguardanti i filmati in formato MP4.** 
	- L'audio non viene registrato per gli ultimi due frame (all'incirca).
	- Quando si riproducono filmati in Windows, le immagini e l'audio del filmato potrebbero essere leggermente fuori sincrono.

# **Funzioni utili**

- $\bullet$  [Disattivazione del segnale acustico \(](#page-259-0) $\Box$ 260)
- Avviso presenza scheda  $(260)$
- $\bullet$  [Impostazione del tempo di visione delle immagini \(](#page-260-0) $\Box$ 261)
- **•** Impostazione dell'intervallo di spegnimento automatico  $(1261)$  $(1261)$
- $\bullet$  [Regolazione della luminosità del monitor LCD \(](#page-261-0) $\Box$ 262)
- $\bullet$  [Creazione e selezione di una cartella \(](#page-262-0) $\Box$ 263)
- $\bullet$  [Metodi di numerazione dei file \(](#page-264-0) $\Box$ 265)
- $\bullet$  [Impostazione delle informazioni sul copyright \(](#page-267-0) $\Box$ )268)
- **Impostazione della rotazione automatica delle immagini** [verticali \(](#page-269-0)<sub>2270</sub>)
- Ripristino delle impostazioni predefinite della fotocamera  $($  $\Box$ [271\)](#page-270-0)
- $\bullet$  [Accensione/spegnimento del monitor LCD \(](#page-271-0) $\Box$ )272)
- $\bullet$  [Pulizia automatica del sensore \(](#page-272-0) $\Box$ 273)
- z [Aggiunta dei dati relativi all'eliminazione della polvere](#page-273-0)   $($  $\Box$ [274\)](#page-273-0)
- $\bullet$  [Pulizia manuale del sensore \(](#page-275-0) $\Box$ 276)
- [Risoluzione di uscita HDMI \(](#page-277-0) $\Box$ 278)
- Riproduzione di immagini RAW su un televisore HDR  $($  $\Box$ [279\)](#page-278-0)

# **Funzioni utili**

### <span id="page-259-0"></span>**Disattivazione del segnale acustico**

È possibile disattivare il segnale acustico emesso quando si raggiunge la messa a fuoco durante l'autoscatto e per il tocco.

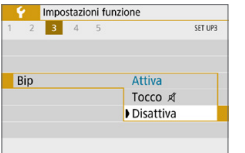

Nella scheda **[**5**]**, selezionare **[Bip]**, quindi premere <SET>, Selezionare **[Disattiva]**, quindi premere <SET>. Per silenziare il segnale acustico per il tocco, selezionare **[Tocco** n**]**.

### <span id="page-259-1"></span>**Avviso presenza scheda**

Questa impostazione evita di scattare foto se non è presente una scheda nella fotocamera.

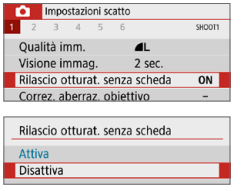

Nella scheda **[**z**]**, selezionare **[Rilascio otturat. senza scheda]**, quindi premere <SET>. Selezionare **[Disattiva]**, quindi premere <SET>.

Se non è stata inserita una scheda nella fotocamera e viene premuto il pulsante di scatto, nel mirino viene visualizzato il messaggio "**Card**" e non sarà possibile rilasciare l'otturatore.

### <span id="page-260-0"></span>**Impostazione del tempo di visione delle immagini**

È possibile modificare la durata di visualizzazione dell'immagine sul monitor LCD subito dopo l'acquisizione. Se si imposta **[Off]**, l'immagine non viene visualizzata subito dopo lo scatto della foto. Se si imposta **[Tenere]**, l'immagine viene visualizzata per la durata dell'intervallo **[Off automatico]**. Se si utilizza uno qualsiasi dei controlli della fotocamera, ad esempio se si preme il pulsante di scatto a metà, durante la visione dell'immagine, l'immagine scompare.

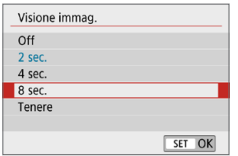

Nella scheda **[**z**]**, selezionare **[Visione immag.**, quindi premere <SET>. Selezionare l'impostazione desiderata, quindi premere <SET>.

### <span id="page-260-1"></span>**Impostazione dell'intervallo di spegnimento automatico**

Per ridurre il consumo della batteria, la fotocamera si spegne automaticamente una volta trascorso un intervallo di inattività impostato. Quando la fotocamera si disattiva in seguito a spegnimento automatico, è possibile riattivarla premendo il pulsante di scatto, ecc.

**Se è attiva l'impostazione [Disattivato], spegnere la fotocamera o premere il pulsante <**U**> per disattivare il monitor LCD e risparmiare sul consumo della batteria.**

**Anche se è impostato [Disattivato], il monitor LCD si spegnerà dopo che la fotocamera rimane inattiva per circa 30 minuti. Per riattivare il**  monitor LCD, premere il pulsante <DISP>.

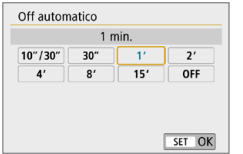

Nella scheda **[**5**]**, selezionare **[Off automaticol**, quindi premere <SET>. Selezionare l'impostazione desiderata, quindi premere <SET>.

ħ z Se si imposta **[10 sec/30 sec]**, la fotocamera si spegnerà dopo che è rimasta inattiva per circa 10°secondi. Durante l'impostazione delle funzioni o nello scatto Live View, la ripresa di filmati, la registrazione di immagini e così via, il tempo di spegnimento automatico sarà di circa 30 secondi.

### <span id="page-261-0"></span>**Regolazione della luminosità del monitor LCD**

È possibile regolare la luminosità del monitor LCD per facilitarne la visibilità.

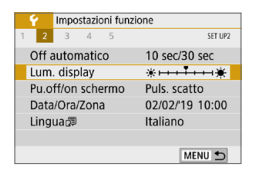

Nella scheda **[**5**]**, selezionare **[Lum. display**, quindi premere <SET>. Premere i tasti <<>>> >> per regolare la luminosità nella schermata di regolazione, quindi premere <SET>.

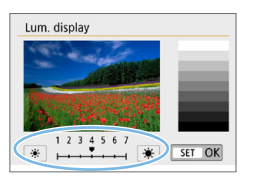

Mentre si verifica l'esposizione di un'immagine, impostare la luminosità del monitor LCD su 4 per evitare che la luce dell'ambiente influisca sull'immagine.

### <span id="page-262-0"></span>**Creazione e selezione di una cartella**

È possibile creare liberamente e selezionare la cartella quando è necessario salvare le immagini acquisite.

Questa operazione è facoltativa poiché verrà creata automaticamente una cartella per il salvataggio delle immagini acquisite.

### **Creazione di una cartella**

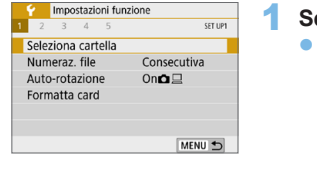

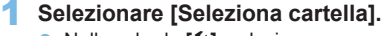

■ Nella scheda **[f**], selezionare **[Seleziona cartella]**, quindi premere <SET>.

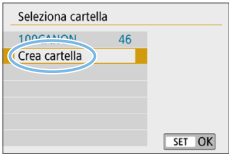

#### 2 **Selezionare [Crea cartella]. • Selezionare <b>[Crea cartella]**, quindi premere <SET>.

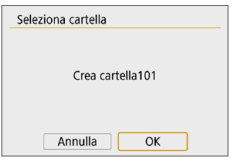

### 3 **Creare una nuova cartella.**

- **•** Selezionare **[OK]**, quindi premere  $<$ SET  $>$ .
- $\rightarrow$  Viene creata una nuova cartella con il numero aumentato di uno.

### **Selezione di una cartella**

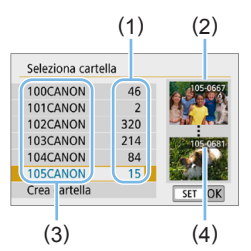

- z Con lo schermata di selezione delle cartelle visualizzata, selezionare una cartella e premere <SET>.
- $\rightarrow$  Viene selezionata la cartella in cui sono state salvate le immagini acquisite.
- $\bullet$  Le successive immagini acquisite verranno registrate nella cartella selezionata.
- (1) Numero di immagini in una cartella
- (2) Numero file più basso
- (3) Nome della cartella
- (4) Numero file più alto

# **E** Cartelle

● Ad esempio il nome della cartella "100CANON" inizia con tre cifre (numero cartella) seguite da cinque caratteri alfanumerici. Una cartella può contenere fino a 9999 immagini (numeri dei file da 0001 a 9999). Quando una cartella si riempie, viene creata automaticamente una nuova cartella con il numero aumentato di uno. Inoltre, se si esegue un reset manuale  $(1/267)$  $(1/267)$ , viene creata automaticamente una nuova cartella. È possibile creare cartelle numerate da 100 a 999.

#### **Creazione di cartelle con un computer**

Con la scheda aperta sullo schermo, creare una nuova cartella denominata "**DCIM**". Aprire la cartella DCIM e creare il numero di cartelle necessario per salvare e organizzare le immagini. Il nome della cartella deve essere nel formato "**100ABC\_D**". Le prime tre cifre rappresentano sempre il numero di cartella (da 100 a 999). Gli ultimi cinque caratteri possono essere costituiti da qualunque combinazione di lettere maiuscole o minuscole dalla A alla Z, numeri e il carattere di sottolineatura " ". Non è possibile inserire spazi. Tenere inoltre presente che due nomi di cartelle non possono contenere lo stesso numero di tre cifre (ad esempio, "100ABC\_D" e "100W\_XYZ"), anche se gli ultimi cinque caratteri del nome sono diversi tra loro.

### <span id="page-264-0"></span>**Metodi di numerazione dei file**

I file di immagine vengono numerati da 0001 a 9999 nell'ordine in cui le immagini vengono scattate, quindi salvati in una cartella. È possibile modificare la modalità di assegnazione del numero di file. Il numero di file viene visualizzato sul computer nel formato:

### **IMG\_0001.JPG.**

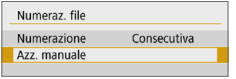

In **[Numeraz. file]** nella scheda **[**5**]**, selezionare **[Numerazione]**, quindi premere <SET >. Le impostazioni disponibili sono descritte di seguito. Selezionare l'opzione, quindi premere <SET>.

#### **• IConsecutival: Per prosequire la sequenza di numerazione dei file anche dopo aver sostituito la scheda o dopo aver creato una nuova cartella.**

Anche dopo aver sostituito la scheda o aver creato una nuova cartella, la numerazione dei file prosegue in sequenza fino a 9999. Ciò risulta utile quando si desidera salvare in una sola cartella su computer le immagini numerate da 0001 a 9999 contenute in più schede o cartelle. Se sulla scheda sostitutiva o nella cartella esistente sono già presenti immagini registrate in precedenza, la numerazione delle nuove immagini potrebbe continuare dalla numerazione dei file delle immagini esistenti sulla scheda o nella cartella. Se si desidera utilizzare la numerazione dei file continua, si consiglia di inserire ogni volta una scheda formattata.

#### **Numerazione dei file dopo la sostituzione della scheda**

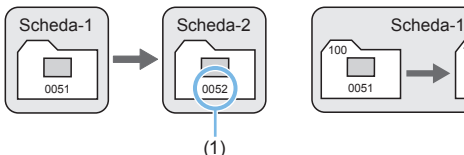

(1) Numero di file progressivo

### **Numerazione dei file dopo la creazione di una cartella**

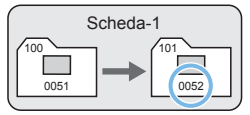

z **[Azz. autom.]: Per riavviare la numerazione dei file da 0001 ogni volta che si sostituisce la scheda o si crea una nuova cartella.** Anche dopo aver sostituito la scheda o aver creato una nuova cartella, la numerazione dei file prosegue da 0001 per le nuove immagini salvate. Questa funzione risulta utile quando si desidera organizzare le immagini in base alle diverse schede o cartelle.

Se sulla scheda sostitutiva o nella cartella esistente sono già presenti immagini registrate in precedenza, la numerazione delle nuove immagini potrebbe continuare dalla numerazione dei file delle immagini esistenti sulla scheda o nella cartella. Se si desidera salvare le immagini riprendendo la numerazione dei file da 0001, è necessario utilizzare ogni volta una scheda formattata.

#### **Numerazione dei file dopo la sostituzione della scheda**

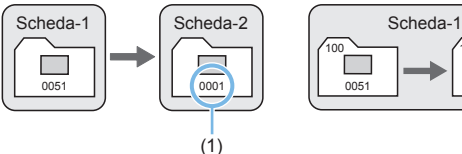

### **Numerazione dei file dopo la creazione di una cartella**

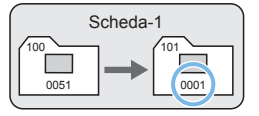

(1) Numerazione file azzerata

<span id="page-266-0"></span>■ **[Azz. manuale]: Per riprendere la numerazione dei file da 0001 o iniziare dal numero di file 0001 in una nuova cartella.**

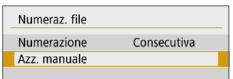

R

In **[Numeraz. file]** nella scheda **[**5**]** selezionare **[Azz. manuale]**, quindi scegliere **[OK]** nella finestra di dialogo di conferma.

Quando si ripristina la numerazione dei file manualmente, viene creata automaticamente una nuova cartella e la numerazione dei file delle immagini salvate nella cartella inizia da 0001.

Questa funzione risulta utile se, ad esempio, si desidera utilizzare, ad esempio, cartelle diverse per le immagini scattate il giorno prima e per quelle scattate oggi. Dopo il reset manuale, la numerazione dei file riprende con il metodo consecutivo o con azzeramento automatico (non viene visualizzata la finestra di dialogo di conferma del reset manuale).

- **4** Se il numero dei file nella cartella 999 arriva a 9999, non è possibile scattare anche se la scheda dispone ancora di spazio. Sul monitor LCD della fotocamera viene visualizzato un messaggio che richiede di sostituire la scheda. Sostituirla con una scheda nuova.
	- Per le immagini JPEG e RAW, le prime lettere del nome del file saranno "IMG\_". I nomi dei file di filmato hanno il prefisso "MVI\_". L'estensione sarà ".JPG" per le immagini JPEG, ".CR3" per le immagini RAW e ".MP4" per i filmati.

### <span id="page-267-0"></span>**Impostazione delle informazioni sul copyright**

Quando si impostano le informazioni sul copyright, queste vengono aggiunte alle immagini come dati Exif.

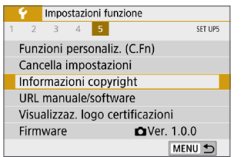

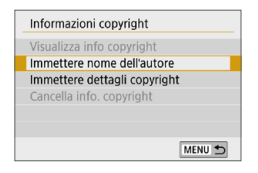

### 1 **Selezionare [Informazioni copyright].**

- **•** Nella scheda **[4]**, selezionare **[Informazioni copyright]**, quindi premere <SET>.
- 2 **Selezionare la voce da impostare.**
	- **Selezionare <b>[Immettere nome dell'autore]** o **[Immettere dettagli copyright]**, quindi premere <SET>.

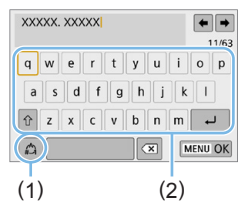

### 3 **Immettere il testo.**

- Premere i tasti a croce  $\leq$   $\triangle$  > per spostare □ e selezionare il carattere desiderato. Quindi premere <SET > per inserirla.
- È possibile inserire fino a 63 caratteri.
- **•** Per eliminare singoli caratteri, selezionare **[** $\bullet$ **]** o premere il pulsante  $\leq m$ .
- Per cambiare il metodo di inserimento, selezionare **[ ]**.
- **•** Per spostare il cursore, selezionare  $[\triangleleft]$ o **[ ]** in alto a destra o ruotare la ghiera  $<$ s<sup>onn</sup> $\geq$ .
- **Per cancellare il testo immesso,** premere il pulsante <MENU> e selezionare **[Annulla]**.
	- (1) Metodo di inserimento
	- (2) Palette dei caratteri
- 4 **Uscire dall'impostazione.**
	- z Una volta inserito il testo, premere il pulsante <MENU> e selezionare **[OK]**.
	- $\rightarrow$  Le informazioni specificate vengono salvate.

### **Verifica delle informazioni sul copyright**

N

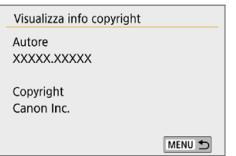

Quando si seleziona **[Visualizza info copyright]** al passo 2, è possibile verificare le informazioni inserite per **[Autore]** e **[Copyright]**.

### **Eliminazione delle informazioni sul copyright**

Quando si seleziona **[Cancella info. copyright]** al passo 2, è possibile eliminare le informazioni di **[Autore]** e **[Copyright]**.

**4** Se la voce per "Autore" o "Copyright" è lunga, è possibile che non venga visualizzata per intero quando si seleziona **[Visualizza info copyright]**.

 $\boxed{7}$   $\bullet$  È inoltre possibile impostare o controllare le informazioni sul copyright con EOS Utility (software EOS,  $\Box$ [484](#page-483-0)).

### <span id="page-269-0"></span>**Impostazione della rotazione automatica delle immagini verticali**

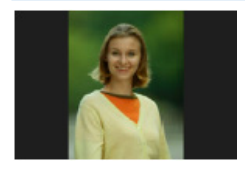

Le immagini scattate con orientamento verticale vengono ruotate automaticamente nell'orientamento più adatto alla visualizzazione e quindi non vengono visualizzate con l'orientamento orizzontale durante la riproduzione sul monitor LCD della fotocamera o sullo schermo di un computer. È possibile cambiare l'impostazione di questa funzione.

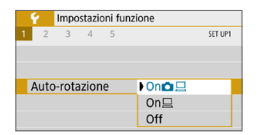

Nella scheda **[**5**]**, selezionare **[Autorotazionel**, quindi premere <SET >, Le impostazioni disponibili sono descritte di seguito. Selezionare l'opzione, quindi premere <SET>.

- $\bullet$  **[On**  $\bullet$ ]: l'immagine verticale viene ruotata automaticamente durante la riproduzione sia sul monitor LCD della fotocamera sia sullo schermo del computer.
- $\blacksquare$  **[On** $\Box$ ] : l'immagine verticale viene ruotata automaticamente solo sullo schermo del computer.
- **[Off]** : l'immagine verticale non viene ruotata automaticamente.

### **Domande frequenti**

**• L'immagine verticale non viene ruotata quando si visualizza l'immagine subito dopo lo scatto.**

Premere il pulsante  $\leq$   $\blacktriangleright$  > per visualizzare l'immagine ruotata.

● [On **D** <u>□</u>] è impostato, ma l'immagine non viene ruotata durante **la riproduzione.**

La rotazione automatica non è applicabile alle immagini verticali acquisite quando l'opzione **[Auto-rotazione]** è impostata su **[Off]**. Le immagini verticali acquisite con la fotocamera rivolta verso l'alto o verso il basso potrebbero non essere ruotate automaticamente per la riproduzione. In tal caso, vedere Rotazione dell'immagine  $(2287)$ .

- Come si fa a ruotare dal monitor LCD della fotocamera **un'immagine acquisita con l'impostazione [On□**]? Impostare **[On**zD**]**, quindi riprodurre l'immagine. L'immagine viene ruotata.
- **L'immagine verticale non viene ruotata sullo schermo del computer.** Il software utilizzato non supporta la rotazione delle immagini. Utilizzare il software EOS.

### <span id="page-270-0"></span>**Ripristino delle impostazioni predefinite della fotocamera**

È possibile ripristinare i valori predefiniti delle impostazioni delle funzioni di scatto della fotocamera e dei menu. Questa opzione è disponibile nelle modalità della zona creativa.

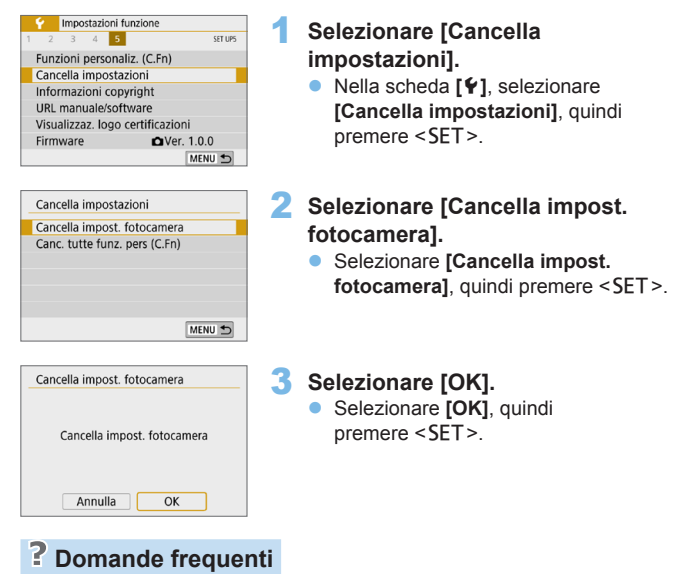

**• Cancellazione di tutte le impostazioni della fotocamera** Dopo aver seguito la procedura precedente, selezionare **[Canc. tutte funz. pers (C.Fn)]** in **[**5**: Cancella impostazioni]** per cancellare tutte le impostazioni delle funzioni personalizzate ( $\Box$ [446\)](#page-445-0).

## <span id="page-271-0"></span>**Accensione/spegnimento del monitor LCD**

La fotocamera può essere impostata in modo che il monitor LCD non si attivi e disattivi quando si preme a metà il pulsante di scatto (o si preme il pulsante  $\langle x \rangle$ .

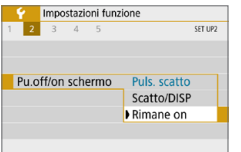

Nella scheda **[**5**]**, selezionare **[Pu.off/ on schermol**, quindi premere <SET>. Le impostazioni disponibili sono descritte di seguito. Selezionare l'opzione, quindi premere <SET>.

- z **[Puls. scatto]** : quando si preme il pulsante di scatto a metà corsa, il display si spegne. Quando si rilascia il pulsante di scatto, il display si accende.
- **[Scatto/DISP]** : quando si preme il pulsante di scatto a metà, il display si spegne. Il display rimane spento anche quando si rilascia il pulsante di scatto. Per attivare il display, premere il pulsante  $<$ DISP >.
- **[Rimane on]** : il display resta acceso anche se si preme il pulsante di scatto a metà. Per spegnere il display, premere il pulsante <DISP>.

# <span id="page-272-0"></span>**Pulizia automatica del sensore**

Quando si imposta l'interruttore di accensione su <0N> o <0FF>. l'unità di autopulizia del sensore si attiva per eliminare automaticamente la polvere presente sulla parte anteriore del sensore. In genere, non è necessario preoccuparsi di questa operazione, è comunque possibile eseguire una pulizia manuale del sensore o disattivare questa unità nel modo descritto di seguito.

### **Attivazione manuale della pulizia sensore**

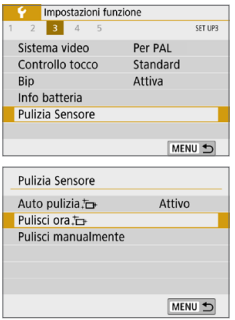

1 **Selezionare [Pulizia Sensore].** z Nella scheda **[**5**]**, selezionare **[Pulizia Sensorel**, quindi premere <SET>.

# **2 Selezionare [Pulisci ora formal**].<br> **8 Selezionare [Pulisci ora formal]**, quindi

- premere <SET>.
- Selezionare **[OK]**, quindi premere <SET >.
- **B** Lo schermo indica che il sensore è stato pulito (è possibile che venga emesso un leggero rumore). Benché durante la pulizia si avverta un rumore meccanico simile allo scatto dell'otturatore, non è stata scattata alcuna foto.

T Quando è impostata la riduzione disturbi scatti multipli, non è possibile impostare **[Pulisci ora**f**]**.

- 围. ● Per ottenere risultati ottimali, eseguire la pulizia del sensore posizionando la fotocamera in orizzontale su un tavolo o un'altra superficie piana e stabile.
	- z Anche se la pulizia del sensore viene ripetuta, il risultato non cambia di molto. Al termine della pulizia del sensore, l'opzione **[Pulisci ora**f**]** viene temporaneamente disattivata.
	- Se il sensore è influenzato dai raggi cosmici o da fattori simili, nella schermata di ripresa potrebbero comparire puntini luminosi. Selezionando **[Pulisci ora**  $\uparrow$ **],** questo effetto può essere eliminato ( $\Box$ [475\)](#page-474-0).

### **Disattivazione della pulizia automatica del sensore**

■ Al passo 2, selezionare **[Auto pulizia** faile impostarla su **[Disattiv.]**.  $\rightarrow$  La pulizia non viene più eseguita quando l'interruttore di accensione viene posizionato su < $0N > 0$  < $0$ FF $>$ .

# <span id="page-273-0"></span>**Aggiunta dei dati relativi all'eliminazione della polvere**

Generalmente, l'unità di autopulizia del sensore elimina la maggior parte della polvere che potrebbe essere visibile sulle immagini acquisite. Tuttavia, nel caso in cui siano ancora visibili tracce di polvere, è possibile aggiungere i dati relativi all'eliminazione della polvere all'immagine per eliminare le tracce di polvere in un secondo momento. I dati relativi all'eliminazione della polvere vengono utilizzati dal software Digital Photo Professional (software EOS,  $\Box$ [484](#page-483-0)) per eliminare automaticamente le tracce di polvere.

### <span id="page-273-1"></span>**Preparazione**

- **Procurarsi un oggetto completamente bianco, ad esempio un foglio di** carta bianca.
- **Impostare la lunghezza focale dell'obiettivo su 50 mm o un valore più alto.**
- **Impostare il selettore di modalità della messa a fuoco dell'obiettivo su** <**MF**> e la messa a fuoco su infinito (∞). Se l'obiettivo non dispone della scala delle distanze, ruotare la fotocamera in modo da rivolgerla verso di sé e ruotare a fondo in senso orario l'anello di messa a fuoco dell'obiettivo.

### **Come ottenere i dati relativi all'eliminazione della polvere**

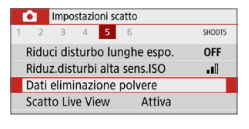

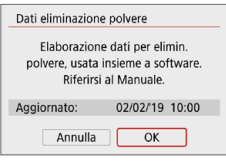

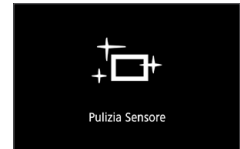

### 1 **Selezionare [Dati eliminazione polvere].**

z Nella scheda **[**z**]**, selezionare **[Dati eliminazione polvere]**, quindi premere  $<$ SFT $>$ 

### 2 **Selezionare [OK].**

**• Quando si seleziona <b>[OK]** e si preme <SET>, viene eseguita la pulizia automatica del sensore e viene visualizzato un messaggio. Benché durante la pulizia si avverta un rumore meccanico simile allo scatto dell'otturatore, non è stata scattata alcuna foto.

Dati eliminazione nolvere Premere a fondo il pulsante di scatto quando si è pronti

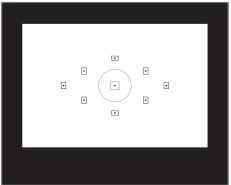

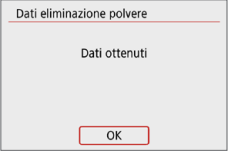

### 3 **Fotografare un oggetto in tinta unita bianco.**

- Ponendosi a una distanza di 20-30 cm inquadrare con il mirino un oggetto in tinta unita bianco e scattare una foto.
- $\rightarrow$  La foto viene scattata nella modalità AE priorità diaframma con un'apertura di f/22.
- **•** L'immagine non viene salvata e pertanto è possibile ottenere i dati anche se non è presente alcuna scheda nella fotocamera.
- $\rightarrow$  Dopo aver scattato la foto, la fotocamera inizierà a raccogliere i dati relativi all'eliminazione della polvere. Una volta ottenuti i Dati eliminazione polvere, viene visualizzato un messaggio. Selezionare **[OK]** per visualizzare nuovamente il menu.
- Se non è possibile ottenere i dati richiesti, viene visualizzato un messaggio di errore. Dopo aver esaminato le informazioni in [Preparazione \(](#page-273-1) $\Box$  274), selezionare **[OK]**, quindi scattare di nuovo.

# **Dati eliminazione polvere**

Una volta recuperati, i dati relativi all'eliminazione della polvere vengono applicati a tutti i file immagine JPEG e RAW acquisiti successivamente. Prima di uno scatto importante, è consigliabile ripetere l'operazione per aggiornare i dati di eliminazione della polvere.

Per informazioni dettagliate sull'uso di Digital Photo Professional (software EOS) per eliminare automaticamente le tracce di polvere, consultare il manuale Digital Photo Professional istruzioni.

La dimensione dei dati relativi all'eliminazione della polvere applicati all'immagine non incide sulle dimensioni del file dell'immagine.

**4** Accertarsi di utilizzare un oggetto completamente bianco, ad esempio un foglio nuovo di carta bianca. Se sull'oggetto sono presenti schemi o disegni, il sensore può rilevarli come dati di polvere e ciò potrebbe influire negativamente sulla precisione di eliminazione della polvere mediante il software EOS.

# <span id="page-275-0"></span>**Pulizia manuale del sensore**

È possibile rimuovere manualmente la polvere che non viene rimossa mediante la pulizia automatica del sensore utilizzando, ad esempio, una comune pompetta ad aria. Prima di pulire il sensore, rimuovere l'obiettivo dalla fotocamera.

**Il sensore di immagine è estremamente delicato. Se è necessario pulire il sensore direttamente, si consiglia di far eseguire la pulizia presso un Centro di assistenza Canon.**

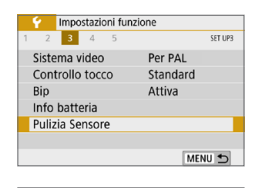

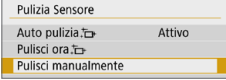

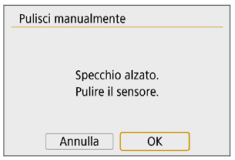

- 1 **Selezionare [Pulizia Sensore].**
	- z Nella scheda **[**5**]**, selezionare **[Pulizia Sensorel**, quindi premere <SET>.
- 2 **Selezionare [Pulisci manualmente].** z Selezionare **[Pulisci manualmente]**, quindi premere <SET>.

### 3 **Selezionare [OK].**

- **•** Selezionare **[OK]**, quindi premere  $<$ SFT $>$
- $\rightarrow$  Lo specchio riflettente si blocca e l'otturatore si apre.
- 4 **Pulire il sensore.**
- 5 **Terminare la pulizia.**
	- **Impostare l'interruttore di accensione su**  $<$  OFF $>$ .

z Se la fotocamera è alimentata a batteria, accertarsi che quest'ultima sia completamente carica.

ħ Utilizzare gli accessori per presa di corrente domestica (venduti separatamente,  $[$ [461\)](#page-460-0).

- $\bigoplus$  . Quando è impostata la riduzione disturbi scatti multipli, non è possibile impostare **[Pulisci manualmente]**.
	- Durante la pulizia del sensore, si raccomanda di non effettuare le **operazioni descritte di seguito. Se la fotocamera si spegne, l'otturatore si chiude e le tendine dell'otturatore e il sensore immagine potrebbero danneggiarsi.**
		- Si posiziona l'interruttore di accensione su <0FF>.
		- **Rimuovere o inserire la batteria.**
	- z La superficie del sensore immagine è estremamente delicata. Pulire il sensore con attenzione.
	- **·** Utilizzare una pompetta priva di spazzola. Per evitare di graffiare il sensore.
	- z Non inserire la punta della pompetta nella fotocamera oltre l'innesto dell'obiettivo. Se la fotocamera si spegne, l'otturatore si chiude e le tendine dell'otturatore o lo specchio riflettente potrebbero danneggiarsi.
	- z Non utilizzare aria compressa o gas per pulire il sensore. La pressione potrebbe danneggiare il sensore o il gas potrebbe gelarsi sulla sua superficie e graffiarla.
	- Se il livello di carica della batteria si riduce durante la pulizia del sensore, viene emesso un segnale acustico di avvertimento. Interrompere la pulizia del sensore.
	- Se restano macchie che non è possibile rimuovere con l'ausilio di una pompetta, si consiglia di far pulire il sensore in un Centro di assistenza Canon.

# <span id="page-277-0"></span>**Risoluzione di uscita HDMI**

Impostare la risoluzione di uscita dell'immagine utilizzata quando si collega la fotocamera a un televisore o a un dispositivo di registrazione esterno con un cavo HDMI.

 $<$ SFT $>$ 

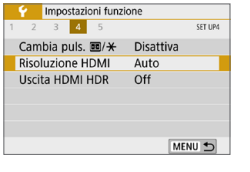

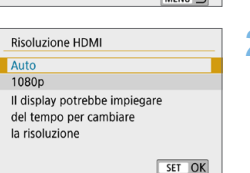

#### 1 **Selezionare [Risoluzione HDMI].** z Nella scheda **[**5**]**, selezionare **[Risoluzione HDMI]**, quindi premere

### 2 **Selezionare un'opzione.**

Premere i tasti < $\triangle$  > < $\nabla$  > per selezionare l'opzione, quindi premere  $<$ SFT $>$ 

### **•** Automatico

Le immagini vengono visualizzate automaticamente nella risoluzione massima supportata dal televisore collegato.

### z **1080p**

Uscita con risoluzione 1080p. Selezionare se si preferisce evitare problemi di visualizzazione o ritardi quando la fotocamera cambia risoluzione.

# <span id="page-278-0"></span>**Riproduzione di immagini RAW su un televisore HDR**

Le immagini RAW possono essere visualizzate in HDR connettendo la fotocamera a un televisore HDR.

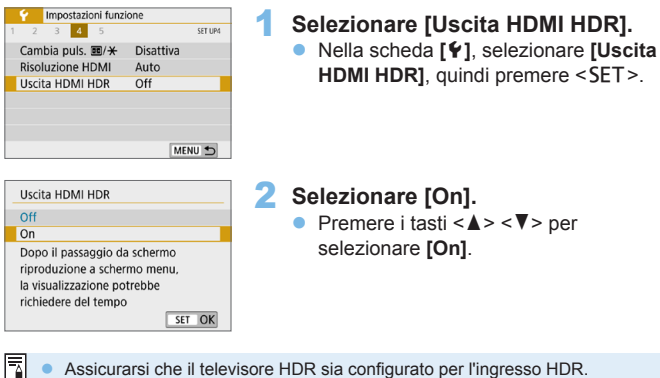

- Assicurarsi che il televisore HDR sia configurato per l'ingresso HDR. Per ulteriori informazioni su come commutare gli ingressi, fare riferimento al manuale del televisore.
- z A seconda del televisore utilizzato, le immagini potrebbero non apparire nel modo previsto.
- z Alcuni effetti delle immagini e alcune informazioni potrebbero non essere visualizzati su un televisore HDR.

# **Riproduzione delle immagini**

**In questo capitolo viene esaminato l'utilizzo avanzato dei metodi di riproduzione descritti in "Informazioni di base sullo**  scatto e sulla riproduzione delle immagini" (**Q**69), come **riprodurre e cancellare le immagini acquisite (foto/filmati), visualizzarle sullo schermo del televisore e altre funzioni relative alla riproduzione.**

**Immagini acquisite e salvate con un altro dispositivo** È possibile che la fotocamera non sia in grado di visualizzare correttamente le immagini acquisite con una fotocamera differente, modificate con un computer o il cui nome è stato modificato.

# **Ricerca rapida delle immagini**

### <span id="page-280-0"></span>**Visualizzazione di più immagini in una schermata (visualizzazione indice)**

Consente di cercare rapidamente le immagini grazie alla visualizzazione a indice con 4, 9, 36 o 100 immagini su un'unica schermata.

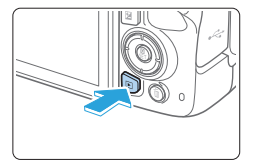

### 1 **Riprodurre l'immagine.**

Quando si preme il pulsante  $\leq$   $\blacktriangleright$   $\geq$ , viene visualizzata l'ultima immagine acquisita.

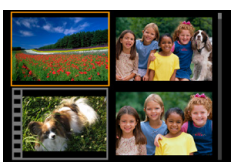

### 2 **Selezionare la visualizzazione indice.**

- Premere il pulsante  $\leq$  $\blacksquare$  $\cdot$  $\odot$  $\geq$ .
- $\rightarrow$  La visualizzazione passa all'indice a quattro immagini. L'immagine selezionata è racchiusa in una cornice arancione.
- **•** Premendo il pulsante  $\leq$   $\mathbb{E} \cdot \mathbb{Q}$  > si passa alla visualizzazione seguente: 9 immagini  $\rightarrow$  36 immagini  $\rightarrow$ 100 immagini.
- Premendo il pulsante  $\leq \mathcal{R}$  > si passa alla visualizzazione seguente: 100 immagini  $\rightarrow$  36 immagini  $\rightarrow$  9 immagini  $\rightarrow$ 
	- 4 immagini  $\rightarrow$  1 immagine.

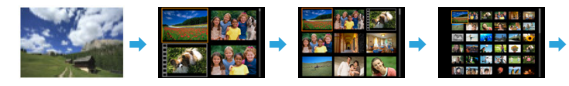

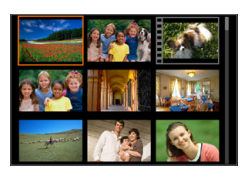

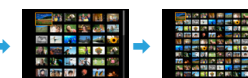

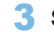

### 3 **Selezionare un'immagine.**

- Premere i tasti a croce  $\leq$   $\leftrightarrow$   $>$  per spostare la cornice arancione e selezionare un'immagine.
- Ruotando la ghiera < $\frac{28}{12}$  > vengono visualizzate le immagini della schermata precedente o successiva.
- $\bullet$  Premere <SFT > nella visualizzazione indice per visualizzare l'immagine selezionata come immagine singola.

### **Scorrimento delle immagini (modalità di scorrimento)**

Nella visualizzazione di una sola immagine, ruotare la ghiera < $\mathbb{R}^n$ > per scorrere le immagini avanti e indietro in base al metodo di scorrimento impostato.

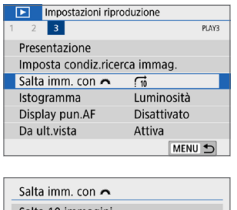

# premere <SET>.

1 **Selezionare [Salta imm. con/**6**]. •** Nella scheda **[** $\blacktriangleright$ ] selezionare **[Salta imm. con/**6**]**, quindi

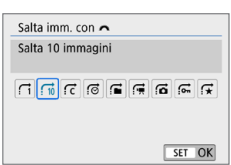

### 2 **Selezionare il metodo di scorrimento.**

- Premere i tasti a croce  $\leq$   $\spadesuit$  > per selezionare il metodo di scorrimento, quindi premere <SET>.
	- d: **Visualizza immagini una per volta**
	- e: **Salta 10 immagini**
	- r: **Salta il numero specificato di immagini**
	- g: **Visualizza per data**
	- **ff: Visualizza per cartella**
	- i: **Visualizza solo filmati**
	- j: **Visualizza solo foto**
	- s: **Visualizza solo immagini protette**
	- k: **Visualizza per classificazione immagine** (**Q[288](#page-287-0)**) Ruotare la ghiera < $\frac{2}{3}$ > per selezionare.

R. **• Con l'impostazione** *[Salta il numero specificato di immagini]***, è possibile** ruotare la ghiera <6> per selezionare il numero di immagini da saltare (da 1 a 100).

- **•** Per cercare le immagini in base alla data di scatto, selezionare **[Data]**.
- **•** Per cercare le immagini in base alla cartella, selezionare **[Cartella]**.
- z Se la scheda contiene sia filmati che foto, selezionare **[Filmati]** o **[Foto]** per visualizzare solo gli uni o le altre.

**•** Se nessuna immagine corrisponde alla *[Classificazione]* selezionata, non è possibile scorrere le immagini con la ghiera < $\frac{38}{28}$ >.

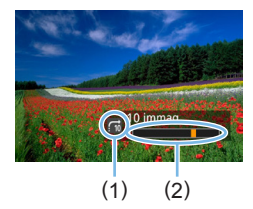

### 3 **Scorrere le foto.**

- Premere il pulsante  $\leq$  P > per riprodurre le immagini.
- **•** Durante la visualizzazione di una sola immagine, ruotare la ghiera < $\frac{1}{6}$ >.
- $\rightarrow$  È possibile scorrerle in base al metodo impostato.
	- (1) Metodo di scorrimento
	- (2) Avanzamento riproduzione

# **Ingrandimento immagini**

È possibile ingrandire un'immagine scattata da 1,5 a 10 volte sul monitor LCD.

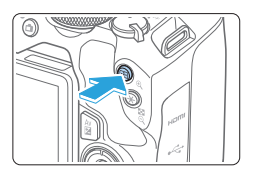

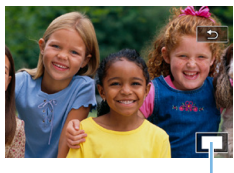

```
(1)
```
### 1 **Ingrandire l'immagine.**

- Durante la riproduzione dell'immagine, premere</u> il pulsante < Q >.
- $\rightarrow$  L'immagine viene ingrandita. La posizione dell'area ingrandita (1) viene visualizzata in basso a destra dello schermo.
- Se si tiene premuto il pulsante  $\langle \mathcal{R} \rangle$ , l'immagine viene ingrandita finché non raggiunge il livello massimo di ingrandimento.
- **Per ridurre il livello di ingrandimento.** premere il pulsante  $\leq$  -  $\leq$  >. Se si tiene premuto il pulsante, l'ingrandimento si riduce fino a raggiungere la visualizzazione di una sola immagine.

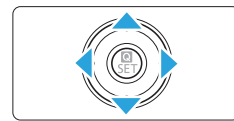

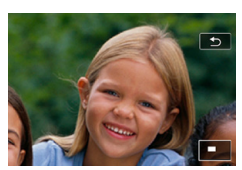

R

# 2 **Scorrere all'interno dell'immagine.**

- Premere i tasti a croce  $\leq$   $\Diamond$  > per scorrere l'immagine ingrandita nella direzione selezionata.
- **Per uscire dalla visualizzazione** ingrandita, premere il pulsante  $\leq$   $\blacktriangleright$  > per tornare alla visualizzazione di una sola immagine.
- Per visualizzare un'altra immagine con la stessa visualizzazione ingrandita, è possibile ruotare la ghiera < $\frac{38}{200}$ >.
	- Non è possibile ingrandire un filmato.

# **Riproduzione con il touch screen**

Il monitor LCD è un pannello sensibile al tocco che può essere adoperato toccandolo con le dita per svolgere una serie di operazioni di riproduzione. **Per prima cosa, premere il pulsante <** $\blacktriangleright$  **> per riprodurre le immagini.** 

### **Scorrimento delle immagini**

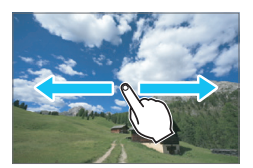

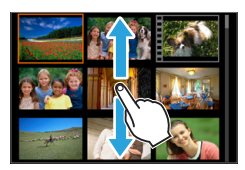

### **Strisciare un dito sullo schermo.**

z Nella visualizzazione di una sola immagine, toccare il monitor LCD con **un solo dito**. È possibile passare all'immagine successiva o precedente strisciando il dito verso sinistra o verso destra.

Strisciare verso sinistra per visualizzare l'immagine successiva (più recente) o verso destra per visualizzare l'immagine precedente (più vecchia).

**Nella visualizzazione indice, toccare** il monitor LCD con **un solo dito**. È possibile passare all'immagine successiva o precedente strisciando il dito verso l'alto o verso il basso. Strisciare verso l'alto per visualizzare le immagini successive (più recenti) o verso il basso per visualizzare le immagini precedenti (più vecchie). Quando è selezionata, l'immagine appare racchiusa in una cornice arancione. Toccare di nuovo l'immagine per visualizzarla come immagine singola.

### **Scorrimento delle immagini (modalità di scorrimento)**

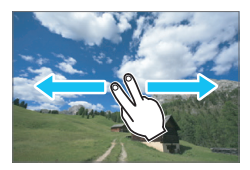

### **Strisciare due dita sullo schermo.**

Toccare il monitor LCD con **due dita**. Quando si strisciano due dita verso sinistra o verso destra, è possibile scorrere le immagini con il metodo specificato in **[Salta imm. con/**6**]** nella scheda **[**x**]**.

## **Riduzione di un'immagine (visualizzazione indice)**

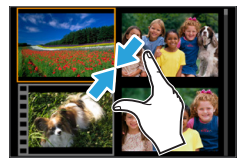

### **Avvicinare due dita sullo schermo.**

Toccare lo schermo con due dita distanziate e avvicinarle finché non si toccano.

- **Ogni volta che si avvicinano le dita,** la visualizzazione di una sola immagine passa alla visualizzazione indice.
- z Quando è selezionata, l'immagine appare racchiusa in una cornice arancione. Toccare di nuovo l'immagine per visualizzarla come immagine singola.

### **Ingrandimento di un'immagine**

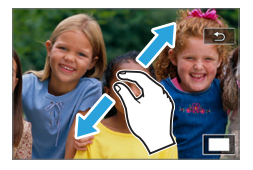

### **Distanziare due dita sullo schermo.**

Toccare lo schermo con due dita che si toccano e distanziarle.

- Via via che le dita si allontanano, l'immagine viene ingrandita.
- $\bullet$  È possibile ingrandire un'immagine fino a circa 10 volte.

### **Doppio tocco.**

- Quando si tocca un'immagine due volte, i pixel dell'immagine registrata vengono visualizzati al 100% circa, adottando come centro il punto toccato.
- **•** Per tornare alla visualizzazione di una sola immagine, toccare di nuovo l'immagine due volte.
- Nella visualizzazione indice, non è possibile ingrandire l'immagine toccandola due volte.
- Ħ ● È possibile scorrere all'interno dell'immagine trascinando le dita sullo schermo.
	- Per rimpicciolire l'immagine, avvicinare le dita sullo schermo.
	- z Toccando **[**2**]**, è possibile tornare alla visualizzazione di una sola immagine.

# <span id="page-286-0"></span>**Rotazione dell'immagine**

È possibile utilizzare questa funzione per ruotare l'immagine visualizzata con l'orientamento desiderato.

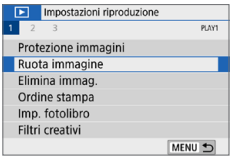

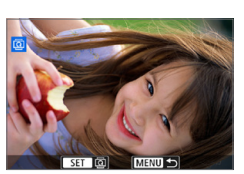

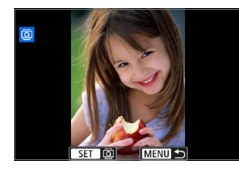

Ħ

### 1 **Selezionare [Ruota immagine].**

■ Nella scheda [**D**] selezionare **[Ruota immagine1**, quindi premere <SET>.

### 2 **Selezionare un'immagine.**

- Premere i tasti < $\blacktriangleleft$  > < $\blacktriangleright$  > per selezionare l'immagine da ruotare.
- È possibile selezionare un'immagine anche nella visualizzazione indice (=[281](#page-280-0)).

### 3 **Ruotare l'immagine.**

- $\bullet$  Ogni volta che si preme <SET >, l'immagine viene ruotata in senso orario nel modo seguente:  $90^\circ \rightarrow 270^\circ \rightarrow 0^\circ$ .
- **Per ruotare un'altra immagine, ripetere i** passi 2 e 3.
- **Per uscire e tornare al menu, premere il** pulsante <MENU>.
- z Se si imposta l'opzione **[**5**: Auto-rotazione]** su **[On**zD**]** (=[270](#page-269-0)) prima di effettuare scatti in verticale, non occorre ruotare l'immagine come descritto in precedenza.
- Se durante la riproduzione, l'immagine ruotata non viene visualizzata con l'orientamento della rotazione, impostare **[**5**: Auto-rotazione]** su **[On**zD**]**.
- Non è possibile ruotare un filmato.

# <span id="page-287-0"></span>**Impostazione delle classificazioni**

È possibile classificare le immagini (foto e filmati) con uno dei cinque simboli di classificazione: [x]/[x]/[x]/[x]/[x]. Questa funzione è denominata classificazione.

\* La classificazione delle immagini aiuta a organizzarle.

### **Classificazione di una sola immagine**

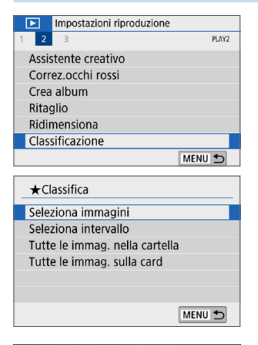

# 1 **Selezionare [Classificazione].**

**Nella scheda <b>[**▶] selezionare **[Classificazione]**, quindi premere  $<$ SET  $>$ 

2 **Selezionare [Seleziona immagini].**  $\rightarrow$  Viene visualizzata un'immagine.

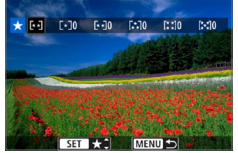

### $\star$  [M  $\gtrsim$  ) - 10  $F - 70$ D:30  $E210$ 0:20

### 3 **Selezionare l'immagine da classificare.**

- Premere i tasti <<**A**> < $>$  per selezionare un'immagine da classificare, quindi premere  $\leq$ SET $\geq$ .
- $\bullet$  Premendo il pulsante < $\Xi$ -Q > è possibile selezionare le immagini in una visualizzazione a tre immagini. Per ritornare alla visualizzazione di una sola immagine, premere il pulsante  $\langle \mathcal{A} \rangle$ .

### 4 **Assegnare una classificazione all'immagine.**

- Premere i tasti <A > <**V** > per selezionare una classificazione.
- $\rightarrow$  Quando si aggiunge un simbolo di classificazione all'immagine, il numero accanto alla classificazione specificata aumenta di un'unità.
- Per assegnare una classificazione a un'altra immagine, ripetere i passi 3 e 4.
### **Indicazione dell'intervallo**

È possibile specificare un intervallo di immagini per classificare contemporaneamente tutte le immagini incluse nell'intervallo.

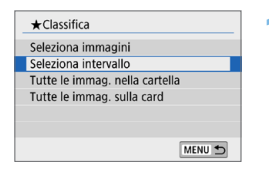

### 1 **Selezionare [Seleziona intervallo].**

Selezionare **[Seleziona intervallo]** in **[**x**: Classificazione]**, quindi premere <SET>.

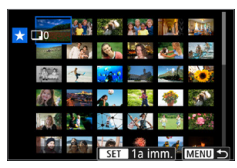

### 2 **Specificare l'intervallo di immagini.**

- Selezionare la prima immagine (punto di partenza), quindi premere <SET >.
- Selezionare l'ultima immagine (punto finale), quindi premere  $\leq$ SET $>$ .
- $\rightarrow$  Sulle immagini selezionate viene visualizzata l'icona **[**X**]**.
- **•** Per annullare la selezione, ripetere questo passo.
- Premendo il pulsante <MFNU> prima di selezionare un punto finale si cancellano le icone **[**X**]**.

#### 3 **Confermare l'intervallo.**

• Premere il pulsante <MENU>.

#### 4 **Assegnare una classificazione all'immagine.**

**• Ruotare la ghiera <** $\epsilon$  > per selezionare un simbolo di classificazione, quindi selezionare **[OK]**.

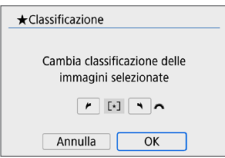

### **Specifica di tutte le immagini di una cartella o scheda**

È possibile classificare in una sola operazione tutte le immagini contenute in una cartella o su una scheda.

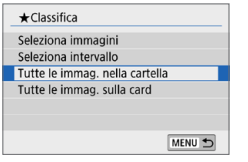

- $\bigstar$ Classificazione Cambia la classificazione delle immagini nella cartella  $\left| \cdot \right|$   $\left| \cdot \right|$   $\sim$ Annulla  $\overline{OK}$
- **Quando si seleziona <b>[Tutte le immag. nella cartella]** o **[Tutte le immag. sulla card]** in **[**x**: Classificazione]**, tutte le immagini presenti nella cartella o sulla scheda vengono incluse.
- **Ruotare la ghiera <** $\leq$  > per selezionare un simbolo di classificazione, quindi selezionare **[OK]**.
- $\bullet$  Per annullare la classificazione. selezionare il simbolo di classificazione **[OFF]**.
- 同 È possibile visualizzare fino a 999 immagini con una determinata classificazione. Se sono presenti 1000 e più immagini con una determinata classificazione, viene visualizzato **[###]**.

#### **Uso delle classificazioni**

- **■** Con  $\textsf{[} \blacktriangleright$ : Salta imm. con/ $\textsf{[} \triangleq$ . è possibile visualizzare solo le immagini con una classificazione specifica.
- **·** In base al sistema operativo del computer, è possibile verificare la classificazione di ciascun file nelle informazioni relative al file o utilizzando il visualizzatore di immagini standard in dotazione (solo immagini JPEG).

# <span id="page-290-0"></span>**Applicazione di filtri per la riproduzione**

È possibile cercare le immagini specificando le condizioni e visualizzando le immagini filtrate. È anche possibile riprodurre una presentazione, proteggere o cancellare tutte le immagini trovate contemporaneamente.

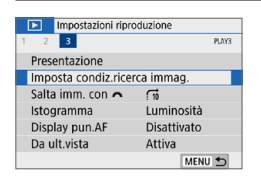

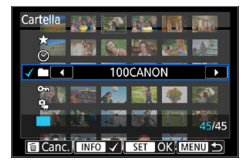

#### 1 **Selezionare [Imposta condiz.ricerca immag.].**

● Nella scheda [**E**] selezionare **[Imposta condiz.ricerca immag.]**, quindi premere <SET>.

#### 2 **Impostare le condizioni di ricerca.**

- **Premere i tasti <** $\triangle$  **> <** $\nabla$  > per selezionare la condizione.
- Premere i tasti  $\leq$   $\leq$   $\geq$   $\geq$  per configurare l'impostazione.
- **•** Per annullare la condizione, premere il pulsante <INFO>.
- È anche possibile impostare tutte le condizioni.
- **•** Per annullare tutte le condizioni, premere il pulsante  $\leq \frac{\pi}{10}$ .

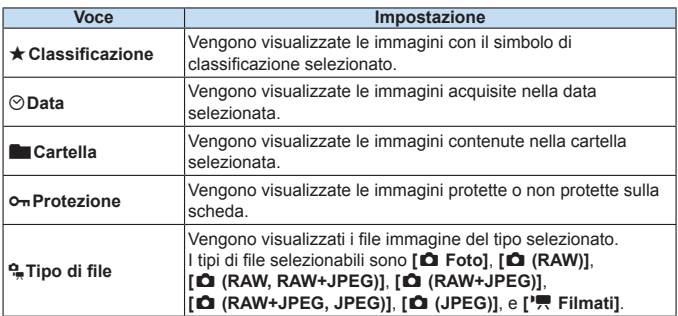

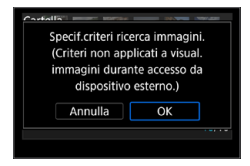

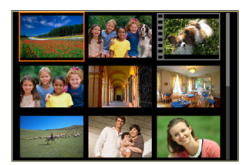

同

#### 3 **Implementare le condizioni di ricerca.**

- $\bullet$  Premere <SFT >
- $\rightarrow$  Leggere il messaggio visualizzato e selezionare **[OK]**.

#### 4 **Visualizzare le immagini trovate.**

- Premere il pulsante  $\leq$  P > per riprodurre le immagini.
- $\rightarrow$  Le immagini che corrispondono alle condizioni impostate vengono visualizzate in una cornice gialla.
- Se non sono presenti immagini che corrispondono alle condizioni di ricerca, premendo <SET > nella schermata del passo 2 non si attiva **[OK]**. (non è possibile procedere al passo 3).
	- z Anche se **[**5**: Off automatico]** è impostato su **[4 min.]** o un intervallo inferiore, l'intervallo di spegnimento automatico sarà di circa 6 minuti quando viene visualizzata la schermata delle condizioni di ricerca.
		- Mentre sono visualizzate le immagini trovate, è anche possibile eseguire operazioni (proteggere, cancellare, esecuzione ordine di stampa, impostazione fotolibro, classificazione e presentazione) per tutte le immagini trovate contemporaneamente.
	- La visualizzazione delle immagini trovate verrà annullata automaticamente con le seguenti operazioni:
		- Si esegue uno scatto.
		- Viene attivata la funzione di spegnimento automatico.
		- Si posiziona l'interruttore di accensione su <0FF>.
		- Si formatta la scheda SD.
		- Si aggiunge un'immagine (ad esempio un'immagine acquisita viene salvata come nuova immagine dopo l'applicazione di un effetto filtro, il ridimensionamento o il ritaglio).
		- Non sono più disponibili immagini corrispondenti alle condizioni di ricerca.

# **Controllo rapido durante la riproduzione**

Durante la riproduzione, è possibile premere il pulsante  $\leq 0$  > per configurare le seguenti impostazioni: **[**J**: Protezione immagini]**, **[**b**: Ruota immagine]**, **[**9**: Classificazione]**, **[**U**: Filtri creativi]**, **[**S**: Ridimensiona (solo immagini JPEG)]**, **[**N**: Ritaglio]**, **[**e**: Salta imm. con/**6**]**, **[**t**: Ricerca immagini]**, **[**q**: Invia immagini a smartphone\*]**, e **[ : Assistente creativo (solo immagini)]**. **Per i filmati è possibile impostare soltanto: [**J**: Protezione immagini], [**9**: Classificazione], [**e**: Salta imm. con/**6**], [**t**: Ricerca immagini], [**q**: Invia immagini a smartphone\*], o [**7**: Riproduz. filmato].**

\* Non selezionabile se **[Wi-Fi]** in **[**k**: Impostazioni Wi-Fi]** è impostato su **[Disattiva]**.

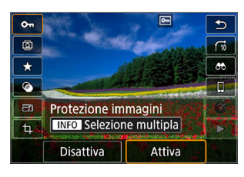

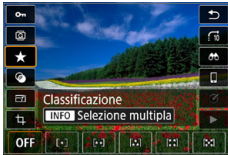

- **Premere il pulsante <<sup>o</sup>.**<br>● Durante la riproduzione dell'immagine, premere il pulsante < $\blacksquare$
- ◆ Vengono visualizzate le opzioni di controllo rapido.
- 2 **Selezionare un elemento e impostarlo.**
	- Premere i tasti < $\blacktriangle$  > < $\P$  > per selezionare una funzione.
	- $\rightarrow$  Il nome e l'impostazione della funzione selezionata vengono visualizzati nella parte inferiore della schermata.
	- **Premere i tasti <** $\blacktriangleleft$  **>**  $\blacktriangleright$  **> per impostare** la funzione.
	- Per la protezione  $($  $\Box$ [307](#page-306-0)) e la classificazione  $(2288)$  $(2288)$  delle immagini, premere <INFO> per selezionare più immagini.
	- Per i filtri creativi  $(2329)$  $(2329)$  $(2329)$ , Ridimensiona ( $\Box$ [338\)](#page-337-0), Ritaglio  $($  $\Box$ [340](#page-339-0)), Ricerca immagini ( $\Box$ [291\)](#page-290-0). Invia immagini a smartphone  $(2363)$  $(2363)$  $(2363)$ e Assistente creativo (Q[332](#page-331-0)), premere <SET > e impostare la funzione.
	- Saltare immagine con/ $\widehat{\mathcal{E}}$  ( $\Box$ [282\)](#page-281-0): Per specificare un determinato numero di immagini per la modalità di scorrimento o la classificazione  $($  $\Box$  [288](#page-287-0)), premere <INFO >.

**•** Per annullare l'operazione, premere il pulsante <MENU>.

#### 3 **Uscire dall'impostazione.**

- Premere <SET > per uscire dal Controllo rapido.
- $\bullet$  Per ruotare un'immagine (Q[287\)](#page-286-0), impostare [ $\bullet$ : Auto-rotazione] su  $[On \triangle \square]$ . Se  $[4: Auto-rotazione]$  è impostato su  $[On \square]$  o  $[Off]$ , l'impostazione **[**b **Ruota immagine]** viene registrata nell'immagine, tuttavia la fotocamera non ruota l'immagine per la visualizzazione.

**z** Per le immagini acquisite con un'altra fotocamera, è possibile che le opzioni selezionabili siano soggette a restrizioni.

# **Visualizzazione dei filmati**

Per riprodurre e visualizzare filmati, è possibile adottare le tre seguenti modalità:

#### **Riproduzione sullo schermo di un televisore (** $\Box$ **[305\)](#page-304-0)**

Collegando la fotocamera a un televisore con un cavo HDMI, è possibile riprodurre sul televisore le foto e i filmati registrati con la fotocamera.

- $\bullet$  Poiché i registratori con disco rigido non dispongono del terminale HDMI IN, non è possibile collegare la fotocamera a un registratore con disco rigido con un cavo HDMI.
	- Anche se la fotocamera è collegata a un registratore con disco rigido mediante un cavo USB, non è possibile riprodurre o salvare filmati e foto.
	- **I filmati non possono essere riprodotti sui dispositivi che non supportano file** video in formato MP4.

#### **Riproduzione sul monitor LCD della fotocamera (**=**[296–](#page-295-0)**=**[303\)](#page-302-0)**

È possibile riprodurre i filmati sul monitor LCD della fotocamera. È inoltre possibile modificare la prima e l'ultima scena del filmato e riprodurre le foto o i filmati presenti sulla scheda in una presentazione automatica.

Non è possibile riscrivere sulla scheda e riprodurre sulla fotocamera un filmato modificato al computer.

#### **Riproduzione e modifica con un computer**

I file video registrati sulla scheda possono essere trasferiti in un computer e riprodotti e modificati con un software preinstallato o un qualsiasi software di riproduzione compatibile con il formato di registrazione del filmato.

R Per riprodurre o modificare un filmato con un qualunque software commerciale, utilizzare un software compatibile con filmati in formato MP4. Per ulteriori informazioni su questi software, rivolgersi al produttore del software.

# <span id="page-295-0"></span>**Riproduzione di filmati**

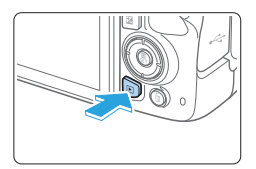

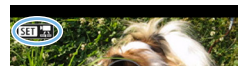

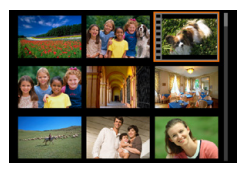

#### 1 **Riprodurre l'immagine.**

 $\bullet$  Premere il pulsante < $\square$ > per visualizzare un'immagine.

### 2 **Selezionare un filmato.**

- Premere i tasti  $\leq$   $\leq$   $\geq$   $\geq$  per selezionare il filmato da riprodurre.
- Nella visualizzazione a una sola immagine, l'icona < $\sin \overline{x}$  > in alto a sinistra indica che si tratta di un filmato.
- z Nella visualizzazione indice, le perforazioni sul bordo sinistro della miniatura di un'immagine indicano che si tratta di un filmato. **Poiché non è possibile riprodurre filmati dalla visualizzazione indice, premere <**0**> per passare alla visualizzazione di una sola immagine.**
- 3 **Nella visualizzazione di una sola immagine, premere <SET>.**

#### 4 **Riprodurre il filmato.**

- Selezionare **[▶]** (Riproduzione filmato), quindi premere <SET>.
- $\rightarrow$  Viene avviata la riproduzione del filmato.
- $\bullet$  È possibile mettere in pausa la riproduzione e visualizzare il pannello di riproduzione filmato premendo  $\leq$ SET $>$ .
- **Il volume durante la riproduzione può** essere regolato premendo i tasti  $\langle A \rangle \langle \nabla \rangle$ .
- **Per ulteriori informazioni sulla procedura** di riproduzione, vedere [pagina](#page-296-0) 297.

(1) Altoparlante

La fotocamera potrebbe non essere in grado di riprodurre filmati ripresi con un'altra fotocamera.

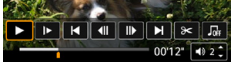

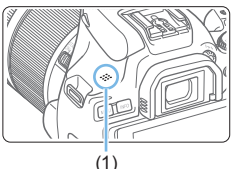

### <span id="page-296-0"></span>**Pannello di riproduzione dei filmati**

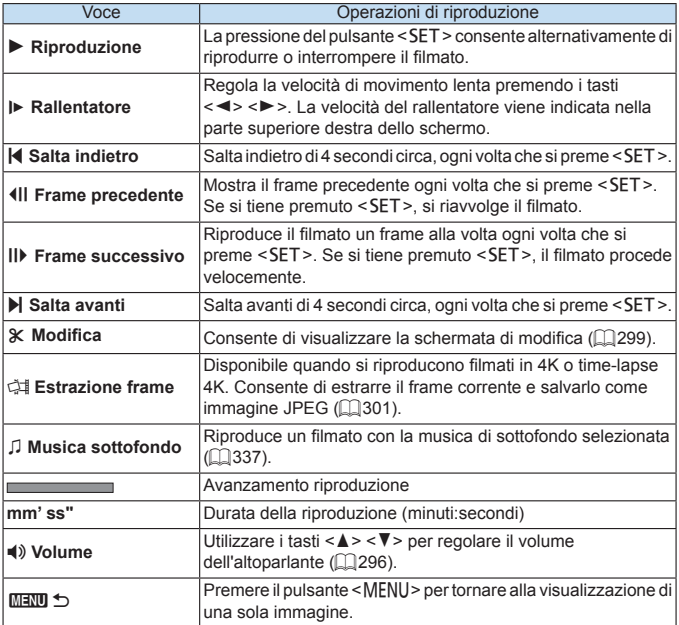

#### **Pannello di riproduzione dei filmati (album di istantanee video)**

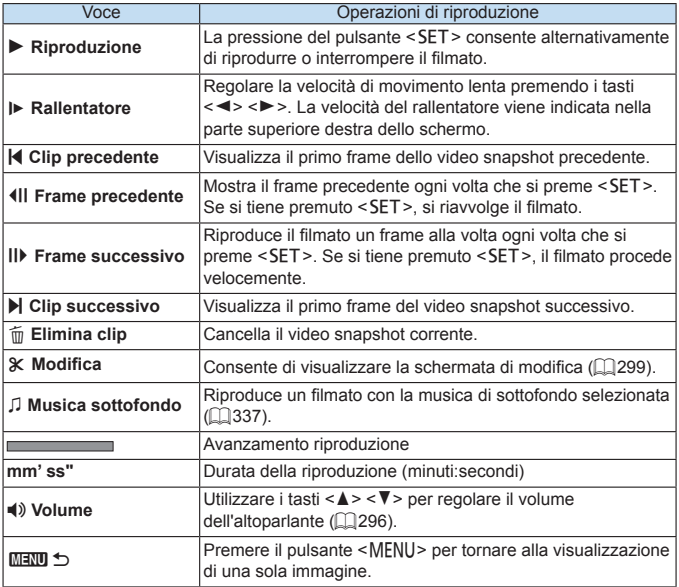

**z** e Regolare il volume utilizzando i comandi televisivi quando la fotocamera è collegata a un televisore per la riproduzione di filmati ( $\Box$ [305](#page-304-0)). (Il volume non può essere regolato premendo i tasti < $\blacktriangle >$  < $\P$ > >).

**E** La riproduzione dei filmati potrebbe arrestarsi se la velocità di lettura della scheda è troppo bassa o se i file dei filmati hanno dei fotogrammi danneggiati.

#### **Riproduzione tramite il touch screen**

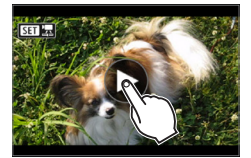

#### **Toccare [**7**] al centro dello schermo.**

- $\rightarrow$  Viene avviata la riproduzione del filmato.
- z Per visualizzare lo schermo controllo rapido, toccare < $\sin 2\pi$  nella parte superiore sinistra.
- **•** Per mettere in pausa la riproduzione del filmato, toccare lo schermo. Viene inoltre visualizzato il pannello di riproduzione dei filmati.

# <span id="page-298-0"></span>**Modifica delle prime e delle ultime scene di un filmato**

È possibile modificare la prima e l'ultima scena di un filmato in incrementi di circa 1 secondo.

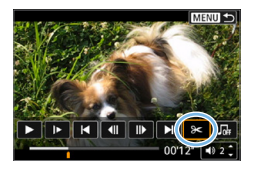

#### 1 **Mettere in pausa la riproduzione del filmato.**

- $\rightarrow$  Viene visualizzato il pannello di riproduzione dei filmati.
- 2 **Nella schermata di riproduzione del filmato, selezionare [**X**].**
	- $\rightarrow$  Il riquadro di modifica del filmato viene visualizzato nella parte inferiore dello schermo.

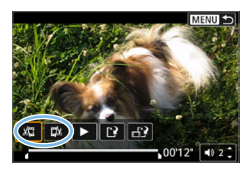

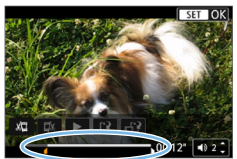

#### 3 **Specificare la parte da modificare.**

- z Selezionare **[**U**]** (Taglia inizio) o **[**V**]** (Taglia fine), quindi premere  $\leq$ SET >.
- $\bullet$  Premere i tasti < $\blacktriangleleft$  > < $\blacktriangleright$  > per visualizzare il fotogramma precedente o successivo. Tenere premuto il tasto per far procedere velocemente i fotogrammi in avanti o all'indietro.
- Dopo avere deciso quale parte modificare, premere <SET >. La parte evidenziata in bianco nella parte superiore dello schermo rappresenta la porzione rimanente.

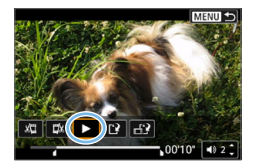

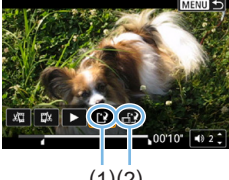

 $(1)(2)$ 

### 4 **Verificare il filmato modificato.**

- Selezionare **[**▶ ] per riprodurre il filmato modificato.
- $\bullet$  Per cambiare la parte modificata. tornare al passo 2.
- **•** Per annullare la modifica, premere il pulsante <MENU> e selezionare **[OK]** nella finestra di dialogo di conferma.

#### 5 **Salvare il filmato modificato.**

- z Selezionare **[**W**]** (1), quindi premere  $<$ SFT $>$
- B Viene visualizzata la schermata di salvataggio.
- **Per salvarlo come nuovo filmato.** selezionare **[Nuovo file]**. Per salvarlo e sovrascrivere il file del filmato originale. selezionare **[Sovrascrivere]**, quindi premere <SET>.
- **•** Selezionare [ $\exists$ 2] (2) per salvare una versione compressa del file. I filmati 4K vengono convertiti in filmati Full HD prima della compressione.
- Nella finestra di dialogo di conferma selezionare **[OK]**, quindi premere <SET > per salvare il filmato modificato e tornare alla schermata di riproduzione.
- $\bigoplus$   $\bullet$  Poiché la modifica viene eseguita in incrementi di circa 1 secondo (posizione indicata da **[**Z**]** nella parte inferiore dello schermo), la posizione effettiva in cui i filmati vengono tagliati potrebbe essere diversa da quella specificata.
	- z Se la scheda non dispone di spazio libero sufficiente, l'opzione **[Nuovo file]** non può essere selezionata.
	- Se il livello di carica della batteria è basso, non è possibile modificare il filmato. Utilizzare una batteria completamente carica.
	- Non è possibile modificare con questa fotocamera i filmati ripresi con un'altra fotocamera.

# <span id="page-300-0"></span>**Estrazione di un frame da filmati 4K o filmati time-lapse 4K**

A partire da filmati in 4K o time-lapse 4K, è possibile selezionare singoli fotogrammi da salvare come immagini JPEG da circa 8,3 megapixel (3840 x 2160). Questa funzione è chiamata "Estrazione frame (acquisizione frame 4K)".

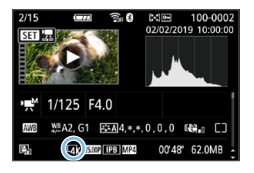

1 **Riprodurre l'immagine.**

- Premere il pulsante  $\leq$   $\blacktriangleright$   $\geq$ .
- 2 **Selezionare un filmato 4K o un filmato time-lapse 4K.**
	- $S$ elezionare utilizzando i tasti  $\langle \blacktriangleleft \rangle \langle \blacktriangleright \rangle$
	- **Nella schermata delle informazioni** di scatto ([1] [326](#page-325-0)), i filmati 4K e i filmati time-lapse 4K sono indicati da un'icona **[**L**]**.
	- Nella visualizzazione dell'indice. premere <SET > per passare alla visualizzazione di una sola immagine.
- 3 **Nella visualizzazione di una sola immagine, premere <SET>.**
- 4 **Mettere in pausa la riproduzione del filmato.**
	- Viene visualizzato il pannello di riproduzione dei filmati.
- 5 **Selezionare il fotogramma da estrarre.**
	- **Utilizzare il pannello di riproduzione dei** filmati per selezionare il fotogramma da estrarre come foto.
	- **•** Per le istruzioni sul pannello di riproduzione dei filmati, vedere  $\Box$  [297](#page-296-0).

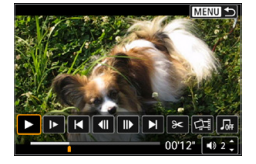

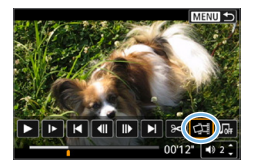

## 6 **Selezionare [**M**].**

 $\bullet$  Selezionare utilizzando i tasti  $\lt \blacktriangle$   $\lt \blacktriangleright$   $\gt$ 

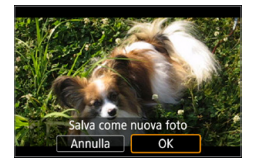

#### Salvare l'immagine.

**Selezionare <b>[OK]** per salvare il fotogramma corrente come immagine JPEG.

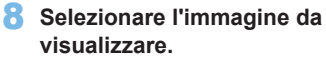

- z Controllare la cartella di destinazione e il numero del file di immagine.
- **Selezionare [Visualizza filmato originale]** o **[Visualizza foto estratta]**.

 $\bigoplus$   $\bullet$  L'estrazione di frame non è possibile con i filmati Full HD, in time-lapse Full HD, i filmati in 4K o con i time-lapse 4K ripresi con un'altra fotocamera.

# <span id="page-302-0"></span>**Presentazione (riproduzione automatica)**

È possibile riprodurre automaticamente in sequenza tutte le immagini sulla scheda.

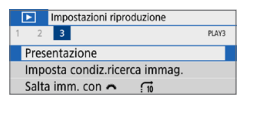

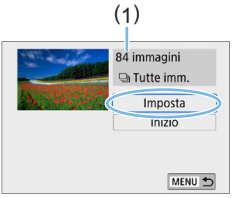

#### 1 **Selezionare [Presentazione].**

**Nella scheda <b>[**▶] selezionare **[Presentazione]**, quindi premere <SET >.

#### 2 **Configurare [Imposta] come desiderato.**

- Premere i tasti <A> <V> per selezionare **[Imposta]**, quindi premere <SET>.
- **Per le foto, impostare [Tempo visione], [Ripetizione]** (ripetizione della riproduzione), **[Effetto transiz.]** (effetto applicato quando si cambia immagine) e **[Musica sottofondo]**.
- **•** Per la procedura di selezione della musica di sottofondo, vedere [pagina](#page-336-0) 337.
- **Una volta completate le impostazioni.** premere il pulsante <MFNU>.
- (1) Numero di immagini da riprodurre

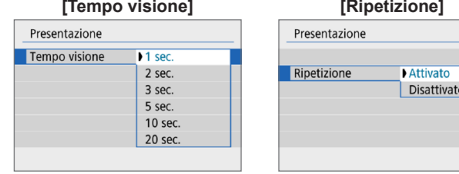

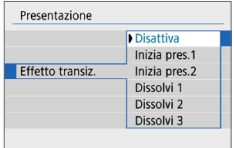

#### **[Effetto transiz.] [Musica sottofondo]**

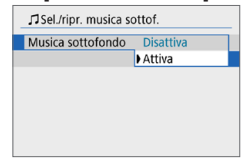

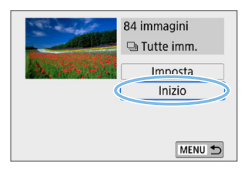

#### 3 **Avviare la presentazione.**

- **Premere i tasti <** $\triangle$  **> <** $\blacktriangledown$  > per selezionare **[Inizio]**, quindi premere <SFT>
- $\rightarrow$  Dopo la visualizzazione del messaggio **[Caricamento immagine...]**, la presentazione si avvia.

#### 4 **Uscire dalla presentazione.**

- Per uscire dalla presentazione e tornare alla schermata di impostazione, premere il pulsante <MENU>.
- 围 Per mettere in pausa la presentazione, premere <SET >, Durante la pausa, in alto a sinistra sull'immagine viene visualizzato il simbolo **[**G**]**. Premere di nuovo <SET > per riprendere la presentazione. È possibile mette in pausa la presentazione anche toccando lo schermo.
	- $\bullet$  Durante la riproduzione automatica, premere il pulsante <INFO > per modificare il formato di visualizzazione delle foto (=101).
	- Il volume durante la riproduzione di filmati può essere regolato con i tasti  $<\triangle>$   $<\blacktriangledown>$ .
	- **·** Durante la riproduzione automatica o la pausa, è possibile premere i tasti <Y> <Z> per visualizzare un'altra immagine.
	- Durante la riproduzione automatica, lo spegnimento automatico non viene eseguito.
	- La durata della visualizzazione può variare in base all'immagine.
	- Per visualizzare la presentazione sullo schermo di un televisore, vedere [pagina](#page-304-0) 305.
	- **Mentre si visualizzano le immagini nella riproduzione filtrata con [** $▶$ : **Imposta condiz.ricerca immag.]**, è possibile riprodurle in una presentazione.

# <span id="page-304-0"></span>**Riproduzione sullo schermo di un televisore**

Collegando la fotocamera a un televisore con un cavo HDMI, è possibile riprodurre sul televisore le foto e i filmati registrati. Come cavo HDMI si consiglia un cavo HDMI HTC-100 (venduto separatamente).

Se l'immagine non compare sullo schermo del televisore, verificare che **[**5**: Sistema video]** sia impostato correttamente su **[Per NTSC]** o **[Per PAL]** (a seconda del sistema video del televisore).

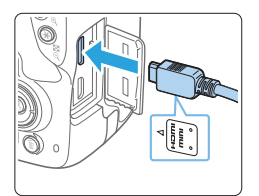

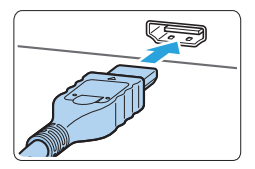

#### 1 **Collegare il cavo HDMI alla fotocamera.**

- **Inserire l'estremità con il logo** <▲**HDMI MINI**> rivolto verso il retro della fotocamera nel terminale <HDMI OUT>
- 2 **Collegare il cavo HDMI allo schermo del televisore.**
	- **Collegare il cavo HDMI alla porta** HDMI IN del televisore.
- 3 **Accendere il televisore e passare all'ingresso video del televisore per selezionare la porta collegata.**
- 4 **Posizionare l'interruttore di accensione**  della fotocamera su < $0N$ .

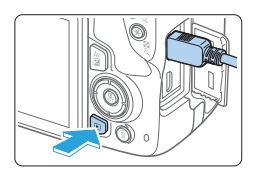

#### **5** Premere il pulsante < $\boxed{\blacktriangleright}$  >.

- $\rightarrow$  L'immagine viene visualizzata sullo schermo. (sul monitor LCD della fotocamera non viene visualizzato nulla).
- Le immagini vengono visualizzate automaticamente nella risoluzione massima supportata dal televisore collegato.
- $\bullet$  Premendo il pulsante <INFO>, è possibile modificare il formato di visualizzazione.
- **•** Per riprodurre i filmati, vedere [pagina](#page-295-0) 296.
- **4** e Regolare il volume dell'audio del filmato dal televisore. Il volume dell'audio non può essere regolato con la fotocamera.
	- **Prima di collegare o scollegare il cavo dalla fotocamera e dal televisore,** spegnere la fotocamera e il televisore.
	- A seconda del modello di televisore, l'immagine potrebbe essere visualizzata solo parzialmente.
	- Non collegare l'uscita di altri dispositivi al terminale <HDMI OUT > della fotocamera. Potrebbe infatti verificarsi un funzionamento anomalo.
	- z Alcune TV potrebbero non visualizzare le immagini per problemi di incompatibilità.

# <span id="page-306-0"></span>**Protezione delle immagini**

È possibile proteggere le immagini dall'eliminazione accidentale con la funzione di eliminazione della fotocamera.

### **Protezione di un'unica immagine**

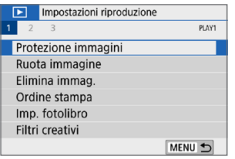

1 **Selezionare [Protezione immagini].** ■ Nella scheda **[** $\blacktriangleright$ ], selezionare **[Protezione immagini]**, quindi premere <SFT>

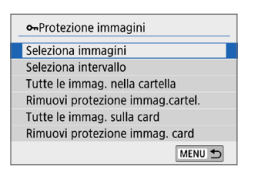

- 2 **Selezionare [Seleziona immagini].**
	- $\rightarrow$  Viene visualizzata un'immagine.

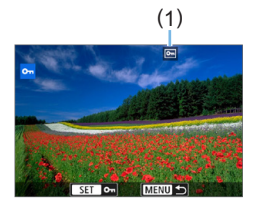

#### 3 **Selezionare l'immagine da proteggere.**

Premere i tasti < $\blacktriangleleft$  > < $\blacktriangleright$  > per selezionare l'immagine da stampare.

### 4 **Proteggere l'immagine.**

- Premere <SET > per proteggere l'immagine selezionata. L'icona <M> (1) viene visualizzata.
- **•** Per annullare la protezione dell'immagine, premere nuovamente <SET >. L'icona <<br/>  $\leq$  > scompare.
- Per proteggere un'altra immagine, ripetere i passi 3 e 4.

### **Indicazione di un intervallo di immagini da proteggere**

È possibile specificare un intervallo di immagini per proteggere contemporaneamente tutte le immagini incluse nell'intervallo.

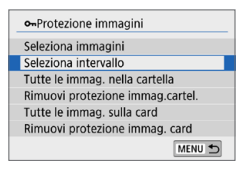

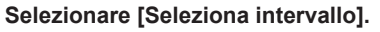

Selezionare **[Seleziona intervallo]** in **[**x**: Protezione immagini]**, quindi premere <SET>.

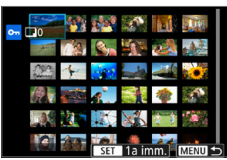

### 2 **Specificare l'intervallo di immagini.**

- Selezionare la prima immagine (punto di partenza), quindi premere <SET >.
- Selezionare l'ultima immagine (punto finale), quindi premere  $\leq$ SET >.
- $\rightarrow$  Le immagini vengono protette e compare l'icona <Mom>.
- **•** Per annullare la selezione, ripetere questo passo.
- Per tornare alla schermata precedente, premere il pulsante <MENU>.

### **Protezione di tutte le immagini di una cartella o scheda**

È possibile proteggere in una sola operazione tutte le immagini contenute in una cartella o su una scheda.

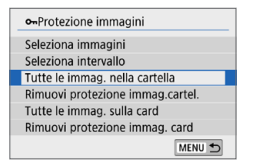

Quando si seleziona **[Tutte le immag. nella cartella]** o **[Tutte le immag. sulla card]** in **[**3**: Protezione immagini]**, tutte le immagini presenti nella cartella o sulla scheda vengono protette.

Per annullare la selezione, selezionare **[Rimuovi protezione immag.cartel.]** o **[Rimuovi protezione immag. card]**.

Se si formatta la scheda (**[166**), vengono eliminate anche le immagini **protette.**

Ħ **Anche i filmati possono essere protetti.** 

- Non è possibile cancellare un'immagine protetta utilizzando la funzione di eliminazione. Per eliminare un'immagine protetta, è necessario prima disattivare la protezione.
- Se si eliminano tutte le immagini ( $\Box$ [312](#page-311-0)), restano memorizzate soltanto le immagini protette. Questa funzione è utile quando si desidera eliminare tutte le immagini non necessarie con un'unica operazione.

# **Eliminazione delle immagini**

È possibile selezionare ed eliminare le immagini non necessarie una ad una o eliminarle in gruppo. Le immagini protette ([1][307](#page-306-0)) non verranno eliminate.

Non è possibile recuperare un'immagine dopo averla eliminata. **Si consiglia di eliminare solo le immagini che non sono più necessarie. Proteggere le immagini importanti per evitare di eliminarle inavvertitamente. Eliminando un'immagine RAW+JPEG, vengono eliminate entrambe le immagini RAW e JPEG.**

#### **Eliminazione di un'immagine singola**

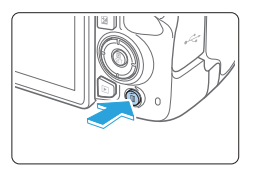

4

- 1 **Riprodurre l'immagine da eliminare.**
- **2** Premere il pulsante < $\overline{m}$ >.
	- $\rightarrow$  Viene visualizzato il menu Elimina.

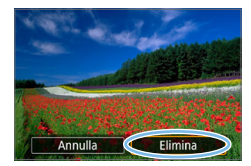

- 3 **Eliminare l'immagine.**
	- z Selezionare **[Elimina]**, quindi premere <SET>. L'immagine visualizzata viene eliminata.

#### **Contrassegnare con <**X**> un gruppo di immagini da eliminare**

Aggiungendo un segno di spunta alle immagini da eliminare, è possibile eliminare tutte le immagini contemporaneamente.

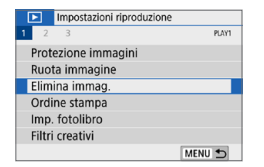

- 1 **Selezionare [Elimina immag.].**
	- Nella scheda [**D**], selezionare **[Elimina immag.]**, quindi premere  $<$ SFT $>$

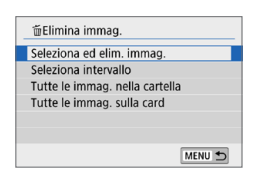

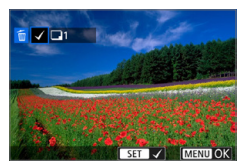

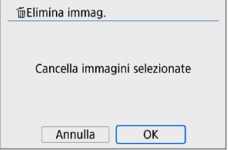

### 2 **Selezionare [Seleziona ed elim. immag.].**

 $\rightarrow$  Viene visualizzata un'immagine.

### 3 **Selezionare le immagini da eliminare.**

- Premere i tasti < $\blacktriangleleft$  > < $\blacktriangleright$  > per selezionare l'immagine da eliminare, quindi premere <SET>.
- $\rightarrow$  Nella parte superiore sinistra dello schermo compare un segno di spunta  $\langle \sqrt{\rangle}$ .
- Premendo il pulsante < $\mathbb{Z}^{\cdot}\mathbb{Q}$  > è possibile selezionare le immagini in una visualizzazione a tre immagini. Per ritornare alla visualizzazione di una sola immagine, premere il pulsante</u>  $<\mathcal{Q}$ .
- **•** Per selezionare un'altra immagine da eliminare, ripetere il passo 3.

## 4 **Eliminare le immagini.**

- Premere il pulsante <MENU>.
- **•** Selezionare **[OK]**, quindi premere <SET>.
- $\rightarrow$  Le immagini selezionate vengono eliminate.

## **Indicazione di un intervallo di immagini da eliminare**

È possibile specificare un intervallo di immagini per eliminare contemporaneamente tutte le immagini incluse nell'intervallo.

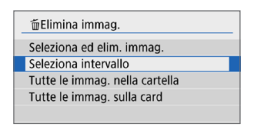

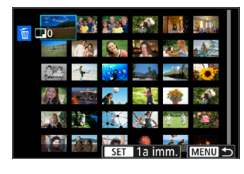

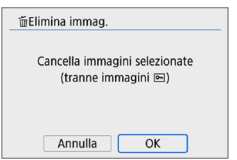

#### 1 **Selezionare [Seleziona intervallo].**

**• Selezionare <b>[Seleziona intervallo]** in **[**3**: Elimina immag.]**, quindi premere  $<$ SFT $>$ 

### 2 **Specificare l'intervallo di immagini.**

- Selezionare la prima immagine (punto di partenza), quindi premere <SET >.
- Selezionare l'ultima immagine (punto finale), quindi premere  $\leq$ SET $>$ .
- $\rightarrow$  Sulle immagini selezionate viene visualizzata l'icona **[**X**]**.
- **•** Per annullare la selezione, ripetere questo passo.
- $\bullet$  Per tornare alla schermata precedente. premere il pulsante <MFNU>.

#### 3 **Eliminare le immagini.**

- Premere il pulsante <MENU>.
- **Selezionare <b>[OK]** nella finestra di dialogo di conferma, quindi premere  $<$ SFT $>$
- $\rightarrow$  Le immagini selezionate vengono eliminate.

#### <span id="page-311-0"></span>**Eliminazione di tutte le immagini di una cartella o scheda**

È possibile eliminare in una sola operazione tutte le immagini contenute in una cartella o su una scheda. Quando **[**3**: Elimina immag.]** è impostato su **[Tutte le immag. nella cartella]** o **[Tutte le immag. sulla card]**, tutte le immagini nella cartella o sulla scheda vengono eliminate.

₹

z Per eliminare tutte le immagini, comprese quelle protette, formattare la scheda  $($  $($  $)$ 66).

# **Preparazione per la stampa**

#### **La procedura di stampa diretta può essere eseguita interamente dalla fotocamera** osservando le schermate delle impostazioni sul monitor LCD.

### **Collegamento della fotocamera a una stampante**

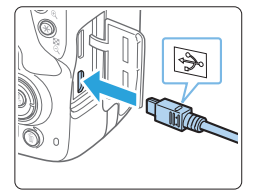

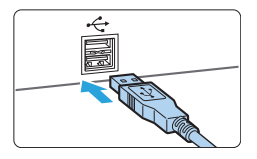

#### 1 **Configurare la stampante.**

- **•** Per ulteriori informazioni, consultare il manuale di istruzioni della stampante.
- 2 **Collegare la fotocamera alla stampante.**
	- **Collegarle tramite un cavo interfaccia** (venduto separatamente).
	- Collegare il cavo al terminale digitale della fotocamera con l'icona  $\leq$   $\leq$  > del connettore del cavo rivolta verso la parte anteriore della fotocamera.
	- **Per il collegamento alla stampante,** consultare il manuale di istruzioni della stampante.
- 3 **Accendere la stampante.**

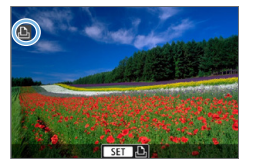

ħ

- 4 **Posizionare l'interruttore di accensione della fotocamera su <**1**>.**
	- $\rightarrow$  Alcune stampanti emettono un segnale acustico.
	- $\rightarrow$  Viene visualizzata l'immagine e nella parte superiore sinistra dello schermo compare un'icona, a indicare che la fotocamera è collegata a una stampante.
- $\bullet$  Prima di utilizzare la stampante, controllare che disponga di un connettore PictBridge.
	- Non è possibile stampare i filmati.
	- La fotocamera non può essere utilizzata con stampanti compatibili esclusivamente con CP Direct o Bubble Jet Direct.
	- L'emissione di un segnale acustico prolungato quando si effettua l'operazione indicata nel passo 4 indica che si è verificato un problema relativo alla stampante. Risolvere il problema indicato nel messaggio di errore ( $\Box$ [390](#page-389-0)).
	- È possibile stampare anche immagini compresse RAW scattate con questa fotocamera.
	- Se la fotocamera è alimentata a batteria, verificare che quest'ultima sia completamente carica.
	- **Prima di scollegare il cavo, spegnere la fotocamera e la stampante.** Per scollegare il cavo afferrare il connettore (non il cavo).
	- **Durante la stampa diretta, si consiglia di utilizzare un accoppiatore DC** DR-E18 (venduto separatamente) e un adattatore CA AC-E6N (venduto separatamente) come fonte di alimentazione per la fotocamera.

# **Stampa**

**La modalità di visualizzazione del contenuto sullo schermo e le opzioni di configurazione variano in base alla stampante.** Inoltre, alcune impostazioni potrebbero non essere disponibili. Per ulteriori informazioni, consultare il manuale di istruzioni della stampante.

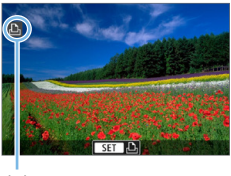

1 **Selezionare l'immagine da stampare.**

- Controllare che nell'angolo in alto a sinistra del monitor LCD sia visualizzata l'icona.
- Premere i tasti < $\blacktriangleleft$  > < $\blacktriangleright$  > per selezionare l'immagine da stampare.

(1) Icona stampante collegata

### **2** Premere <SET>.

- $\rightarrow$  Viene visualizzata la schermata delle impostazioni di stampa.
- **•** Per ulteriori informazioni, vedere ["Impostazioni di stampa" \(](#page-385-0) $\Box$ 386).

# **Digital Print Order Format (DPOF)**

Il formato DPOF (Digital Print Order Format) consente di stampare le immagini registrate sulla scheda in base alle istruzioni di stampa definite dall'utente, ad esempio selezione delle immagini, numero di copie, ecc. È possibile stampare più immagini con un'unica operazione o creare un ordine di stampa da consegnare a un laboratorio fotografico.

È possibile specificare una serie di impostazioni di stampa, quali tipo di stampa, stampa della data e del numero di file, ecc. Le impostazioni di stampa verranno applicate a tutte le immagini specificate per la stampa (non è possibile selezionare impostazioni specifiche per ciascuna immagine).

#### **Impostazione delle opzioni di stampa**

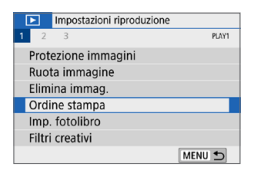

- 1 **Selezionare [Ordine stampa].**
	- Nella scheda **[**■], selezionare **[Ordine** stampa], quindi premere <SET>.

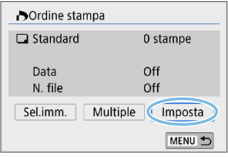

#### 2 **Selezionare [Imposta].**

- 3 **Impostare le opzioni desiderate.**
	- z Impostare **[Tipo di stampa]**, **[Data]** e **[N. file]**.
	- z Selezionare la voce desiderata e premere <SET >. Selezionare l'impostazione desiderata, quindi premere <SET>.

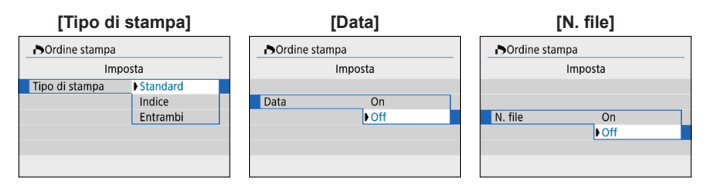

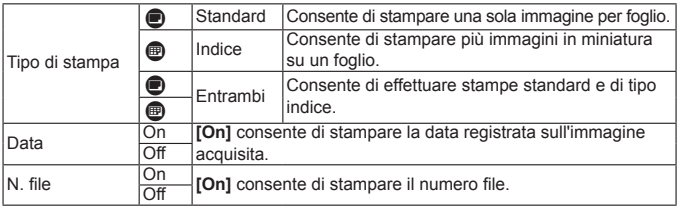

#### 4 **Uscire dall'impostazione.**

- **•** Premere il pulsante <MFNU>
- $\rightarrow$  Viene nuovamente visualizzata la schermata dell'ordine di stampa.
- **Successivamente, selezionare [Sel.**] **imm.]**, o **[Multiple]** per ordinare le immagini da stampare.
- $\bigoplus$  . Non è possibile specificare le immagini RAW o i filmati per la stampa.
	- **•** Anche se **[Data]** e **[N. file]** sono impostate su **[On]**, è possibile che, con alcune impostazioni del tipo di stampa e su alcuni modelli di stampante, queste informazioni non vengano stampate.
	- **•** Con le stampe **[Indice]**, non è possibile configurare contemporaneamente su **[On]** le impostazioni **[Data]** e **[N. file]**.
	- Quando si stampa tramite DPOF, utilizzare la scheda per cui sono impostate le specifiche relative all'ordine di stampa. Non è possibile stampare con l'ordine di stampa specificato se si estraggono semplicemente le immagini dalla scheda per stamparle.
	- **Alcune stampanti DPOF e alcuni laboratori fotografici potrebbero non essere** in grado di stampare le immagini come specificato. Prima della stampa, consultare il manuale di istruzioni della stampante o verificare presso il laboratorio fotografico la compatibilità delle foto che si intende far stampare.
	- **•** Mentre si installano immagini nella fotocamera, non specificare un nuovo ordine di stampa per le immagini che presentavano un ordine di stampa impostato in una fotocamera diversa. Tutti gli ordini di stampa potrebbero venire sovrascritti accidentalmente. L'ordine di stampa potrebbe inoltre non essere eseguibile a seconda del tipo di immagine.

### **Specificare le immagini da stampare**

#### **Selezione delle immagini**

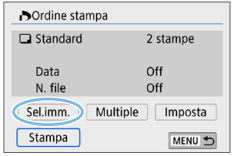

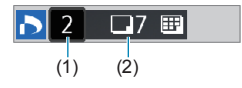

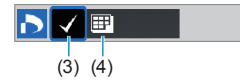

Selezionare e specificare le immagini una alla volta.

Premendo il pulsante  $\leq$  $\mathbb{E} \cdot \mathbb{Q}$  > è possibile selezionare le immagini in una visualizzazione a tre immagini. Per ritornare alla visualizzazione di una sola immagine, premere il pulsante  $\langle \mathcal{R} \rangle$ . Premere due volte il pulsante <MENU> per salvare l'ordine di stampa sulla scheda.

#### z **[Standard] [Entrambi]**

Premere i tasti <▲> <▼> per impostare il numero di copie dell'immagine visualizzata da stampare.

- (1) Quantità
- (2) Totale delle immagini selezionate

#### z **[Indice]**

Premere <SET > per aggiungere un segno di spunta nella casella **[**X**]**. L'immagine contrassegnata verrà inclusa nella stampa indice.

- (3) Segno di spunta
- (4) Icona indice

### **Selezione di più immagini**

z **Selezionare l'intervallo**

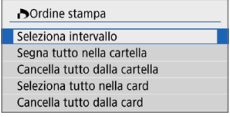

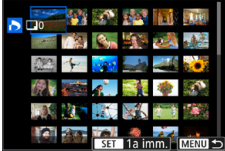

#### 1 **Selezionare [Seleziona intervallo].**

z Selezionare **[Seleziona intervallo]** in **[Multiple]**, quindi premere <SET>.

#### 2 **Specificare l'intervallo di immagini.**

- Selezionare la prima immagine (punto di partenza), quindi premere <SET >.
- Selezionare l'ultima immagine (punto finale), quindi premere  $\leq$ SET >.
- $\rightarrow$  Sulle immagini selezionate viene visualizzata l'icona **[**X**]**. Una copia di tutte le immagini specificate verrà impostata per la stampa.
- **•** Per annullare la selezione, ripetere questo passo.
- $\bullet$  Per tornare alla schermata precedente. premere il pulsante <MENU>.

#### **• Tutte le immagini in una cartella** Selezionare **[Segna tutto nella cartella]** e selezionare la cartella. Viene avviato un ordine di stampa per una copia di tutte le immagini presenti nella cartella. Se si seleziona **[Cancella tutto dalla cartella]** e si seleziona la cartella, l'ordine di stampa viene annullato per l'intera cartella.

#### **• Tutte le immagini in una scheda**

Se si seleziona **[Seleziona tutto nella card]**, viene specificata la stampa di una copia di tutte le immagini presenti nella scheda. Se si seleziona **[Cancella tutto dalla card]**, l'ordine di stampa per tutte le immagini presenti sulla scheda viene annullato.

- **4** Le immagini RAW o i filmati non vengono impostati per la stampa anche se si specificano tutte le immagini contemporaneamente con **[Multiple]**.
	- Quando si utilizza una stampante compatibile PictBridge, non è possibile specificare più di 400 immagini per ciascun ordine di stampa. Se viene indicato un valore superiore, è possibile che non vengano stampate tutte le immagini.

# **Scelta delle immagini di un fotolibro**

È possibile specificare fino a 998 immagini da stampare in un fotolibro. Quando si utilizza EOS Utility (software EOS) per trasferire le immagini su un computer, le immagini specificate per il fotolibro vengono copiate in una cartella dedicata. Questa funzione è utile per ordinare fotolibri online.

### **Selezione di una sola immagine alla volta**

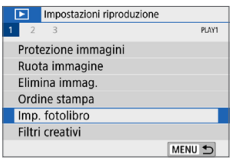

#### 1 **Selezionare [Imp. fotolibro].**

■ Nella scheda **[** $\blacktriangleright$ ], selezionare **[Imp. fotolibro]**, quindi premere <SET >.

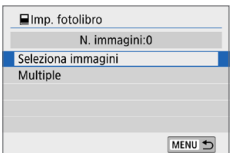

#### 2 **Selezionare [Seleziona immagini].**  $\rightarrow$  Viene visualizzata un'immagine.

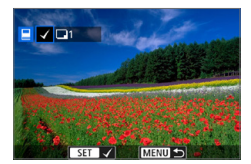

#### 3 **Selezionare l'immagine da includere nel fotolibro.**

- Premere i tasti  $\leq$   $\leq$   $\geq$   $\geq$  per selezionare l'immagine da includere nel fotolibro, quindi premere <SET>.
- Ripetere questo passaggio per selezionare un'altra immagine. Il numero di immagini selezionate viene indicato in alto a sinistra dello schermo.
- Premere il pulsante < $\mathbb{E} \cdot \mathbb{Q}$  > per la visualizzazione a tre immagini. Per ritornare alla visualizzazione di una sola immagine, premere il pulsante < Q >.</u>
- $\bullet$  Per annullare un'immagine selezionata, premere nuovamente <SET>.

### **Indicazione dell'intervallo**

È possibile specificare un intervallo di immagini per selezionare contemporaneamente tutte le immagini incluse nell'intervallo da inserire nel fotolibro.

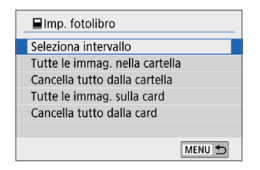

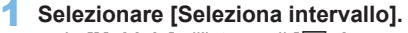

z In **[Multiple]** all'interno di **[**x**: Imp. fotolibro]**, selezionare **[Seleziona intervallo1**, quindi premere <SET>.

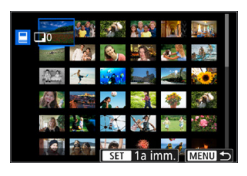

### 2 **Specificare l'intervallo di immagini.**

- Selezionare la prima immagine (punto di partenza), quindi premere <SET>.
- Selezionare l'ultima immagine (punto finale), quindi premere  $\leq$ SET >.
- $\rightarrow$  Sulle immagini selezionate viene visualizzata l'icona **[**X**]**.
- **•** Per annullare la selezione, ripetere questo passo.
- $\bullet$  Per tornare alla schermata precedente. premere il pulsante <MENU>.

### **Specifica di tutte le immagini di una cartella o scheda**

È anche possibile specificare in una sola operazione tutte le immagini contenute in una cartella o su una scheda da inserire nel fotolibro.

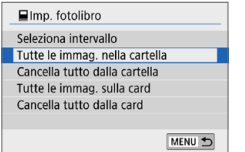

Se **[Multiple]** in **[**x**: Imp. fotolibro]** è impostato su **[Tutte le immag. nella cartella]** o **[Tutte le immag. sulla card]**, nel fotolibro vengono incluse tutte le immagini presenti nella cartella o sulla scheda.

Per annullare le selezioni, selezionare **[Cancella tutto dalla cartella]** o **[Cancella tutto dalla card]**.

 $\bullet$  Non è possibile specificare immagini RAW o filmati.

• Sulla fotocamera in uso, non specificare immagini già selezionate per un fotolibro in un'altra fotocamera come immagini da includere in un altro fotolibro sulla fotocamera in uso. Tutte le impostazioni del fotolibro potrebbero venire sovrascritte accidentalmente.

# **Visualizzazione delle informazioni di scatto**

Le informazioni visualizzate variano a seconda della modalità di scatto e le impostazioni scelte.

#### **Esempio di foto**

z **Visualizzazione delle informazioni di base**

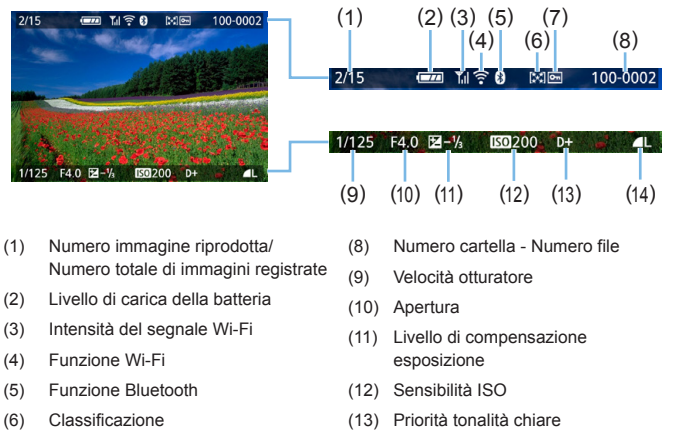

- (7) Protezione delle immagini
- (14) Qualità di registrazione delle immagini
- **Visualizzazione del punto AF**

Se **[**3**: Display pun.AF]** è impostato su **[Attivato]**, il punto AF che ha raggiunto la messa a fuoco viene indicato in rosso. Se è impostata la modalità di selezione automatica del punto AF, è possibile che vengano visualizzati contemporaneamente più punti AF.

- $\bigoplus$  Se l'immagine è stata ripresa con un'altra fotocamera, è possibile che alcune informazioni di scatto non vengano visualizzate.
	- Potrebbe non essere possibile riprodurre su altre fotocamere le immagini scattate con questo apparecchio.

z **Visualizzazione delle informazioni di scatto**

- **Informazioni dettagliate**

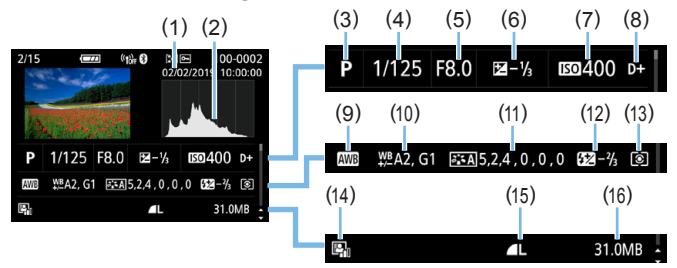

- (1) Data/Ora di scatto
- (2) Istogramma (Luminosità/RGB)
- (3) Modalità di scatto
- (4) Velocità otturatore
- (5) Apertura
- (6) Livello di compensazione esposizione
- (7) Sensibilità ISO
- (8) Priorità tonalità chiare
- (9) Bilanciamento del bianco
- (10) Correzione del bilanciamento del bianco
- (11) Dettagli di impostazione Stile foto
- (12) Valore compensazione esposizione flash/Riduzione disturbi scatti multipli
- (13) Modo misurazione
- (14) Auto Lighting Optimizer (Ottimizzazione automatica della luce)
- (15) Qualità di registrazione delle immagini
- (16) Dimensioni file
- \* Quando si effettuano scatti con qualità di registrazione delle immagini RAW+JPEG, vengono visualizzate le dimensioni del file RAW.
- \* Durante gli scatti con flash senza compensazione dell'esposizione del flash, viene visualizzato  $\leq$   $\approx$   $\geq$ .
- \* << |b viene visualizzato per le immagini scattate con la funzione di riduzione dei disturbi per gli scatti multipli.
- \* <u> viene visualizzato per le immagini scattate applicando un filtro creativo, o immagini modificate (ridimensionandole o applicando un filtro creativo o un assistente creativo) e successivamente salvate.
- \* < $\Box$ > e < $\Box$ > vengono visualizzati per le immagini ritagliate e poi salvate.
- **Informazioni su obiettivo/istogramma**

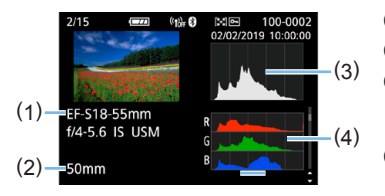

- **Informazioni sul bilanciamento del bianco**

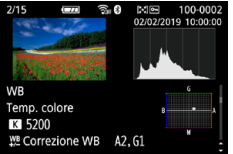

- **Informazioni sullo Stile Foto 2**

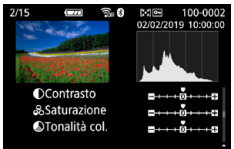

- **Informazioni sulla correzione delle aberrazioni dell'obiettivo**

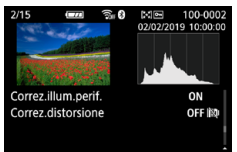

R

- (1) Nome dell'obiettivo
- (2) Lunghezza focale
- (3) Visualizzazione dell'istogramma (Luminosità)
- (4) Visualizzazione dell'istogramma (RGB)
- **Informazioni sullo Stile Foto 1**

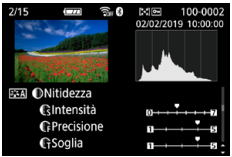

- **Informazioni su spazio colore/riduzione del disturbo**

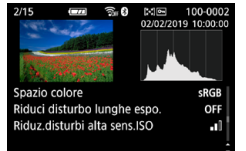

- **Registrazione delle immagini inviate**

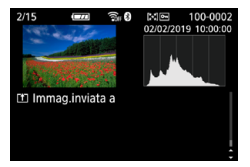

Se è stato utilizzato il ricevitore GPS GP-E2 o uno smartphone per registrare informazioni GPS per l'immagine, verrà visualizzata anche la schermata delle informazioni GPS.

### **Esempio di filmato**

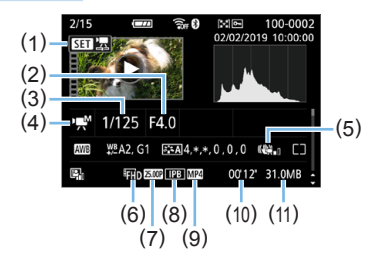

- (1) Riproduzione
- (2) Apertura

ħ

- (3) Velocità otturatore
- (4) Modalità di ripresa del filmato/ Filmato time-lapse
- (5) IS digitale filmato
- (6) Dimensioni di registrazione dei filmati
- (7) Frequenza immagini
- (8) Metodo di compressione
- (9) Formato di registrazione dei filmati
- (10) Tempo di ripresa, tempo di riproduzione
- (11) Dimensioni file filmato
- \* Se è stata utilizzata l'esposizione manuale, vengono visualizzate velocità dell'otturatore, apertura e sensibilità ISO (se impostata manualmente).
- \* La presenza dell'icona << ie indica che si tratta di una video snapshot.

z Durante la riproduzione filmato, viene visualizzato "\*, \*" **[Precisione]** e **[Soglia]** della **[Nitidezza]** di **[Stile Foto]**.

#### **Avviso sovraesposizione**

Quando vengono visualizzate le informazioni di scatto, le aree sovraesposte e le tonalità chiare con perdita di dettaglio lampeggiano. Per ottenere un risultato migliore nelle aree lampeggianti in cui si desidera che la gradazione venga riprodotta fedelmente, impostare la compensazione dell'esposizione su un valore negativo e riprendere nuovamente il filmato.

#### **•** Istogramma

L'istogramma della luminosità mostra la distribuzione del livello di esposizione e la luminosità complessiva. L'istogramma RGB consente di verificare la gradazione e la saturazione del colore. È possibile cambiare tipo di visualizzazione tramite **[**x**: Istogramma]**.

### **Visualizzazione di [Luminosità]**

Questo istogramma è un grafico che mostra la distribuzione del livello di luminosità dell'immagine. L'asse orizzontale indica il livello di luminosità (minore a sinistra e maggiore a destra), mentre l'asse verticale indica il numero di pixel per ciascun livello di luminosità. Quanto maggiore è il numero di pixel sulla sinistra, tanto più scura risulterà l'immagine. Quanto maggiore è il numero di pixel sulla destra, tanto più chiara risulterà l'immagine. Se è presente un numero eccessivo di pixel sulla sinistra, le parti in ombra risulteranno meno dettagliate, mentre se è presente un numero eccessivo di pixel sulla destra si riscontrerà un minor livello di dettaglio nelle zone luminose. Verranno riprodotte le tonalità intermedie. Verificando l'istogramma della luminosità dell'immagine, è possibile notare le imperfezioni del livello di esposizione e la tonalità complessiva.

#### **Visualizzazione di [RGB]**

Questo istogramma è un grafico che mostra la distribuzione del livello di luminosità di ciascun colore primario nell'immagine (RGB o rosso, verde e blu). L'asse orizzontale indica il livello di luminosità del colore (minore a sinistra e maggiore a destra), mentre l'asse verticale indica il numero di pixel per ciascun livello di luminosità. Quanto maggiore è il numero di pixel sulla sinistra, tanto più scuro e meno dominante risulterà il colore. Quanto maggiore è il numero di pixel sulla destra, tanto più chiaro e denso risulterà il colore. Se è presente un numero eccessivo di pixel sulla sinistra, non verranno fornite le informazioni sul colore, mentre se è presente un numero eccessivo di pixel sulla destra, si riscontrerà un eccessivo livello di saturazione del colore e un'assenza di gradazione. Verificando l'istogramma RGB dell'immagine, è possibile notare la condizione della gradazione e della saturazione del colore nonché le imperfezioni del bilanciamento del bianco.

#### **Esempi di istogramma**

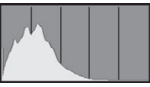

Immagine scura

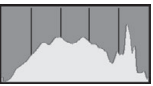

Luminosità normale

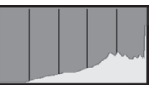

Immagine chiara

# **Elaborazione successiva delle immagini**

**Dopo aver scattato una foto, è possibile applicare un effetto filtro, ridimensionare l'immagine JPEG (ridurre il numero di pixel) o ritagliare l'immagine JPEG.**

- $\bigoplus$  La fotocamera potrebbe non essere in grado di elaborare immagini scattate con un'altra fotocamera.
	- Come descritto in questo capitolo, l'elaborazione successiva delle immagini non può essere eseguita quando la fotocamera è collegata a un computer tramite un cavo di interfaccia.

# **Applicazione di effetti filtro creativi**

È possibile applicare i seguenti filtri creativi a un'immagine e salvarla come nuova immagine: B/N granuloso, Effetto flou, Effetto fish-eye, Effetto Art marcato, Effetto Acquarello, Effetto foto giocattolo ed Effetto miniatura.

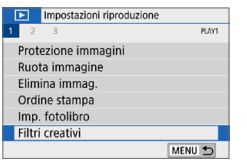

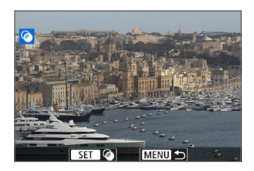

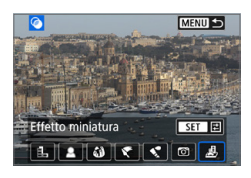

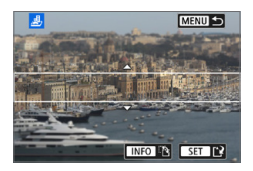

## 1 **Selezionare [Filtri creativi].**

- Nella scheda **[** $\boxed{\blacktriangleright}$ ], selezionare **[Filtri creativil.** quindi premere <SET>.
- $\rightarrow$  Viene visualizzata un'immagine.

## 2 **Selezionare un'immagine.**

- Selezionare l'immagine a cui applicare un filtro.
- $\bullet$  Premendo il pulsante < $\Xi$ -Q > è possibile visualizzare l'indice e selezionare un'immagine.

## 3 **Selezionare un effetto filtro.**

- I diversi filtri creativi vengono visualizzati premendo  $\leq$ SET $>$  ( $\Box$ [330](#page-329-0)).
- Selezionare un filtro, quindi premere <SET>.
- $\rightarrow$  L'immagine verrà visualizzata con gli effetti del filtro applicati.

### 4 **Regolare l'effetto del filtro.**

- **Regolare l'effetto del filtro, quindi** premere <SET>.
- **•** Per l'effetto miniatura, premere i tasti < ▲ > < ▼ > per spostare la cornice bianca nel punto dell'immagine che si desidera far risaltare, quindi premere <SET>.

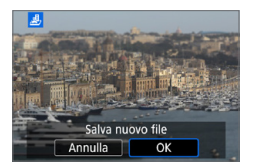

## 5 **Salvare l'immagine.**

- **C** Selezionare **[OK]** per salvare l'immagine.
- Controllare la cartella di destinazione e il numero del file di immagine, quindi selezionare **[OK]**.
- **•** Per applicare un filtro a un'altra immagine, ripetere i passi da 2 a 5.
- h Quando si scatta un'immagine RAW+JPEG, il filtro creativo viene applicato all'immagine RAW e l'immagine viene salvata come JPEG.
	- Se il rapporto dimensionale era stato impostato per lo scatto di un'immagine RAW e viene applicato l'effetto di un filtro, l'immagine viene salvata nel rapporto dimensionale specificato.
	- $\bullet$  I dati relativi all'eliminazione della polvere ( $\Box$ [274\)](#page-273-0) non vengono aggiunti alle immagini cui è stato applicato l'effetto fish-eye.

## <span id="page-329-0"></span>**Caratteristiche dei filtri creativi**

### z G **B/N granuloso**

Crea una foto in bianco e nero dall'aspetto sgranato. È possibile modificare l'effetto bianco e nero regolando il contrasto.

### $\bullet$ *L* Effetto flou

L'immagine assume un aspetto soft. È possibile modificare il grado di sfumatura regolando la sfocatura.

### $\bullet$  $\mathbf{\hat{\omega}}$  **Effetto fish-eye**

Dà alla foto un effetto come quello prodotto da un obiettivo ultragrandangolare. L'immagine assume un aspetto distorto "a barile". In base al livello di effetto del filtro, l'area ritagliata lungo i bordi dell'immagine varia. Inoltre, poiché questo effetto ingrandisce il centro dell'immagine, la risoluzione apparente al centro potrebbe ridursi in base al numero di pixel registrati. Impostare l'effetto filtro al passo 4 verificando al contempo l'immagine risultante.

### ● <del>で</del> Effetto Art marcato

Conferisce alla foto le sembianze di un dipinto a olio e aggiunge profondità al soggetto facendolo apparire più tridimensionale. È possibile regolare contrasto e saturazione. Tenere presente che il cielo, una parete bianca e soggetti simili potrebbero non essere resi con una gradazione uniforme e apparire irregolari o con disturbi evidenti.

#### **z** Effetto Acquarello

Conferisce alla foto l'aspetto di un acquarello con colori tenui. È possibile controllare la densità del colore regolando l'effetto del filtro. Tenere presente che le scene notturne o scure potrebbero non essere rese con una gradazione uniforme e apparire irregolari o con disturbi evidenti.

#### $\bullet$  **[6]** Effetto foto giocattolo

Rende più scuri gli angoli della foto e applica una tonalità colore univoca che fa sembrare che la foto sia stata scattata con una fotocamera giocattolo. È possibile modificare la dominante di colore regolando la tonalità.

#### **e** *虚* **Effetto miniatura**

Crea un effetto diorama. È possibile modificare l'area in cui l'immagine deve apparire nitida. Se al passo 4 si preme il pulsante <INFO > (o si tocca **[**T**]** sullo schermo), è possibile cambiare l'orientamento della cornice bianca da verticale a orizzontale e viceversa.

# **Applicazione degli effetti preferiti (Assistente creativo)**

È possibile elaborare immagini RAW applicando gli effetti preferiti e salvando come JPEG.

 $<$ SFT $>$ 

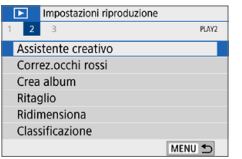

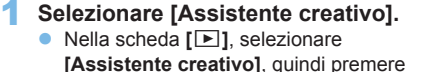

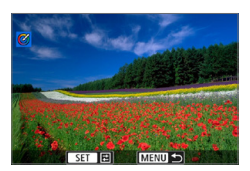

### 2 **Selezionare un'immagine.**

 $\bullet$  Utilizzare i tasti < $\blacktriangleleft$  > < $\blacktriangleright$  > per selezionare le immagini da elaborare, quindi premere <SET>.

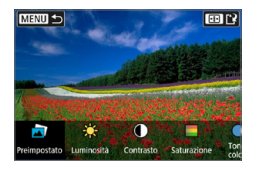

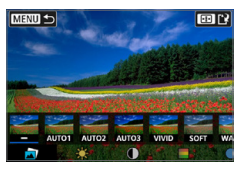

- 3 **Selezionare un livello di effetto.**
	- $\bullet$  Utilizzare i tasti < $\blacktriangleleft$  > < $\blacktriangleright$  > per selezionare l'effetto.
	- z Selezionando **[Preimpostato]** e premendo <SET >, è possibile scegliere **[VIVID]**, **[SOFT]** o altri effetti predefiniti. **[AUTO1]**, **[AUTO2]** e **[AUTO3]** sono effetti consigliati dalla fotocamera in base alle condizioni dell'immagine.

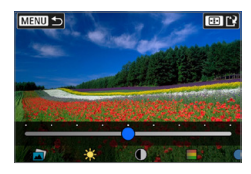

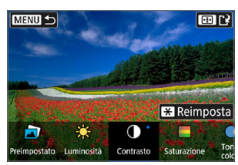

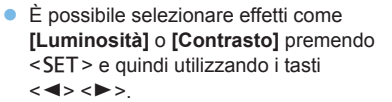

- Premere <SET > quando la regolazione è terminata.
- **•** Per azzerare l'effetto, premere il pulsante  $\leq$  $\frac{1}{2}$  $>$ .
- **•** Per confermare l'effetto, premere il pulsante  $\leq \mathbf{E}$  >.

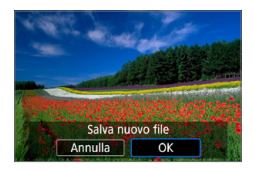

### 4 **Selezionare [OK] per salvare l'immagine.**

# **Correzione occhi rossi**

Corregge automaticamente le immagini interessate dall'effetto occhi rossi. È possibile salvare l'immagine corretta come file separato.

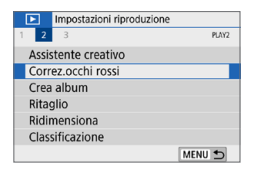

1 **Selezionare [Correz.occhi rossi].** ■ Nella scheda **[** $\boxed{3}$ ], selezionare **[Correz. occhi rossil**, quindi premere <SET>.

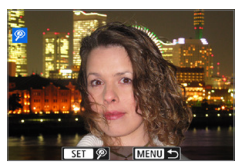

## 2 **Selezionare un'immagine.**

Premere i tasti < $\blacktriangleleft$  > < $\blacktriangleright$  > per selezionare l'immagine.

### 3 **Correggere l'immagine.**

- **•** Toccare  $\sqrt{2}$ **]** o premere <SET >.
- $\rightarrow$  Vengono visualizzate delle cornici intorno alle zone dell'immagine che sono state corrette.

# Selezionare [OK].

**• L'immagine verrà salvata come nuovo** file.

Alcune immagini potrebbero non essere corrette con precisione.

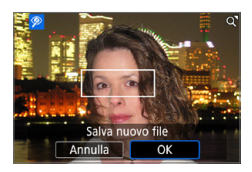

# **Modifica album di istantanee video**

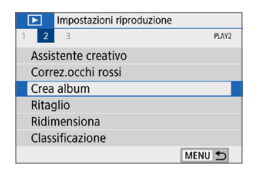

## 1 **Selezionare [Crea album].**

■ Nella scheda **[>1**, selezionare **[Crea album]**, quindi premere <SET>.

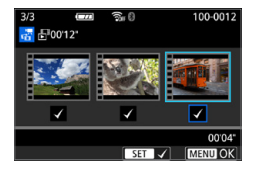

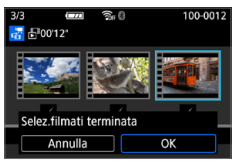

# 0000 **MENU 5**  $\begin{array}{c|c|c|c|c|c} \hline \texttt{--} & \texttt{--} & \texttt{--} & \texttt{--} \\ \hline \texttt{--} & \texttt{--} & \texttt{--} & \texttt{--} & \texttt{--} & \texttt{--} \end{array}$  $\sqrt{2}$

### 2 **Selezionare un album da modificare.**

- Premere <SET > per aggiungere un segno di spunta **[**X**]**.
- **Dopo la selezione, premere il pulsante** <MENU>.

# 3 **Selezionare [OK].**

## 4 **Selezionare un'opzione di modifica.**

Premere i tasti < $\blacktriangleleft$  > < $\blacktriangleright$  > per selezionare un'opzione di modifica, quindi premere <SET>.

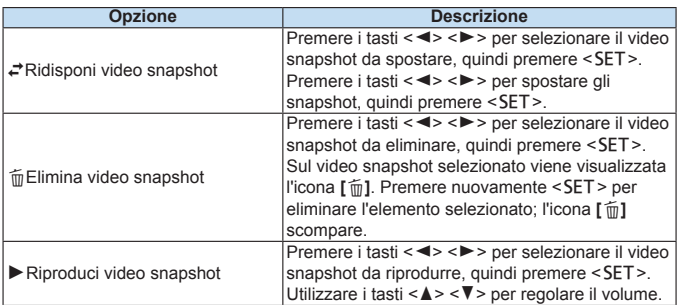

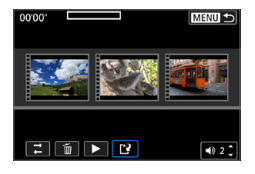

#### Crea album Anteprima Musica sottofondo Salva Non salvare ь

匤

### 5 **Termina la modifica.**

- Premere il pulsante <MENU> al termine della modifica.
- Selezionare [<sup>2</sup>] (Termina la modifica), quindi premere <SET>.

### 6 **Salvare l'immagine.**

- Per riprodurre un album con musica di sottofondo, utilizzare **[Musica sottofondo]** per selezionare la musica  $(\Box$  [337](#page-336-0)).
- $\bullet$  Per controllare la modifica, selezionare **[Anteprima]**.
- **Selezionando <b>[Salva]**, l'album modificato viene salvato come nuovo album.

Gli album di istantanee video possono essere modificati solo una volta.

## <span id="page-336-0"></span>**Selezione della musica di sottofondo**

Album e presentazioni possono essere riprodotti con musica di sottofondo una volta copiata la musica sulla scheda, utilizzando EOS Utility (software EOS).

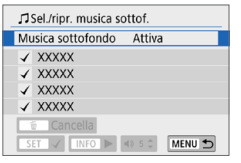

# 1 **Selezionare [Musica sottofondo].**

- **Impostare [Musica sottofondo]** su **[Attiva]**.
- 2 **Selezionare la musica di sottofondo.**
	- $\bullet$  Utilizzare i tasti < $\blacktriangle$  > < $\nabla$  > per selezionare la musica, quindi premere <SET>. Per **[Presentazione]**, è possibile selezionare più tracce.

# 3 **Riprodurre la musica di sottofondo.**

- z Per ascoltare uno stralcio della musica di sottofondo, premere il pulsante  $<$ INFO $>$ .
- Utilizzare i tasti <▲> <▼> per regolare il volume. Per interrompere l'ascolto della musica di sottofondo, premere nuovamente il pulsante <INFO>.
- **•** Per eliminare la musica, utilizzare i tasti  $\langle A \rangle \langle \nabla \rangle$  per selezionarla, quindi premere il pulsante < $m$ >.

R Per la procedura per copiare musica di sottofondo su una scheda, consultare EOS Utility istruzioni.

# **Ridimensionamento delle immagini JPEG**

È possibile ridimensionare un'immagine JPEG per ridurre il numero di pixel, quindi salvarla come una nuova immagine. È possibile ridimensionare solo immagini JPEG L, M e S1. Le immagini JPEGS2e RAW non possono **essere ridimensionate.**

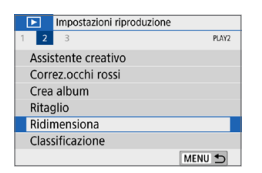

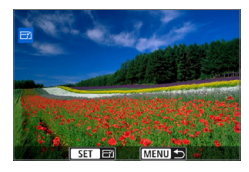

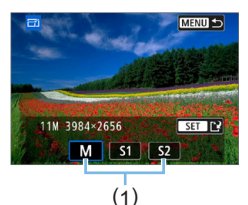

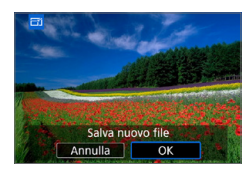

## 1 **Selezionare [Ridimensiona].**

- Nella scheda **[** $\blacktriangleright$ ], selezionare **[Ridimensiona]**, quindi premere  $<$ SFT $>$
- $\rightarrow$  Viene visualizzata un'immagine.

## 2 **Selezionare un'immagine.**

- Selezionare l'immagine da ridimensionare.
- $\bullet$  Premendo il pulsante  $\leq$  $\bullet$  $\cdot$  $\odot$   $>$  è possibile visualizzare l'indice e selezionare un'immagine.

### 3 **Selezionare le dimensioni immagine desiderate.**

- $\bullet$  Premere <SET > per visualizzare le dimensioni immagine.
- **Selezionare le dimensioni desiderate** per l'immagine (1), quindi premere  $<$ SFT $>$

## 4 **Salvare l'immagine.**

- **Selezionare <b>[OK]** per salvare l'immagine nel nuovo formato.
- Controllare la cartella di destinazione e il numero del file di immagine, quindi selezionare **[OK]**.
- **•** Per ridimensionare un'altra immagine, ripetere i passi da 2 a 4.

338

### **Opzioni di ridimensionamento in funzione della qualità dell'immagine originale**

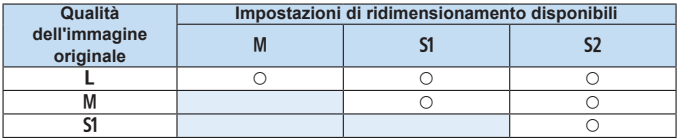

 $\bigoplus$  Le immagini possono essere leggermente ritagliate, a seconda della combinazione di ridimensionamento e rapporto dimensionale.

# **Ritaglio di immagini JPEG**

È possibile ritagliare un'immagine JPEG acquisita e salvarla come nuova immagine. Il ritaglio di un'immagine è possibile solo con le immagini JPEG. **Le immagini scattate in formato RAW non possono essere ritagliate.**

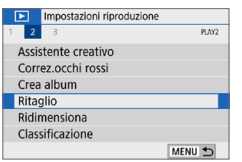

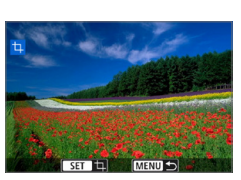

## 1 **Selezionare [Ritaglio].**

- Nella scheda **[E**], selezionare **[Ritaglio]**, quindi premere <SET>.
- $\rightarrow$  Viene visualizzata un'immagine.

### 2 **Selezionare un'immagine.**

- **Selezionare l'immagine da ritagliare.**
- $\bullet$  Premendo il pulsante  $\leq$  $\bullet$  $\cdot \infty$  > è possibile visualizzare l'indice e selezionare un'immagine.

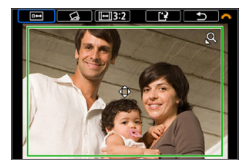

- 3 **Impostare le dimensioni, il rapporto dimensionale, la posizione e la correzione dell'inclinazione della cornice di ritaglio.**
	- **•** Premere <SET > per visualizzare la cornice di ritaglio.
	- $\rightarrow$  L'area dell'immagine visualizzata all'interno della cornice di ritaglio viene ritagliata.

### **Modifica delle dimensioni della cornice di ritaglio**

- Premere il pulsante  $<\mathcal{R}>0<\mathbb{Z}^1\mathbb{Q}>0$ .
- $\rightarrow$  Le dimensioni della cornice di ritaglio cambiano. Più piccola è la cornice di ritaglio, maggiore sarà l'ingrandimento dell'immagine ritagliata.

#### **Modifica del rapporto dimensionale dell'immagine della cornice di ritaglio**

- **•** Ruotare la ghiera < $\sin^2\theta$  per selezionare  $\overline{||\cdot||}$ .
- $\rightarrow$  Ad ogni pressione di <SET > il rapporto dimensionale della cornice di ritaglio cambia.
- $\rightarrow$  In questo modo è anche possibile ritagliare l'immagine scattata con orientamento orizzontale e farla apparire come se fosse stata scattata con orientamento verticale.

#### **Spostamento della cornice di ritaglio**

- Premere i tasti < $\blacktriangle > \blacktriangleright$  o < $\blacktriangle \blacktriangleright$  o < $\blacktriangleright$  >
- $\rightarrow$  La cornice di ritaglio viene spostata in alto, in basso, a sinistra o a destra.
- **È anche possibile toccare la cornice di ritaglio e trascinarla nella** posizione desiderata.

### **Correzione dell'inclinazione**

- **•** Ruotare la ghiera < $\leq$  > per selezionare  $[\&$  ].
- $\rightarrow$  Controllare l'inclinazione tramite la griglia visualizzata, guindi ruotare la ghiera < $\frac{2}{3}$ > per correggere l'inclinazione.

 $\dot{E}$  possibile correggere l'inclinazione fino a  $\pm 10^{\circ}$  con incrementi di 0.1°.

- **Branch** Se si tocca **[** $\blacktriangleright$ **]** o **[N]** in alto a sinistra dello schermo, l'inclinazione viene corretta con incrementi di 0,5°.
- $\bullet$  Premere < $\text{SFT}$ >

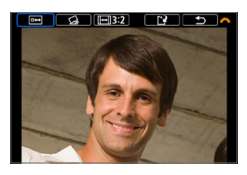

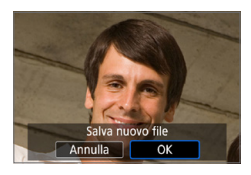

## 4 **Visualizzare l'intera immagine ritagliata.**

- **Ruotare la ghiera <** $\leq$  > per selezionare **[ ]**.
- $\rightarrow$  L'immagine ritagliata viene visualizzata.
- **•** Per tornare alla visualizzazione originale, premere nuovamente il pulsante <SET >.

## 5 **Salvare l'immagine.**

Ruotare la ghiera < $\frac{2\pi}{3}$  per selezionare **[**W**]**.

Premere <SET > e selezionare **[OK]** per salvare l'immagine ritagliata.

- z Controllare la cartella di destinazione e il numero del file di immagine, quindi selezionare **[OK]**.
- **•** Per ritagliare un'altra immagine, ripetere i passi da 2 a 5.
- <sup>1</sup> La posizione e le dimensioni della cornice di ritaglio possono variare in base all'angolazione impostata per la correzione dell'inclinazione.
	- **Dopo aver salvato una foto ritagliata, non è possibile tagliarla di nuovo.** Inoltre, non è possibile ridimensionarla o applicarvi un filtro creativo.
	- Le informazioni di visualizzazione del punto AF (□[323\)](#page-322-0) e i dati eliminazione polvere ( $\Box$ [274](#page-273-1)) non vengono aggiunti alle foto ritagliate.

# **Indicare quale sarà la prima immagine visualizzata all'avvio della riproduzione**

È possibile specificare quale immagine verrà visualizzata per prima una volta avviata la riproduzione.

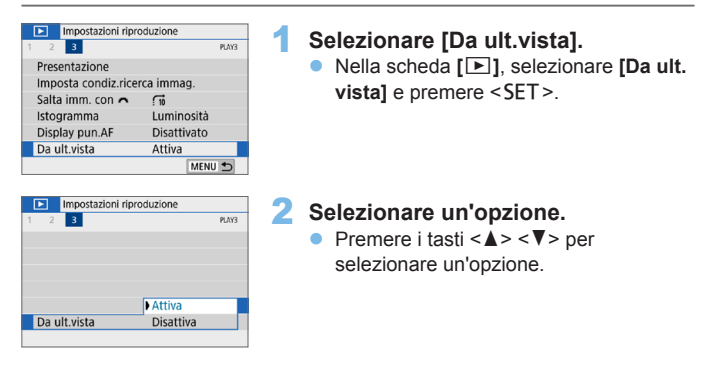

- [Attiva]: la riproduzione riprende dall'ultima immagine visualizzata (tranne quando si ha appena finito di scattare).
- **.** [Disattiva]: la riproduzione riprende dallo scatto più recente ogni volta che la fotocamera viene riavviata.

# **Funzioni wireless**

In questo capitolo viene descritto come connettere la fotocamera a uno smartphone in modalità wireless tramite Bluetooth® o Wi-Fi® e inviare immagini a dispositivi o servizi Web, nonché come controllare la fotocamera da un computer o un telecomando wireless.

# **Cosa si può fare tramite le funzioni di comunicazione wireless**

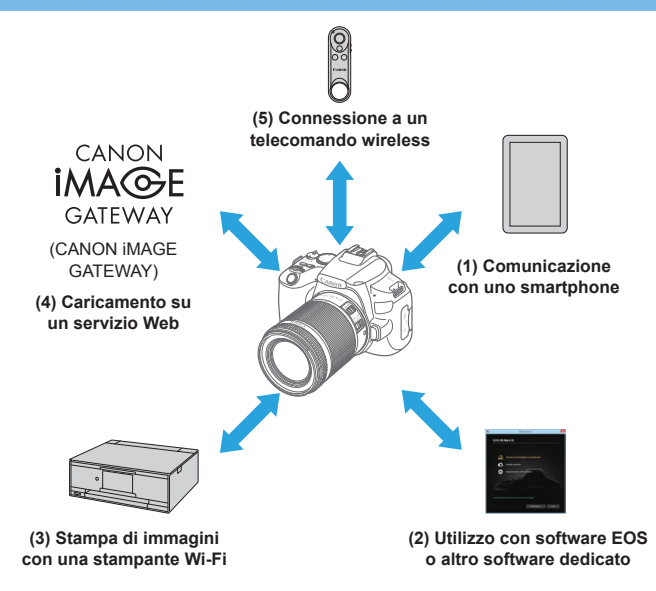

### **Importante**

Si fa presente che Canon non potrà essere ritenuta responsabile per eventuali perdite o danni dovuti a un'errata configurazione delle impostazioni della comunicazione wireless durante l'utilizzo della fotocamera. Canon, inoltre, non potrà essere ritenuta responsabile per qualsiasi altra perdita o danno causati dall'uso della fotocamera.

Quando si utilizzano le funzioni di comunicazione wireless, stabilire il grado di sicurezza da adottare a proprio rischio e discrezione. Canon non potrà essere ritenuta responsabile per eventuali perdite o danni causati da accessi non autorizzati o altre violazioni della sicurezza.

# **Scheda Menù: Scheda Wireless**

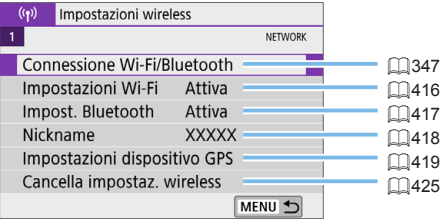

- 4 · La comunicazione wireless non è disponibile se la fotocamera è connessa a un computer o a un altro dispositivo tramite un cavo di interfaccia.
	- Altri dispositivi, ad esempio i computer, non possono essere utilizzati con la fotocamera collegandoli con un cavo di interfaccia mentre la fotocamera è collegata ai dispositivi tramite Wi-Fi.
	- La fotocamera non può essere connessa tramite Wi-Fi se non è presente una scheda (tranne che per **[**D**]**). Inoltre, per **[**l**]** e i servizi Web, la fotocamera non può essere connessa tramite Wi-Fi se non ci sono immagini memorizzate sulla scheda.
	- La connessione Wi-Fi si chiude se si imposta l'interruttore di accensione della fotocamera su <0FF > o si apre il coperchio del vano batteria/slot scheda.
	- Quando è stabilita una connessione Wi-Fi, la funzione di off automatico della fotocamera non si attiva.

# <span id="page-346-0"></span>**Selezione della connessione Wi-Fi/ Bluetooth**

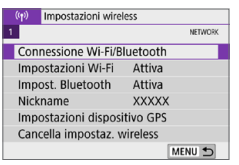

- 1 **Selezionare [Connessione Wi-Fi/ Bluetooth].**
	- **Nella scheda**  $\left[\binom{k}{k}\right]$  **selezionare [Connessione Wi-Fi/Bluetooth]**, quindi premere <SET>.

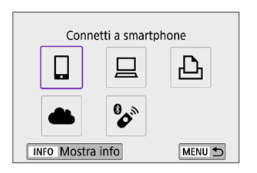

2 **Selezionare una voce a cui connettere la fotocamera.**

## **(1)** q **Comunicazione con uno smartphone (**=**[349\)](#page-348-0)**

È possibile controllare la fotocamera a distanza e sfogliare le immagini sulla fotocamera tramite una connessione Wi-Fi utilizzando l'app Camera Connect su smartphone o tablet (indicati collettivamente come "smartphone" in questo manuale).

### **(2)** D **Utilizzo con software EOS o altro software dedicato (**=**[374\)](#page-373-0)**

È possibile connettere la fotocamera a un computer tramite Wi-Fi per controllare la fotocamera a distanza utilizzando EOS Utility (software EOS). Con l'applicazione dedicata Image Transfer Utility 2, le immagini della fotocamera possono anche essere inviate a un computer automaticamente.

**(3)**  $\triangle$  Stampa di immagini con una stampante Wi-Fi ( $\Box$ [381](#page-380-0)) È possibile connettere la fotocamera a una stampante che supporta PictBridge (LAN wireless) tramite Wi-Fi per stampare immagini.

## **(4) A** Invio di immagini a un servizio Web ( $\Box$ [391](#page-390-0))

È possibile condividere le immagini con amici o familiari sui social media o sul servizio online CANON iMAGE GATEWAY riservato ai clienti Canon una volta eseguita la registrazione (gratuita).

### **(5)** F **Connessione a un telecomando wireless**

Questa fotocamera può anche essere connessa al telecomando wireless BR-E1 (venduto separatamente) tramite Bluetooth per lo scatto con telecomando ( $\Box$ [410\)](#page-409-0).

# <span id="page-348-0"></span>**Connessione a uno smartphone**

Abbinando la fotocamera a uno smartphone compatibile con la tecnologia a basso consumo Bluetooth (di seguito, "Bluetooth"), è possibile eseguire le operazioni seguenti.

- Stabilire una connessione Wi-Fi utilizzando solo lo smartphone  $($  $\Box$ [351\)](#page-350-0).
- z Stabilire una connessione Wi-Fi con la fotocamera anche quando è spenta  $($ 1[356\)](#page-355-0).
- **Georeferenziare immagini con informazioni GPS acquisite dallo** smartphone  $(11420)$  $(11420)$ .
- $\bullet$  Controllare la fotocamera a distanza da uno smartphone ( $\Box$ [355](#page-354-0)).

Connettendo la fotocamera a uno smartphone tramite Wi-Fi è inoltre possibile eseguire le operazioni seguenti.

- Sfogliare e salvare immagini sulla fotocamera da uno smartphone  $($  $\Box$ [355\)](#page-354-0).
- $\bullet$  Controllare la fotocamera a distanza da uno smartphone ( $\Box$ [355](#page-354-0)).
- luviare immagini allo smartphone dalla fotocamera  $($  $\Box$ [363\)](#page-362-0).

### **Attivazione di Bluetooth e Wi-Fi su uno smartphone**

Attivare Bluetooth e Wi-Fi dalla schermata delle impostazioni dello smartphone. Si noti che l'abbinamento con la fotocamera non è possibile dalla schermata delle impostazioni Bluetooth dello smartphone.

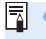

Per stabilire una connessione Wi-Fi tramite un punto di accesso, vedere ["Connessione Wi-Fi tramite i punti di accesso" \(](#page-404-0)[1405).

### **Installare Camera Connect su uno smartphone**

L'applicazione dedicata Camera Connect (gratuita) deve essere installata sugli smartphone con Android o iOS.

- **•** Utilizzare la versione più recente del sistema operativo dello smartphone.
- **Camera Connect può essere installata da Google Play o App Store.** È inoltre possibile accedere a Google Play o App Store utilizzando i codici QR visualizzati quando la fotocamera è abbinata o connessa a uno smartphone tramite Wi-Fi.
- $\boxed{7}$  Per informazioni sulle versioni dei sistemi operativi supportate da Camera Connect, vedere il sito di download di Camera Connect.
	- Le schermate di esempio e altri dettagli contenuti in questa guida potrebbero non corrispondere agli effettivi elementi dell'interfaccia utente dopo l'esecuzione degli aggiornamenti del firmware della fotocamera o aggiornamenti a Camera Connect, Android o iOS.

### <span id="page-350-0"></span>**Connessione a uno smartphone compatibile con Bluetooth tramite Wi-Fi**

### **Passi da eseguire sulla fotocamera (1)**

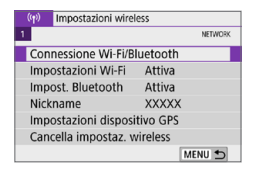

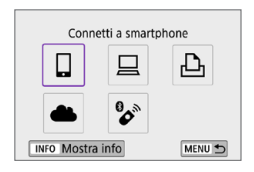

- 1 **Selezionare [Connessione Wi-Fi/ Bluetooth].**
	- **Nella scheda**  $\mathbf{f}^{(k)}$  **selezionare [Connessione Wi-Fi/Bluetooth]**, quindi premere <SET>.
- 2 **Selezionare [**q**Connetti a smartphone].**
	- 3 **Selezionare [Aggiungi dispos. a cui connett.].**

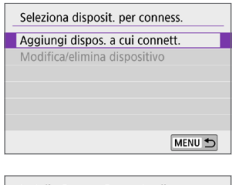

Installa Camera Connect sullo smartphone. Visualizza OR code per sito download? Non visualizzare Android ios

### 4 **Selezionare un'opzione.**

- Se Camera Connect è già installata, selezionare **[Non visualizzare]**.
- Se Camera Connect non è installata. selezionare **[Android]** o **[iOS]**, eseguire la scansione del codice QR visualizzato con lo smartphone, quindi accedere a Google Play o App Store e installare Camera Connect.

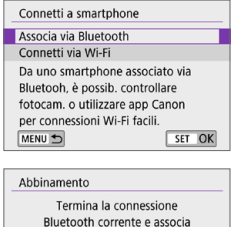

a un nuovo dispositivo Connessione Bluetooth corrente: **Collision** Annulla

 $\overline{OK}$ 

## 5 **Selezionare [Associa via Bluetooth].**

- **•** Premere <SET > per avviare l'abbinamento.
- z Dopo l'abbinamento iniziale, se si desidera abbinare un secondo smartphone, selezionare **[OK]** sullo schermo a sinistra, quindi premere  $<$ SFT $>$

### **Passi da eseguire sullo smartphone (1)**

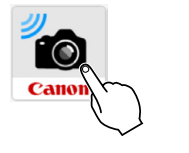

6 **Avviare Camera Connect.**

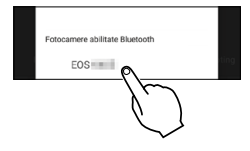

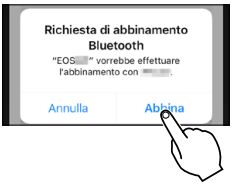

## 7 **Toccare la fotocamera per l'abbinamento.**

- $\rightarrow$  Se si utilizza uno smartphone Android, andare al passo 9.
- 8 **Toccare [Abbina] (solo iOS).**

### **Passi da eseguire sulla fotocamera (2)**

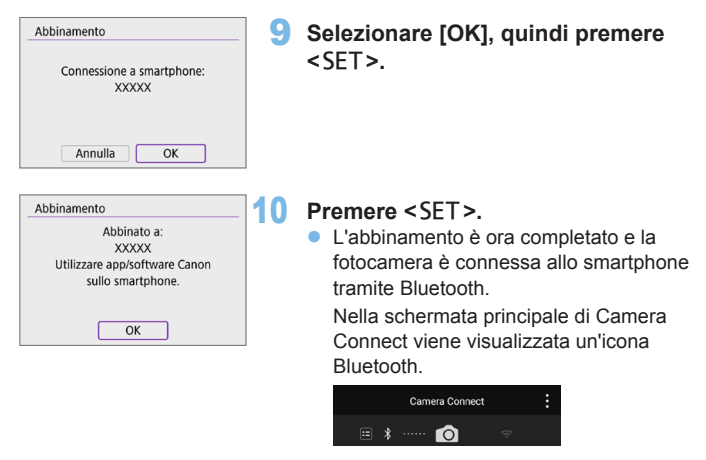

- La fotocamera non può essere connessa a due o più dispositivi contemporaneamente tramite Bluetooth. Per abbinare un altro smartphone tramite la connessione Bluetooth, vedere  $\Box$ [423.](#page-422-0)
	- La connessione Bluetooth consuma la carica della batteria anche dopo che è stato attivato l'off automatico della fotocamera. Pertanto, al momento di utilizzare la fotocamera, il livello di carica della batteria potrebbe essere basso.

#### **Risoluzione dei problemi di abbinamento**

**•** Mantenere i registri di abbinamento per le fotocamere precedentemente abbinate sullo smartphone impedirà l'abbinamento con questa fotocamera. Prima di provare a eseguire nuovamente l'abbinamento, rimuovere i registri di abbinamento per le fotocamere precedentemente abbinate dalla schermata delle impostazioni Bluetooth dello smartphone.

Dopo aver stabilito una connessione Bluetooth, è possibile utilizzare la fotocamera per inviare immagini allo smartphone  $(1363)$  $(1363)$  $(1363)$ .

## **Passi da eseguire sullo smartphone (2)**

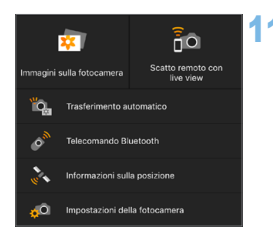

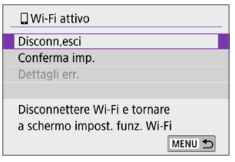

### Selezionare e toccare una funzione **di Camera Connect.**

- **•** In iOS, toccare **[Accedi]** quando viene visualizzato un messaggio di conferma della connessione della fotocamera.
- **•** Per informazioni sulle funzioni di Camera Connect, vedere [1[355.](#page-354-0)]
- z Quando viene stabilita una connessione Wi-Fi, viene visualizzata la schermata della funzione selezionata.
- Sul monitor LCD della fotocamera appare **[**q**Wi-Fi attivo]**.
- z Nella schermata principale di Camera Connect appaiono le icone Bluetooth e Wi-Fi.

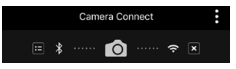

### **La connessione Wi-Fi a uno smartphone compatibile con Bluetooth è ora completata.**

- **•** Per istruzioni su come terminare la connessione Wi-Fi, vedere ["Chiusura della connessione Wi-Fi" \(](#page-369-0)[1] 370).
- Quando si chiude la connessione Wi-Fi, la fotocamera passa a una connessione Bluetooth.
- Per ristabilire la connessione tramite Wi-Fi, avviare Camera Connect e toccare la funzione che si intende utilizzare.

# **Schermata [**q**Wi-Fi attivo]**

#### **Disconn,esci**

z Chiude la connessione Wi-Fi.

### **Conferma imp.**

**•** È possibile verificare le impostazioni.

### **Dettagli err.**

• Se si verifica un errore di connessione Wi-Fi, è possibile consultare i dettagli dell'errore.

## <span id="page-354-0"></span>**Funzioni Camera Connect**

### **Immagini sulla fotocamera**

- Le immagini possono essere sfogliate, cancellate o classificate.
- **Le immagini possono essere salvate su uno smartphone**.

### **Scatto Live View in remoto**

● Attiva lo scatto remoto quando si visualizza un'immagine Live View sullo smartphone.

### **Trasferimento automatico**

z Consente di regolare le impostazioni della fotocamera e dell'app per inviare automaticamente gli scatti appena acquisiti a uno smartphone  $($  $\Box$ [362\)](#page-361-0).

### **Telecomando Bluetooth**

- Attiva lo scatto remoto della fotocamera da uno smartphone abbinato tramite Bluetooth. (Non disponibile se connesso tramite Wi-Fi.)
- Prima di utilizzare un telecomando Bluetooth, si consiglia di impostare un tempo di spegnimento automatico più lungo.

### **Informazioni sulla posizione**

• Non supportate su questa fotocamera.

### **Impostazioni della fotocamera**

z È possibile modificare le impostazioni della fotocamera.

### <span id="page-355-0"></span>**Configurazione di una connessione Wi-Fi quando la fotocamera è spenta**

Anche con l'interruttore di accensione della fotocamera impostato su <0FF> è possibile utilizzare lo smartphone per connettersi tramite Wi-Fi, purché la fotocamera sia abbinata a uno smartphone tramite Bluetooth.

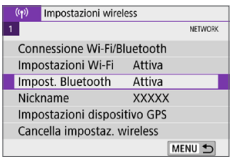

Impost, Bluetooth Resta conn.se off **Disattiva** Attiva

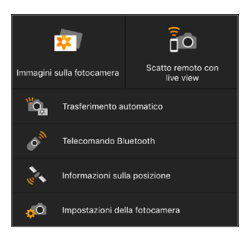

### 1 **Selezionare [Impost. Bluetooth].**

- **•** Nella scheda  $\mathbf{f}^k(\mathbf{r})$ **l** selezionare **[Impost. Bluetooth1**, quindi premere <SFT>
- 2 **Impostare [Resta conn.se off] su [Attiva].**
	- z Con l'interruttore di accensione della fotocamera impostato su  $\leq$  OFF $\geq$ . toccare **[Immagini sulla fotocamera]** nel menu Camera Connect per avviare la connessione Wi-Fi.
	- **•** In iOS, toccare **[Accedi]** quando viene visualizzato un messaggio di conferma della connessione della fotocamera. Quando la connessione Wi-Fi è stata stabilita, viene visualizzato un elenco delle immagini sulla fotocamera.
- È possibile utilizzare Camera Connect per salvare immagini su uno smartphone o eliminare immagini sulla fotocamera.
- **•** Per terminare la connessione Wi-Fi, toccare  $\overline{||x||}$  sulla schermata principale di Camera Connect ([1] [370\)](#page-369-0).
- $\bigoplus$   $\bullet$  Questa funzione non può più essere utilizzata se le impostazioni wireless vengono ripristinate o se le informazioni di connessione vengono eliminate dallo smartphone.

# **Annullamento dell'abbinamento**

Annullare l'abbinamento con uno smartphone nel modo seguente.

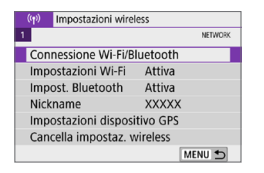

### 1 **Selezionare [Connessione Wi-Fi/ Bluetooth].**

**•** Nella scheda  $\mathbf{f}^{(n)}$ **1** selezionare **[Connessione Wi-Fi/Bluetooth]**, quindi premere <SET>.

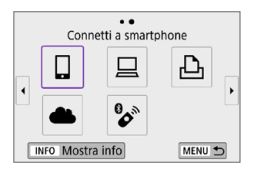

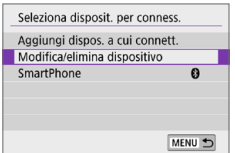

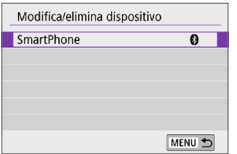

### **2** Selezionare **[** $\Box$ Connetti a **smartphone].**

Se viene visualizzata la cronologia (=[413](#page-412-0)), cambiare schermata con i tasti  $\langle \blacktriangleleft \rangle \langle \blacktriangleright \rangle$ 

### 3 **Selezionare [Modifica/elimina dispositivo].**

- 4 **Selezionare lo smartphone con cui annullare l'abbinamento.**
	- Gli smartphone attualmente abbinati con la fotocamera sono etichettati **[ ]**.

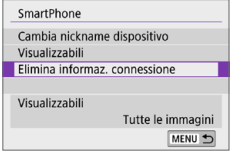

Elimina informaz, connessione Cancella **XXXXX** Annulla  $\overline{OK}$ 

5 **Selezionare [Elimina informaz. connessione].**

- 6 **Selezionare [OK], quindi premere <**0**>.**
- 7 **Eliminare le informazioni della fotocamera sullo smartphone.**
	- Nel menu delle impostazioni Bluetooth dello smartphone, eliminare le informazioni della fotocamera registrate sullo smartphone.

## **Connessione Wi-Fi senza Bluetooth**

## **Passi da eseguire sulla fotocamera (1)**

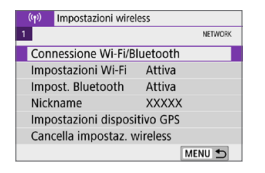

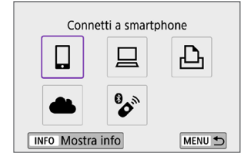

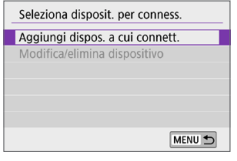

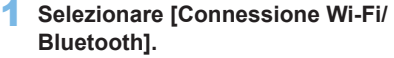

**•** Nella scheda  $\left[\binom{k}{1}\right]$  selezionare **[Connessione Wi-Fi/Bluetooth]**, quindi premere <SET>.

## **2** Selezionare **[**□ Connetti a **smartphone].**

- Se viene visualizzata la cronologia (=[413](#page-412-0)), cambiare schermata con  $i$  tasti < $\blacktriangleleft$  > < $\blacktriangleright$  >.
- 3 **Selezionare [Aggiungi dispos. a cui connett.].**

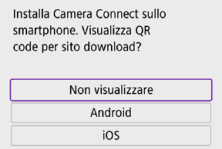

### 4 **Selezionare un'opzione.**

**• Se Camera Connect è già installata,** selezionare **[Non visualizzare]**.

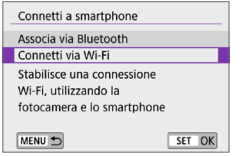

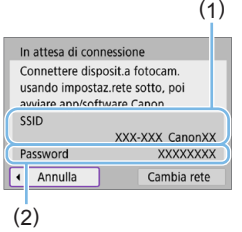

# 5 **Selezionare [Connetti via Wi-Fi].**

- 6 **Verificare il SSID (nome della rete) e la password.**
	- z Verificare il SSID (1) e la password (2) visualizzati sul monitor LCD della fotocamera.
	- **•** In  $\left[\binom{k}{1}$ : **Impostazioni Wi-Fil**, se si imposta **[Password]** su **[Nessuna]**, la password non verrà visualizzata o  $richiesta$  ( $\Box$ [416](#page-415-0)).

Se si seleziona **[Cambia rete]** al passaggio 6, è possibile stabilire una connessione Wi-Fi tramite un punto di accesso (QQ[405\)](#page-404-0).

## **Passi da eseguire sullo smartphone**

#### **Schermo dello smartphone (esempio)**

l۳

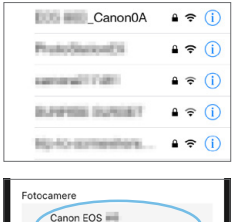

### **Stabilire una connessione Wi-Fi utilizzando lo smartphone.**

- **Attivare la funzione Wi-Fi dello** smartphone, quindi toccare il SSID (nome della rete) verificato al passo 6.
- Come password, immettere quella verificata al passo 6.
- 8 **Avviare Camera Connect e toccare la fotocamera a cui connettersi tramite Wi-Fi.**
#### **Passi da eseguire sulla fotocamera (2)**

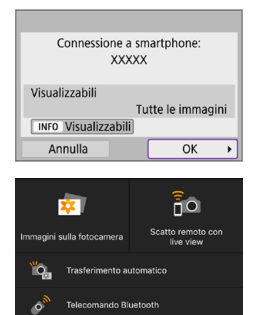

ormazioni sulla posizione etazioni dalla fotocamar

#### Selezionare [OK].

- **•** Per specificare le immagini da visualizzare, premere il pulsante <INFO>. Vedere il passo 5  $\Box$ [371](#page-370-0) per impostarle.
- La finestra principale di Camera Connect viene visualizzata sullo smartphone.

#### **La connessione Wi-Fi a uno smartphone è ora completata.**

- z Controllare la fotocamera da Camera Connect  $($  $\Box$ [355](#page-354-0)).
- Per istruzioni su come terminare la connessione Wi-Fi, vedere ["Chiusura della connessione Wi-Fi" \(](#page-369-0)[1] 370).
- Per ristabilire la connessione tramite Wi-Fi, vedere "Riconnessione" tramite Wi-Fi"  $($  $\Box$ 413).
- 围 ● Quando si è connessi tramite Wi-Fi, è possibile inviare immagini a uno smartphone dalla schermata di Controllo rapido durante la riproduzione (=[363](#page-362-0)).

#### **Trasferimento automatico dell'immagine durante lo scatto**

Gli scatti possono essere inviati automaticamente a uno smartphone. Prima di effettuare i seguenti passaggi, assicurarsi che la fotocamera e lo smartphone siano connessi tramite Wi-Fi.

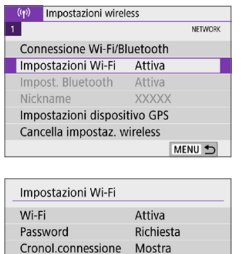

Invio auto.immagini a computer Invia a smartphone dopo scatto Indirizzo MAC

Invia a smartphone dopo scatto Invio automatico

MENU 5

**Disattiva** Attiva

## 1 **Selezionare [Impostazioni Wi-Fi].**

- **•** Nella scheda  $[(\mathbf{r})^i]$  selezionare **[Impostazioni Wi-Fi]**, quindi premere <SET>.
- 2 **Selezionare [Invia a smartphone dopo scatto].**

3 **In [Invio automatico], selezionare [Attiva].**

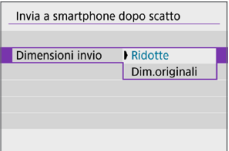

4 **Impostare [Dimensioni invio].**

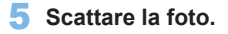

## <span id="page-362-0"></span>**Invio di immagini allo smartphone dalla fotocamera**

È possibile utilizzare la fotocamera per inviare immagini a uno smartphone abbinato tramite Bluetooth (solo per dispositivi Android) o connesso tramite Wi-Fi.

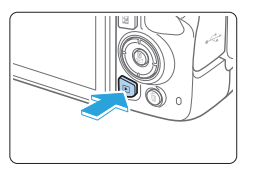

#### 1 **Riprodurre l'immagine.**

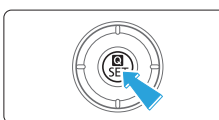

2 **Premere il pulsante <**Q**>.**

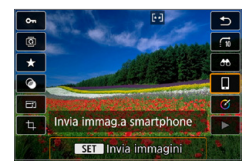

## 3 **Selezionare [**q**].**

- Se si esegue questo passaggio mentre si è connessi tramite Bluetooth, viene visualizzato un messaggio e la connessione passa a una connessione Wi-Fi.
- 4 **Selezionare le opzioni di invio e inviare le immagini.**

### **(1) Invio di singole immagini**

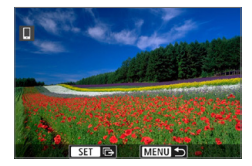

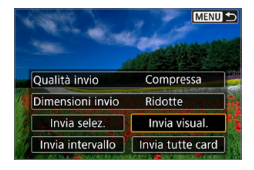

#### 1 **Selezionare un'immagine da inviare.**

- Utilizzare i tasti <<**→** <**▶**> per selezionare un'immagine da inviare, quindi premere  $\leq$ SET $\geq$ .
- $\bullet$  Premendo il pulsante  $\leq$  $\bullet$  $\cdot$  $\odot$   $>$  è possibile visualizzare l'indice e selezionare un'immagine.

## 2 **Selezionare [Invia visual.].**

- **•** In **[Dimensioni inviol**, è possibile selezionare il formato di invio dell'immagine.
- Quando si inviano filmati, è possibile selezionare la qualità dell'immagine dei filmati da inviare in **[Qualità invio]**.

#### **(2) Invio di più immagini selezionate**

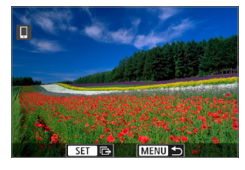

## **Premere <SFT>.**

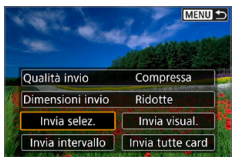

2 **Selezionare [Invia selez.].**

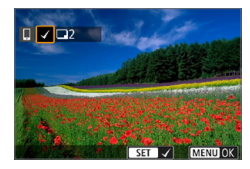

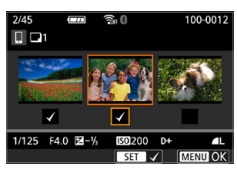

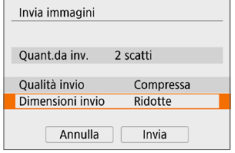

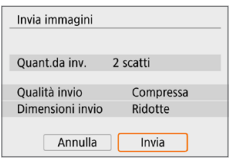

## 3 **Selezionare le immagini da inviare.**

- $\bullet$  Utilizzare i tasti < $\blacktriangleleft$  > < $\blacktriangleright$  > per selezionare immagini da inviare, quindi premere <SFT>
- **E** anche possibile premere il pulsante  $\leq$   $\mathbb{F}$ - $\mathbb{Q}$  > ner selezionare un'immagine dalla visualizzazione a tre immagini. Per ritornare alla visualizzazione di una sola immagine, premere  $\langle \mathcal{Q} \rangle$ .
- **Dopo aver selezionato le immagini da** inviare, premere il pulsante <MENU>.

#### 4 **Uscire dalla selezione delle immagini.**

**•** Selezionare **[OK]**.

## 5 **Selezionare [Dimensioni invio].**

 $\bullet$  Nella schermata visualizzata. selezionare una dimensione dell'immagine.

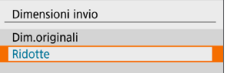

● Quando si inviano filmati, selezionare la qualità dell'immagine in **[Qualità invio]**.

# 6 **Selezionare [Invia].**

#### **(3) Invio di uno specifico intervallo di immagini**

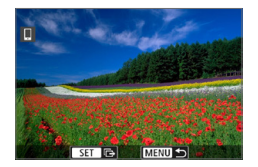

**Premere <SFT>.** 

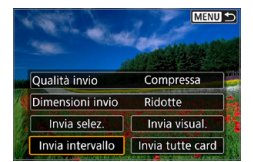

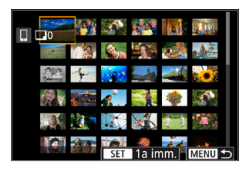

#### 2 **Selezionare [Invia intervallo].**

#### 3 **Specificare l'intervallo di immagini.**

- Selezionare la prima immagine (punto di partenza).
- Selezionare l'ultima immagine (punto finale).
- **•** Per annullare la selezione, ripetere questo passo.
- $\bullet$  È possibile premere il pulsante < $\square$  $\cdot$ Q > per cambiare il numero di immagini indicato nella visualizzazione indice.

#### 4 **Confermare l'intervallo.**

• Premere il pulsante <MENU>, quindi premere **[OK]**.

#### 5 **Selezionare [Dimensioni invio].**

● Nella schermata visualizzata, selezionare una dimensione dell'immagine.

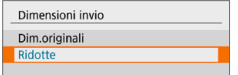

● Quando si inviano filmati, selezionare la qualità dell'immagine in **[Qualità invio]**.

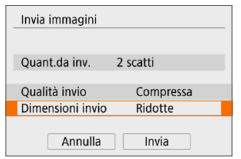

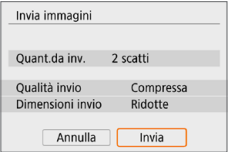

6 **Selezionare [Invia].**

#### **(4) Invio di tutte le immagini sulla scheda**

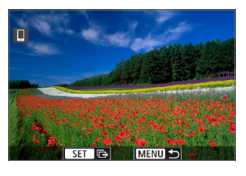

**Premere <SFT>.** 

**MENU S** Qualità invio Compressa Dimensioni invio Ridotte Invia selez. Invia visual Invia intervallo Invia tutte card

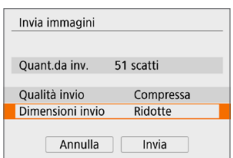

2 **Selezionare [Invia tutte card].**

## 3 **Selezionare [Dimensioni invio].**

 $\bullet$  Nella schermata visualizzata. selezionare una dimensione dell'immagine.

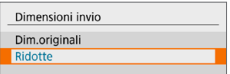

● Quando si inviano filmati, selezionare la qualità dell'immagine in **[Qualità invio]**.

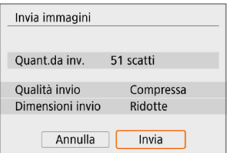

## 4 **Selezionare [Invia].**

#### **(5) Invio di immagini che corrispondono alle condizioni di ricerca**

Inviare contemporaneamente tutte le immagini che corrispondono alle condizioni di ricerca impostate in **[Imposta condiz.ricerca immag.]**. Per **[Imposta condiz.ricerca immag.]**, fare riferimento a ["Applicazione di](#page-290-0)  filtri per la riproduzione"  $(1291)$ .

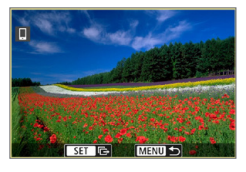

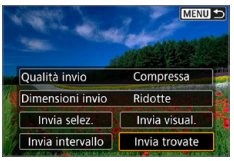

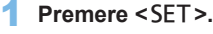

2 **Selezionare [Invia trovate].**

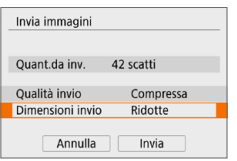

# 3 **Selezionare [Dimensioni invio].**

 $\bullet$  Nella schermata visualizzata. selezionare una dimensione dell'immagine.

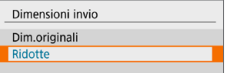

• Quando si inviano filmati, selezionare la qualità dell'immagine in **[Qualità invio]**.

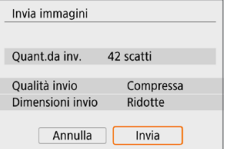

#### 4 **Selezionare [Invia].**

#### **Interruzione del trasferimento delle immagini Invio delle immagini dalla fotocamera durante l'abbinamento tramite Bluetooth (Android)**

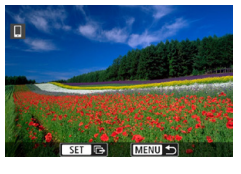

Invia immagini a smartphone Disconnessione Wi-Fi e uscita

Annulla

围

- Premere il pulsante <MENU> nella schermata di trasferimento delle immagini.
- Selezionare **[OK]** sullo schermo a sinistra per interrompere il trasferimento delle immagini e terminare la connessione Wi-Fi.

#### **Invio di immagini dalla fotocamera tramite una connessione Wi-Fi**

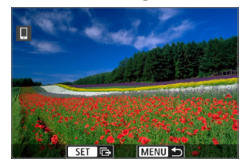

 $\overline{OK}$ 

- Premere il pulsante <MENU> nella schermata di trasferimento delle immagini.
- **Per terminare la connessione Wi-Fi.** vedere ["Chiusura della connessione](#page-369-0)  [Wi-Fi" \(](#page-369-0)<sub>2370</sub>).

Durante il trasferimento delle immagini non è possibile scattare foto anche se si preme il pulsante di scatto.

- Quando è stabilita una connessione Wi-Fi, si consiglia di disattivare la funzione di risparmio energetico dello smartphone.
	- La selezione delle dimensioni ridotte per le foto si applica a tutte le foto inviate in quel momento. Le dimensioni delle foto S2 non verranno ridotte.
	- La selezione della compressione per i filmati si applica a tutti i filmati inviati in quel momento.
	- Se la fotocamera è alimentata a batteria, verificare che quest'ultima sia completamente carica.

#### <span id="page-369-0"></span>**Chiusura della connessione Wi-Fi**

Eseguire una delle seguenti operazioni.

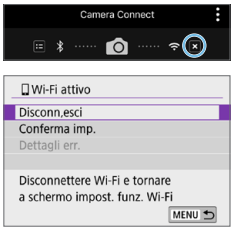

**Nella schermata di Camera Connect, toccare [x].** 

#### **Nella schermata [**q**Wi-Fi attivo] selezionare [Disconn,esci].**

- Se **[QWi-Fi attivo]** non viene visualizzato, selezionare **[Connessione Wi-Fi/Bluetooth]** nella scheda **[**k**]**.
- **Selezionare <b>[Disconn,esci]**, quindi selezionare **[OK]** nella finestra di dialogo di conferma.

## **Impostare la visibilità delle immagini da smartphone**

Le immagini possono essere specificate dopo la chiusura della connessione Wi-Fi.

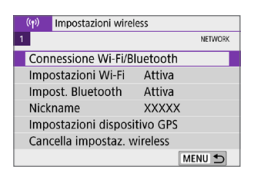

#### $\cdot \cdot$ Connetti a smartphone £,  $\ddot{\phantom{0}}$ **INFO Mostra info** MENU<sup>+</sup>

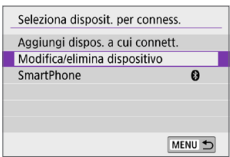

## 1 **Selezionare [Connessione Wi-Fi/ Bluetooth].**

**•** Nella scheda  $\left[\binom{k}{i}\right]$  selezionare **[Connessione Wi-Fi/Bluetooth]**, quindi premere <SET>.

#### 2 **Selezionare [**q**Connetti a smartphone].**

- Se viene visualizzata la cronologia (=[413](#page-412-0)), cambiare schermata con i tasti  $\langle \blacktriangleleft \rangle \langle \blacktriangleright \rangle$
- 3 **Selezionare [Modifica/elimina dispositivo].**

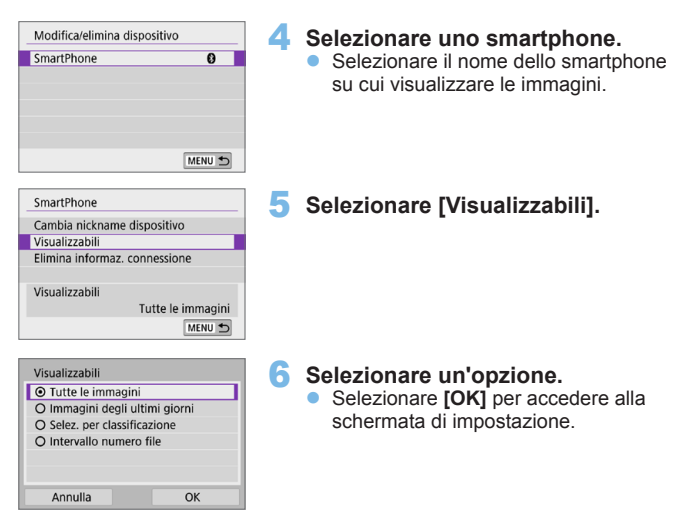

# **[Tutte le immagini]**

Tutte le immagini memorizzate sulla scheda possono essere visualizzate.

# **[Immagini degli ultimi giorni]**

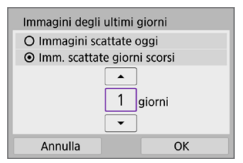

<span id="page-370-0"></span>Specificare le immagini da visualizzare in base alla data di scatto. È possibile specificare immagini scattate fino a nove giorni prima.

- z Se è stato selezionato **[Imm. scattate giorni scorsi]**, possono essere visualizzate le immagini scattate fino al numero di giorni specificato prima della data corrente. Utilizzare i tasti <A > <▼> per specificare il numero di giorni, quindi premere <SET > per confermare la selezione.
- **Una volta selezionato <b>[OK]**, vengono impostate le immagini da visualizzare.

z Se **[Visualizzabili]** è impostato su un valore diverso da **[Tutte le immagini]**, la modalità di scatto remoto non è possibile.

## **[Selez. per classificazione]**

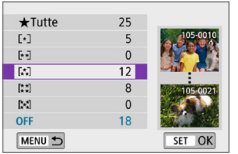

Specificare le immagini che possono essere visualizzate in base alla presenza o l'assenza di una classificazione oppure in base al tipo di classificazione.

z Una volta selezionato il tipo di classificazione, vengono impostate le immagini da visualizzare.

#### **[Intervallo numero file] (Seleziona gamma)**

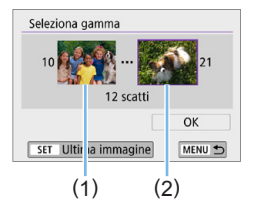

Specificare le immagini da visualizzare selezionando la prima e l'ultima immagine in una serie di immagini organizzate per numero di file.

- 1. Premere <SET > per visualizzare la schermata di selezione delle immagini. Premere i tasti <<**→** <**▶**> per selezionare l'immagine. Premendo il pulsante < $\blacksquare \neg \Box \neg \Box$  è possibile visualizzare l'indice e selezionare un'immagine.
- 2. Selezionare un'immagine come punto di partenza (1).
- 3. Utilizzare <▶ > per selezionare un'immagine come punto finale (2).
- 4. Selezionare **[OK]**.

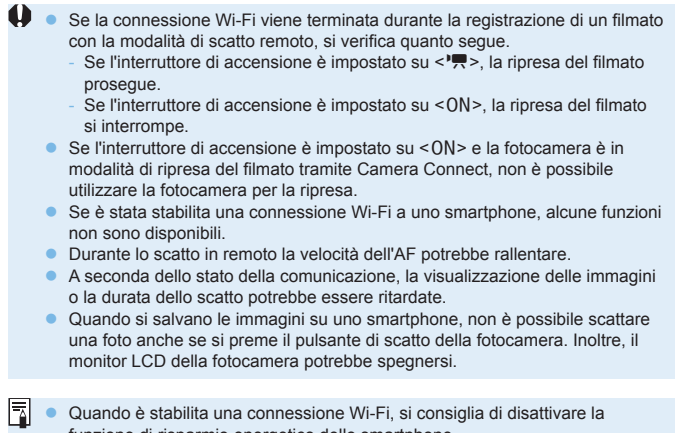

funzione di risparmio energetico dello smartphone.

# **Connessione a un computer tramite Wi-Fi**

In questa sezione viene descritto come collegare la fotocamera a un computer tramite Wi-Fi ed eseguire le operazioni con la fotocamera utilizzando il software EOS o un altro software dedicato. Installare sul computer la versione più recente del software prima di configurare una connessione Wi-Fi.

Per le istruzioni operative del computer, consultare il manuale d'uso del computer.

## **Controllo della fotocamera con EOS Utility**

Utilizzando EOS Utility (software EOS), è possibile importare immagini dalla fotocamera, controllare la fotocamera ed eseguire altre operazioni.

#### **Passi da eseguire sulla fotocamera (1)**

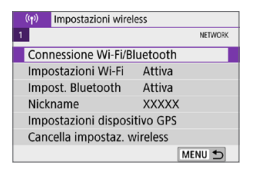

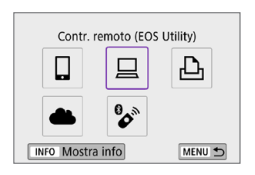

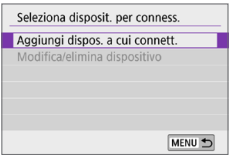

- 1 **Selezionare [Connessione Wi-Fi/ Bluetooth].**
	- **Nella scheda**  $\left[\binom{k}{k}\right]$  **selezionare [Connessione Wi-Fi/Bluetooth]**, quindi premere <SET>.
- **2** Selezionare [□ Contr. remoto **(EOS Utility)].**
	- Se viene visualizzata la cronologia (=[413](#page-412-0)), cambiare schermata con i tasti < $\blacktriangleleft$  > < $\blacktriangleright$  >.
	- 3 **Selezionare [Aggiungi dispos. a cui connett.].**

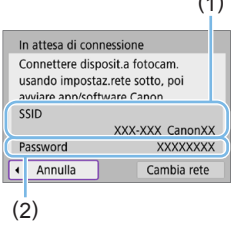

#### 4 **Verificare il SSID (nome della rete) e la password.**

- z Verificare il SSID (1) e la password (2) visualizzati sul monitor LCD della fotocamera.
- **•** In  $\mathbf{I}^{(k)}$ : Impostazioni Wi-Fil, se si imposta **[Password]** su **[Nessuna]**, la password non verrà visualizzata o richiesta. Per ulteriori informazioni, vedere  $\Box$ [416.](#page-415-0)

#### **Passi da eseguire sul computer (1) Schermo del computer (esempio)**

 $(1)$ 

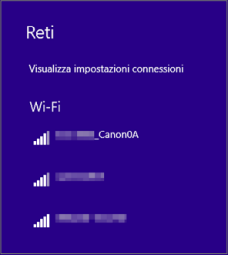

#### 5 **Selezionare il SSID, quindi immettere la password.**

- Nella schermata di impostazione della rete del computer selezionare il SSID verificato al passo 4.
- Come password, immettere quella verificata al passo 4.

#### **Passi da eseguire sulla fotocamera (2)**

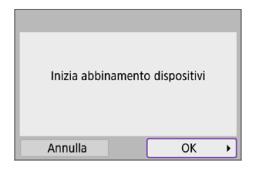

### 6 **Selezionare [OK].**

 $\rightarrow$  Viene visualizzato il seguente messaggio. "\*\*\*\*\*\*" rappresenta le ultime sei cifre dell'indirizzo MAC della fotocamera che deve essere connessa.

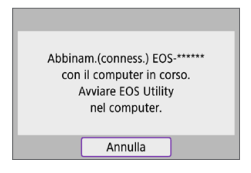

## **Passi da eseguire sul computer (2)**

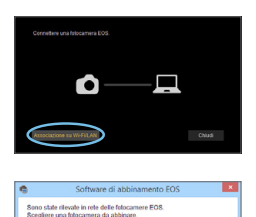

Indirizzo MAC

Indiana IP

dello fotocamera

#### 7 **Avviare EOS Utility.**

### 8 **In EOS Utility fare clic su [Associazione su Wi-Fi/LAN].**

Se viene visualizzato un messaggio relativo al firewall, selezionare **[Sì]**.

# 9 **Fare clic su [Conness.].**

z Selezionare la fotocamera a cui connettersi, quindi fare clic su **[Conness.]**.

#### **Passi da eseguire sulla fotocamera (3)**

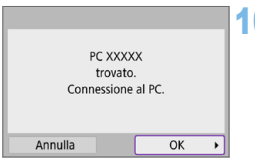

10 **Stabilire una connessione Wi-Fi. • Selezionare <b>[OK]**.

## **Schermata [**D**Wi-Fi attivo]**

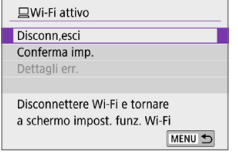

#### **Disconn,esci**

z Chiude la connessione Wi-Fi.

#### **Conferma imp.**

**E** possibile verificare le impostazioni.

#### **Dettagli err.**

z Se si verifica un errore di connessione Wi-Fi, è possibile consultare i dettagli dell'errore.

#### **La connessione Wi-Fi a un computer è ora completata.**

- Controllare la fotocamera tramite EOS Utility dal computer.
- Per ristabilire la connessione tramite Wi-Fi, vedere "Riconnessione" tramite Wi-Fi"  $($  $\Box$ 413).
- $\bigoplus$   $\bullet$  Se la connessione Wi-Fi viene terminata durante la registrazione di un filmato con la modalità di scatto remoto, si verifica quanto segue.
	- Se l'interruttore di accensione è impostato su  $\leq$ , la ripresa del filmato prosegue.
	- Se l'interruttore di accensione è impostato su <0N>, la ripresa del filmato si interrompe.
	- Non è possibile eseguire operazioni con la fotocamera dopo aver utilizzato EOS Utility per passare dalla modalità di scatto di foto alla modalità di registrazione di filmati.
	- Se è stata stabilita una connessione Wi-Fi a EOS Utility, alcune funzioni non sono disponibili.
	- **•** Durante lo scatto in remoto la velocità dell'AF potrebbe rallentare.
	- A seconda dello stato della comunicazione, la visualizzazione delle immagini o la durata dello scatto potrebbe essere ritardate.
	- **•** Nello scatto Live View in remoto la velocità di trasmissione delle immagini è più bassa rispetto a una connessione realizzata mediante un cavo di interfaccia. Pertanto, i soggetti in movimento non vengono visualizzati in modo fluido.

#### **Invio di immagini sulla fotocamera automaticamente**

Con il software dedicato Image Transfer Utility 2, è possibile inviare automaticamente le immagini della fotocamera a un computer.

#### **Passi da eseguire sul computer (1)**

- 1 **Collegare il computer e il punto di accesso e avviare Image Transfer Utility 2.**
	- Viene mostrata la schermata per configurare l'abbinamento quando si seguono le istruzioni visualizzate la prima volta che Image Transfer Utility 2 viene avviato.

#### **Passi da eseguire sulla fotocamera (1)**

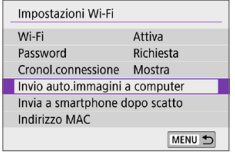

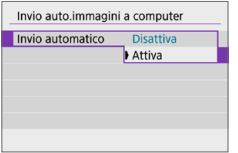

#### 2 **Selezionare [Invio auto.immagini a computer].**

- **Nella scheda**  $\left[\binom{k}{k}\right]$  **selezionare [Impostazioni Wi-Fi]**, quindi premere  $<$ SFT $>$
- z Selezionare **[Invio auto.immagini a computer]**.
- 3 **In [Invio automatico], selezionare [Attiva].**

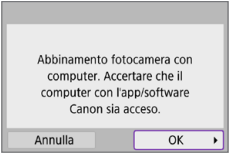

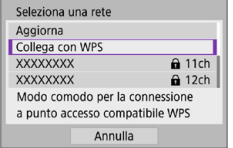

# 4 **Selezionare [OK].**

#### 5 **Stabilire una connessione a un punto di accesso tramite Wi-Fi.**

**C** Stabilire una connessione Wi-Fi tra la fotocamera e il punto di accesso collegato al computer. Per le istruzioni sulla connessione, vedere ["Connessione Wi-Fi tramite i punti di](#page-404-0)  accesso"  $($ 405).

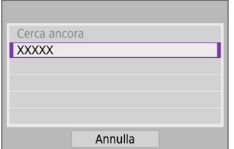

#### 6 **Selezionare il computer da abbinare con la fotocamera.**

## **Passi da eseguire sul computer (2)**

- 7 **Abbinare la fotocamera e il computer.**
	- Selezionare la fotocamera, quindi fare clic su **[Abbinamento]**.

#### **Passi da eseguire sulla fotocamera (2)**

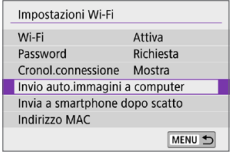

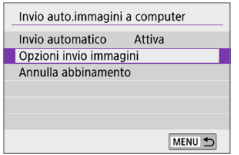

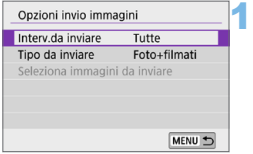

#### 8 **Selezionare [Invio auto.immagini a computer].**

- **Nella scheda <b>[**<sup>( $\uparrow$ </sup>)] selezionare **[Impostazioni Wi-Fi]**, quindi premere  $\le$ SFT $>$
- z Selezionare **[Invio auto.immagini a computer]**.
- **9** Selezionare **[Opzioni invio immagini].**

#### 10 **Selezionare cosa inviare.**

- Se si seleziona **[Img selez.]** in **[Interv. da inviare]**, specificare le immagini da inviare sulla schermata **[Seleziona immagini da inviare]**.
- Al termine della configurazione, spegnere la fotocamera.

Le immagini sulla fotocamera vengono inviate automaticamente al computer quando si accende la fotocamera all'interno dell'intervallo d'azione del punto di accesso.

**4** Se le immagini non vengono inviate automaticamente, provare a riavviare la fotocamera.

# **Connessione a una stampante tramite Wi-Fi**

In questa sezione viene descritto come stampare immagini connettendo direttamente la fotocamera a una stampante che supporta PictBridge (LAN wireless) tramite Wi-Fi. Per le istruzioni operative della stampante, consultare il manuale d'uso della stampante.

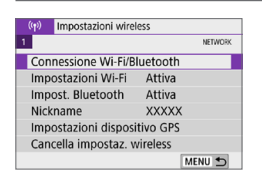

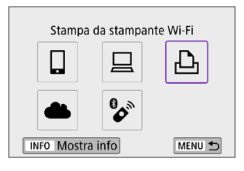

# Seleziona disposit. per conness Aggiungi dispos, a cui connett. Modifica/elimina dispositivo MENU 5

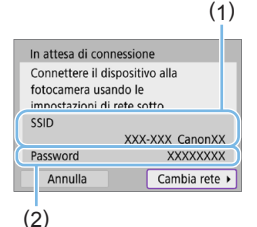

#### 1 **Selezionare [Connessione Wi-Fi/ Bluetooth].**

**Nella scheda**  $\left[\binom{k}{k}\right]$  **selezionare [Connessione Wi-Fi/Bluetooth]**, quindi premere <SET>.

## 2 **Selezionare [**l**Stampa da stampante Wi-Fi].**

- Se viene visualizzata la cronologia (=[413](#page-412-0)), cambiare schermata con i tasti  $\langle \blacktriangleleft \rangle \langle \blacktriangleright \rangle$
- 3 **Selezionare [Aggiungi dispos. a cui connett.].**

- 4 **Verificare il SSID (nome della rete) e la password.** z Verificare il SSID (1) e la password
	- (2) visualizzati sul monitor LCD della fotocamera.
	- **•** In  $\left[\binom{k}{1}$ : **Impostazioni Wi-Fil**, se si imposta **[Password]** su **[Nessuna]**, la password non verrà visualizzata o richiesta  $\left(\Box$ [416](#page-415-0)).

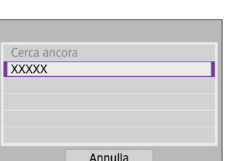

ħ

#### 5 **Configurare la stampante.**

- z Nel menu delle impostazioni Wi-Fi della stampante da utilizzare, selezionare il SSID verificato.
- $\bullet$  Come password, immettere quella verificata al passo 4.

#### 6 **Selezionare la stampante.**

- Nell'elenco delle stampanti rilevate, selezionare quella da utilizzare per la connessione tramite Wi-Fi.
- Se la stampante preferita non è elencata, selezionare **[Cerca ancora]** potrebbe consentire alla fotocamera di trovarla e visualizzarla.

Per stabilire una connessione Wi-Fi tramite un punto di accesso, vedere ["Connessione Wi-Fi tramite i punti di accesso" \(](#page-404-0)[1405).

#### **Stampa di immagini**

#### **Stampa di singole immagini**

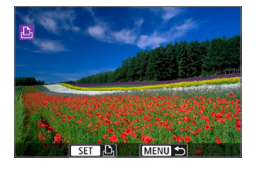

- 1 **Selezionare l'immagine da stampare.**
	- $\bullet$  Utilizzare i tasti < $\blacktriangleleft$  > < $\blacktriangleright$  > per selezionare un'immagine da stampare, quindi premere <SET>.
	- $\bullet$  Premendo il pulsante < $\Xi$ -Q > è possibile visualizzare l'indice e selezionare un'immagine.

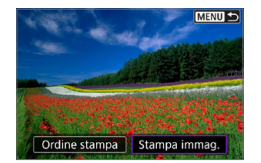

#### 2 **Selezionare [Stampa immag.].**

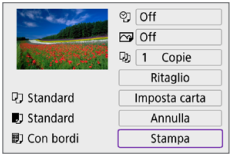

#### 3 **Stampare l'immagine.**

- **•** Per conoscere la procedura di configurazione delle impostazioni di stampa, vedere [1][386.](#page-385-0)
- z Selezionare **[Stampa]**, quindi **[OK]** per avviare la stampa.

#### **Stampa con opzioni specifiche**

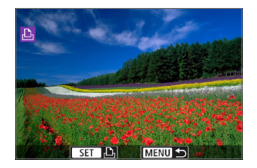

**Premere <SFT>.** 

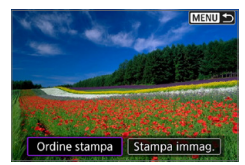

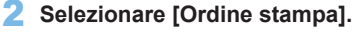

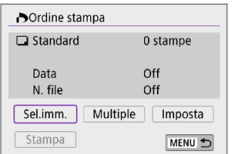

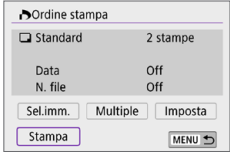

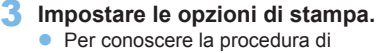

- configurazione delle impostazioni di stampa, vedere ["Digital Print Order](#page-315-0)  Format (DPOF)"  $(2316)$ .
- Se l'ordine di stampa è stato completato prima di stabilire la connessione Wi-Fi, passare al passo 4.

#### 4 **Selezionare [Stampa].**

- z È possibile selezionare **[Stampa]** solo quando è selezionata un'immagine e la stampante è pronta per la stampa.
- 5 **Impostare i valori per [Imposta carta] (**=**[386](#page-385-0)).**

# Avvia stampa Annulla OK

#### 6 **Stampare l'immagine.**

**•** Quando si seleziona **[OK]**, la stampa viene avviata.

- **4** Lo scatto non è possibile durante la connessione a una stampante tramite Wi-Fi.
	- Non è possibile stampare i filmati.
	- **Prima di stampare, accertarsi di impostare il formato carta.**
	- z Alcune stampanti potrebbero non essere in grado di stampare il numero del file.
	- **Se è impostato [Con bordi]**, alcune stampanti potrebbero stampare la data sul bordo.
	- A seconda della stampante, la data potrebbe non essere chiaramente visibile se stampata su uno sfondo o un bordo chiaro.
	- **•** Non è possibile stampare le immagini RAW selezionando **[Ordine stampa]**, ma selezionando **[Stampa immag.]** e stampando.
- Ħ Se la fotocamera è alimentata a batteria, verificare che quest'ultima sia completamente carica.
	- z A seconda delle dimensioni del file di immagine e della qualità delle immagini, potrebbero trascorrere alcuni istanti prima dell'avvio della stampa dopo la selezione dell'opzione **[Stampa]**.
	- **Per interrompere la stampa, premere <SET > mentre è visualizzato [Stop],** quindi selezionare **[OK]**.
	- Se durante la stampa con **[Ordine stampa]** si interrompe la stampa e si desidera riprendere la stampa delle immagini restanti, selezionare **[Riavvio]**. La stampa non può riprendere se si verifica una delle condizioni descritte di seguito:
		- Prima di riprendere la stampa, modificare l'ordine di stampa o eliminare una delle immagini incluse in esso.
		- Modificare le impostazioni della carta prima di riprendere la stampa se è stato impostato l'indice.
	- Se si verifica un problema durante la stampa, vedere  $\Box$ [390.](#page-389-0)

#### <span id="page-385-0"></span>**Impostazioni di stampa**

**La modalità di visualizzazione del contenuto sullo schermo e le opzioni di configurazione variano in base alla stampante.** Inoltre, alcune impostazioni potrebbero non essere disponibili. Per ulteriori informazioni, consultare il manuale di istruzioni della stampante.

#### **Schermata delle impostazioni di stampa**

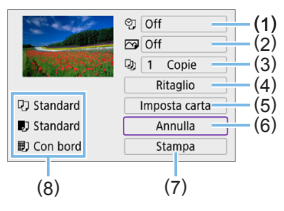

- (1) Consente di impostare la data o il numero di file da stampare  $( \Box$ [388](#page-387-0)).
- (2) Consente di impostare gli effetti di stampa  $( \Box 388)$  $( \Box 388)$ .
- (3) Consente di impostare il numero di copie da stampare  $($  $\Box$ 388 $)$ .
- (4) Consente di impostare l'area di stampa ( $\Box$ [389\)](#page-388-0).
- (5) Consente di impostare le dimensioni del foglio, il tipo e il layout (=[387\)](#page-386-0).
- (6) Consente di tornare alla schermata di selezione delle immagini.
- (7) Consente di avviare la stampa.
- (8) Vengono visualizzate le opzioni impostate per layout, formato e tipo di carta.
	- **\* A seconda della stampante, alcune impostazioni potrebbero non essere selezionabili.**

#### **Impostazioni della carta**

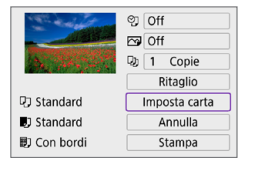

Selezionare **[Imposta carta]**.

#### <span id="page-386-0"></span>**[**Q**] Impostazione del formato della carta**

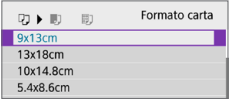

z Selezionare il formato della carta caricata nella stampante.

#### **[**Y**] Impostazione del tipo di carta**

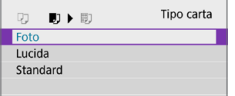

● Selezionare il tipo di carta caricata nella stampante.

#### **[**U**] Impostazione del layout della pagina**

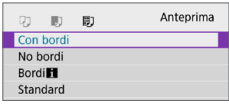

● Selezionare il layout di pagina.

**4** Se il rapporto dimensionale dell'immagine della carta utilizzata per la stampa, l'immagine potrebbe essere ritagliata considerevolmente quando si esegue la stampa senza bordi. Le immagini possono anche essere stampate a bassa risoluzione.

#### <span id="page-387-0"></span>**Impostazione della stampa della data e del numero del file**

<span id="page-387-1"></span>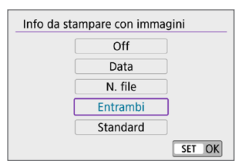

- **z** Selezionare  $\lceil \heartsuit \rceil$
- Selezionare cosa stampare.

#### **Impostazione degli effetti di stampa (ottimizzazione dell'immagine)**

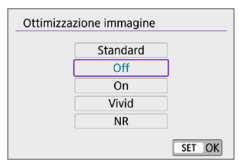

- **•** Selezionare **[** $\heartsuit$ ].
- Selezionare gli effetti di stampa.

- $\bigcup$   $\bullet$  Se si stampano le informazioni di scatto su un'immagine scattata con una sensibilità ISO estesa (**H**), è possibile che sulla stampa non venga riportata la sensibilità ISO corretta.
	- **· L'impostazione [Standard]** per gli effetti di stampa e altre opzioni sono le impostazioni predefinite della stampante stabilite dal produttore della stessa. Fare riferimento al manuale di istruzioni della stampante per conoscere quali sono le impostazioni **[Standard]**.

#### <span id="page-387-2"></span>**Impostazione del numero di copie**

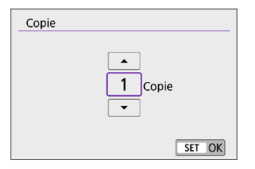

- **•** Selezionare **[QI1**.
- **Specificare il numero di copie da** stampare.

#### <span id="page-388-0"></span>**Ritaglio dell'immagine**

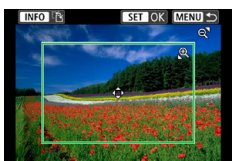

**Specificare il ritaglio immediatamente prima della stampa.** Per modificare altre impostazioni di stampa dopo aver ritagliato le immagini, potrebbe essere necessario ritagliarle nuovamente.

- 1 **Nella schermata delle impostazioni di stampa selezionare [Ritaglio].**
- 2 **Impostare le dimensioni, la posizione e il rapporto dimensionale della cornice di ritaglio.**
	- z L'area dell'immagine visualizzata all'interno della cornice di ritaglio verrà stampata. La forma del riquadro (rapporto dimensionale) può essere modificata con **[Imposta carta]**.

#### **Modifica delle dimensioni della cornice di ritaglio**

Utilizzare i pulsanti < $\mathcal{R}$ > < $\mathcal{Q}$ > per modificare le dimensioni della cornice di ritaglio.

#### **Spostamento della cornice di ritaglio**

Premere i tasti a croce <  $\triangle$  > per spostare il fotogramma verticalmente e orizzontalmente.

#### **Modifica dell'orientamento della cornice di ritaglio**

Premendo il pulsante <INFO > la cornice di ritaglio passa dall'orientamento verticale a quello orizzontale e viceversa.

#### **3** Premere <SET> per terminare le operazioni di ritaglio.

● È possibile verificare l'area dell'immagine ritagliata nella parte superiore sinistra della schermata delle impostazioni di stampa.

- **4** A seconda della stampante utilizzata, l'area dell'immagine ritagliata potrebbe non essere stampata come specificato.
	- **•** Più piccola è la cornice di ritaglio, minore è la risoluzione alla quale vengono stampate le immagini.

# **Gestione degli errori della stampante**

• Se una volta eliminato un errore della stampante (mancanza di inchiostro, carta, ecc.) la stampa non riprende ed è selezionato **[Continua]**, utilizzare i pulsanti della stampante per riprendere la stampa. Per ulteriori informazioni sulla ripresa della stampa, consultare il manuale di istruzioni della stampante.

#### <span id="page-389-0"></span>**Messaggi di errore**

● Se si verifica un problema durante la stampa, viene visualizzato un messaggio di errore sul monitor LCD della fotocamera. Una volta risolto il problema, riavviare la stampa. Per ulteriori informazioni sulla risoluzione di un problema di stampa, consultare il manuale di istruzioni della stampante.

#### **Errore carta**

z Verificare che la carta sia caricata correttamente.

#### **Errore inchiostro**

z Controllare il livello di inchiostro della stampante e il serbatoio dell'inchiostro di scarto.

#### **Errore hardware**

• Controllare l'eventuale presenza di problemi relativi alla stampante non correlati alla carta e all'inchiostro.

#### **Errore file**

**•** L'immagine selezionata non può essere stampata. Potrebbe non essere possibile stampare le immagini scattate con un'altra fotocamera o le immagini modificate con un computer.

# **Invio di immagini a un servizio Web**

In questa sezione viene descritto come utilizzare i servizi Web per inviare immagini.

#### **Registrazione dei servizi Web**

Utilizzare uno smartphone o un computer per aggiungere i servizi Web alla fotocamera.

- Per completare le impostazioni della fotocamera per CANON iMAGE GATEWAY e altri servizi Web è necessario uno smartphone o un computer con un browser e una connessione Internet.
- Visitare il sito Web CANON iMAGE GATEWAY per i dettagli sulle versioni dei browser (ad esempio Microsoft Internet Explorer) e le impostazioni necessarie per l'accesso CANON iMAGE GATEWAY.
- **•** Per informazioni su paesi e regioni in cui è disponibile CANON IMAGE GATEWAY, visitare il sito Web di Canon [\(http://www.canon.com/cig/](http://www.canon.com/cig/)).
- Per le istruzioni su CANON iMAGE GATEWAY e i dettagli di impostazione, fare riferimento alle informazioni della guida per CANON iMAGE GATEWAY.
- **Per utilizzare altri servizi Web oltre a CANON IMAGE GATEWAY, è** necessario aprire un account per ciascuno dei servizi che si intende utilizzare. Per ulteriori informazioni, visitare i siti Web dei servizi che si registreranno.
- Le tariffe per la connessione al provider e per il traffico Internet fornito attraverso il punto di accesso del provider sono addebitate separatamente dal provider.

# **Registrazione di CANON iMAGE GATEWAY**

Collegare la fotocamera a CANON iMAGE GATEWAY, aggiungendo CANON iMAGE GATEWAY come servizio Web di destinazione nella fotocamera.

Sarà necessario immettere un indirizzo e-mail utilizzato sul computer o sullo smartphone.

## **Passi da eseguire sulla fotocamera (1)**

Annulla

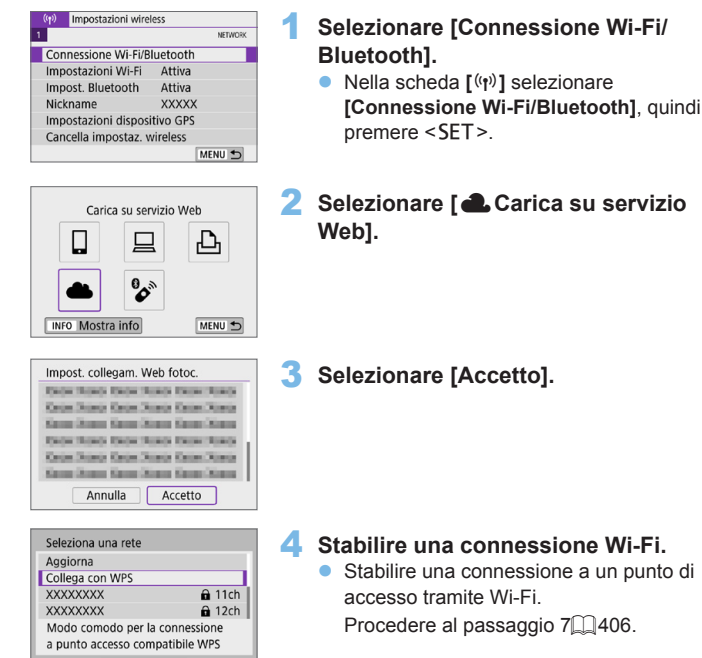

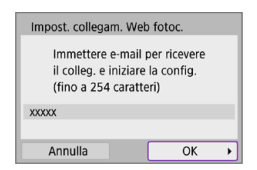

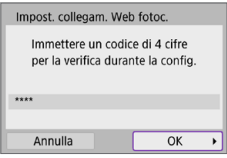

Canon invierà un'e-mail. Per mancata ricezione, verificare imp. account. Ricey. messaggio. accedere all'URL e comp. Collegamento Web fotocamera  $\overline{OK}$ 

Notifica

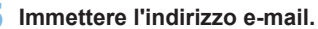

**5** Immettere l'indirizzo e-mail.<br>
Immettere l'indirizzo e-mail, quindi selezionare **[OK]**.

6 **Immettere un numero a quattro cifre.**

> **•** Immettere un numero a quattro cifre a propria scelta, quindi selezionare **[OK]**.

# 7 **Selezionare [OK].**

 $\rightarrow$  L'icona  $[\triangle]$  cambia in  $[\triangle]$ .

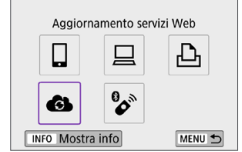

#### **Passi da eseguire sul computer o sullo smartphone**

#### 8 **Impostare il collegamento Web della fotocamera.**

- z Accedere alla pagina nel messaggio di notifica.
- Sequire le istruzioni per completare le impostazioni nella pagina delle impostazioni del collegamento Web della fotocamera.

#### **Passi da eseguire sulla fotocamera (2)**

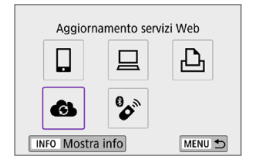

#### 9 **Aggiungere CANON iMAGE GATEWAY come destinazione.**

**a** Selezionare **[** $\approx$ **]**. CANON iMAGE GATEWAY è ora aggiunto.

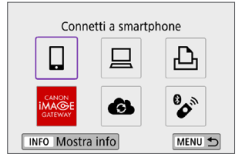

## **Registrazione di altri servizi Web**

#### **Passi da eseguire sul computer o sullo smartphone**

#### 1 **Configurare il servizio Web da utilizzare.**

- z Visitare il sito Web di CANON iMAGE GATEWAY e accedere alla pagina delle impostazioni del collegamento Web della fotocamera.
- Seguire le istruzioni visualizzate sullo schermo per completare le impostazioni per i servizi Web che si desidera utilizzare.

#### **Passi da eseguire sulla fotocamera**

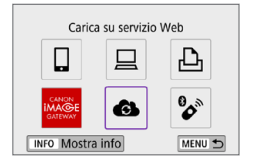

#### 2 **Aggiungere il servizio Web configurato come destinazione.**

- **•** Nella scheda [(p)] selezionare **[Connessione Wi-Fi/Bluetooth]**, quindi premere <SET>.
- **C** Selezionare **[** $\triangle$ ].

## **Invio delle immagini**

È possibile condividere immagini con familiari e amici inviandole dalla fotocamera a un servizio Web registrato sulla fotocamera o inviando collegamenti agli album online.

#### **Connessione a servizi Web tramite Wi-Fi**

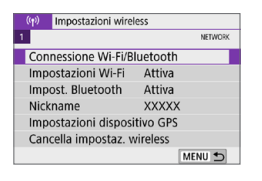

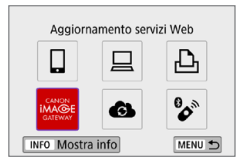

#### 1 **Selezionare [Connessione Wi-Fi/ Bluetooth].**

**Nella scheda**  $\lceil$  **(** $\binom{n}{k}$ **)** selezionare **[Connessione Wi-Fi/Bluetooth]**, quindi premere <SET>.

#### 2 **Selezionare un servizio Web.**

- Se viene visualizzata la cronologia ([1[413](#page-412-0)), cambiare schermata con i tasti  $\langle \blacktriangle \rangle \langle \blacktriangleright \rangle$
- A seconda del tipo o delle impostazioni del servizio Web, è possibile che venga visualizzata una schermata per la selezione della destinazione ([1][408](#page-407-0)).
## **Invio di singole immagini**

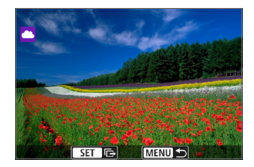

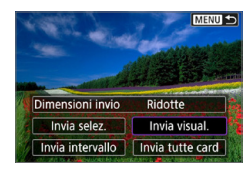

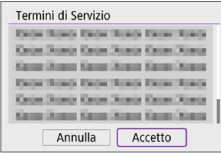

### 1 **Selezionare un'immagine da inviare.**

- Utilizzare i tasti <<**→** <**▶**> per selezionare un'immagine da inviare, quindi premere  $\leq$ SET $\geq$ .
- $\bullet$  Premendo il pulsante  $\leq$  $\bullet$  $\cdot$  $\odot$   $>$  è possibile visualizzare l'indice e selezionare un'immagine.

## 2 **Selezionare [Invia visual.].**

- **•** In **[Dimensioni inviol**, è possibile selezionare il formato di invio dell'immagine.
- **Dopo l'invio delle immagini, selezionare [OK]** sullo schermo per terminare la connessione Wi-Fi.
- Quando viene visualizzata la schermata **[Termini di Servizio]**, leggere attentamente il testo visualizzato, quindi selezionare **[Accetto]**.
- **Per scorrere la schermata, utilizzare i** tasti  $\langle \bullet \rangle \langle \overline{\bullet} \rangle$

### **Invio di più immagini selezionate**

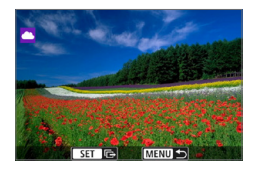

**Premere <SFT>.** 

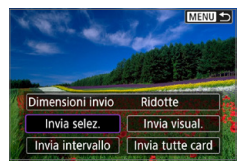

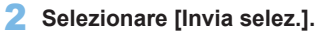

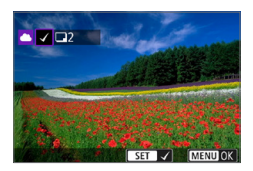

## 3 **Selezionare le immagini da inviare.**

- Utilizzare i tasti <<> > > per selezionare un'immagine da inviare, quindi premere  $\leq$ SET >.
- Premendo il pulsante < $\mathbb{E} \cdot \mathbb{R} \geq 0$ possibile selezionare le immagini in una visualizzazione a tre immagini. Per ritornare alla visualizzazione di una sola immagine, premere il pulsante</u>  $\langle \mathbb{Q} \rangle$ .
- **Dopo aver selezionato le immagini da** inviare, premere il pulsante <MFNU>.

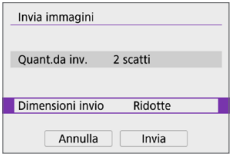

#### Invia immagini Quant.da inv. 2 scatti Dimensioni invio Ridotte Annulla Invia

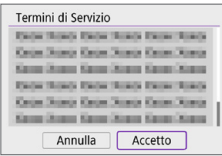

## 4 **Selezionare [Dimensioni invio].**

- Se la destinazione scelta è YouTube, **[Dimensioni invio]** non viene visualizzato.
- $\bullet$  Nella schermata visualizzata. selezionare una dimensione dell'immagine.

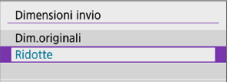

## 5 **Selezionare [Invia].**

- **Dopo l'invio delle immagini, selezionare [OK]** sullo schermo per terminare la connessione Wi-Fi.
- z Quando viene visualizzata la schermata **[Termini di Servizio]**, leggere attentamente il testo visualizzato, quindi selezionare **[Accetto]**.
- **•** Per scorrere la schermata, utilizzare i tasti  $\langle \bullet \rangle \langle \overline{\bullet} \rangle$

## **Invio di uno specifico intervallo di immagini**

Specificare un intervallo di immagini per inviare contemporaneamente tutte le immagini incluse nell'intervallo.

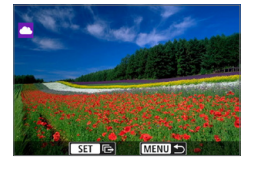

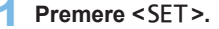

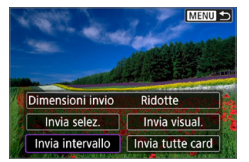

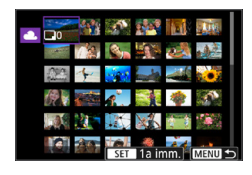

## 2 **Selezionare [Invia intervallo].**

## 3 **Specificare l'intervallo di immagini.**

- Selezionare la prima immagine (punto di partenza).
- Selezionare l'ultima immagine (punto finale).
- $\rightarrow$  Le immagini vengono selezionate e viene visualizzato **[**X**]**.
- **•** Per annullare la selezione, ripetere questo passo.
- $\bullet$  È possibile premere il pulsante < $\square$  $\cdot$ Q > per cambiare il numero di immagini indicato nella visualizzazione indice.

## 4 **Confermare l'intervallo.**

• Premere il pulsante <MENU>.

## 5 **Selezionare [Dimensioni invio].**

· Nella schermata visualizzata, selezionare una dimensione dell'immagine.

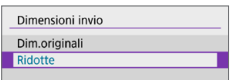

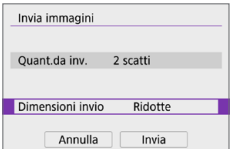

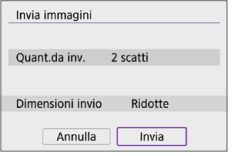

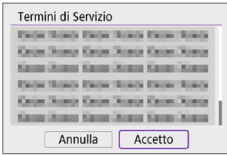

## 6 **Selezionare [Invia].**

- **•** Dopo l'invio delle immagini, selezionare **[OK]** sullo schermo per terminare la connessione Wi-Fi.
- Quando viene visualizzata la schermata **[Termini di Servizio]**, leggere attentamente il testo visualizzato, quindi selezionare **[Accetto]**.
- **•** Per scorrere la schermata, utilizzare i tasti $<\lambda><\nabla$

## **Invio di tutte le immagini sulla scheda**

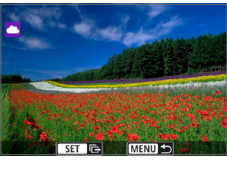

**Premere <SFT>.** 

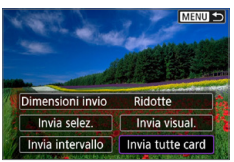

2 **Selezionare [Invia tutte card].**

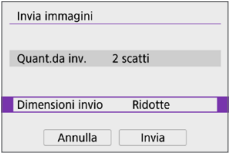

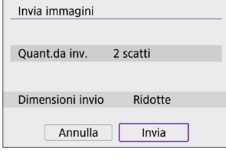

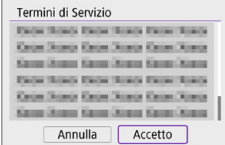

## 3 **Selezionare [Dimensioni invio].**

 $\bullet$  Nella schermata visualizzata. selezionare una dimensione dell'immagine.

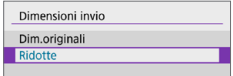

## 4 **Selezionare [Invia].**

- **Dopo l'invio delle immagini, selezionare [OK]** sullo schermo per terminare la connessione Wi-Fi.
- z Quando viene visualizzata la schermata **[Termini di Servizio]**, leggere attentamente il testo visualizzato, quindi selezionare **[Accetto]**.
- **•** Per scorrere la schermata, utilizzare i tasti  $\langle A \rangle \langle \nabla \rangle$ .

## **Invio di immagini che corrispondono alle condizioni di ricerca**

Inviare contemporaneamente tutte le immagini che corrispondono alle condizioni di ricerca impostate in **[Imposta condiz.ricerca immag.]**. Per **[Imposta condiz.ricerca immag.]**, fare riferimento a ["Applicazione di](#page-290-0)  filtri per la riproduzione"  $(1291)$ .

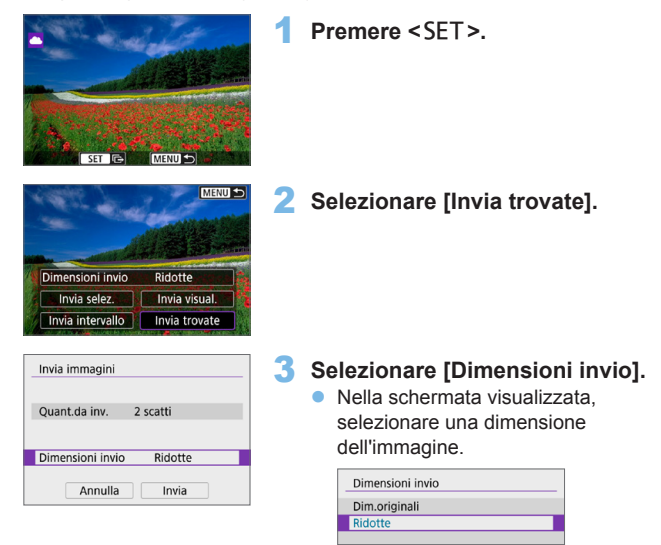

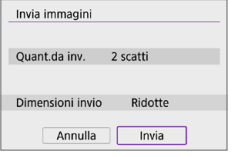

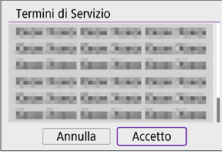

围

## 4 **Selezionare [Invia].**

- **Dopo l'invio delle immagini, selezionare [OK]** sullo schermo per terminare la connessione Wi-Fi.
- z Quando viene visualizzata la schermata **[Termini di Servizio]**, leggere attentamente il testo visualizzato, quindi selezionare **[Accetto]**.
- **Per scorrere la schermata, utilizzare i** tasti  $<\blacktriangle$   $>$   $<\blacktriangledown$  $>$
- **4** Quando è stata stabilita una connessione Wi-Fi a un servizio Web, non è possibile scattare foto anche se si preme il pulsante di scatto.
	- Quando si invia un'immagine a un servizio Web diverso da CANON iMAGE GATEWAY, se l'operazione ha esito negativo è possibile che l'eventuale errore di invio non venga visualizzato. Tali errori possono essere controllati sul sito CANON iMAGE GATEWAY: controllare il contenuto dell'errore e riprovare a inviare l'immagine.
	- A seconda del servizio Web, ci potrebbero essere limitazioni al tipo o al numero di immagini e alla durata dei filmati che è possibile inviare.
	- z Alcune immagini non possono essere inviate con le opzioni **[Invia intervallo]**, **[Invia tutte card]** o **[Invia trovate]**.
	- Quando si riducono le dimensioni di un'immagine, tutte le immagini da inviare contemporaneamente vengono ridimensionate. I filmati e le foto in formato S2 non verranno ridotte.
	- **IRidottel** è attivato solo per le foto scattate con fotocamere dello stesso modello della fotocamera in uso. Le foto scattate con altri modelli di fotocamera vengono inviate senza essere ridimensionate.
	- Quando si accede a CANON iMAGE GATEWAY, è possibile verificare la cronologia dei file caricati sui servizi Web ai quali sono state inviate le immagini.
	- Se la fotocamera è alimentata a batteria, verificare che quest'ultima sia completamente carica.

## **Connessione Wi-Fi tramite i punti di accesso**

In questa sezione viene descritto come accedere a una rete Wi-Fi tramite un punto di accesso compatibile con WPS (modalità PBC).

Prima di tutto, verifica la posizione del pulsante WPS e per quanto tempo è necessario premerlo.

Per stabilire la connessione Wi-Fi potrebbe essere necessario all'incirca un minuto.

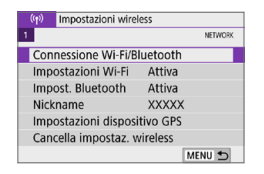

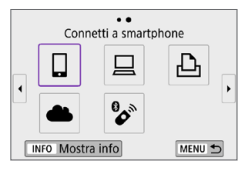

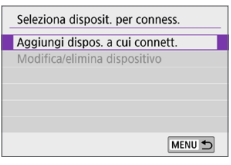

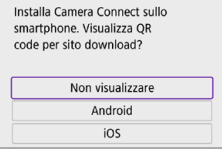

## 1 **Selezionare [Connessione Wi-Fi/ Bluetooth].**

**Nella scheda <b>[**<sup>(**p**)</sup>**]** selezionare **[Connessione Wi-Fi/Bluetooth]**, quindi  $p$  premere  $\leq$ SET $>$ .

## 2 **Selezionare un'opzione.**

● Se viene visualizzata la cronologia (=[413](#page-412-0)), cambiare schermata con i tasti  $\langle \blacktriangleleft \rangle \langle \blacktriangleright \rangle$ 

## 3 **Selezionare [Aggiungi dispos. a cui connett.].**

- Quando si seleziona [**qi**] (Connetti a smartphone), viene visualizzata la schermata a sinistra. Se Camera Connect è già installato, selezionare **[Non visualizzare]**.
- $\bullet$  Nella successiva schermata visualizzata **[Connetti a smartphone]**, selezionare **[Connetti via Wi-Fi]**, quindi premere <SET>.

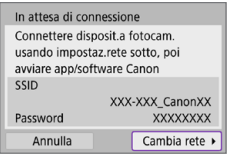

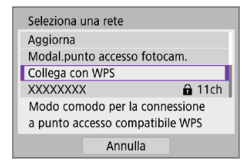

## 4 **Selezionare [Cambia rete].**

z Visualizzato quando è selezionato **[**q**]**, **[**D**]** o **[**l**]**.

5 **Selezionare [Collega con WPS].**

Per **[Modal.punto accesso fotocam.]** visualizzata al passaggio 5, vedere  $\bigcap$ 408

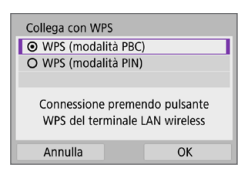

#### **WPS** Premere il pulsante WPS del terminale LAN wireless. Il collegamento avviene dopo aver premuto [OK] Annulla OK

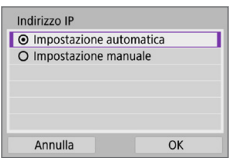

### 6 **Selezionare [WPS (modalità PBC)]. Selezionare [OK].**

## 7 **Stabilire una connessione al punto di accesso tramite Wi-Fi.**

- **•** Premere il pulsante WPS sul punto di accesso.
- z Selezionare **[OK]**.

## 8 **Selezionare [Impostazione automatica].**

- <span id="page-405-0"></span>**• Selezionare <b>[OK]** per accedere alla schermata di impostazione per la funzione Wi-Fi.
- Se si verifica un errore con **[Impostazione automatica]**, vedere  $\Box$ [428.](#page-427-0)

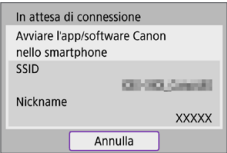

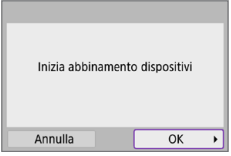

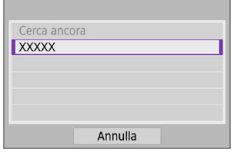

## 9 **Scelta delle impostazioni per la funzione Wi-Fi.**

## **[**q**Connetti a smartphone]**

 $\bullet$  Nella schermata delle impostazioni Wi-Fi dello smartphone, toccare il SSID (nome di rete) visualizzato sulla fotocamera, quindi immettere la password del punto di accesso per connettersi.

Procedere al passaggio 8 **2[360](#page-359-0)**.

## **[**D**Contr. remoto (EOS Utility)]**

Procedere al passaggio 7 o 8 a  $\Box$ [376.](#page-375-0)

## **[**l**Stampa da stampante Wi-Fi]**

Procedere al passaggio 6  $\Box$ [382](#page-381-0).

## **Registrazione di CANON iMAGE GATEWAY**

Procedere al passaggio  $5 \Box$ [393](#page-392-0).

## **Schermata Invia a**

A seconda del servizio Web, è possibile che venga visualizzata una schermata per la selezione della destinazione.

Per registrare destinazioni o specificare le impostazioni, è necessario utilizzare un computer. Per ulteriori informazioni, vedere EOS Utility istruzioni.

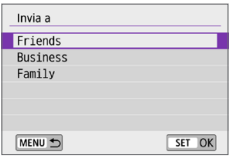

- **Potrebbe essere visualizzata la** schermata **[Invia a]**.
- Selezionare la destinazione dall'elenco delle destinazioni registrate.
- $\bullet$  Le procedure per la configurazione e l'invio di immagini sono identiche a quelle necessarie per altri servizi Web.

## <span id="page-407-0"></span>**Modalità punto di accesso fotocamera**

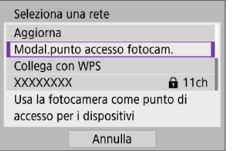

La modalità punto di accesso fotocamera consente di connettere la fotocamera direttamente a ogni dispositivo tramite Wi-Fi.

Viene visualizzata quando si seleziona **[**q**]**, **[**D**]**, o **[**l**]** in **[**k**: Connessione Wi-Fi/ Bluetooth]**.

## <span id="page-407-1"></span>**Impostazione manuale dell'indirizzo IP**

Le voci visualizzate variano in base alla funzione Wi-Fi.

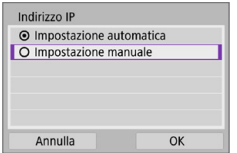

- 1 **Selezionare [Impostazione manuale].**
	- z Selezionare **[OK]**.

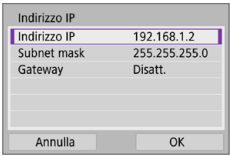

## 2 **Selezionare un'opzione.**

- Selezionare una voce per accedere alla schermata per l'immissione numerica.
- **•** Per utilizzare un gateway, selezionare **[Attiva]**, quindi selezionare **[Indirizzo]**.

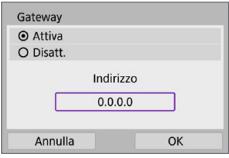

#### Indirizzo IP  $192.168.1$  $\overline{3}$  $0 | 1 | 2$  $\mathbf{f} \parallel \mathbf{X}$ **INFO Annulla MENU OK**

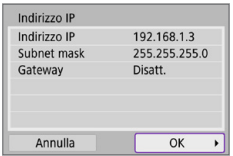

## 3 **Inserire i valori desiderati.**

- Ruotare la ghiera < $\frac{2}{3}$  > per spostare il punto di immissione nello spazio in alto e utilizzare i tasti <<>>>>> per selezionare il numero. Premere <SET > per immettere il numero selezionato.
- **•** Per confermare i valori immessi e tornare alla schermata mostrata al passo 2, premere il pulsante <MENU>.

## 4 **Selezionare [OK].**

- Una volta configurate tutte le voci necessarie, selezionare **[OK]**.
- $\bullet$  Se non si è sicuri del valore da inserire. vedere ["Verifica delle impostazioni](#page-441-0)  [di rete" \(](#page-441-0)[1442), o rivolgersi all'amministratore di rete o un'altra persona con uguali competenze.

## **Connessione a un telecomando wireless**

Questa fotocamera può anche essere connessa al telecomando wireless BR-E1 (venduto separatamente) tramite Bluetooth per lo scatto con telecomando  $(1463)$  $(1463)$ 

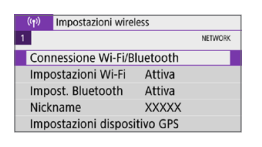

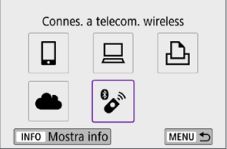

## 1 **Selezionare [Connessione Wi-Fi/ Bluetooth].**

- **•** Nella scheda [(r)] selezionare **[Connessione Wi-Fi/Bluetooth]**, quindi  $n$ remere  $\le$ SFT $>$
- **2** Selezionare  $\int_a^b$  Connes. a telecom. **wireless].**
- Seleziona disposit, per conness Aggiungi dispos, a cui connett. Modifica/elimina dispositivo MENU<sup>+</sup>
- 3 **Selezionare [Aggiungi dispos. a cui connett.].**

#### Abbinamento Abbinamento in corso Avviare l'abbinamento sul telecomando wireless.

## 4 **Abbinare i dispositivi.**

- Quando viene visualizzata la schermata **[Abbinamento]**, tenere premuti i pulsanti <**W**> and <**T**> contemporaneamente sul telecomando BR-E1 per almeno 3 secondi.
- $\bullet$  Dopo un messaggio di conferma dell'abbinamento della fotocamera con il telecomando BR-E1, premere <SET>.

#### **Scatto di foto**

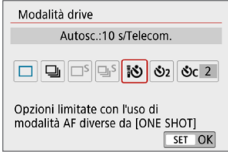

#### **Ripresa di filmati**

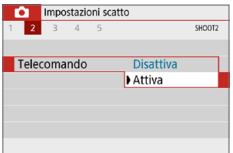

- 5 **Abilitare lo scatto con telecomando.**
	- z Nella scheda **[**z**]** impostare **[Modalità drive]** su **[**Q**]** (=[112\)](#page-111-0).

z In **[Telecomando]** nella scheda **[**z**]**, selezionare **[Attiva]**.

- **•** Per istruzioni sui passaggi successivi all'abbinamento, vedere il Manuale di istruzioni del telecomando BR-E1.
- Le connessioni Bluetooth consumano la carica della batteria anche dopo che è stato attivato lo spegnimento automatico della fotocamera.
- Quando non la si utilizza, è consigliabile impostare la funzione Bluetooth su **[Disattiva]** al passo 1.
	- **Il tempo di spegnimento automatico è di circa 2 minuti se si imposta la** fotocamera per lo scatto remoto.

## **Annullamento dell'abbinamento**

 $\overline{a}$ 

Per abbinare un altro telecomando BR-E1, cancellare le informazioni di connessione del telecomando attualmente connesso.

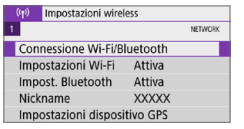

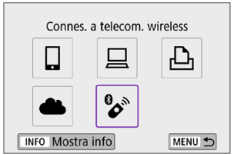

Seleziona disposit, per conness. Aggiungi dispos, a cui connett. Elimina informaz connessione

**XXXXX** 

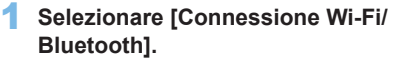

- **•** Nella scheda  $\left[\binom{k}{1}\right]$  selezionare **[Connessione Wi-Fi/Bluetooth]**, quindi premere <SET>.
- **2** Selezionare  $\mathbb{P}^*$  Connes. a telecom. **wireless].**

3 **Selezionare [Elimina informaz. connessione].**

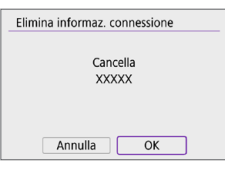

4 **Selezionare [OK].**

## <span id="page-412-0"></span>**Riconnessione tramite Wi-Fi**

Per riconnettersi a dispositivi o servizi Web con impostazioni di connessione registrate, attenersi alla seguente procedura.

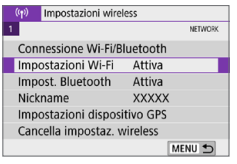

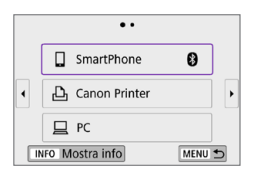

## 1 **Selezionare [Connessione Wi-Fi/ Bluetooth].**

**Nella scheda**  $\left[\binom{k}{1}\right]$  **selezionare [Connessione Wi-Fi/Bluetooth]**, quindi premere <SET>.

#### 2 **Selezionare un'opzione.**

- Selezionare l'elemento a cui connettersi tramite Wi-Fi nella cronologia visualizzata. Se l'elemento non viene visualizzato, utilizzare i tasti  $\langle \blacktriangleleft \rangle \langle \blacktriangleright \rangle$ per cambiare schermata.
- Se **[Cronol.connessione]** è impostato su **[Nascondi]**, la cronologia non verrà visualizzata ( $\Box$ [416](#page-415-0)).

## 3 **Utilizzare il dispositivo connesso.**

## **[**q**] Smartphone**

- **Avviare Camera Connect.**
- Se la destinazione della connessione dello smartphone è cambiata. ripristinare l'impostazione per la connessione tramite Wi-Fi alla fotocamera o allo stesso punto di accesso della fotocamera. Quando si connette la fotocamera direttamente a uno smartphone tramite Wi-Fi, viene visualizzato "**\_Canon0A**" alla fine del SSID.

## **[**D**] Computer**

- Sul computer, avviare il software EOS.
- Se la destinazione della connessione del computer è cambiata, ripristinare l'impostazione per la connessione tramite Wi-Fi alla fotocamera o allo stesso punto di accesso della fotocamera. Quando si connette la fotocamera direttamente a un computer tramite Wi-Fi, viene visualizzato "**\_Canon0A**" alla fine del SSID.

## **[**l**] Stampante**

z Se la destinazione della connessione della stampante è cambiata, ripristinare l'impostazione per la connessione tramite Wi-Fi alla fotocamera o allo stesso punto di accesso della fotocamera. Quando si connette la fotocamera direttamente a una stampante tramite Wi-Fi, viene visualizzato "**\_Canon0A**" alla fine del SSID.

## **Registrazione di diverse impostazioni di connessione**

È possibile registrare fino a 10 impostazioni di connessione per le funzioni di comunicazione wireless.

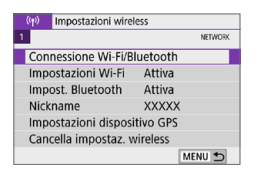

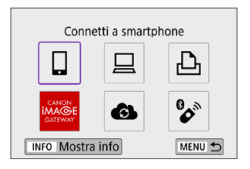

ħ

### 1 **Selezionare [Connessione Wi-Fi/ Bluetooth].**

z Nella scheda **[**k**]** selezionare **[Connessione Wi-Fi/Bluetooth]**, quindi premere <SET>.

#### 2 **Selezionare un'opzione.**

- Se viene visualizzata la cronologia (=[413](#page-412-0)), cambiare schermata con i tasti  $\langle \blacktriangleleft \rangle \langle \blacktriangleright \rangle$
- Per ulteriori informazioni su **[**Q**Connetti a smartphone]**, vedere ["Connessione a](#page-348-0)  uno smartphone"  $(2349)$ .
- **•** Per ulteriori informazioni su **[**D**Contr. remoto (EOS Utility)]**, vedere ["Connessione a un computer](#page-373-0)  tramite Wi-Fi"  $($  $\Box$ 374).
- **•** Per ulteriori informazioni su **[** $\triangle$  **Stampa da stampante Wi-Fi]**, vedere ["Connessione a una stampante tramite](#page-380-0)  [Wi-Fi" \(](#page-380-0)2381).
- Se si inviano immagini a un servizio Web, vedere ["Invio di immagini a un](#page-390-0)  [servizio Web" \(](#page-390-0)[1391).

Per eliminare le impostazioni di connessione, vedere  $\Box$  [423](#page-422-0).

## <span id="page-415-0"></span>**Impostazioni Wi-Fi**

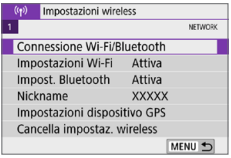

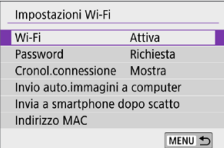

## 1 **Selezionare [Impostazioni Wi-Fi].**

**Nella scheda**  $\left[\binom{k}{k}\right]$  **selezionare [Impostazioni Wi-Fi]**, quindi premere  $\le$ SFT $>$ 

## 2 **Selezionare un'opzione.**

#### z **Wi-Fi**

Se l'uso di dispositivi elettronici e wireless è proibito, come ad esempio a bordo di aerei o in ospedale, impostare l'opzione **[Disattiva]**.

#### **• Password**

Impostare **[Nessuna]** per consentire di stabilire una connessione Wi-Fi senza password (tranne per la connessione a un punto di accesso tramite Wi-Fi).

#### **Cronologia connessione**

È possibile impostare **[Mostra]** o **[Nascondi]** per configurare la visualizzazione della cronologia dei dispositivi connessi tramite Wi-Fi.

#### **•** Invio automatico immagini a computer

Con il software dedicato Image Transfer Utility 2, è possibile inviare automaticamente le immagini della fotocamera a un computer  $($  $($  $($  $378)$ .

#### **• Invia a smartphone dopo scatto**

Gli scatti possono essere inviati automaticamente a uno smartphone (=[362\)](#page-361-0).

#### $\bullet$  Indirizzo MAC

È possibile controllare l'indirizzo MAC della fotocamera.

## **Impostazioni Bluetooth**

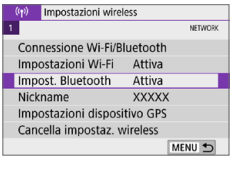

Attiva

## 1 **Selezionare [Impost. Bluetooth].**

**•** Nella scheda  $\mathbf{f}^{(k)}$  selezionare **[Impost.**] **Bluetooth]**, quindi premere <SET>.

## 2 **Selezionare un'opzione.**

#### z **Bluetooth**

Impost, Bluetooth Bluetooth

Controlla info. connessione Indirizzo Bluetooth Resta connise off Disattiva

Se non si utilizza la funzione Bluetooth, selezionare **[Disattiva]**.

#### z **Controlla informazioni di connessione**

MENU<sup>+</sup>

È possibile controllare il nome e lo stato di comunicazione del dispositivo abbinato.

#### z **Indirizzo Bluetooth**

È possibile verificare l'indirizzo Bluetooth della fotocamera.

#### **Resta conn. se off**

Viene visualizzato dopo l'abbinamento della fotocamera con uno smartphone tramite Bluetooth.

Se si seleziona **[Attiva]**, è possibile vedere le immagini sulla fotocamera e controllarla in altri modi collegandola tramite Wi-Fi anche se è spenta ([1] [356\)](#page-355-0).

## **Modificare il nickname**

È possibile modificare il nickname della fotocamera (visualizzato su smartphone e altre fotocamere) secondo necessità.

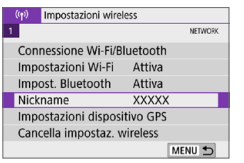

## 1 **Selezionare [Nickname].**

**•** Nella scheda [(r)] selezionare **[Nickname]**, quindi premere <SET >.

### 2 **Utilizzare la tastiera virtuale (**=**[427\)](#page-426-0) per immettere il testo.**

• Al termine, premere il pulsante <MENU>, quindi selezionare **[OK]**.

## **Georeferenziazione delle immagini con informazioni GPS da altri dispositivi**

È possibile aggiungere un tag di posizione alle immagini con il ricevitore GPS GP-E2 (venduto separatamente) o con uno smartphone abilitato Bluetooth.

## **GP-E2**

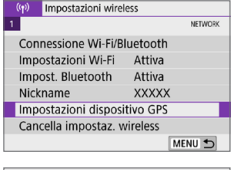

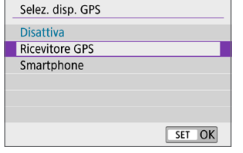

#### 1 **Montare il GP-E2 sulla fotocamera.**

- **Inserire il GP-E2 nell'attacco a slitta** della fotocamera e accenderlo. Per ulteriori informazioni, consultare il Manuale di istruzioni del GP-E2.
- 2 **Selezionare [Impostazioni dispositivo GPS].**
	- **Nella scheda**  $\left[\binom{k}{i}\right]$  **selezionare [Impostazioni dispositivo GPS]**, quindi premere <SET>.
- 3 **In [Selez. disp. GPS], selezionare [Ricevitore GPS].**

## 4 **Scattare la foto.**

**•** Per ulteriori informazioni sulla funzione **[Imposta]**, consultare il Manuale di istruzioni del GP-E2.

#### 41

#### **Raccomandazioni per l'uso del GP-E2**

- z Per prima cosa, verificare i paesi e le regioni in cui l'uso del GPS è consentito e seguire le limitazioni previste dalle norme locali.
- Aggiornare il firmware del GP-E2 alla versione 2.0.0 o successiva. L'aggiornamento del firmware richiede un cavo di interfaccia. Per istruzioni sull'aggiornamento del firmware del GP-E2, visitare il sito Web Canon.
- **Il cavo non può essere utilizzato per collegare la fotocamera a GP-E2.**
- La fotocamera non registra nella direzione di scatto.

## **Smartphone**

Configurare le impostazioni seguenti dopo aver installato l'applicazione dedicata Camera Connect (<sub>1350</sub>) sullo smartphone.

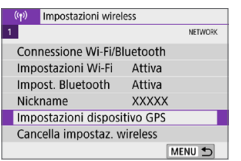

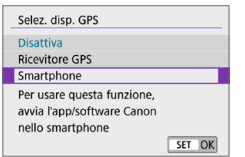

1 **Attivare la funzione di geolocalizzazione dello smartphone.**

- 2 **Stabilire una connessione tramite Bluetooth.**
	- z Connettere la fotocamera a uno smartphone tramite Bluetooth  $($  $\cap$ [351\)](#page-350-0).

### 3 **Selezionare [Impostazioni dispositivo GPS].**

- **•** Nella scheda  $\left[\binom{k}{1}\right]$  selezionare **[Impostazioni dispositivo GPS]**, quindi premere <SET>.
- 4 **Selezionare [Smartphone] in [Selez. disp. GPS].**
	- Al termine della configurazione, avviare Camera Connect.

## 5 **Scattare la foto.**

 $\bullet$  Le informazioni sulla posizione registrate dallo smartphone verranno aggiunte alle immagini.

## **Indicazione della connessione GPS**

È possibile controllare lo stato dell'acquisizione delle informazioni sulla posizione dello smartphone tramite l'icona di connessione GPS sulle schermate per le foto o i filmati (Q[184](#page-183-0) e Q1[223,](#page-222-0) rispettivamente).

- **•** Grigio: i servizi di localizzazione sono disattivati.
- Lampeggiante: le informazioni sulla posizione non possono essere acquisite
- On: le informazioni sulla posizione sono state acquisite.

Per informazioni sull'indicatore di stato della connessione GPS quando si utilizza il GP-E2, consultare il Manuale di istruzioni del GP-E2.

## **Georeferenziazione di un'immagine quando si scattano foto**

Le immagini scattate mentre l'icona GPS è accesa vengono georeferenziate.

## **Informazioni sulla posizione aggiunte all'immagine**

Nella schermata delle informazioni di scatto ([101], è possibile verificare le informazioni sulla posizione aggiunte all'immagine scattata.

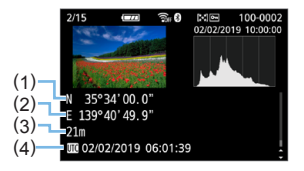

- (1) Latitudine
- (2) Longitudine
- (3) Altitudine
- (4) UTC (Tempo Coordinato Universale)
- $\bigoplus$  . Lo smartphone può acquisire informazioni sulla posizione solo quando la fotocamera è collegata a uno smartphone tramite Bluetooth.
	- $\bullet$  Le informazioni sulla direzione non vengono acquisite.
	- Le informazioni sulla posizione acquisite potrebbero non essere accurate per via delle condizioni di viaggio o dello stato dello smartphone.
	- L'acquisizione delle informazioni sulla posizione dallo smartphone dopo l'accensione della fotocamera potrebbe richiedere un certo tempo.
	- Le informazioni sulla posizione non vengono più acquisite dopo nessuna delle seguenti operazioni.
		- Abbinamento con un telecomando wireless tramite Bluetooth.
		- Si spegne la fotocamera.
		- Si chiude Camera Connect.
		- Si disattiva la funzione di geolocalizzazione dello smartphone.
	- Le informazioni sulla posizione non vengono più acquisite in nessuna delle seguenti situazioni.
		- La fotocamera si spegne.
		- La connessione Bluetooth si interrompe.
		- Il livello di carica residua della batteria dello smartphone è basso.
- $\boxed{7}$  . Il Tempo Coordinato Universale, abbreviato in UTC, è essenzialmente identico all'ora di Greenwich.
	- Quando si riprende un filmato, le informazioni GPS vengono registrate all'ora di inizio della ripresa.

## <span id="page-422-0"></span>**Modifica o eliminazione delle impostazioni di connessione**

Per modificare o eliminare le impostazioni di connessione, terminare prima la connessione Wi-Fi.

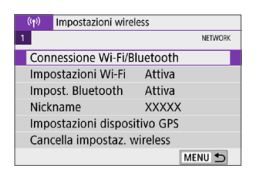

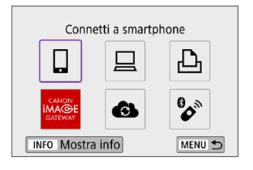

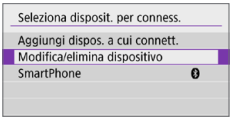

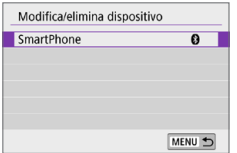

## 1 **Selezionare [Connessione Wi-Fi/ Bluetooth].**

**Nella scheda**  $\mathbf{f}(\mathbf{r})$ **<b>l** selezionare **[Connessione Wi-Fi/Bluetooth]**, quindi premere <SET>.

### 2 **Selezionare un'opzione.**

• Se viene visualizzata la cronologia (=[413](#page-412-0)), cambiare schermata con i tasti < $\blacktriangleleft$  > < $\blacktriangleright$  >

## 3 **Selezionare [Modifica/elimina dispositivo].**

- $\bullet$  È possibile modificare la connessione Bluetooth selezionando uno smartphone con l'etichetta **[ ]** in grigio. Dopo aver visualizzato la schermata **[Connetti a smartphone]**, selezionare **[Associa**  via Bluetooth1, quindi premere <SET> nella schermata successiva.
- 4 **Selezionare il dispositivo per il quale si desidera modificare o eliminare le impostazioni di connessione.**

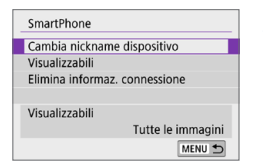

## 5 **Selezionare un'opzione.**

**• Modificare o eliminare le impostazioni** di connessione nella schermata visualizzata.

### **• Cambia nickname dispositivo**

È possibile modificare il nickname utilizzando la tastiera virtuale  $($  $\Box$ [427\)](#page-426-0).

#### **•** Visualizzabili ( $\Box$ [370\)](#page-369-0)

Visualizzato quando è selezionato **[**q**Connetti a smartphone]**. Le impostazioni vengono visualizzate nella parte inferiore dello schermo.

#### z **Elimina informazioni connessione**

Quando si eliminano le informazioni di connessione per uno smartphone abbinato, eliminare anche le informazioni della fotocamera registrate sullo smartphone ([1] [357](#page-356-0)).

**• Per i servizi Web, visitare il sito Web CANON iMAGE GATEWAY per** eliminare le impostazioni di connessione.

## **Ripristino dei valori predefiniti delle impostazioni di comunicazione wireless**

È possibile eliminare tutte le impostazioni di comunicazione wireless. Eliminando le impostazioni di comunicazione wireless si impedisce che le relative informazioni possano essere viste se la fotocamera viene prestata o trasferita ad altri.

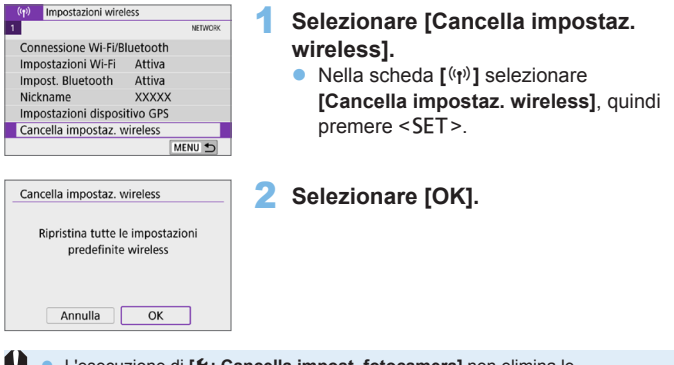

- L'esecuzione di **[4**: Cancella impost. fotocamera] non elimina le informazioni sulle impostazioni di comunicazione wireless.
	- Se la fotocamera è stata abbinata a uno smartphone, nella schermata delle impostazioni Bluetooth dello smartphone, eliminare le informazioni di connessione della fotocamera per la quale sono state ripristinate le impostazioni di comunicazione wireless predefinite.

## <span id="page-425-0"></span>**Schermata Mostra info**

È possibile verificare i dettagli degli errori e l'indirizzo MAC della fotocamera.

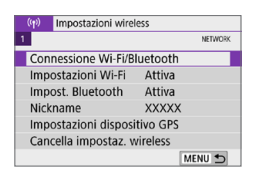

- 1 **Selezionare [Connessione Wi-Fi/ Bluetooth].**
	- **•** Nella scheda [(r)] selezionare **[Connessione Wi-Fi/Bluetooth]**, quindi premere <SET>.

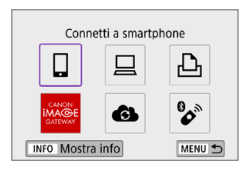

## **2** Premere il pulsante <INFO>.

 $→$  Viene visualizzata la schermata **[Mostra info]**.

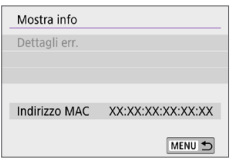

■ Se si verifica un errore, premere <SET > per visualizzare il contenuto dell'errore.

## <span id="page-426-0"></span>**Uso della tastiera virtuale**

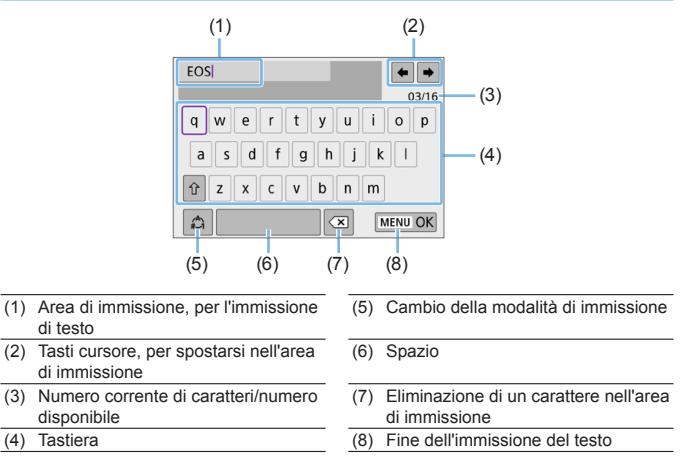

Premere i tasti a croce  $\langle \cdot \rangle$  per spostarsi in 2 e 4-7.

• Premere <SET > per confermare l'immissione o per il cambio della modalità di immissione.

## <span id="page-427-0"></span>**Risposta ai messaggi di errore**

Quando si verifica un errore e si desidera consultare i dettagli dell'errore, seguire una delle procedure descritte di seguito. Eliminare quindi la causa dell'errore facendo riferimento agli esempi illustrati in questo capitolo.

- **•** Nella schermata **[Mostra info]** premere <SET > ( $\Box$ [426\)](#page-425-0).
- z Selezionare **[Dettagli err.]** nella schermata **[Wi-Fi attivo]**.

Fare clic sul numero di pagina accanto al codice di errore nella tabella seguente per passare alla pagina corrispondente.

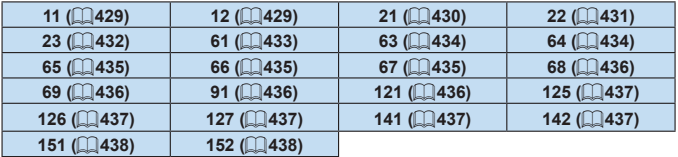

R Se si verifica un errore, **[Err\*\*]** viene visualizzato nella parte superiore destra della schermata **[**k**: Connessione Wi-Fi/Bluetooth]**. L'indicazione di errore scompare se l'interruttore di accensione della fotocamera viene impostato  $su < 0$ FF $>$ .

#### <span id="page-428-0"></span>**11: Destinazione collegamento non trovata**

- Nel caso di **[** $\Box$ ], Camera Connect è in esecuzione?  $\rightarrow$  Stabilire una connessione utilizzando Camera Connect ( $\Box$ [360](#page-359-1)).
- Nel caso di **[** $\Box$ **]**, il software EOS è in esecuzione? Avviare il software EOS e ristabilire la connessione ( $\Box$ [376](#page-375-1)).
- z Nel caso di **[**l**]**, la stampante è accesa?
	- $\rightarrow$  Accendere la stampante.
- La fotocamera e il punto di accesso sono configurati per utilizzare la stessa password per l'autenticazione?
	- $\rightarrow$  Questo errore si verifica se le password non corrispondono quando il metodo di autenticazione per la crittografia è impostato su **[Sistema aperto]**.

Verificare le lettere maiuscole e minuscole poiché l'impostazione le considera caratteri diversi. Accertarsi che sulla fotocamera sia stata impostata la password corretta  $(1/427)$  $(1/427)$  $(1/427)$ .

#### <span id="page-428-1"></span>**12: Destinazione collegamento non trovata**

 $\bullet$  Il dispositivo di destinazione e il punto di accesso sono accesi?  $\rightarrow$  Accendere il dispositivo di destinazione e il punto di accesso e attendere qualche istante. Se ancora non viene stabilita una connessione, seguire nuovamente le procedure per stabilire la connessione.

#### <span id="page-429-0"></span>**21: Nessun indirizzo assegnato dal server DHCP**

#### **Verifiche da eseguire sulla fotocamera**

- z L'indirizzo IP sulla fotocamera è impostato su **[Impostazione automatica]**. L'impostazione è corretta?
	- $\rightarrow$  Se non viene utilizzato un server DHCP, configurare le impostazioni dopo l'impostazione dell'indirizzo IP su **[Impostazione manuale]** sulla fotocamera ([1][408\)](#page-407-1).

#### **Verifiche da eseguire sul server DHCP**

- **Il server DHCP** è acceso?
	- Accendere il server DHCP
- **•** Gli indirizzi che il server DHCP deve assegnare sono in numero sufficiente?
	- $\rightarrow$  Aumentare il numero di indirizzi assegnati dal server DHCP.
	- $\rightarrow$  Rimuovere dalla rete gli indirizzi assegnati dal server DHCP ai dispositivi per ridurre il numero di indirizzi in uso.
- Il server DHCP funziona correttamente?
	- $\rightarrow$  Verificare le impostazioni del server DHCP per accertarsi che funzioni correttamente come server DHCP.
	- $\rightarrow$  Se opportuno, chiedere all'amministratore di rete di accertarsi che il server DHCP sia disponibile.

#### <span id="page-430-0"></span>**22: Nessuna risposta dal server DNS**

#### **Verifiche da eseguire sulla fotocamera**

- Sulla fotocamera, l'indirizzo IP del server DNS corrisponde all'indirizzo effettivo del server?
	- $\rightarrow$  Impostare l'indirizzo IP su **[Impostazione manuale]**. Quindi impostare sulla fotocamera lo stesso indirizzo IP utilizzato dal server  $DNS (2408, 2442)$  $DNS (2408, 2442)$  $DNS (2408, 2442)$  $DNS (2408, 2442)$  $DNS (2408, 2442)$ .

#### **Verifiche da eseguire sul server DNS**

- **Il server DNS è acceso?** 
	- Accendere il server DNS.
- Le impostazioni del server DNS relative agli indirizzi IP e ai nomi corrispondenti sono corrette?
	- $\rightarrow$  Sul server DNS, accertarsi che gli indirizzi IP e i nomi corrispondenti siano stati immessi correttamente.
- **Il server DNS funziona correttamente?** 
	- $\rightarrow$  Verificare le impostazioni del server DNS per accertarsi che funzioni correttamente come server DNS.
	- $\rightarrow$  Se opportuno, chiedere all'amministratore di rete di accertarsi che il server DNS sia disponibile.

#### **Verifiche generali da eseguire sulla rete**

- La rete di destinazione della connessione tramite Wi-Fi include un router o un dispositivo simile che funge da gateway?
	- $\rightarrow$  Se opportuno, chiedere all'amministratore di rete l'indirizzo del gateway di rete e inserirlo sulla fotocamera ( $\Box$ [408](#page-407-1),  $\Box$ [442](#page-441-0)).
	- $\rightarrow$  Accertarsi che l'impostazione relativa all'indirizzo del gateway sia stata immessa correttamente su tutti i dispositivi di rete, inclusa la fotocamera.

#### <span id="page-431-0"></span>**23: Disposit. con uguale indir. IP presente nella rete selez.**

#### **Verifiche da eseguire sulla fotocamera**

- La fotocamera e un altro dispositivo connessi tramite Wi-Fi alla stessa rete hanno lo stesso indirizzo IP?
	- $\rightarrow$  Cambiare l'indirizzo IP della fotocamera per evitare che utilizzi lo stesso indirizzo già assegnato a un altro dispositivo della rete. In alternativa, cambiare l'indirizzo IP dell'altro dispositivo.
	- **B** Se l'indirizzo IP della fotocamera è impostato su la limpostazione **manuale]** in un ambiente di rete che utilizza un server DHCP, cambiare l'impostazione in *[Impostazione automatica]* ( $\Box$ [406\)](#page-405-0).

# **Risposta ai messaggi di errore 21-23**

- z Verificare anche i seguenti punti quando si risponde ai messaggi di errore numerati da 21 a 23.
- La fotocamera e il punto di accesso sono configurati per utilizzare la **stessa password per l'autenticazione?**
	- Questo errore si verifica se le password non corrispondono quando il metodo di autenticazione per la crittografia è impostato su **[Sistema aperto]**. Verificare le lettere maiuscole e minuscole poiché l'impostazione le considera caratteri diversi. Accertarsi che sulla fotocamera sia stata impostata la password corretta  $(11427)$  $(11427)$  $(11427)$ .
#### **61:SSID della rete LAN wireless selezionato, non trovato**

- z Sono presenti ostacoli che bloccano la linea di vista tra la fotocamera e l'antenna del punto di accesso?
	- $\rightarrow$  Spostare l'antenna del punto di accesso in una posizione ben visibile dal punto di vista della fotocamera ( $\Box$ [439\)](#page-438-0).

#### **Verifiche da eseguire sulla fotocamera**

- **Il SSID impostato sulla fotocamera è lo stesso impostato sul punto** di accesso?
	- $\rightarrow$  Verificare il SSID del punto di accesso, quindi impostare lo stesso SSID sulla fotocamera.

#### **Verifiche da eseguire sul punto di accesso**

- $\bullet$  Il punto di accesso è acceso?
	- $\rightarrow$  Accendere il punto di accesso.
- Se è attivo il filtro degli indirizzi MAC, l'indirizzo MAC della fotocamera utilizzata è registrato sul punto di accesso?
	- $\rightarrow$  Registrare l'indirizzo MAC della fotocamera utilizzata per il punto di accesso, che può essere verificato nella schermata **[Mostra info]**  $($  $\Box$  $426$ ).

#### **63:Impossibile autenticare LAN wireless**

- z La fotocamera e il punto di accesso sono configurati per utilizzare lo stesso metodo di autenticazione?
	- $\rightarrow$  La fotocamera supporta i sequenti metodi di autenticazione: **[Sistema aperto]**, **[Chiave condivisa]** e **[WPA/WPA2-PSK]**.
- z La fotocamera e il punto di accesso sono configurati per utilizzare la stessa password per l'autenticazione?
	- $\rightarrow$  Verificare le lettere maiuscole e minuscole poiché l'impostazione le considera caratteri diversi. Accertarsi che sulla fotocamera sia stata impostata la password corretta.
- z Se è attivo il filtro degli indirizzi MAC, l'indirizzo MAC della fotocamera utilizzata è registrato sul punto di accesso?
	- $\rightarrow$  Registrare l'indirizzo MAC della fotocamera utilizzata per il punto di accesso, che può essere verificato nella schermata **[Mostra info]**  $($  $\Box$  $426$ ).

#### **64:Impossibile connettersi al terminale LAN wireless**

- z La fotocamera e il punto di accesso sono configurati per utilizzare lo stesso metodo di criptazione?
	- $\rightarrow$  La fotocamera supporta i sequenti metodi di crittografia: WEP, TKIP e AES.
- Se è attivo il filtro degli indirizzi MAC, l'indirizzo MAC della fotocamera utilizzata è registrato sul punto di accesso?
	- $\rightarrow$  Registrare l'indirizzo MAC della fotocamera utilizzata per il punto di accesso, che può essere verificato nella schermata **[Mostra info]**  $\Box$  [426\)](#page-425-0).

#### **65:Interruzione della connessione LAN wireless**

- z Sono presenti ostacoli che bloccano la linea di vista tra la fotocamera e l'antenna del punto di accesso?
	- $\rightarrow$  Spostare l'antenna del punto di accesso in una posizione ben visibile dal punto di vista della fotocamera ( $\Box$ [439\)](#page-438-0).
- z La connessione Wi-Fi si è interrotta per qualche motivo e non è stato possibile ripristinarla.
	- $\rightarrow$  Le cause possibili sono le sequenti: troppi accessi al punto di accesso da un altro dispositivo, nelle vicinanze è in funzione un forno a microonde o un apparecchio simile (che causa interferenze con IEEE 802.11b/g/n, che opera sulla banda a 2,4 GHz) o influenza di pioggia o umidità elevata ( $\Box$ [439\)](#page-438-0).

#### **66:Password LAN wireless errata**

- La fotocamera e il punto di accesso sono configurati per utilizzare la stessa password per l'autenticazione?
	- $\rightarrow$  Verificare le lettere maiuscole e minuscole poiché l'impostazione le considera caratteri diversi. Accertarsi che sulla fotocamera sia stata impostata la password corretta.

#### **67: Metodo di crittografia della LAN wireless errato**

- z La fotocamera e il punto di accesso sono configurati per utilizzare lo stesso metodo di criptazione?
	- $\rightarrow$  La fotocamera supporta i sequenti metodi di crittografia: WEP, TKIP e AES.
- Se è attivo il filtro degli indirizzi MAC, l'indirizzo MAC della fotocamera utilizzata è registrato sul punto di accesso?
	- $\rightarrow$  Registrare l'indirizzo MAC della fotocamera utilizzata per il punto di accesso, che può essere verificato nella schermata **[Mostra info]**  $(\Box$ [426\)](#page-425-0).

### **68:Impossibile connettersi al terminale LAN wireless. Riprovare dall'inizio.**

- z Il pulsante WPS (Wi-Fi Protected Setup) sul punto di accesso è stato tenuto premuto per il periodo di tempo specificato?
	- $\rightarrow$  Tenere premuto il pulsante WPS per il periodo di tempo specificato nel manuale di istruzioni del punto di accesso.
- Si sta tentando di stabilire una connessione nelle vicinanze del punto di accesso?
	- $\rightarrow$  Provare a stabilire la connessione quando entrambi i dispositivi sono a portata l'uno dell'altro.

### **69: Rilevati più terminali LAN wireless. Collegamento impossibile. Riprovare dall'inizio.**

- $\bullet$  È in corso la connessione da parte di altri punti di accesso in modalità di connessione "a pulsante" (modalità PBC) di WPS (Wi-Fi Protected Setup).
	- $\rightarrow$  Attendere qualche istante prima di provare a stabilire la connessione.

#### **91: Altro errore**

- Si è verificato un problema diverso da quelli indicati dagli errori con il codice da 11 a 69.
	- $\rightarrow$  Spegnere e riaccendere la fotocamera.

#### **121: Spazio libero nel server non sufficiente**

• Lo spazio libero sul server Web di destinazione non è sufficiente.  $\rightarrow$  Eliminare le immagini non necessarie sul server Web, verificare lo spazio disponibile, quindi riprovare a inviare i dati.

#### **125: Verificare le impostazioni di rete**

- **a** La rete è connessa?
	- B Verificare lo stato di connessione della rete.

#### **126: Impossibile connettersi al server**

- È in corso la manutenzione del sito CANON iMAGE GATFWAY o il sito è al momento sovraccarico.
	- $\rightarrow$  Riprovare a connettersi al servizio Web in un momento successivo.

#### **127: Si è verificato un errore**

- Durante la connessione al servizio Web si è verificato un problema con codice di errore diverso da quelli compresi tra il numero 121 e 126.
	- $\rightarrow$  Provare e ristabilire la connessione Wi-Fi al servizio Web.

#### **141: Stampante occupata. Connettere nuovamente per riprovare.**

- La stampante sta eseguendo un processo di stampa?
	- $\rightarrow$  Provare di nuovo a stabilire la connessione Wi-Fi alla stampante al termine del processo di stampa.
- Un'altra fotocamera è connessa alla stampante tramite Wi-Fi?
	- $\rightarrow$  Provare di nuovo a stabilire la connessione Wi-Fi alla stampante dopo la chiusura della connessione Wi-Fi all'altra fotocamera.

### **142: Impossibile acquisire informazioni sulla stampante. Connettere nuovamente per riprovare.**

- La stampante è accesa?
	- $\rightarrow$  Provare di nuovo a stabilire la connessione Wi-Fi dopo aver acceso la stampante.

#### **151: Trasmissione annullata**

- z Il trasferimento automatico delle immagini al computer è stato in qualche modo interrotto.
	- $\rightarrow$  Per riprendere il trasferimento automatico delle immagini, impostare l'interruttore di alimentazione della fotocamera su <0FF>, quindi impostarlo su <0N>.

#### **152: Interruttore di protezione da scrittura della scheda bloccato**

- L'interruttore di protezione dalla scrittura della scheda è in posizione di blocco?
	- $\rightarrow$  Far scorrere l'interruttore di protezione di scrittura della scheda nella posizione di scrittura.

## <span id="page-438-0"></span>**Note sulla funzione di comunicazione wireless**

Se la velocità di trasmissione si riduce notevolmente, la connessione si interrompe o si verificano altri problemi quando si utilizzano le funzioni di comunicazione wireless, provare i seguenti rimedi.

#### **Distanza tra la fotocamera e lo smartphone**

Se la fotocamera è troppo lontana dallo smartphone, non è possibile stabilire una connessione Wi-Fi anche se la connessione Bluetooth risulta possibile. In tal caso, avvicinare la fotocamera e lo smartphone, quindi stabilire una connessione Wi-Fi.

#### **Posizione di installazione dell'antenna del punto di accesso**

- Durante l'uso in interni, installare il dispositivo nella stanza in cui viene utilizzata la fotocamera.
- **•** Installare il dispositivo dove persone e oggetti non possono frapporsi tra il dispositivo e la fotocamera.

#### **Dispositivi elettronici nelle vicinanze**

Se la velocità di trasmissione Wi-Fi si riduce notevolmente a causa dell'interferenza dei dispositivi elettronici elencati di seguito, smettere di utilizzarli o allontanarli dai dispositivi che trasmettono la comunicazione.

● La fotocamera comunica via Wi-Fi tramite IEEE 802.11b/g/n utilizzando onde radio nella banda di frequenza a 2,4 GHz. Per questo motivo, la velocità di trasmissione Wi-Fi si riduce notevolmente se nelle vicinanze sono in funzione dispositivi Bluetooth, forni a microonde, telefoni cordless, microfoni, smartphone, altre fotocamere o dispositivi simili.

#### **Precauzioni relative all'uso di più fotocamere**

- z Quando si collegano diverse fotocamere a un unico punto di accesso tramite Wi-Fi, assicurarsi che gli indirizzi IP delle fotocamere siano diversi.
- Quando più fotocamere sono collegate a un unico punto di accesso tramite Wi-Fi, la velocità di trasmissione si riduce.
- Se sono presenti diversi punti di accesso IEEE 802.11b/a/n (che operano nella banda a 2,4 GHz), lasciare un intervallo di cinque canali tra ciascun canale Wi-Fi allo scopo di ridurre le interferenze delle onde radio. Ad esempio, utilizzare i canali 1, 6 e 11, i canali 2 e 7 o i canali 3 e 8.

### **Uso di un telecomando wireless BR-E1**

● BR-E1 non può essere utilizzata quando la fotocamera e lo smartphone sono abbinati tramite Bluetooth. Modificare la connessione della fotocamera su telecomando wireless  $\mathbf{f}^{\circ}\mathbf{c}$  **connes. a telecom. Wireless1** in **[**k**: Connessione Wi-Fi/Bluetooth]**.

## **Sicurezza**

Se le impostazioni di sicurezza non sono state impostate correttamente, si potrebbero verificare i seguenti problemi.

**• Monitoraggio delle trasmissioni** Terzi malintenzionati potrebbero monitorare le trasmissioni Wi-Fi e tentare di impossessarsi dei dati inviati.

#### z **Accesso non autorizzato alla rete**

Terzi malintenzionati potrebbero accedere alla rete utilizzata senza averne l'autorizzazione con lo scopo di rubare, modificare o distruggere le informazioni. Inoltre, si potrebbe essere vittima di altri tipi di accessi non autorizzati quali l'impersonazione (un utente assume un'identità per ottenere l'accesso a informazioni riservate) e gli attacchi "springboard" (un utente ottiene l'accesso non autorizzato alla rete utilizzata come "springboard" per coprire le proprie tracce mentre si infiltra in altri sistemi).

È consigliabile utilizzare i sistemi e le funzioni per proteggere la rete allo scopo di evitare che si verifichino questi tipi di problemi.

## **Verifica delle impostazioni di rete**

#### z **Windows**

Dal **[Prompt dei comandi]** di Windows digitare ipconfig/all e premere il tasto <**Invio**>.

Oltre all'indirizzo IP assegnato al computer, vengono visualizzate anche informazioni sulla subnet mask, sul gateway e sul server DNS.

#### z **Mac OS**

In Mac OS X, aprire l'applicazione **[Terminale]**, inserire ifconfig -a e premere il tasto <**Return**>. L'indirizzo IP assegnato al computer è indicato nella voce **[en0]** accanto a **[inet]**, nel formato "\*\*\*.\*\*\*.\*\*\*\*\*\*".

\* Per informazioni sull'applicazione **[Terminale]**, consultare la guida in linea di Mac OS X.

Per evitare di utilizzare lo stesso indirizzo IP per computer e altri dispositivi di rete, modificare l'ultimo numero a destra quando si configura l'indirizzo IP per la fotocamera nelle procedure descritte a  $\Box$ [408](#page-407-0).

Esempio: 192.168.1.10

## **Stato delle comunicazioni wireless**

È possibile verificare lo stato delle comunicazioni wireless sul monitor LCD.

**Schermo di controllo rapido**

**Schermata di visualizzazione delle informazioni durante la riproduzione** (2)

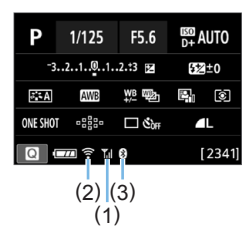

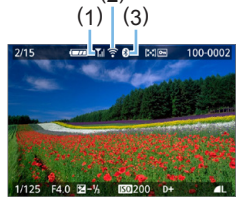

(1) Intensità del segnale wireless

(2) Funzione Wi-Fi

(3) Funzione Bluetooth

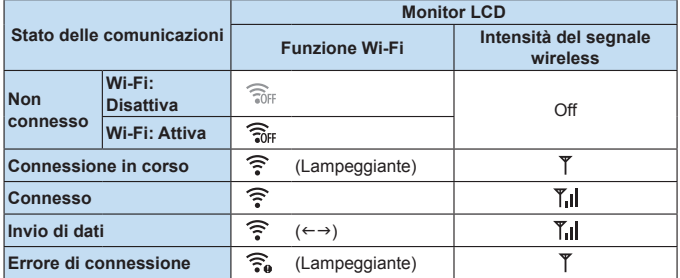

### **Indicatore Funzione Bluetooth**

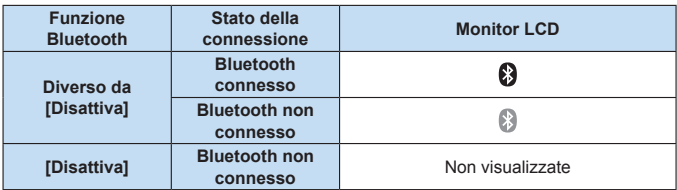

 $\boxed{7}$  • Lo stato "Bluetooth connesso" viene indicato quando si è connessi a smartphone tramite Wi-Fi e durante il trasferimento automatico delle immagini a computer.

■ Lo stato "Bluetooth non connesso" viene indicato quando si è connessi a computer, stampanti o servizi Web tramite Wi-Fi.

# **Personalizzazione della fotocamera**

**Con le funzioni personalizzate è possibile personalizzare svariate funzioni della fotocamera adattandole alle proprie preferenze di scatto. Le funzioni personalizzate possono essere impostate e utilizzate solo nelle modalità della zona creativa.**

**Modalità della zona creativa**

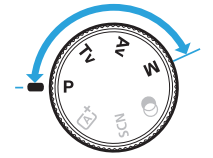

## **Impostazione delle funzioni personalizzate**

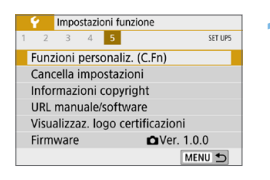

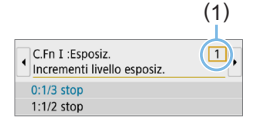

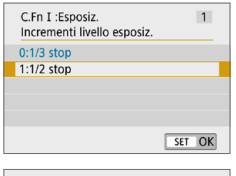

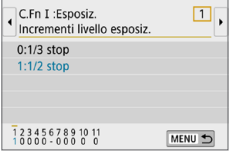

## 1 **Selezionare [Funzioni personaliz. (C.Fn)].**

**•** Nella scheda **[4]**, selezionare **[Funzioni personaliz. (C.Fn)]**, quindi premere <SET>.

## 2 **Selezionare il numero della funzione personalizzata (1).**

Premere i tasti  $\leq$   $\leq$   $\geq$   $\geq$  per selezionare il numero della funzione personalizzata, quindi premere <SET>.

## 3 **Modificare l'impostazione come desiderato.**

- **Premere i tasti <** $\triangle$  **> <** $\nabla$  > per selezionare l'impostazione (numero) desiderata, quindi premere <SET >.
- Ripetere le operazioni descritte nei passi da 2 a 3 per impostare altre funzioni personalizzate.
- $\bullet$  Nella parte inferiore della schermata. le impostazioni correnti delle funzioni personalizzate vengono indicate in corrispondenza dei rispettivi numeri.

## 4 **Uscire dall'impostazione.**

- Premere il pulsante <MENU>.
- $\rightarrow$  Viene nuovamente visualizzata la schermata del passo 1.

## **Cancellazione di tutte le funzioni personalizzate**

In **[**5**: Cancella impostazioni]**, selezionare **[Canc. tutte funz. pers (C.Fn)]** per cancellare tutte le impostazioni delle funzioni personalizzate  $(2271)$  $(2271)$  $(2271)$ .

## **Funzioni personalizzate**

### **C.Fn I: Esposizione**

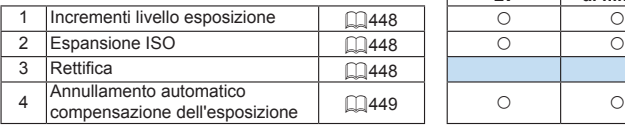

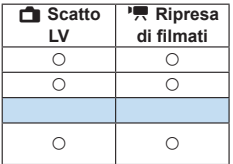

## **C.Fn II: Drive**

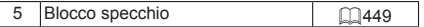

## **C.Fn III: Operazione/Altro**

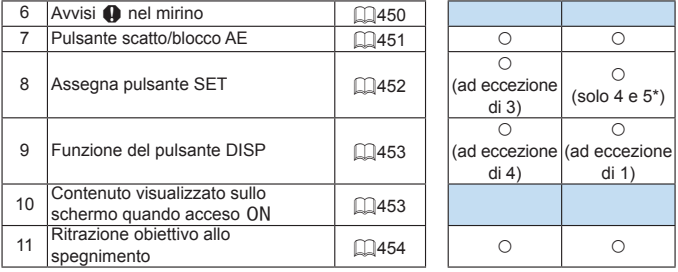

\* L'impostazione 4 non funziona durante la ripresa di filmati.

 $\boxed{7}$   $\bullet$   $\boxed{\phantom{1}}$  Le funzioni personalizzate visualizzate in grigio non funzionano né durante lo scatto Live View (LV) né durante la ripresa di filmati (le impostazioni sono disattivate).

## **Impostazioni delle funzioni personalizzate**

Le funzioni personalizzate sono organizzate in tre gruppi in base al tipo di funzione: C.Fn I: Esposizione, C.Fn II: Drive, C.Fn III: Operazione/Altro.

## **C.Fn I: Esposizione**

#### <span id="page-447-0"></span>**C.Fn-1 Incrementi livello esposizione**

#### **0: 1/3 stop**

#### **1: 1/2 stop**

Consente di impostare incrementi di 1/2 stop per la velocità dell'otturatore, l'apertura, la compensazione dell'esposizione, AEB, la compensazione dell'esposizione flash e così via. Utile se gli incrementi di 1/3 stop sono troppo precisi.

Ħ

● Con l'impostazione 1, il livello di esposizione viene visualizzato nel mirino come illustrato di seguito.

## 25 45 2 (Comp to 400 (9).

#### <span id="page-447-1"></span>**C.Fn-2 Espansione ISO**

#### **0: Off**

#### **1: On**

Quando si imposta la sensibilità ISO, è possibile scegliere "**H**" (equivalente a ISO 51200) per le foto e "**H**" (equivalente a ISO 25600) per i filmati. Tenere presente che se **[**z**: Priorità tonalità chiare]** è impostato su **[Attiva]** o **[Avanzata]**, non è possibile selezionare l'opzione "**H**".

Ħ

z Per i filmati in 4K, la gamma ISO è ISO 100-6400, anche quando **[Espansione ISO]** è impostato su **[1: On]**.

### <span id="page-447-2"></span>**C.Fn -3 Rettifica**

#### **0: Disattiva**

#### **1: Attiva**

Per la regolazione automatica della velocità dell'otturatore e del valore di apertura per avvicinare il livello di esposizione al livello di esposizione standard nel caso in cui l'esposizione standard non sia altrimenti disponibile nella velocità dell'otturatore o nel valore di apertura specificato in modalità < $Tv$  >  $o$  < $Av$  >.

#### <span id="page-448-0"></span>**C.Fn-4 Annullamento automatico compensazione dell'esposizione**

#### **0: Attiva**

Quando si imposta l'interruttore di accensione su <0FF>. l'impostazione di compensazione dell'esposizione viene annullata.

#### **1: Disattiva**

L'impostazione di compensazione dell'esposizione rimane attiva anche se si posiziona l'interruttore di accensione su <0FF>.

## **C.Fn II: Drive**

#### <span id="page-448-1"></span>**C.Fn-5 Blocco specchio**

#### **0: Disattiva**

#### **1: Attiva**

È possibile evitare sfocature dovute a vibrazioni della fotocamera (sollevamento dello specchio) durante lo scatto con super teleobiettivi o nello scatto di primi piani (macro). Per la procedura relativa al blocco dello specchio, vedere pagina 165.

## **C.Fn III: Operazione/Altro**

### <span id="page-449-0"></span>**C.Fn-6 Avvisi <!> nel mirino**

Quando è impostata una delle sequenti funzioni, l'icona <! > può comparire in basso a sinistra nel mirino ( $\Box$ 32). Nello schermo di controllo rapido viene anche visualizzata l'icona <! > ([1] 57).

Selezionare la funzione per la quale si desidera far comparire l'icona di avviso, premere <SET > per aggiungere un segno di spunta  $\lceil \sqrt{1} \rceil$ , quindi selezionare **[OK]**.

#### **Con Monocromo ZIM** impostato:

Se Stile Foto è stato impostato su **[Monocromo]** ([[121](#page-120-0)], compare l'icona di avviso.

#### **Con WB corretto:**

Se viene impostata la correzione del bilanciamento del bianco (=[133\)](#page-132-0), compare l'icona di avviso.

#### **Quando** M **è impostato:**

Se **[**z**: Riduz.disturbi alta sens.ISO]** è impostato su **[Riduz.disturbi**  scatti mull (**[138**), compare l'icona di avviso.

#### **Con lettura spot:**

Se **[** $\Omega$ **: Modo lettura]** è impostato su **[Lettura spot]** ([158), compare l'icona di avviso.

R **Se [** $\Omega$ **<sub>s</sub>: Schermo di scatto]** è impostato su **[Con quida]**, questa funzione personalizzata non funziona. (le impostazioni non hanno effetto).

#### <span id="page-450-0"></span>**0: AF/Blocco AE**

#### **1: Blocco AE/AF**

Utile quando si desidera eseguire la messa a fuoco e la lettura separatamente. Premere il pulsante  $\leq$   $\neq$  > per effettuare la messa a fuoco automatica, quindi premere a metà il pulsante di scatto per applicare il blocco AE.

#### **2: AF/Blocco AF, no blocco AE**

Durante AF AI Servo (o AF Servo nello scatto Live View), è possibile premere il pulsante  $\leq$   $\neq$  > per sospendere momentaneamente il funzionamento dell'AF. In questo modo, un ostacolo che si frappone tra la fotocamera e il soggetto non influisce sull'AF. L'esposizione viene impostata al momento dello scatto della foto.

#### **3: AE/AF, no blocco AE**

Questa funzione risulta utile per i soggetti che alternano continuamente soste e movimento. Durante AF AI Servo (o AF Servo nello scatto Live View), è possibile premere il pulsante  $\leq$   $\neq$  > per avviare o interrompere il funzionamento AF AI Servo. L'esposizione viene impostata al momento dello scatto della foto. In questo modo è possibile impostare la fotocamera per mantenere sempre la messa a fuoco e l'esposizione ottimali e attendere finché il soggetto non viene a trovarsi nella posizione desiderata per lo scatto.

## **Durante la ripresa del filmato**

Con l'impostazione 1 o 3, premere il pulsante < $\bigstar$  > per attivare AF One-Shot.

#### <span id="page-451-0"></span>**C.Fn-8 Assegna pulsante SET**

 $\dot{\mathsf{E}}$  possibile assegnare una funzione di uso frequente a <SET >. Quando la fotocamera è pronta a scattare, premendo il pulsante <SET > viene visualizzata la schermata di impostazione della funzione corrispondente.

#### **0: Schermo Controllo Rapido**

Viene visualizzata la schermata Controllo rapido ( $\Box$ 57).

#### **1: Qualità dell'immagine**

Viene visualizzata la schermata di impostazione della qualità dell'immagine.

#### **2: Compensazione esposizione Flash**

Viene visualizzata la schermata di impostazione della compensazione dell'esposizione flash.

#### **3: Schermo On/Off**

È possibile accendere o spegnere il monitor LCD.

#### **4: Visualizza menu**

Viene visualizzata la schermata dei menu.

#### **5: Compensazione esposizione (pr.puls., ruot.** S**)**

È possibile impostare la compensazione dell'esposizione ruotando la ghiera < $\frac{2}{3}$  > mentre si tiene premuto <SET >. Questa impostazione è utile quando si desidera impostare la compensazione dell'esposizione quando sono impostati l'esposizione manuale  $\leq M$  e ISO auto.

#### **6: Impostazioni della funzione Flash**

Viene visualizzata la schermata di impostazione della funzione Flash incorporato o del flash esterno.

#### **7: Anteprima profondità campo**

L'obiettivo mantiene l'apertura impostata ed è possibile visualizzare l'intervallo di messa a fuoco accettabile (profondità di campo) nel mirino o nell'immagine Live View.

<span id="page-452-0"></span>È possibile assegnare una funzione di uso frequente al pulsante <U>. Quando la fotocamera è pronta a scattare, premendo il pulsante <DISP> viene visualizzata la schermata di impostazione della funzione corrispondente.

### **0: Schermo On/Off**

È possibile accendere o spegnere il monitor LCD.

#### **1: Anteprima profondità campo**

L'obiettivo mantiene l'apertura impostata ed è possibile visualizzare l'intervallo di messa a fuoco accettabile (profondità di campo) nel mirino o nell'immagine Live View.

#### **2: Connessione Wi-Fi/Bluetooth**

Verrà visualizzata la schermata di impostazione per la Connessione Wi-Fi/Bluetooth. Lo schermo **[Wi-Fi attivo]** è visualizzato se connesso tramite Wi-Fi.

#### **3: Luminosità massima dello schermo (temperatura)**

Aumenta temporaneamente la luminosità dello schermo.

#### **4: Pausa AF servo filmato**

È possibile mettere in pausa AF servo filmato.

#### <span id="page-452-1"></span>**C.Fn-10 Visualizza schermo quando accesa**

#### **0: Visualizza**

Quando si accende la fotocamera, viene visualizzato lo schermo di controllo rapido  $(157)$ .

#### **1: Stato display precedente**

Quando viene accesa, la fotocamera visualizza per primo il display del monitor LCD nello stato in cui si trovata quando la fotocamera è stata spenta. Pertanto, se si spegne la fotocamera mentre il monitor LCD è spento, quando si riaccende la fotocamera non viene visualizzato nulla. In questo modo si risparmia sul consumo della batteria. Le operazioni dei menu e la riproduzione dell'immagine sono normalmente disponibili.

#### <span id="page-453-0"></span>**C.Fn-11 Ritrazione obiettivo allo spegnimento**

Questa funzione serve per il meccanismo di ritrazione dell'obiettivo quando sulla fotocamera è montato un obiettivo STM motorizzato (ad esempio EF40mm f/2.8 STM). È possibile impostare che l'obiettivo esteso venga retratto automaticamente quando l'interruttore di accensione della fotocamera viene portato su  $\leq$  OFF $\geq$ .

- **0: Attiva**
- **1: Disattiva**
- **4** Se è attivo lo spegnimento automatico, l'obiettivo non si ritrae a prescindere dall'impostazione.
	- **Controllare che l'obiettivo sia retratto prima di rimuoverlo.**
- RI ● Con l'impostazione 0, questa funzione viene utilizzata indipendentemente dal tipo di messa a fuoco dell'obiettivo (AF o MF) impostata con il selettore di modalità.

## **Registrazione in My Menu**

Nella scheda My menu è possibile registrare elementi di menu e funzioni personalizzate di cui si modificano spesso le impostazioni. È inoltre possibile assegnare un nome alle schede dei menu e premere il pulsante <MFNU> per visualizzare per prima la scheda My menu.

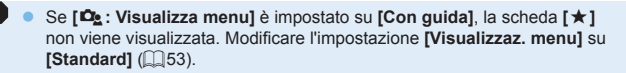

## **Creazione e aggiunta della scheda My menu**

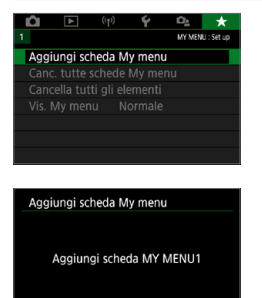

OK

Annulla

- 1 **Selezionare [Aggiungi scheda My menu].**
	- Nella scheda [★1, selezionare **[Aggiungi scheda My menu]** e premere <SET>.

#### 2 **Selezionare [OK].**

- $\rightarrow$  Viene creata la scheda **[MY MENU1]**.
- Ripetendo i passi 1 e 2 è possibile creare fino a cinque schede My menu.

### **Registrazione di elementi di menu nella/e scheda/ e My menu**

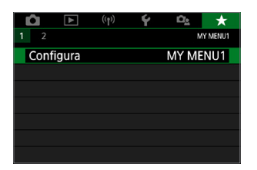

- 1 **Selezionare [Configura: MY MENU\*].**
	- Premere i tasti  $\leq$   $\leq$   $\geq$   $\geq$  per selezionare **[Configura: MY MENU\*]** (scheda per la registrazione delle voci di menu), quindi premere <SET>.

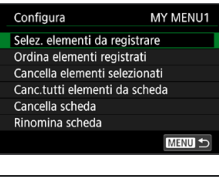

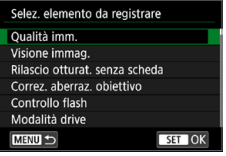

2 **Selezionare [Selez. elementi da registrare].**

## 3 **Registrare le voci desiderate.**

- z Selezionare la voce desiderata e premere <SET>.
- **Selezionare <b>[OK]** nella finestra di dialogo di conferma.
- $\bullet$  È possibile registrare fino a sei voci.
- $\bullet$  Per tornare alla schermata nel passo 2. premere il pulsante <MENU>.

## **Impostazioni della scheda My menu**

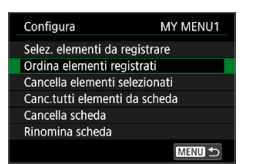

È possibile ordinare ed eliminare gli elementi presenti nella scheda di menu, nonché rinominare o eliminare la scheda stessa.

#### **• Ordina elementi registrati**

In My Menu è possibile modificare l'ordine delle voci registrate, selezionando **[Ordina elementi registrati]** e la voce di cui si desidera modificare l'ordine. Premere <SET > Mentre si visualizza [♦], premere  $i$  tasti < $\blacktriangle$  > < $\nabla$  > per modificare l'ordine, quindi premere <SET >.

**• Cancella elementi selezionati/Cancella tutti elementi da scheda** È possibile eliminare qualsiasi voce registrata. **[Cancella elementi selezionati]** consente di cancellare un elemento per volta, mentre **[Canc.tutti elementi da scheda]** permette di eliminare tutti le voci registrate nella scheda.

#### z **Cancella scheda**

È possibile eliminare la scheda My Menu visualizzata al momento. Selezionare **[Cancella scheda]** per eliminare la scheda **[MY MENU\*]**.

#### z **Rinomina scheda**

È possibile rinominare la scheda My menu da **[MY MENU\*]**.

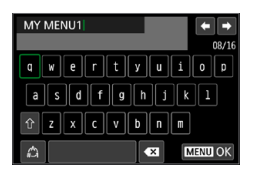

## 1 **Selezionare [Rinomina scheda].**

### 2 **Immettere il testo.**

- Premere il pulsante  $\leq$   $\frac{1}{2}$  per eliminare eventuali caratteri indesiderati.
- Premere i tasti a croce  $\leq$   $\leftrightarrow$   $>$  per spostare □ e selezionare il carattere desiderato. Quindi premere <SET > per inserirla.
- Per cambiare il metodo di inserimento, selezionare **[ ]**.
- È possibile inserire fino a 16 caratteri.
- **•** Per spostare il cursore, selezionare **[ ]** o **[ ]** in alto a destra o ruotare la ahiera < $\mathscr{E}^{\mathscr{B}}$ >.
- **Per cancellare il testo immesso.** premere il pulsante <MFNU> e selezionare **[Annulla]**.

## 3 **Uscire dall'impostazione.**

- **•** Una volta inserito il testo, premere il pulsante <MFNU> e selezionare **[OK]**.
- $\rightarrow$  Le informazioni specificate vengono salvate.

## **Cancellazione di tutte le schede My menu/tutti gli elementi**

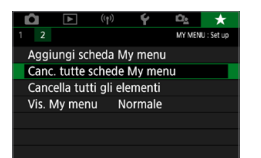

È possibile eliminare tutte le schede My Menu create o le voci My menu registrate al loro interno.

#### **Cancella tutte le schede My Menu**

È possibile eliminare ogni scheda My Menu creata. Quando si seleziona **[Canc. tutte schede My menu]**, vengono eliminate tutte le schede da **[MY MENU1]** a **[MY MENU5]** e la scheda **[**9**]** ritorna ai valori predefiniti.

#### **• Cancella tutti gli elementi**

È possibile eliminare tutte le voci registrate nelle schede da **[MY MENU1]** a **[MY MENU5]**; la/le scheda/e rimarranno. Quando si seleziona **[Cancella tutti gli elementi]**, tutte le voci registrate in tutte le schede create verranno eliminate.

 $\bullet$  Se si esegue **[Cancella scheda]** o **[Canc. tutte schede My menu]**, vengono eliminate anche le schede rinominate con **[Rinomina scheda]**.

### **Impostazioni di visualizzazione dei menu**

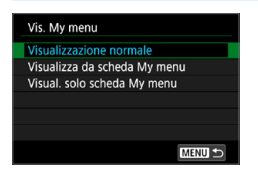

- z È possibile selezionare **[Vis. My menu]** per impostare la schermata del menu da visualizzare per prima quando si preme il pulsante <MENU>.
- **Visualizzazione normale** Mostra l'ultima schermata dei menu visualizzata.
- **Visualizza da scheda My menu** La visualizzazione avviene con la scheda [★] selezionata.
- **Visualizza solo scheda My menu** Viene visualizzata soltanto la scheda **[**9**]**. (Le schede **[**z**]**, **[**3**]**, **[**k**]**, **[**5**]** e **[**s**]** non vengono visualizzate.)

# **Informazioni di riferimento**

**In questo capitolo vengono fornite informazioni di riferimento relative alle funzioni della fotocamera, gli accessori del sistema, ecc.**

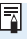

#### **Logo di certificazione**

**•** Selezionare **[** $\blacklozenge$  **: Visualizzaz. logo certificazioni]** e premere <SET > per visualizzare alcuni dei logo delle certificazioni della fotocamera. Altri loghi di certificazione sono riportati nel Manuale di istruzioni e sul corpo e la confezione della fotocamera.

## <span id="page-459-0"></span>**Verifica delle informazioni sulla batteria**

È possibile verificare lo stato della batteria che si sta utilizzando sul monitor LCD.

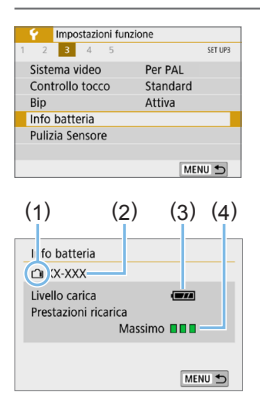

- **Selezionare [Info batteria].** z Nella scheda **[**5**]**, selezionare **[Info batterial**, quindi premere <SET>.
- (1) Posizione della batteria
- (2) Modello della batteria o tipo di presa domestica utilizzata.
- (3) Viene visualizzato il livello di carica della batteria  $(1/42)$ .
- (4) Il livello di prestazioni di ricarica della batteria viene indicato in tre livelli.
	- **nnia**: le prestazioni di ricarica della batteria sono buone.
	- **DID**: le prestazioni di ricarica della batteria sono leggermente diminuite.
	- $\blacksquare$  $\square$ : si consiglia di acquistare una nuova batteria.

z Si consiglia di utilizzare batterie Canon LP-E17 originali. Se si utilizzano batterie non originali Canon, la fotocamera potrebbe non raggiungere prestazioni ottimali e non funzionare correttamente.

I Se compare un messaggio che segnala un errore di comunicazione con la batteria, seguire le istruzioni contenute nel messaggio.

## **Uso di una presa di corrente domestica**

È possibile collegare la fotocamera a una comune presa di corrente utilizzando l'accoppiatore DC DR-E18 e l'adattatore CA AC-E6N (entrambi venduti separatamente).

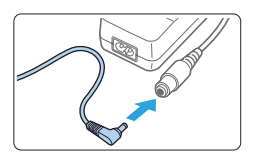

## 1 **Collegare il connettore dell'accoppiatore DC.**

**Collegare il connettore dell'accoppiatore** DC alla presa dell'adattatore CA.

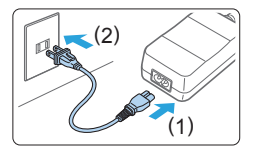

## 2 **Collegare il cavo di alimentazione.**

- Collegare il cavo di alimentazione come illustrato nella figura.
- $\bullet$  Dopo aver utilizzato la fotocamera, staccare la spina dalla presa di corrente.

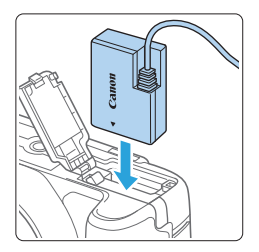

## 3 **Inserire l'accoppiatore DC.**

**•** Aprire il coperchio e inserire l'accoppiatore DC finché non si blocca in posizione.

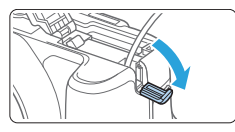

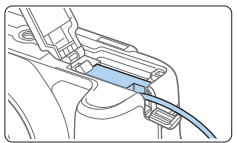

## 4 **Inserire il cavo DC.**

- z Aprire il coperchio del foro del cavo DC e sistemare il cavo come mostrato nella figura.
- Chiudere il coperchio.

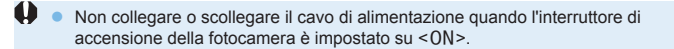

## **Scatto con telecomando**

## **Telecomando wireless BR-E1 (venduto separatamente)**

È possibile scattare in remoto a una distanza massima di circa 5 metri dalla fotocamera.

Dopo aver abbinato la fotocamera al telecomando BR-E1, impostare la modalità drive su [ $\frac{1}{2}$ **o**] (□[112](#page-111-0)).

Per ulteriori informazioni, consultare il Manuale di istruzioni del BR-E1.

## **Comando a distanza RS-60E3 (venduto separatamente)**

La fotocamera è compatibile con il Comando a distanza RS-60E3, fornito con un cavo di circa 60 cm in dotazione. Collegandolo al terminale del telecomando della fotocamera, il comando a distanza può essere premuto completamente o a metà, proprio come il pulsante di scatto.

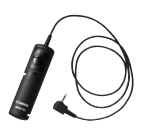

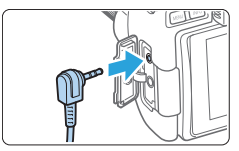

ħ È possibile utilizzare lo scatto con telecomando anche durante la ripresa di filmati  $(2252)$  $(2252)$ .

## **Rimozione dell'oculare**

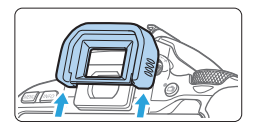

**•** Spingere la parte inferiore dell'oculare per staccarlo.

## **Guida alla risoluzione dei problemi**

Se si verifica un problema con la fotocamera, consultare prima questa guida alla risoluzione dei problemi. Qualora non fosse possibile risolvere il problema, contattare il rivenditore o il Centro di assistenza Canon più vicino.

## **Problemi relativi all'alimentazione**

#### **La batteria non si ricarica.**

**• Utilizzare esclusivamente batterie Canon LP-E17 originali.** 

#### **La spia del carica batteria lampeggia.**

 $\bullet$  Se (1) il carica batteria o la batteria presentano un problema o (2) non si riesce a stabilire una comunicazione con la batteria (batteria non Canon), il circuito di protezione interrompe la ricarica e la spia di carica lampeggia in arancione. Nel primo caso (1), togliere la spina del carica batteria dalla presa di corrente. Rimuovere e reinserire la batteria nel carica batteria. Attendere da due a tre minuti, quindi ricollegare il cavo alla presa di corrente. Se il problema persiste, contattare il proprio rivenditore o il Centro di assistenza Canon più vicino.

#### **La fotocamera non è attivata anche se l'interruttore di accensione**   $\dot{e}$  posizionato su <0N>.

- Verificare che la batteria sia installata correttamente nella fotocamera  $($  $\Box$  $37$ ).
- Verificare che la slot scheda o il coperchio del vano batteria sia chiuso  $(\Box$  37).
- Ricaricare la batteria  $($ 235).
- Premere il pulsante  $\langle D|SP \rangle$  ( $\Box$ 68).

#### **La spia di accesso lampeggia anche quando l'interruttore di accensione è su <0FF>**

• Se la fotocamera si spegne mentre un'immagine viene registrata sulla scheda, la spia di accesso resta accesa o continua a lampeggiare per qualche secondo. Una volta completata la registrazione dell'immagine, la fotocamera si spegne automaticamente.

### **[Errore comunicazione batteria. Sulla batteria o sulle batterie è riportato il logo Canon?].**

- **Utilizzare esclusivamente batterie Canon LP-E17 originali**
- $\bullet$  Rimuovere e installare nuovamente la batteria ( $\Box$ 37).
- Se i contatti elettrici sono sporchi, pulirli con un panno morbido.

#### **La batteria esaurisce rapidamente la carica.**

- $\bullet$  Utilizzare una batteria completamente carica ( $\Box$ 35).
- **•** Le prestazioni della batteria potrebbero peggiorare. Vedere **[4: Info batteria]** per verificare il livello delle prestazioni di ricarica della batteria (=[460\)](#page-459-0). Se le prestazioni della batteria non sono ottimali, sostituire la batteria con una nuova.
- **Il numero di scatti possibili diminuisce quando si eseque una delle** seguenti operazioni:
	- Premendo il pulsante di scatto a metà per un periodo di tempo prolungato.
	- Attivando spesso la messa a fuoco automatica senza scattare una foto.
	- Utilizzando la funzione Image Stabilizer (Stabilizzatore d'immagine) dell'obiettivo.
	- Utilizzando di frequente il monitor LCD.
	- Utilizzando lo scatto Live View o la ripresa di filmati per un periodo di tempo prolungato.
	- Utilizzando la funzione Bluetooth.
	- Utilizzando la funzione Wi-Fi.

### **La fotocamera si spegne automaticamente.**

- È stata attivata la funzione di spegnimento automatico. Per disattivare la funzione di spegnimento automatico, impostare **[**5**: Off automatico]** su **[Disattivato]** (**[201**).
- Anche se **[** $$$ **: Off automatico]** è impostato su **[Disattivato]**, il monitor LCD si spegne comunque dopo un periodo di inattività della fotocamera di 30 minuti circa (ma la fotocamera non si spegne). Premere il pulsante <DISP> per riattivare il monitor LCD.

#### **Non è possibile montare l'obiettivo.**

Non è possibile utilizzare la fotocamera con obiettivi RF o FF-M  $(1)$ 47).

#### **Non è possibile scattare o memorizzare le foto.**

- $\bullet$  Verificare che la scheda sia inserita correttamente ( $\Box$ 37).
- **Impostare l'interruttore di protezione da scrittura in modo che sia** possibile scrivere/eliminare dati  $($  $\Box$ 37).
- Se la scheda è piena, sostituirla o eliminare le immagini non necessarie per liberare spazio ( $\Box$ 37,  $\Box$ [310](#page-309-0)).
- $\bullet$  Non è possibile scattare foto se l'indicatore di messa a fuoco  $\leq \bullet$  > nel mirino lampeggia durante la messa a fuoco con AF One-Shot. Premere nuovamente il pulsante di scatto a metà strada per ripetere la messa a fuoco automatica o mettere a fuoco manualmente ( $\Box$ 50,  $\Box$ [111\)](#page-110-0).

#### **Non è possibile utilizzare la scheda.**

• Se viene visualizzato un messaggio di errore relativo alla scheda, vedere  $\Box$ 38 o  $\Box$ [477](#page-476-0).

#### **Un messaggio di errore viene visualizzato se la scheda viene inserita in un'altra fotocamera.**

● Poiché le schede SDXC sono formattate in exFAT, se si formatta una scheda con questa fotocamera e poi la si inserisce in un'altra fotocamera, potrebbe comparire un errore e la scheda potrebbe essere inutilizzabile.

#### **L'immagine non è a fuoco.**

- **Impostare il selettore di modalità della messa a fuoco dell'obiettivo su**  $<$ **AF**> ( $\Box$ 47).
- Premere delicatamente il pulsante di scatto per evitare vibrazioni della fotocamera  $($ <del> $\Box$ 49</del>– $\Box$ 50).
- **Con obiettivi dotati di Image Stabilizer (Stabilizzatore d'immagine), impostare** l'interruttore dell'Image Stabilizer (Stabilizzatore d'immagine) su <0N>.
- $\bullet$  In condizioni di scarsa illuminazione, la velocità dell'otturatore potrebbe rallentare. Utilizzare una velocità dell'otturatore maggiore ( $\Box$ 149), impostare una sensibilità ISO più alta ([1[118](#page-117-0)), utilizzare il flash  $($  $\Box$ [169\)](#page-168-0) o un treppiede.

### **Non si riesce a bloccare la messa a fuoco e a correggere l'inquadratura.**

**• Impostare il funzionamento su AF One-Shot. Il blocco della messa a fuoco** non è possibile nelle modalità AF AI Servo o quando il funzionamento servoassistito viene attivato in modalità AF AI Focus (CD [195\)](#page-194-0).

#### **Compaiono delle strisce orizzontali o l'esposizione o la tonalità del colore risulta strana.**

● Strisce orizzontali (disturbo) o esposizioni irregolari possono essere causate da luci fluorescenti, lampadine LED o da altri tipi di illuminazione artificiale durante lo scatto con il mirino o Live View. Anche l'esposizione o la tonalità del colore potrebbe non risultare corretta. Una velocità dell'otturatore lenta potrebbe ridurre il problema.

#### **Non è possibile ottenere l'esposizione standard o si ottiene un'esposizione irregolare.**

• Durante lo scatto con il mirino o lo scatto Live View, se si utilizza un obiettivo TS-E (tranne TS-E17mm f/4L o TS-E24mm f/3.5L II) per realizzare il decentramento o il basculaggio dell'obiettivo o si utilizza una prolunga, potrebbe non essere possibile ottenere l'esposizione standard o si potrebbe ottenere un'esposizione irregolare.

#### **La velocità dello scatto continuo è lenta.**

z La velocità massima dello scatto continuo può diminuire a seconda della velocità dell'otturatore, dell'apertura, delle condizioni del soggetto, della luminosità, dell'obiettivo, dell'uso del flash, della temperatura, del livello di carica residuo della batteria, impostazioni delle funzioni di scatto e così via. Per ulteriori informazioni, vedere [pagina 112](#page-111-0).

#### **In modalità di scatto continuo, la velocità di scatto massima è minore.**

• Se si fotografa un soggetto che presenta dettagli particolareggiati, come ad esempio un prato, le dimensioni del file di immagine sono maggiori, il che può ridurre la velocità di scatto massima effettiva.

#### **Non è possibile selezionare ISO 100.**

**• ISO 100 non è disponibile se <b>[** $\bullet$ ]: Priorità tonalità chiare] è impostato su **[Attiva]** o **[Avanzata]**. Se è impostato su **[Disattiva]**, è possibile impostare ISO 100 ([1[137\)](#page-136-0). Questo funzionamento si applica anche alla ripresa di filmati  $(1222)$  $(1222)$  $(1222)$ .
## **Non è possibile selezionare una sensibilità ISO estesa.**

z Se **[**z**: Priorità tonalità chiare]** è impostato su **[Attiva]** o **[Avanzata]**, la gamma ISO è ISO 200-25600 (fino a ISO 12800 per i filmati o 6400 per i filmati in 4K), anche se **[Espansione ISO]** è impostato su **[1:On]**. Se **[Disattiva]** è impostato per **[**z**: Priorità tonalità chiare]**, e possibile impostare **[H]** ( $\Box$ [137\)](#page-136-0). Questo funzionamento si applica anche alla ripresa di filmati ( $\Box$ [222\)](#page-221-0).

## **Non è possibile impostare Auto Lighting Optimizer (Ottimizzazione automatica della luce).**

● Auto Lighting Optimizer (Ottimizzazione automatica della luce) non è disponibile se **[**z**: Priorità tonalità chiare]** è impostato su **[Attiva]** o **[Avanzata]**. Se è impostato **[Disattiva]**, è possibile impostare Auto Lighting Optimizer (Ottimizzazione automatica della luce) ([14[137](#page-136-0)).

## **Si ottiene un'immagine chiara anche se si imposta una minore compensazione dell'esposizione.**

**• Impostare <b>[C]**: Auto Lighting Optimizer/ $\Omega$ : Ottimiz.autom.della **luce]** su **[Disattivato]**. Se si imposta **[Standard] [Basso] [Alto]**, l'immagine prodotta potrebbe risultare chiara anche se è stata impostata una compensazione dell'esposizione o dell'esposizione flash più bassa  $($  $\Box$ [136](#page-135-0) $)$ .

#### **Il flash incorporato non scatta.**

 $\bullet$  Se si utilizza il flash incorporato troppo spesso in un tempo breve. è possibile che smetta di produrre i lampi per un certo periodo, per proteggere l'unità di emissione della luce.

## **Sullo Speedlite esterno non è possibile impostare la compensazione dell'esposizione del flash.**

• Se la compensazione dell'esposizione del flash viene impostata sullo Speedlite esterno, non è possibile impostare il livello di compensazione sulla fotocamera. Quando la compensazione esposizione flash dello Speedlite esterno viene annullata (impostata su 0), la funzione può essere impostata con la fotocamera.

#### **In caso di vibrazioni, la fotocamera emette un segnale acustico.**

• Un piccolo rumore potrebbe essere prodotto in seguito al leggere movimento del meccanismo interno della fotocamera.

#### **Durante lo scatto Live View l'otturatore emette il rumore di due scatti.**

● Se si utilizza il flash, l'otturatore emette il rumore di due scatti per ogni scatto  $(11182)$  $(11182)$  $(11182)$ .

## **Durante lo scatto Live View viene visualizzata un'icona <b>M** bianca **o un'icona** E **rossa.**

**• Indica che la temperatura interna della fotocamera è elevata. Se è** visualizzata l'icona < $\blacksquare$ > bianca, la qualità dell'immagine della foto potrebbe deteriorarsi. Se è visualizzata l'icona <
substantia constanto scatto Live View si interromperà automaticamente a breve  $($ [215\)](#page-214-0).

#### **Durante la ripresa di un filmato, viene visualizzata l'icona** E **rossa.**

**·** Indica che la temperatura interna della fotocamera è elevata. Se è visualizzata l'icona < $\blacksquare$ > rossa, la ripresa del filmato si interromperà automaticamente a breve  $($  $\Box$ [257\)](#page-256-0).

#### **La ripresa del filmato si interrompe automaticamente.**

- Se la velocità di scrittura della scheda è bassa, la ripresa del filmato potrebbe interrompersi automaticamente. Per conoscere le schede su cui è possibile registrare i filmati, vedere [pagina 7](#page-6-0). Per conoscere la velocità di scrittura della scheda, fare riferimento al sito Web del suo produttore.
- $\bullet$  Se si riprende un filmato per 29 minuti e 59 secondi, la ripresa si interrompe automaticamente.

#### **La sensibilità ISO non può essere impostata per la ripresa di filmati.**

 $\bullet$  Nelle modalità di scatto diverse da < $M$ >, la sensibilità ISO viene impostata automaticamente. In modalità  $\leq M$  è possibile impostare manualmente la sensibilità ISO (=[222\)](#page-221-0).

#### **L'esposizione cambia durante la ripresa di filmati.**

- **•** Se si modifica la velocità dell'otturatore o l'apertura durante la ripresa di filmati, le modifiche possono essere registrate nell'esposizione.
- Lo zoom dell'obiettivo durante la ripresa di filmati può causare variazioni dell'esposizione a prescindere dal fatto che l'apertura massima dell'obiettivo cambi o no. Le modifiche all'esposizione potrebbero essere registrate.

## **Il soggetto appare distorto durante la ripresa di filmati.**

z Se si sposta la fotocamera a sinistra o a destra o si effettua la ripresa di un soggetto in movimento, l'immagine potrebbe apparire distorta.

## **L'immagine presenta sfarfallii o compaiono strisce orizzontali durante la ripresa di filmati.**

z La presenza di luci fluorescenti, luci a LED o altre sorgenti di luce durante la ripresa dei filmati può causare la comparsa di flicker, strisce orizzontali (disturbi) o esposizioni irregolari. Inoltre, potrebbero essere registrate le modifiche apportate all'esposizione (luminosità) o alla tonalità colore. Tenere presente che nella modalità  $\leq M$  >, una velocità dell'otturatore bassa può mitigare il problema.

## **Problemi con le funzioni wireless**

#### **Impossibile eseguire l'abbinamento a uno smartphone.**

- **•** Utilizzare uno smartphone conforme alle specifiche Bluetooth versione 4.1 o successiva.
- **•** Attivare il Bluetooth dalla schermata delle impostazioni dello smartphone.
- L'abbinamento con la fotocamera non è possibile dalla schermata delle impostazioni Bluetooth dello smartphone. Installare l'app dedicata Camera Connect (gratuitamente) sullo smartphone  $(2350)$  $(2350)$ .
- **•** Uno smartphone precedentemente abbinato non può essere abbinato di nuovo alla fotocamera se la registrazione della fotocamera è mantenuta nello smartphone. In tal caso, rimuovere la registrazione della fotocamera mantenuta nelle impostazioni Bluetooth dello smartphone e riprovare a eseguire l'abbinamento ( $\Box$ [357](#page-356-0)).

#### **Non è possibile impostare la funzione Wi-Fi.**

 $\bullet$  Le funzioni Wi-Fi non possono essere impostate se la fotocamera è connessa a un computer o a un altro dispositivo mediante un cavo di interfaccia. Scollegare il cavo di interfaccia prima di impostare qualsiasi funzione  $($  $\Box$ [346](#page-345-0)).

## **Non è possibile utilizzare un dispositivo collegato mediante un cavo di interfaccia.**

• Altri dispositivi, ad esempio i computer, non possono essere utilizzati con la fotocamera collegandoli con un cavo di interfaccia mentre la fotocamera è collegata ai dispositivi tramite Wi-Fi. Interrompere la connessione Wi-Fi prima di collegare il cavo di interfaccia.

#### **Non è possibile utilizzare le funzioni di scatto e riproduzione.**

● Quando è stabilita una connessione Wi-Fi, alcune operazioni quali lo scatto e la riproduzione potrebbero non funzionare. Terminare la connessione Wi-Fi per utilizzare queste funzioni.

#### **Non è possibile riconnettersi a uno smartphone.**

- Anche con la stessa combinazione di fotocamera e smartphone, se sono state modificate delle impostazioni o si è scelta un'impostazione diversa, potrebbe non essere possibile ristabilire la connessione anche dopo aver selezionato lo stesso SSID. In tal caso, eliminare le impostazioni di camera connection dalle impostazioni Wi-Fi sullo smartphone e riconfigurare la connessione.
- La connessione potrebbe non essere stabilita se Camera Connect è in esecuzione quando si riconfigurano le impostazioni di connessione. In questo caso, uscire da Camera Connect per un momento e riavviarlo.

## **Problemi di funzionamento**

**Un pulsante o una ghiera della fotocamera non funzionano come previsto.**

- **In [** $\blacklozenge$  **: Funzioni personaliz. (C.Fn)]**, verificare l'impostazione **[Assegna pulsante SET]** ( $\Box$ [452\)](#page-451-0).
- Per la ripresa di filmati, controllare l'impostazione **[9: Funz. puls.**] scatto per filmatil (**[1254**).

## **Durante le operazioni da touch screen, il volume del segnale acustico si abbassa all'improvviso.**

 $\bullet$  Controllare di non aver coperto l'altoparlante con un dito ( $\Box$ )28).

#### **Non è possibile eseguire operazioni di tocco.**

■ Verificare se **[4: Controllo tocco]** è impostato su **[Standard]** o su **[Sensibile]** ( $\Box$ 65).

## **Problemi di visualizzazione**

#### **La schermata dei menu non presenta tutte le schede e le opzioni.**

- z Alcune schede o opzioni di menu non vengono visualizzate nelle modalità Zona base. Impostare la modalità di scatto su una modalità della zona creativa  $(1159)$ .
- Nella scheda **[★]**, **[Visualizzaz. menu]** è impostato su **[Visual. solo** scheda My menu] (**[1458**).

## **Il primo carattere del nome del file è un carattere di sottolineatura ("\_").**

**· Impostare lo spazio colore su sRGB. Se Adobe RGB è selezionato, il** primo carattere sarà un trattino basso ( $\Box$ [145\)](Page: 145).

#### **Il nome del file inizia con "MVI\_".**

 $\bullet$  Si tratta di un file video ( $\Box$ [267\)](#page-266-0).

#### **La numerazione dei file non inizia da 0001.**

• Se la scheda contiene già immagini registrate, la numerazione dei file potrebbe non iniziare da 0001 ([1[266](#page-265-0)).

## **La data e l'ora di scatto visualizzate non sono corrette.**

- $\bullet$  Verificare che siano impostate la data e l'ora corrette ( $\Box$ 43).
- $\bullet$  Controllare il fuso orario e l'ora legale ( $\Box$ 43).

#### **Nell'immagine non sono presenti la data e l'ora.**

• La data e l'ora di scatto non sono visualizzate nell'immagine. La data e l'ora sono registrate come informazioni di scatto nei dati delle immagini. Durante la stampa, è possibile stampare la data e l'ora nell'immagine utilizzando la data e l'ora registrate nelle informazioni di scatto ([1] [316\)](#page-315-0).

#### **Viene visualizzato [###].**

• Se il numero di immagini registrate sulla scheda è superiore a quello che la fotocamera è in grado di visualizzare, compare l'indicazione  $[$ **###]** ( $[$ [290\)](#page-289-0).

## **L'immagine visualizzata sul monitor LCD non è nitida.**

- Se il monitor LCD è sporco, utilizzare un panno morbido per pulirlo.
- $\bullet$  In presenza di temperature alte o basse, il monitor LCD sembra rallentato o appare nero. A temperatura ambiente, le prestazioni del monitor ritornano normali.

## **Problemi relativi alla riproduzione**

## **Una porzione dell'immagine lampeggia in nero.**

 $\bullet$  Si tratta dell'avviso sovraesposizione ( $\cap$ [327](#page-326-0)). Le parti sovraesposte con perdita di dettaglio nelle aree luminose lampeggiano.

## **Non è possibile eliminare l'immagine.**

 $\bullet$  Se l'immagine è protetta, non può essere eliminata ( $\Box$ [307\)](Page: 307).

#### **Non è possibile riprodurre un filmato.**

**•** I filmati modificati con un computer non possono essere riprodotti con la fotocamera.

## **Durante la riproduzione del filmato è possibile che vengano emessi suoni di funzionamento e rumori meccanici.**

 $\bullet$  Se si agisce sulle ghiere o sull'obiettivo della fotocamera durante la ripresa di un filmato, vengono registrati anche i suoni meccanici associati al funzionamento di tali componenti. Si consiglia di utilizzare il microfono direzionale stereo esterno DM-E1 (venduto separatamente) ([1[251\)](#page-250-0).

## **Il filmato potrebbe bloccarsi per alcuni istanti.**

● Se si verifica un cambiamento drastico nel livello di esposizione durante la ripresa di filmati con esposizione automatica, la registrazione si interrompe momentaneamente finché la luminosità non si stabilizza. In questi casi, utilizzare la modalità < $M$ > ( $\Box$ [221\)](#page-220-0).

## **Sul televisore non compare alcuna immagine.**

- **•** Assicurarsi che l'opzione **[4: Sistema video]** sia impostata correttamente, in base al sistema video utilizzato dal proprio televisore, su **[Per NTSC]** o su **[Per PAL]**.
- Verificare che la spina del cavo HDMI sia inserita completamente in modo corretto  $($  $\Box$ [305](#page-304-0)).

## **Sono stati creati più file per un unico filmato.**

■ Se le dimensioni del file di un filmato superano i 4 GB, viene creato automaticamente un nuovo file ( $\Box$ [229](#page-228-0)). Tuttavia, se si utilizza una scheda SDXC formattata con la fotocamera, è possibile registrare un filmato in un unico file, anche se le dimensioni del filmato superano i 4 GB.

#### **Il lettore di schede non rileva la scheda.**

z A seconda del lettore di schede utilizzato e del sistema operativo del computer, le schede SDXC potrebbero non essere rilevate correttamente. In tal caso, collegare la fotocamera al computer utilizzando il cavo di interfaccia e importare le immagini sul computer utilizzando EOS Utility (software EOS).

#### **Non è possibile ridimensionare l'immagine.**

● Questa fotocamera non consente di ridimensionare le immagini JPEG  $S2$  o RAW ( $\Box$ [338\)](#page-337-0).

## **Non è possibile ritagliare l'immagine.**

 $\bullet$  Questa fotocamera non consente di ritagliare le immagini RAW ( $\Box$ [340](#page-339-0)).

#### **Sull'immagine viene visualizzato un rettangolo rosso.**

**•**  $[\triangleright]$ : Display pun.AF] è impostato su [Attivato] ([1[323](#page-322-0)).

#### **Sull'immagine non viene visualizzato un rettangolo rosso.**

- **■** Anche se **[** $\blacktriangleright$ ]: Display pun.AF] è impostato su **[Attivato]** (□[323\)](#page-322-0) il rettangolo rosso non viene visualizzato per le seguenti immagini:
	- Immagini scattate con la funzione di riduzione disturbi scatti multipli  $($  $\Box$ [138\)](#page-137-0)
	- Immagini scattate con <SCN:  $\mathbb{F}_{d}$   $\mathbb{R}$  >  $0 \leq Q$ :  $\mathbb{Q}_{HDR}$   $\mathbb{Q}_{HDR}$   $\mathbb{Q}_{HDR}$  >
	- Immagini ritagliate  $($  $\Box$ [340\)](#page-339-0)
	- Immagini a cui è stato applicato l'effetto fish-eye dopo lo scatto ( $\Box$ [329\)](#page-328-0)

## **Sull'immagine compaiono puntini luminosi.**

• Se il sensore è influenzato dai raggi cosmici o da fattori simili, nelle immagini acquisite potrebbero comparire puntini luminosi bianchi, rossi o blu. Questo effetto può essere ridotto eseguendo **[Pulisci ora**f**]** in **[6] Pulizia Sensore]** ( $\Box$  [273\)](Page: 273).

## **Problemi di pulizia del sensore**

#### **L'otturatore emette un rumore durante la pulizia del sensore.**

■ Se si seleziona **[Pulisci ora ħ**, **1**, l'otturatore emette un rumore meccanico ma nessuna foto viene scattata  $(1273)$  $(1273)$ .

#### **La pulizia automatica del sensore non funziona.**

 $\bullet$  Se si sposta ripetutamente l'interruttore di accensione su <0N > e <0FF> in un breve intervallo di tempo, l'icona <  $\rightarrow$  > potrebbe non essere visualizzata (QQ41).

## **Problemi di collegamento a un computer**

## **La comunicazione fra il computer e la fotocamera collegata non funziona.**

● Quando si utilizza EOS Utility (software EOS), impostare **[** $\Phi$ : Film. **time-lapse]** su **[Disattiva]** ( $\Box$  [238\)](#page-237-0).

#### **Non si riesce a trasferire immagini al computer.**

- $\bullet$  Installare il software EOS sul computer ( $\Box$ [484](#page-483-0)).
- Quando viene stabilita una connessione Wi-Fi, la fotocamera non può essere collegata a un computer con un cavo di interfaccia.

## <span id="page-476-0"></span>**Codici di errore**

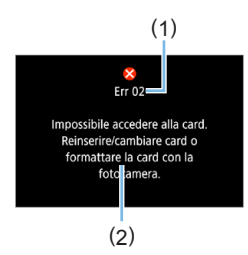

Se si verifica un problema con la fotocamera, viene visualizzato un messaggio di errore. Seguire le istruzioni visualizzate sullo schermo.

- (1) Numero di errore
- (2) Causa e contromisure

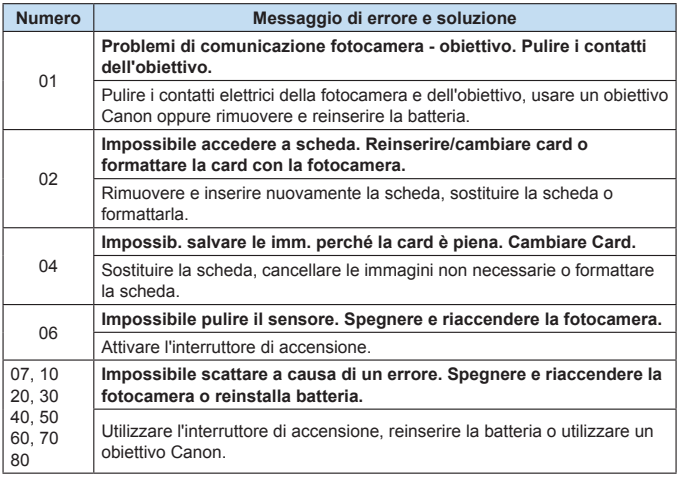

**\* Se il messaggio di errore viene ancora visualizzato dopo aver seguito le istruzioni, annotare il codice di errore e contattare il Centro di assistenza Canon più vicino.**

## **Marchi**

- Adobe è un marchio di Adobe Systems Incorporated.
- Microsoft e Windows sono marchi o marchi registrati di Microsoft Corporation negli Stati Uniti e/o in altri paesi.
- Macintosh e Mac OS sono marchi di Apple Inc., registrati negli Stati Uniti e in altri paesi.
- Il logo SDXC è un marchio di SD-3C, LLC.
- HDMI, il logo HDMI e High-Definition Multimedia Interface sono marchi o marchi registrati di HDMI Licensing LLC.
- "WPS", utilizzato nelle schermate di impostazione della fotocamera e nel presente manuale, è l'acronimo di Wi-Fi Protected Setup.
- Il simbolo Bluetooth® e i logo sono marchi registrati di proprietà di Bluetooth SIG, Inc. e qualsiasi tipo di utilizzo di tali simboli da parte di Canon Inc. è coperto da licenza. Altri marchi registrati o nomi di fabbrica appartengono ai rispettivi proprietari.
- **•** Tutti gli altri marchi appartengono ai rispettivi proprietari.

## **Informazioni sulla licenza MPEG-4**

"Questo prodotto viene concesso in licenza su brevetti di AT&T per lo standard MPEG-4 e può essere utilizzato per la codifica di contenuto video MPEG-4 e/o per la decodifica di contenuto video MPEG-4 codificato esclusivamente (1) per uso personale e non commerciale (2) ad opera di un fornitore di contenuti video con licenza di fornire video MPEG-4 su brevetti di AT&T. Nessuna licenza viene concessa o può essere ritenuta acquisita in relazione a qualsiasi altro utilizzo dello standard MPFG-4"

## **About MPEG-4 Licensing**

"This product is licensed under AT&T patents for the MPEG-4 standard and may be used for encoding MPEG-4 compliant video and/or decoding MPEG-4 compliant video that was encoded only (1) for a personal and non-commercial purpose or (2) by a video provider licensed under the AT&T patents to provide MPEG-4 compliant video. No license is granted or implied for any other use for MPEG-4 standard."

\* Notice displayed in English as required.

## **Software di terze parti**

Questo prodotto include software di terze parti.

●AES-128 Library

Copyright (c) 1998-2008, Brian Gladman, Worcester, UK. All rights reserved.

#### LICENSE TERMS

The redistribution and use of this software (with or without changes) is allowed without the payment of fees or royalties provided that:

- 1. source code distributions include the above copyright notice, this list of conditions and the following disclaimer;
- 2. binary distributions include the above copyright notice, this list of conditions and the following disclaimer in their documentation;
- 3. the name of the copyright holder is not used to endorse products built using this software without specific written permission.

#### DISCLAIMER

This software is provided 'as is' with no explicit or implied warranties in respect of its properties, including, but not limited to, correctness and/or fitness for purpose.

## **Si consiglia l'utilizzo di accessori originali Canon**

Questo prodotto è progettato per ottenere prestazioni ottimali quando viene utilizzato con accessori originali Canon. Pertanto si consiglia di utilizzarlo con accessori originali.

Canon non si assume alcuna responsabilità per i danni a questo prodotto e/o per problemi come ad esempio malfunzionamento, incendi, ecc., dovuti a problemi provocati da accessori non originali Canon (ad esempio, una fuoriuscita di liquidi presenti nella batteria e/o un'esplosione della batteria stessa). Tenere presente che la garanzia non copre le richieste di interventi di assistenza derivanti dal malfunzionamento di accessori non originali Canon, anche se è possibile richiedere tali interventi a pagamento.

**4** La batteria LP-E17 è concepita esclusivamente per modelli Canon. Canon non si assume alcuna responsabilità per eventuali danni o malfunzionamenti derivanti dall'uso della batteria con un carica batteria non compatibile o con altri prodotti.

## **Solo per Unione Europea e SEE (Norvegia, Islanda e Liechtenstein)**

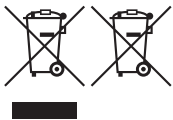

Questi simboli indicano che il prodotto non può essere smaltito con i rifiuti domestici, ai sensi della Direttiva RAEE (2012/19/UE), della Direttiva sulle Batterie (2006/66/CE) e/o delle leggi nazionali che attuano tali Direttive.

Se sotto il simbolo indicato sopra è riportato un simbolo chimico, in osservanza della Direttiva sulle batterie, tale simbolo indica la presenza di un metallo pesante (Hg = Mercurio, Cd = Cadmio, Pb = Piombo)

nella batteria o nell'accumulatore con un livello di concentrazione superiore a una soglia applicabile specificata nella Direttiva sulle batterie.

Il prodotto deve essere conferito a un punto di raccolta designato, ad esempio il rivenditore in caso di acquisto di un nuovo prodotto simile oppure un centro di raccolta autorizzato per il riciclaggio di rifiuti di apparecchiature elettriche ed elettroniche (RAEE) nonché di batterie e accumulatori. Un trattamento improprio di questo tipo di rifiuti può avere conseguenze negative sull'ambiente e sulla salute umana a causa delle sostanze potenzialmente nocive solitamente contenute in tali rifiuti. La collaborazione dell'utente per il corretto smaltimento di questo prodotto contribuirà a un utilizzo efficace delle risorse naturali ed eviterà di incorrere in sanzioni amministrative ai sensi dell'art. 255 e successivi del Decreto Legislativo n. 152/06.

Per ulteriori informazioni sul riciclaggio di questo prodotto, contattare le autorità locali, l'ente responsabile della raccolta dei rifiuti, un rivenditore autorizzato o il servizio di raccolta dei rifiuti domestici, oppure visitare il sito [www.canon-europe.com/weee](http://www.canon-europe.com/weee), o [www.canon-europe.com/battery.](http://www.canon-europe.com/battery)

## **ATTENZIONE**

RISCHIO DI ESPLOSIONE IN CASO DI SOSTITUZIONE DELLA BATTERIA CON UN TIPO NON IDONEO. SMALTIRE LE BATTERIE USATE CONFORMEMENTE ALLE NORME VIGENTI.

# **Guida all'avvio del software/ Download delle immagini su un computer**

## <span id="page-483-2"></span><span id="page-483-0"></span>**Panoramica del software**

## <span id="page-483-1"></span>**Download e installazione del software**

Quando si utilizza il software EOS o un altro software dedicato, utilizzare la versione più recente disponibile. Per scaricarlo, è necessario immettere il numero di serie sulla parte inferiore della fotocamera.

- $\bigcirc$  Non collegare la fotocamera a un computer prima di avere installato il software. In caso contrario, il software potrebbe non essere installato correttamente.
	- Non è possibile installare il software EOS in un computer senza una connessione a Internet.
	- $\bullet$  Le versioni precedenti non possono visualizzare correttamente le immagini di questa fotocamera. Inoltre, l'elaborazione di immagini RAW da questa fotocamera non è possibile.
	- Aggiornare sempre qualsiasi versione precedente del software installato (sovrascrivendo con la versione più recente).

## 1 **Scaricare il software.**

● Connettersi a Internet da un computer e andare al sito Web Canon seguente.

#### **[www.canon.com/icpd](http://www.canon.com/icpd)**

- Selezionare il Paese o la regione di residenza e scaricare il software.
- Decomprimere il file sul computer.
	- Per Windows: fare clic sul file del programma di installazione visualizzato per avviare l'installazione.
	- Per Macintosh: viene creato e visualizzato un file dmg. Eseguire le operazioni indicate di seguito per avviare il programma di installazione.
	- (1) Fare doppio clic sul file dmg.
		- Sul desktop vengono visualizzati l'icona di un'unità e il file del programma di installazione.

Se il file del programma di installazione non viene visualizzato, fare doppio clic sull'icona dell'unità per visualizzarlo.

(2) Fare doppio clic sul file di installazione.

 $\rightarrow$  L'installazione si avvia.

## 2 **Seguire le istruzioni visualizzate per installare.**

## **Download e visualizzazione dei manuali di istruzioni del software (file PDF)**

È necessaria una connessione Internet per scaricare i manuali di istruzioni del software (file PDF). Il download non è possibile in ambienti in cui non è disponibile una connessione Internet.

- 1 **Scaricare i manuali di istruzioni del software (file PDF).**
	- Connettersi a Internet e andare al sito Web Canon sequente:

#### **[www.canon.com/icpd](http://www.canon.com/icpd)**

- 2 **Visualizzare i manuali di istruzioni del software (file PDF).**
	- Fare doppio clic su un manuale di istruzioni (file PDF) scaricato per aprirlo.
	- Per visualizzare i manuali di istruzioni (file PDF), è necessario Adobe Acrobat Reader DC o un'altra applicazione per la visualizzazione di file PDF Adobe (è consigliabile utilizzare la versione più recente).
	- **È possibile scaricare gratuitamente Adobe Acrobat Reader DC** da Internet.
	- Per istruzioni sull'utilizzo di un software per la visualizzazione di PDF, consultare la specifica sezione della Guida.

## <span id="page-485-0"></span>**Download delle immagini su un computer**

È possibile utilizzare il software EOS per scaricare le immagini dalla fotocamera sul computer. Sono disponibili due diversi metodi.

## **Salvataggio delle immagini su un computer collegato**

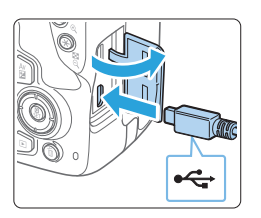

- Installare il software ( $\Box$ [484\)](#page-483-1).
- 2 **Utilizzare un cavo di interfaccia (venduto separatamente) per collegare la fotocamera al computer.**
	- **Collegare il cavo al terminale digitale** della fotocamera con l'icona  $\leq \leftrightarrow$  del connettore del cavo rivolta verso la parte anteriore della fotocamera.
	- Collegare il connettore del cavo al terminale USB del computer.

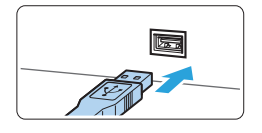

- 3 **Utilizzare EOS Utility per trasferire le immagini.**
	- Vedere EOS Utility istruzioni.

z Quando viene stabilita una connessione Wi-Fi, la fotocamera non può essere collegata a un computer con un cavo di interfaccia.

## **Download delle immagini tramite un lettore di schede**

Per scaricare le immagini su un computer è possibile utilizzare un lettore di schede.

**1** Installare il software ( $\Box$ [484\)](#page-483-1).

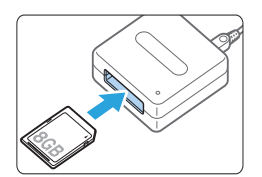

2 **Inserire il lettore di schede.**

- 3 **Utilizzare Digital Photo Professional per scaricare le immagini.**
	- Vedere il Manuale di istruzioni di Digital Photo Professional.
- $\boxed{7}$   $\bullet$  Quando si scaricano immagini dalla fotocamera su un computer e si utilizza un lettore di schede senza adoperare il software EOS, copiare la cartella DCIM della scheda sul computer.

## **Indice**

## **Numeros**

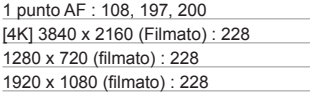

## **A**

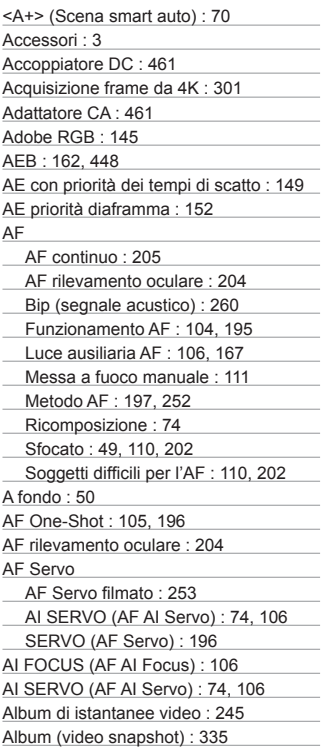

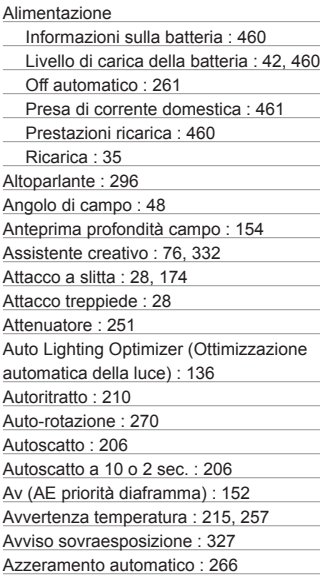

## **B**

٠ ٠

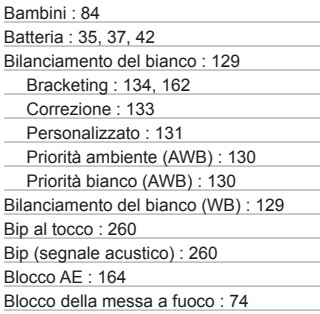

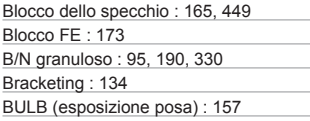

## **C**

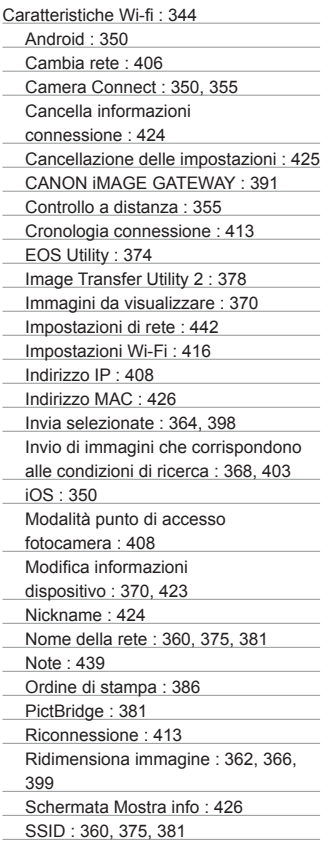

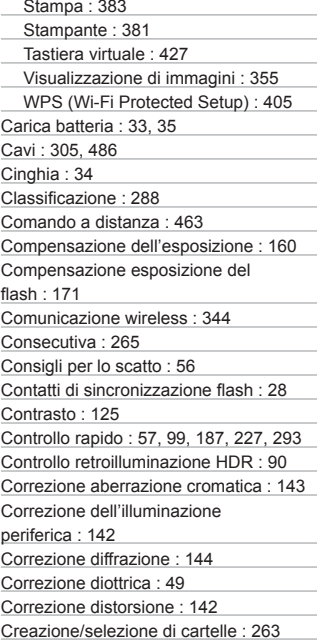

## **D**

Data/ora : [43](#page-42-1) Dati eliminazione polvere : [274](#page-273-0) Dimensioni file : [324](#page-323-0) DPOF : [316](#page-315-1)

## **E**

Effetto Acquarello : 95, [190,](#page-189-0) [331](#page-330-0) Effetto Art marcato : [190,](#page-189-0) [330](#page-329-0) Effetto filtro : [123,](#page-122-0) [126](#page-125-0) Effetto fish-eye : 95, [190](#page-189-0), [330](#page-329-0) Effetto flou : 95, [190,](#page-189-0) [330](#page-329-0) Effetto foto giocattolo : 95, [190,](#page-189-0) [331](#page-330-0) Effetto miniatura : 96, [191](#page-190-0), [331](#page-330-0)

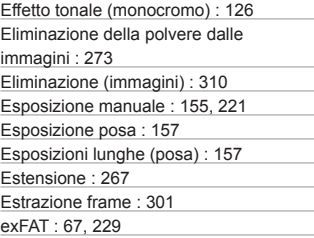

## **F**

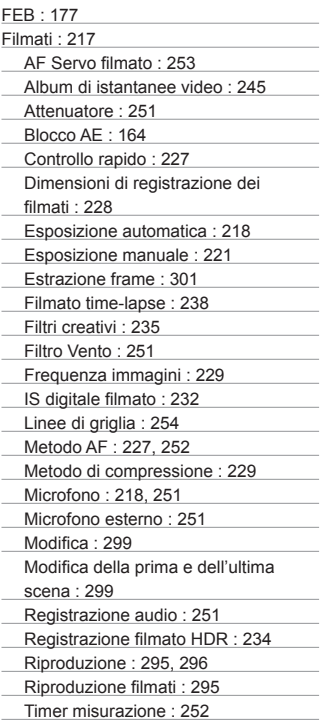

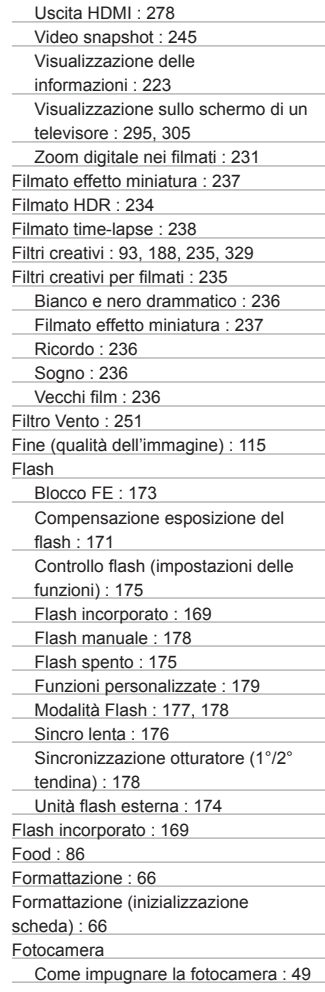

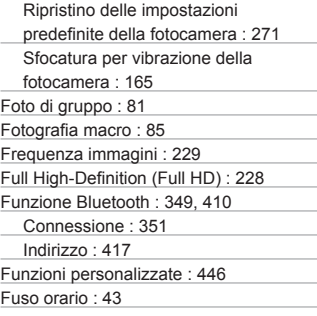

## **G**

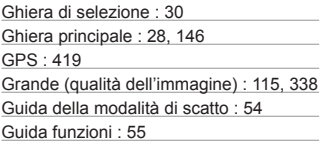

## **H**

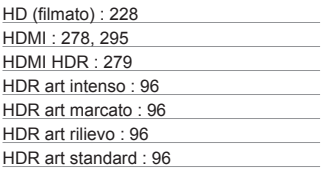

## **I**

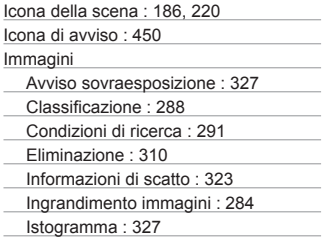

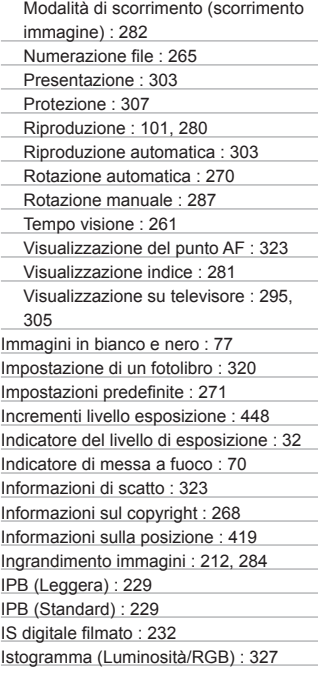

## **J**

JPEG : [115](#page-114-0)

## **L**

Linee di griglia : [194](#page-193-0), [254](#page-253-1) Lingua : [46](#page-45-0) Livello di registrazione dell'audio : [251](#page-250-1) Livello di visualizzazione : [51](#page-50-0) Lume di candela : 87

## **M**

Macro : 85 Malfunzionamento : [465](#page-464-0)

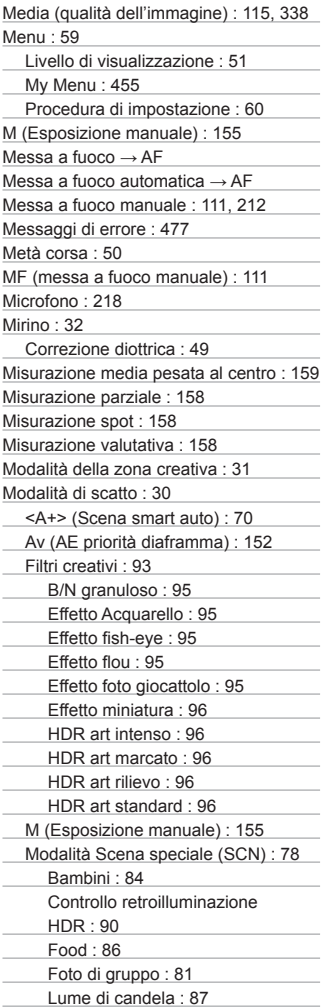

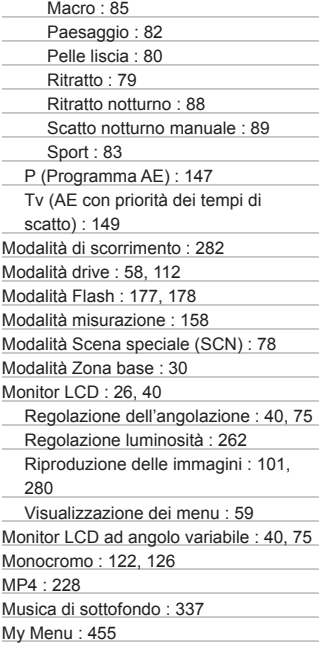

## **N**

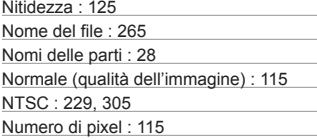

## **O**

Obiettivo : [27](#page-26-0), [47](#page-46-0) Correzione aberrazione cromatica : [143](#page-142-0) Correzione dell'illuminazione periferica : [142](#page-141-0)

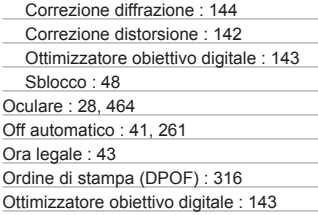

#### **P**

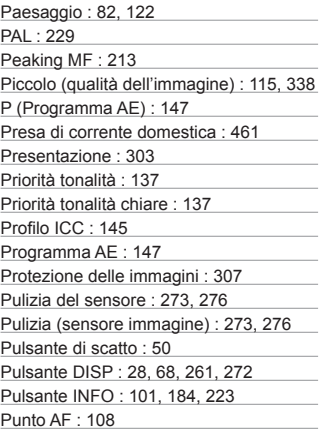

## **Q**

Qualità dell'immagine : [115](#page-114-0)

## **R**

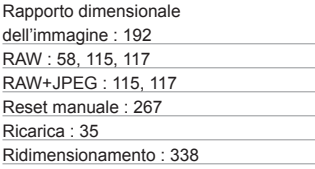

Riduzione dei disturbi per gli scatti multipli : [138](#page-137-1) Riduzione del disturbo Esposizione lunga : [139](#page-138-0) Sensibilità ISO alta : [138](#page-137-1) Riduzione disturbi alta sensibilità ISO : [138](#page-137-1) Riduzione disturbo lunghe esposizioni : [139](#page-138-0) Rilascio otturatore senza scheda : [260](#page-259-0) Riproduzione : [101](#page-100-0), [280](#page-279-0) Riproduzione automatica : [303](#page-302-0) Ritaglio : [340](#page-339-1) Ritratto : [79,](#page-78-0) [121](#page-120-0) Ritratto notturno : 88 Rotazione (immagini) : [270,](#page-269-0) [287](#page-286-0)

## **S**

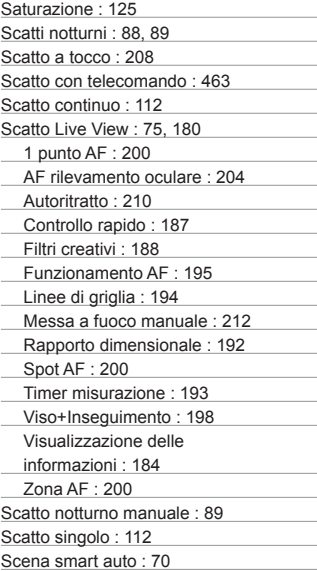

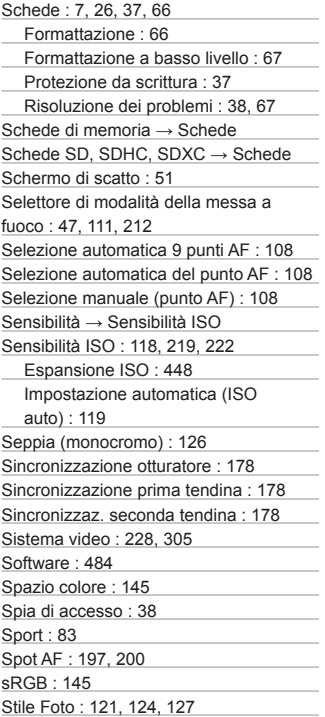

## **T**

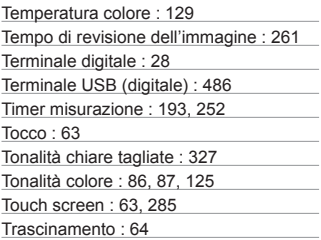

Tv (AE con priorità dei tempi di scatto) : [149](#page-148-0)

## **U**

Unità flash esterna → Flash UTC (Tempo Coordinato Universale) : [422](#page-421-0)

## **V**

Variazione programma : [148](#page-147-0) Velocità di scatto massima : [116](#page-115-0) Vibrazioni della fotocamera : [49](#page-48-0) Video snapshot : [245](#page-244-0) Viso+Inseguimento : [197,](#page-196-0) [198](#page-197-0) Visualizzazione dei menu : [53](#page-52-0) Visualizzazione di una sola immagine : [101](#page-100-0) Visualizzazione indice : [281](#page-280-0) Visualizzazione ridotta : [281](#page-280-0) Visualizzazione sullo schermo di un televisore : [295,](#page-294-0) [305](#page-304-1) Volume (riproduzione filmati) : [297,](#page-296-0) [298](#page-297-0)

## **W**

WB personalizzato : [131](#page-130-0)

#### **Z**

Zona AF : [197,](#page-196-0) [200](#page-199-0)

## Canon

#### **CANON INC.**

30-2 Shimomaruko 3-chome, Ohta-ku, Tokyo 146-8501, Giappone

*Europa, Africa e Medio Oriente*

#### **CANON EUROPA N.V.**

Bovenkerkerweg 59, 1185 XB Amstelveen, Paesi Bassi

Per l'ufficio locale di Canon, fare riferimento alla scheda di garanzia o al sito Web www.canon-europe.com/Support

Nei Paesi europei il prodotto e la relativa garanzia sono forniti da Canon Europa N.V.